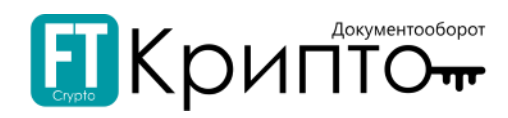

Общество с ограниченной ответственностью «Финтендер-Крипто»

# Оператор ЭДО «ФИНТЕНДЕР-КРИПТО» Сервис FINTENDER-EDS Руководство пользователя Версия 1.7 643.38277514.00001-01 90 01

Барнаул 2020

# EKPUNTTO

# <span id="page-1-0"></span>Содержание

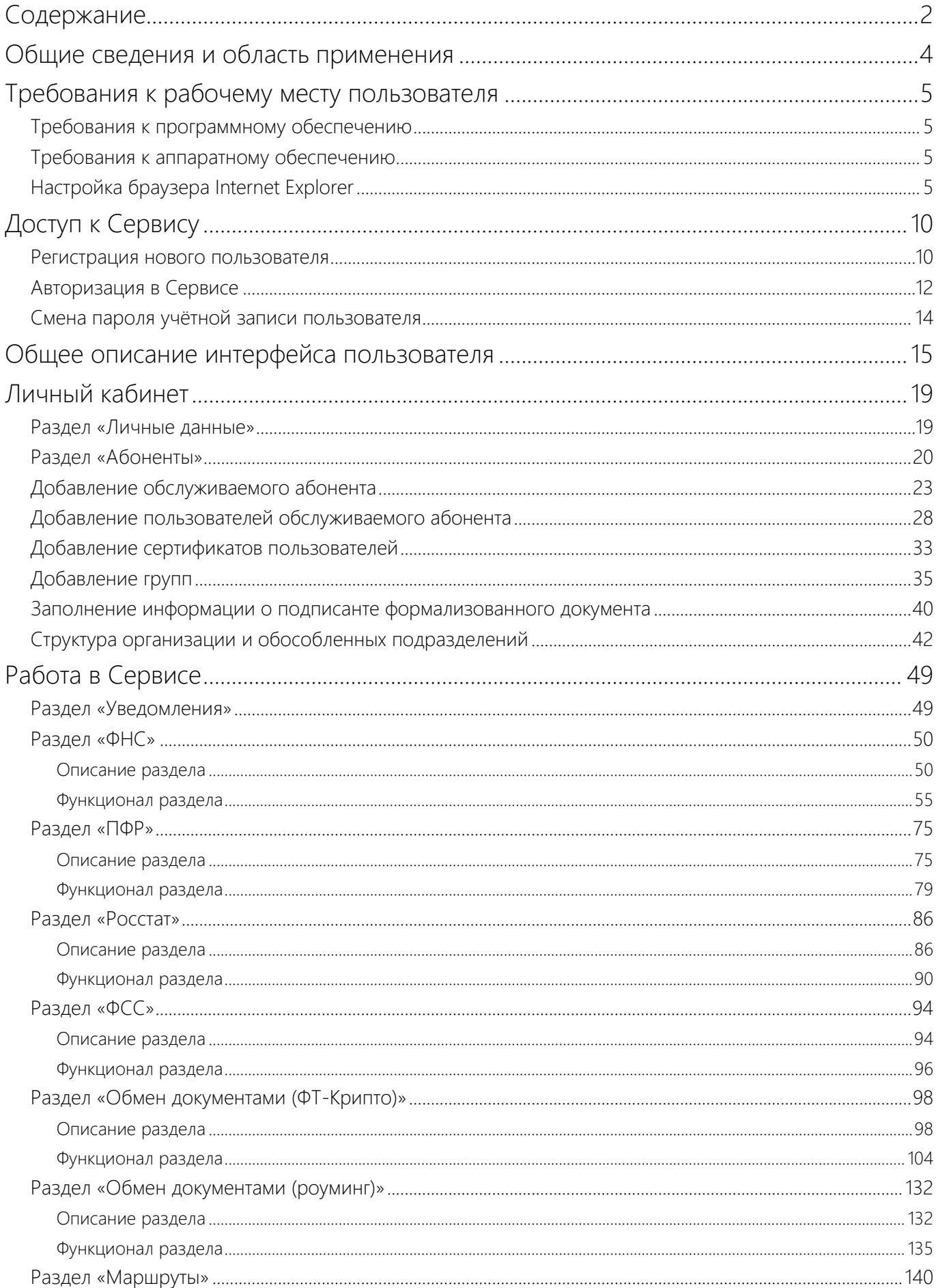

# EKPUNTTO

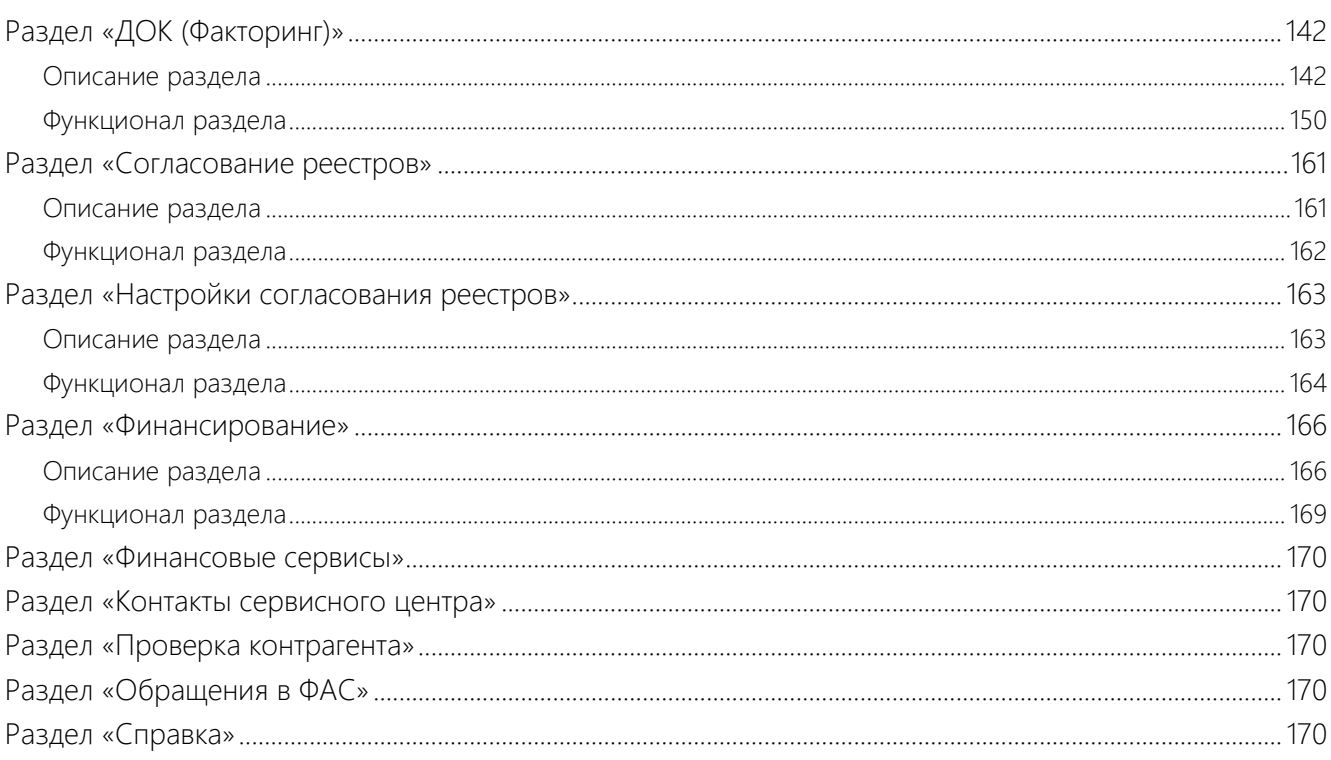

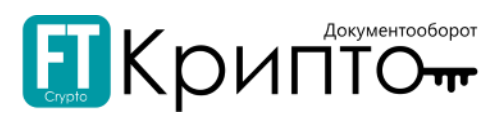

## <span id="page-3-0"></span>Общие сведения и область применения

Сервис FINTENDER-EDS предназначен для осуществления электронного документооборота между предприятиями всех форм собственности и государственными контролирующими и надзорными органами, в том числе для предоставления налоговой, бухгалтерской, пенсионной, статистической и иного вида отчётности в электронном виде по телекоммуникационным каналам связи в ФНС, ПФР, ФСС, Росстат.

Данный документ содержит описание основных возможностей и порядка работы с Сервисом FINTENDER-EDS.

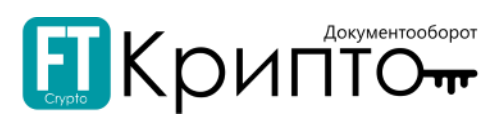

## <span id="page-4-0"></span>Требования к рабочему месту пользователя

## <span id="page-4-1"></span>Требования к программному обеспечению

Для доступа к Сервису FINTENDER-EDS требуется следующее программное обеспечение рабочего места пользователя:

- **Операционная система**. Любая из следующих операционных систем компании Microsoft: Windows 7, Windows 8, Windows 10. Серверные операционные системы не поддерживаются.
- **Интернет-браузер**. Любой из следующих браузеров: Google Chrome 52 и выше, Mozilla Firefox 54 и выше, Microsoft Internet Explorer 11.0 и выше, Яндекс Браузер 9.3 и выше. Работу в Сервисе с браузерами других производителей разработчик не гарантирует.
- . **Криптопровайдер**. КриптоПро CSP 4 и выше и Крипто-плагин КриптоПро ЭЦП Browser plug-in 2.0.

## <span id="page-4-2"></span>Требования к аппаратному обеспечению

Аппаратное обеспечение рабочего места, с которого производится подключение к Сервису FINTENDER-EDS, должно удовлетворять следующим минимальным требованиям:

- Процессор с тактовой частотой не менее 700 МГц.
- Оперативная память не менее 1 Гбайт.
- Подключение к сети Интернет по выделенному каналу либо по коммутируемым линиям связи с использованием модема. Рекомендуемая скорость подключения не менее 1 Мбит/сек.

## <span id="page-4-3"></span>Настройка браузера Internet Explorer

Настройки надёжных сайтов, установленные в браузере Internet Explorer, также используются браузером Google Chrome.

Для корректной работы в браузере Internet Explorer осуществите его настройку (добавление определённых веб-сайтов в список надёжных сайтов):

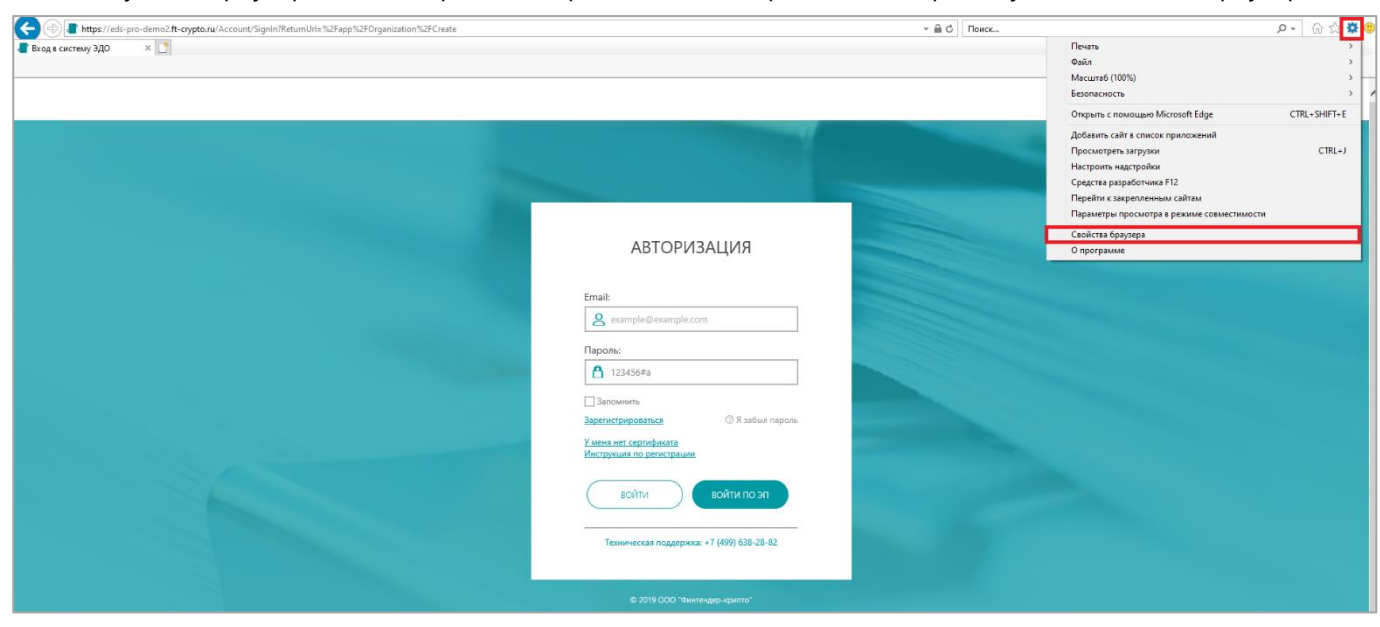

1. Запустите браузер Internet Explorer. Откройте меню «Сервис» и выберите пункт «Свойства браузера».

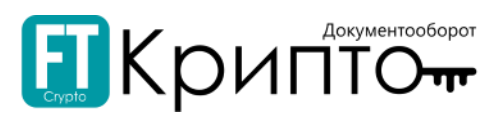

2. В открывшемся окне «Свойства браузера» перейдите на вкладку «Безопасность».

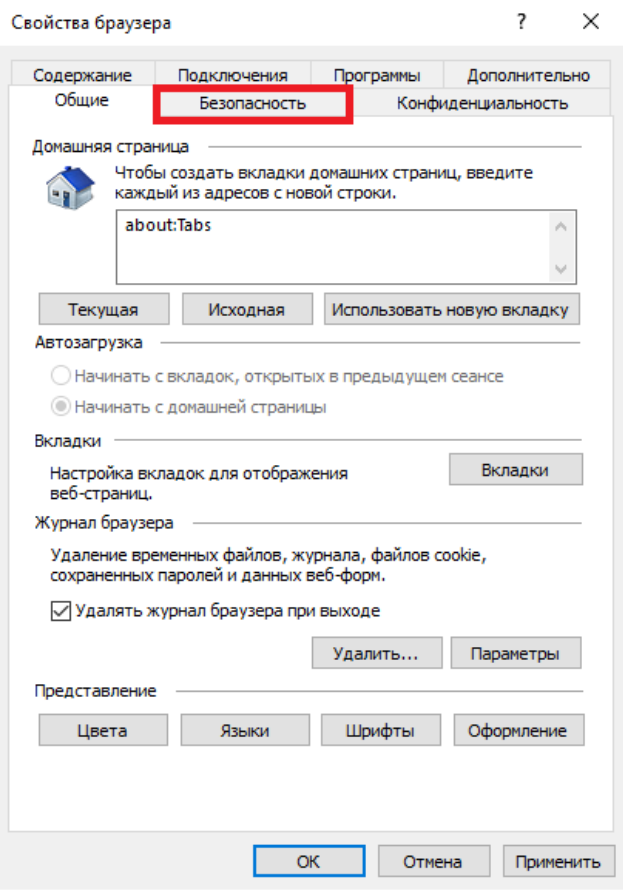

3. Выберите нажатием зону «Надёжные сайты» и нажмите на кнопку «Сайты».

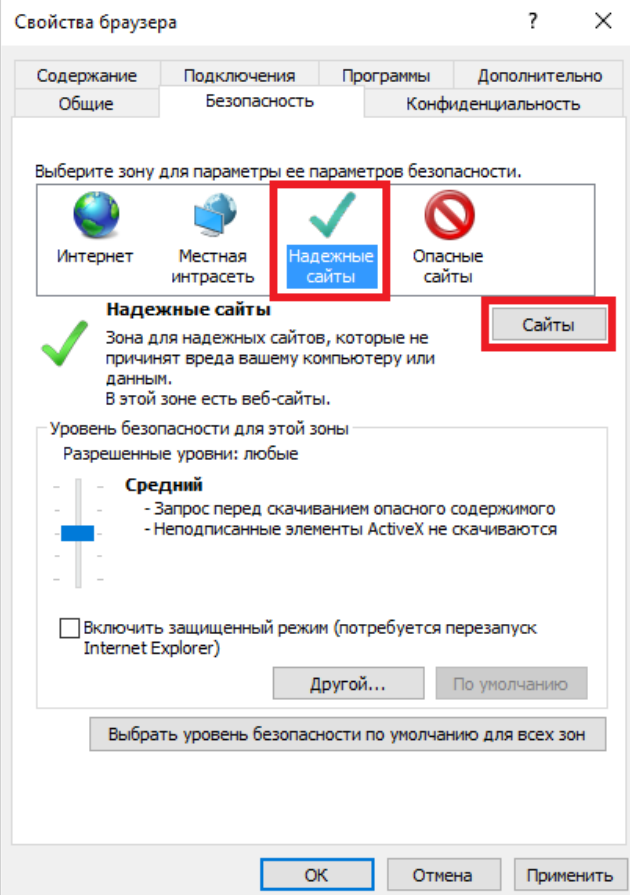

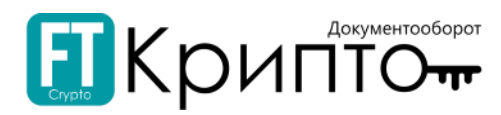

4. В открывшемся окне «Надёжные сайты» удалите отметку «Для всех сайтов этой зоны требуется проверка серверов (https:)».

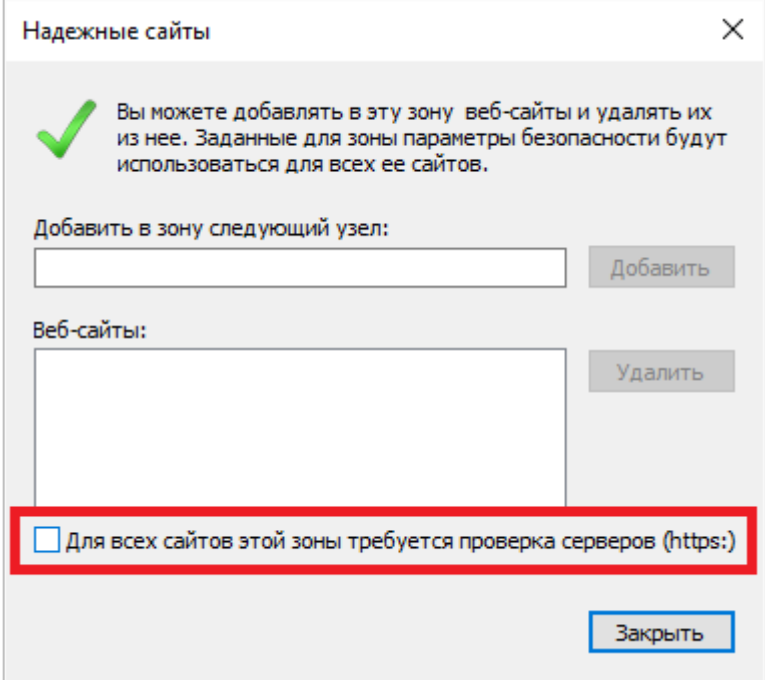

5. В поле «Добавить в зону следующий узел» введите "http://www.ft-crypto.ru" и нажмите на кнопку «Добавить». Аналогично введите и добавьте "https://eds-pro.ft-crypto.ru".

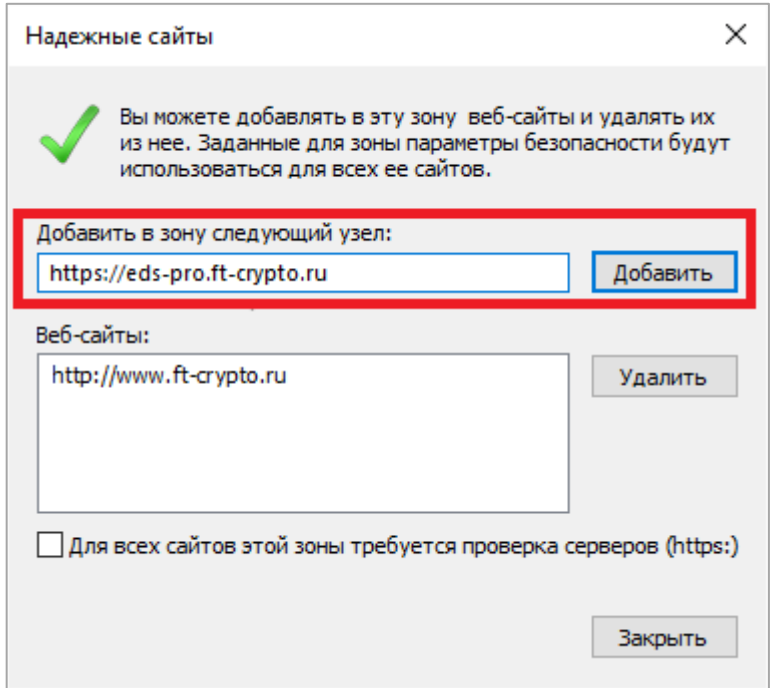

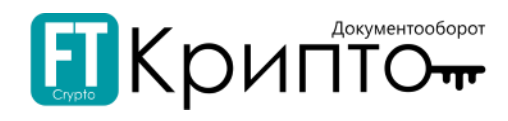

6. После добавления сайтов нажмите на кнопку «Закрыть».

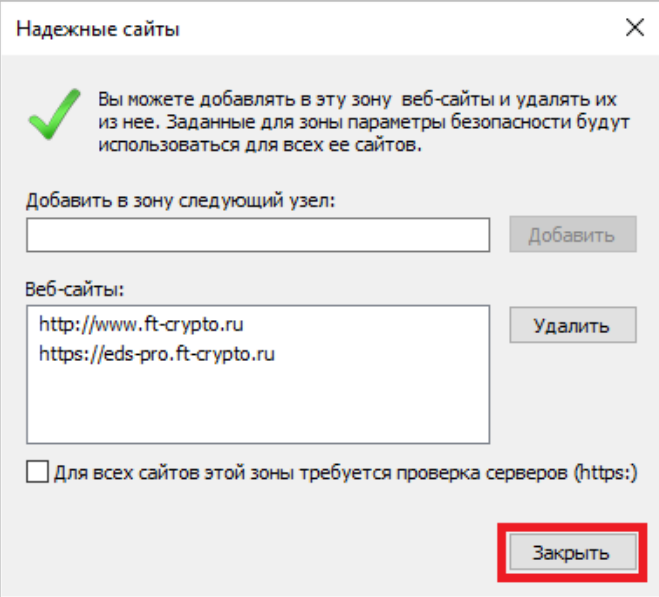

7. В окне «Свойства браузера» нажмите на кнопку «Другой».

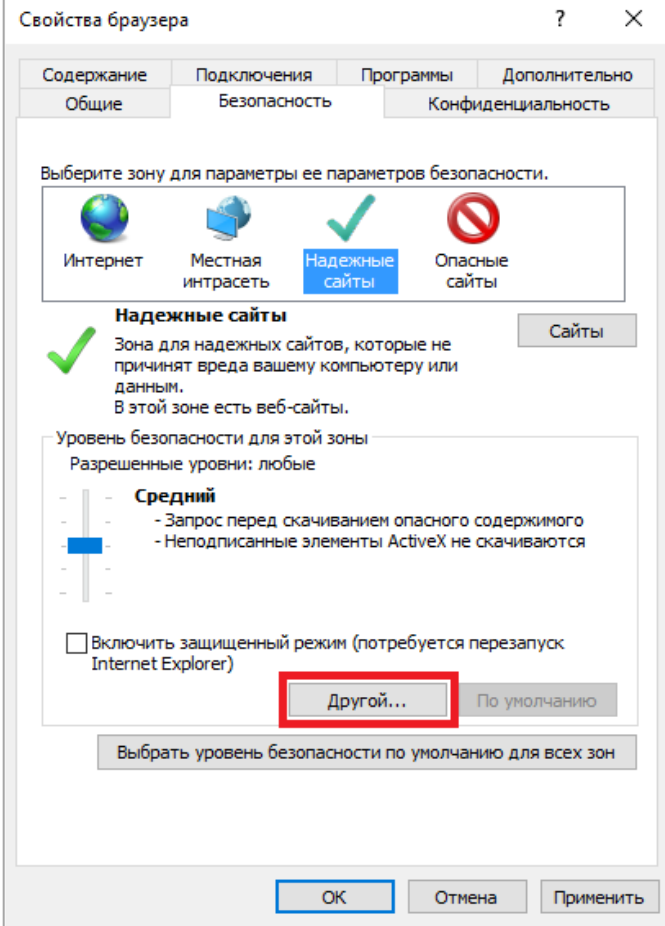

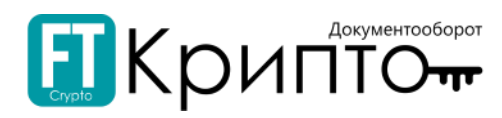

8. В открывшемся окне «Параметры безопасности – зона надёжных сайтов», в области «Сброс особых параметров» в поле «На уровень» выберите «Низкий» и нажмите на кнопку «Сбросить».

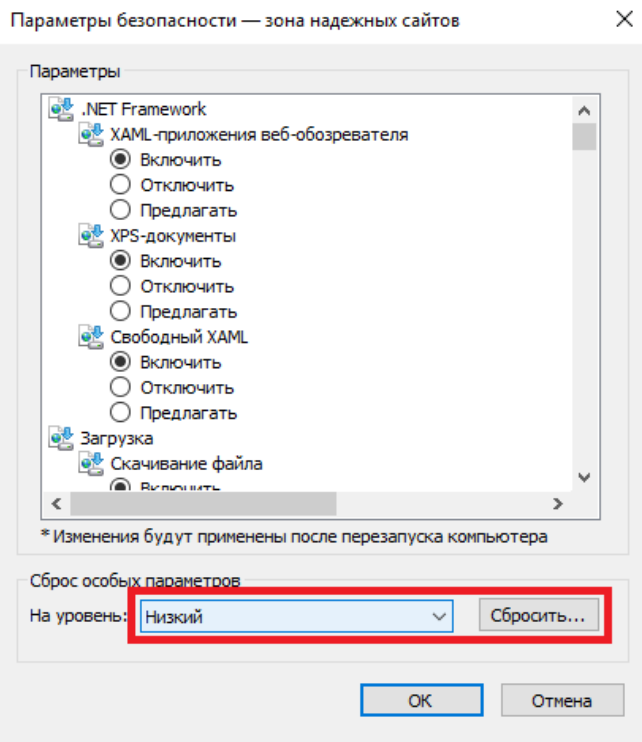

9. В открывшемся окне подтверждения действия нажмите на кнопку «Да».

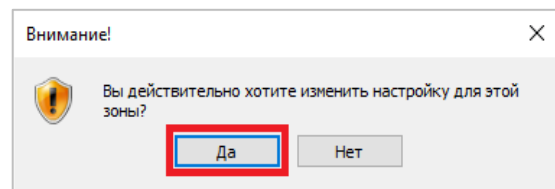

10. В окне «Параметры безопасности – зона надёжных сайтов» нажмите на кнопку «ОК».

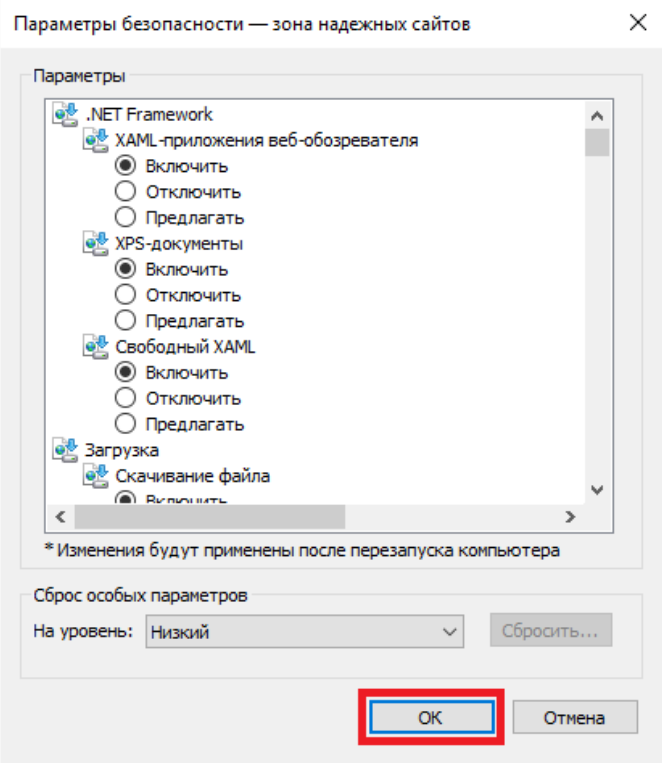

11. В окне «Свойства браузера» нажмите на кнопку «ОК». Внесённые изменения будут сохранены.

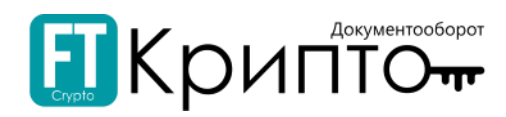

# <span id="page-9-0"></span>Доступ к Сервису

### <span id="page-9-1"></span>Регистрация нового пользователя

#### Для регистрации нового пользователя в Сервисе FINTENDER-EDS:

- 1. В адресной строке браузера введите "https://eds-pro.ft-crypto.ru". Откроется страница авторизации Сервиса.
- 2. Нажмите на ссылку «Зарегистрироваться».

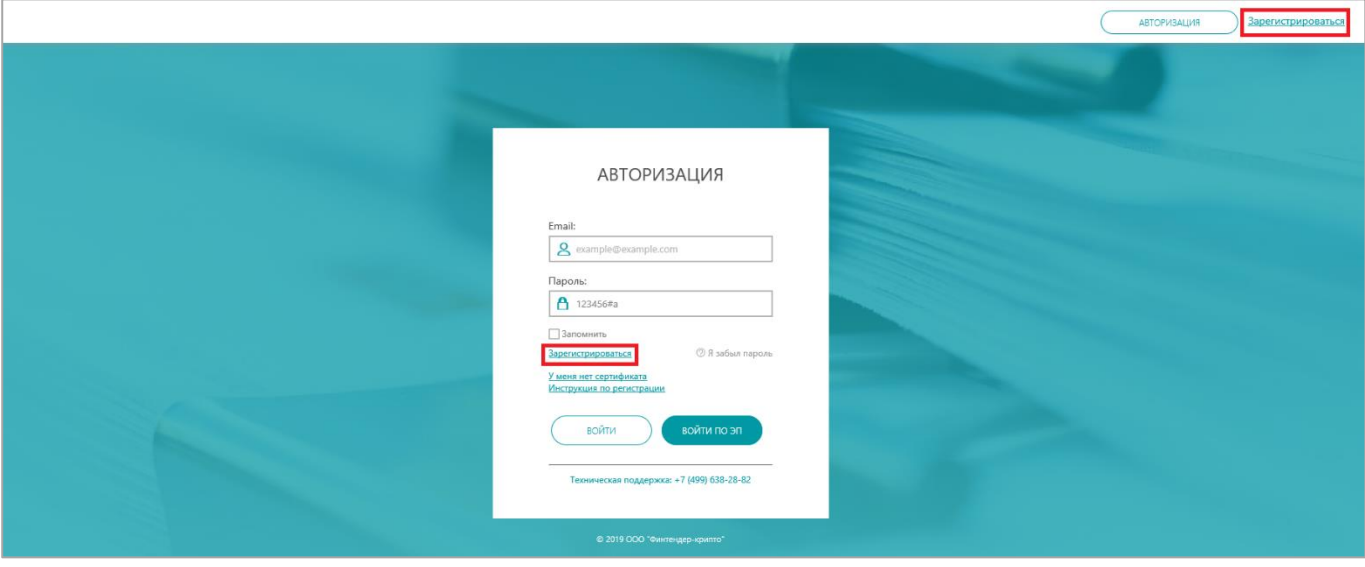

3. В открывшейся регистрационной форме введите: в поле «Email» действительный адрес электронной почты, который будет использоваться в качестве логина; устанавливаемый пароль в поля «Пароль» и «Подтверждение пароля»; номер телефона в поле «Телефон».

Пароль должен содержать латинские буквы верхнего и нижнего регистра, цифры и другие символы. Длина пароля должна составлять не менее 8 символов.

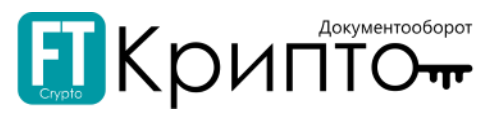

**АВТОРИЗАЦИЯ** 

Для предварительной загрузки сведений о вашей организации из открытых источников, введите ИНН и КПП в соответствующие поля.

В поле «Число с картинки» введите отображаемое выше число.

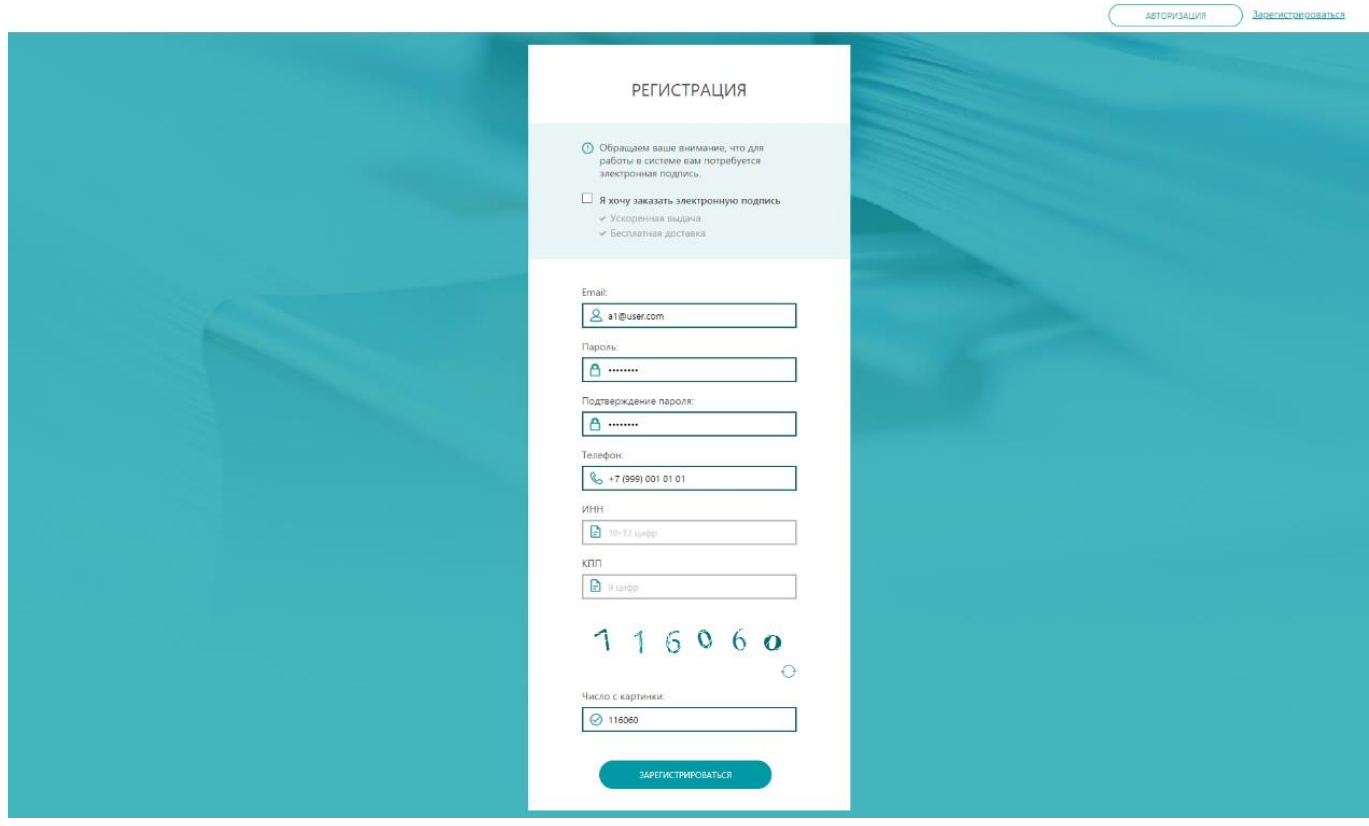

4. Нажмите на кнопку «Зарегистрироваться».

- $\bullet$  . В нижнем правом углу экрана появится сообщение об успешной регистрации;
- . Далее на указанный e-mail отправится письмо для подтверждения адреса электронной почты.

В случае корректного заполнения регистрационной формы откроется страница авторизации Сервиса, для продолжения регистрации введите адрес электронной почты - логин и пароль, далее можно будет выбрать дальнейшие шаги: добавить абонента или добавиться сотрудником к ранее зарегистрированному абоненту.

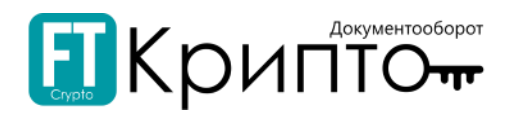

## <span id="page-11-0"></span>Авторизация в Сервисе

Авторизация пользователя в Сервисе осуществляется с использованием логина (адреса электронной почты, указанного и подтверждённого при регистрации) и пароля или с использованием зарегистрированного в Сервисе сертификата электронной подписи.

#### Для авторизации зарегистрированного пользователя в Сервисе FINTENDER-EDS:

- 1. В адресной строке браузера введите "https://eds-pro.ft-crypto.ru". Откроется страница авторизации Сервиса.
- 2. Для авторизации **с использованием логина и пароля** введите в поле «Email» указанный при регистрации актуальный адрес электронной почты, введите в поле «Пароль» действительный пароль, после чего нажмите на кнопку «Войти».

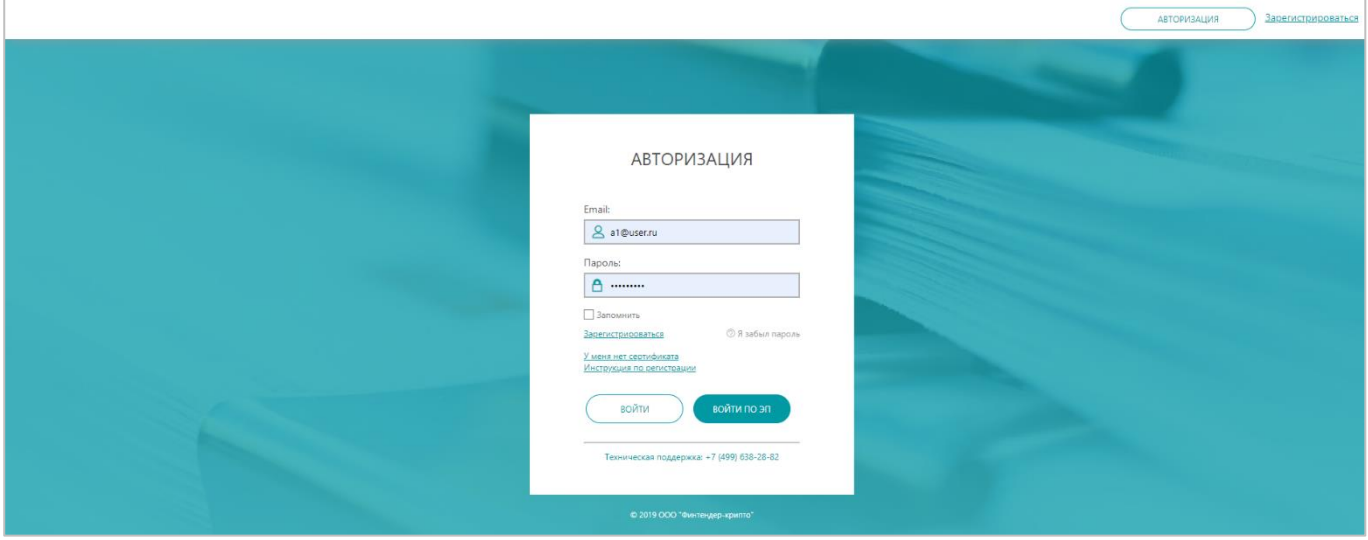

o В случае отсутствия у авторизованного пользователя зарегистрированных обслуживаемых абонентов откроется раздел «Абоненты» с выбором «Добавить абонента/ Присоединиться как сотрудник».

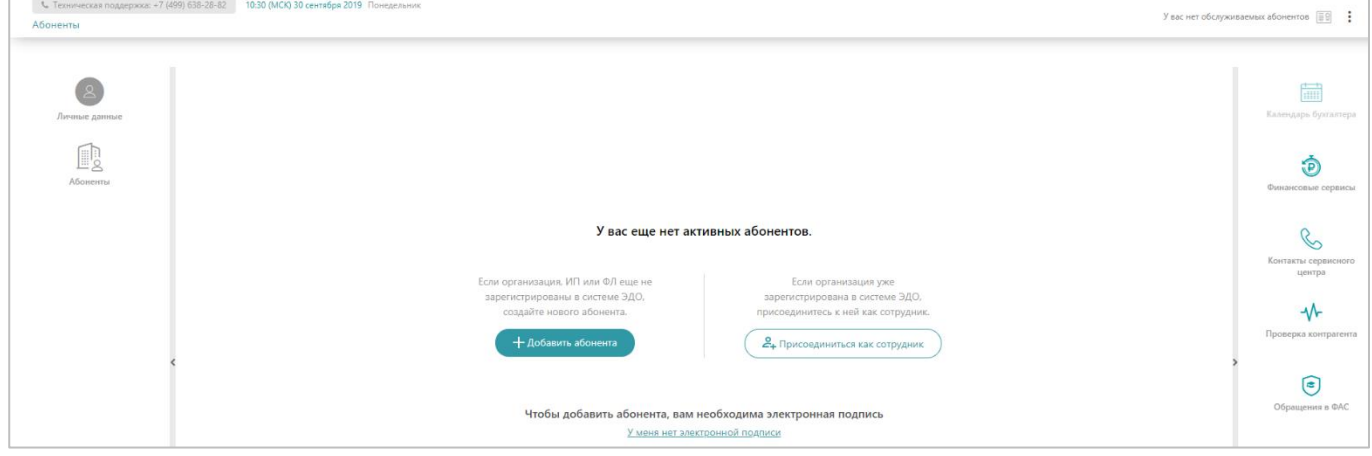

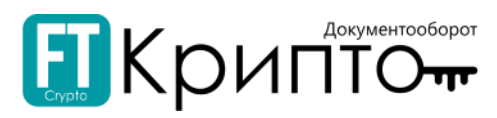

o В случае наличия у авторизованного пользователя зарегистрированных обслуживаемых абонентов откроется раздел «Обмен документами (ФТ-крипто)» Сервиса.

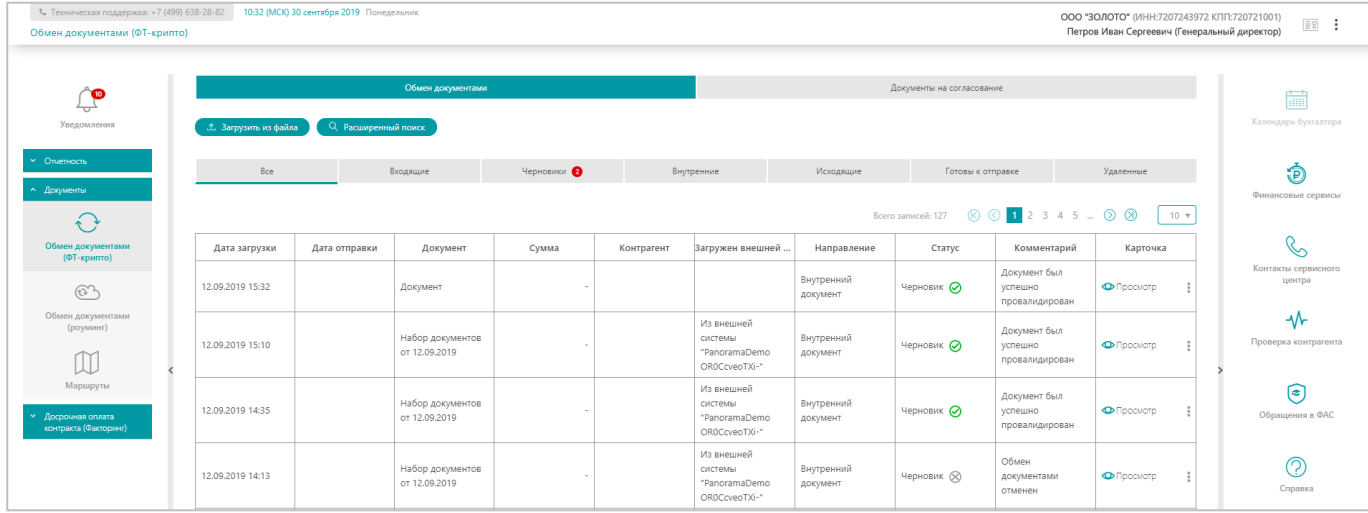

#### 3. Для авторизации **с использованием сертификата электронной подписи**:

1) Нажмите на кнопку «Войти по ЭП».

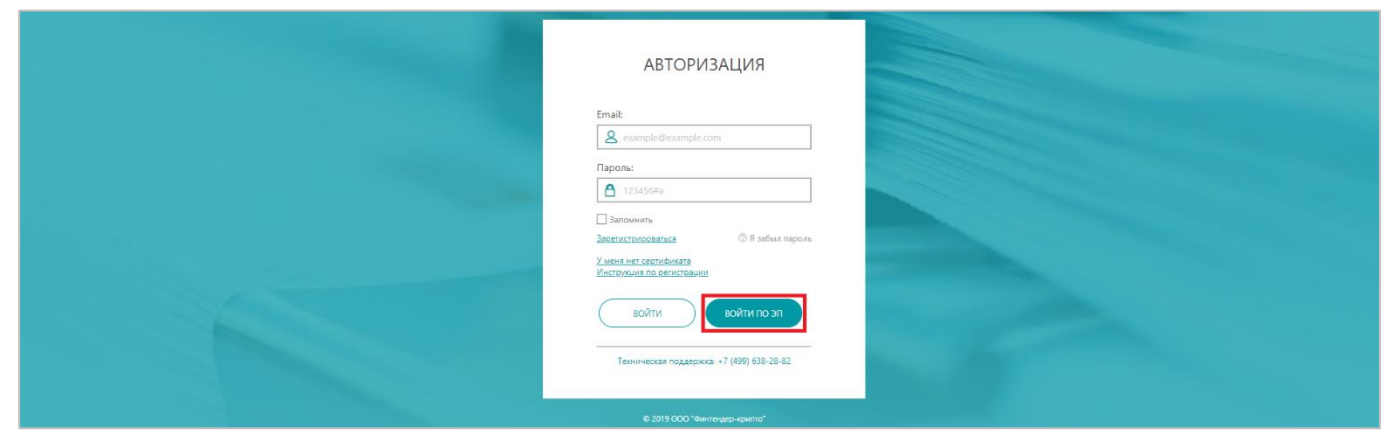

2) Откроется окно «Выбор сертификата». Выберите необходимый сертификат ЭП и нажмите на кнопку «Выбрать сертификат» (или дважды нажмите на строку необходимого сертификата).

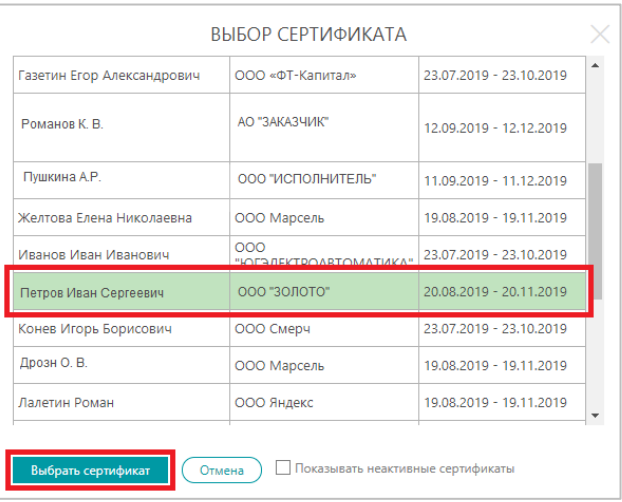

3) Откроется раздел «Обмен документами (ФТ-крипто)» Сервиса.

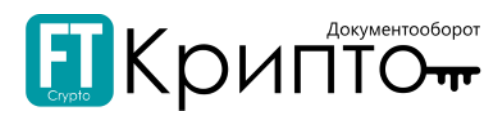

## <span id="page-13-0"></span>Смена пароля учётной записи пользователя

#### Для изменения пароля авторизованного пользователя:

1. Откройте Панель управления (в верхнем правом углу) и нажмите на заголовок «Личный кабинет».

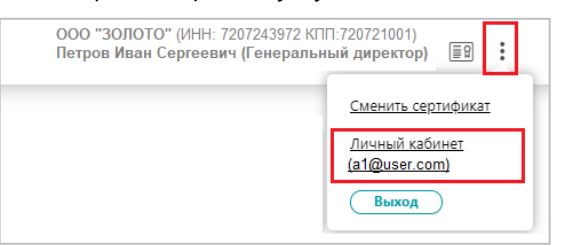

2. Откроется раздел «Личные данные» Личного кабинета. Нажмите на кнопку «Изменить пароль».

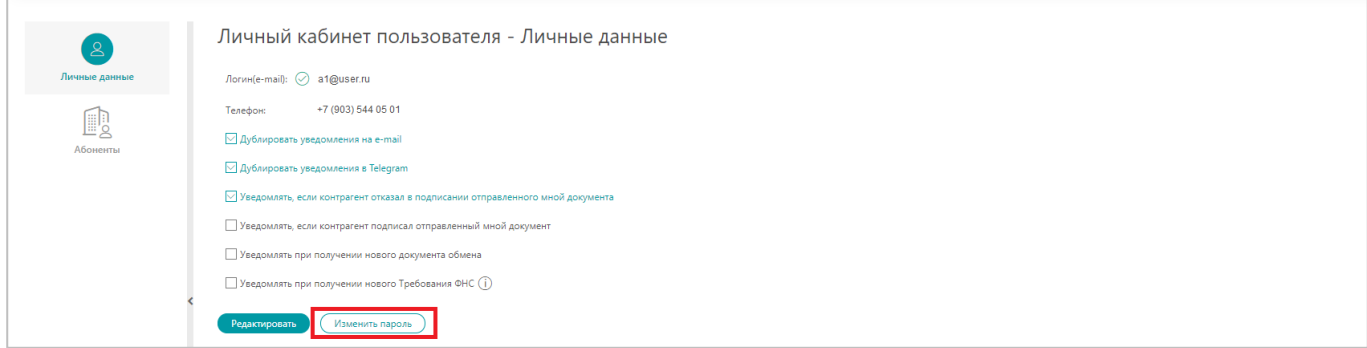

3. В открывшемся окне «Изменение пароля» введите старый пароль в поле «Старый пароль», введите новый пароль в поля «Новый пароль» и «Подтверждение пароля».

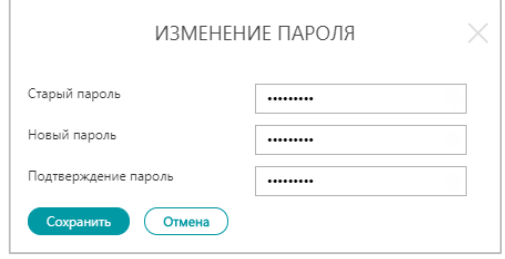

4. Нажмите на кнопку «Сохранить». Окно «Изменение пароля» закроется, раздел «Личные данные» обновится, появится сообщение, подтверждающее успешное изменение пароля.

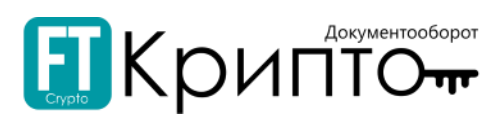

## <span id="page-14-0"></span>Общее описание интерфейса пользователя

Основное окно Сервиса разделено на ряд функциональных областей.

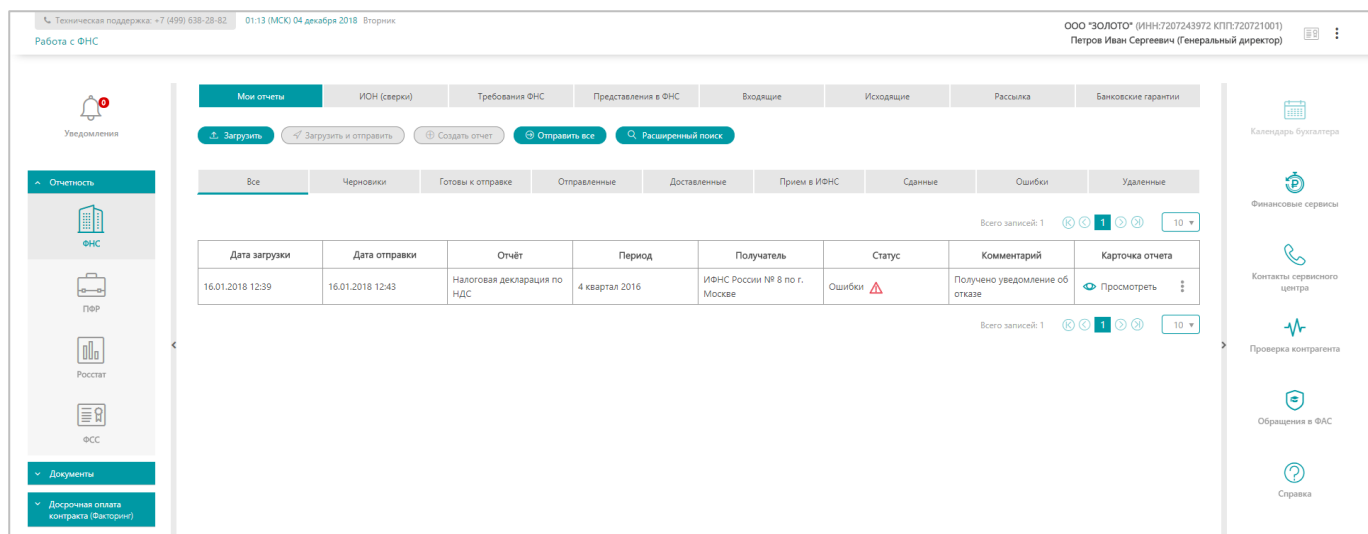

В верхней правой части окна Сервиса отображается Панель управления (раскрывается при нажатии на логин (адрес электронной почты) авторизованного пользователя или значок : ).

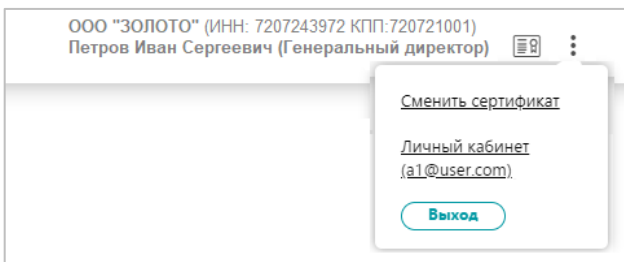

- Ссылка «Сменить сертификат» используется для выбора активного сертификата, используемого для подписания электронных документов.
- Ссылка «Личный кабинет» используется для открытия Личного кабинета, содержащего два раздела «Личные данные» и «Абоненты».

Левее значка **ВА** отображается наименование, ИНН, КПП текущего активного абонента и ФИО владельца текущего активного сертификата ЭП – сведения, используемые при формировании, направлении, корректировке электронных документов и прочих регламентированных действиях (выбор активного абонента осуществляется из раскрывающего при нажатии на поле списка, в котором отображаются все активные абоненты – участники ЭДО, зарегистрированные в Сервисе в качестве обслуживаемых).

При формировании, направлении, корректировке, обработке электронного документа убедитесь, что для совершения регламентированных действий указан корректный пользователь активного обслуживаемого абонента и выбран соответствующий сертификат.

> ООО "ЗОЛОТО" (ИНН:7207243972 КПП:720721001)  $\equiv 9$ ÷ Петров Иван Сергеевич (Генеральный директор)

В вертикально расположенном **левом меню** отображаются заголовки основных разделов Сервиса, сгруппированные на вкладках:

. В разделе «Уведомления» отображаются полученные сообщения из внешних систем и уведомления от оператора ЭДО об определённых значимых событиях. При наличии непросмотренных сообщений / уведомлений, на заголовках подразделов отображается красный нотификатор  $\blacksquare$ , в котором указано количество непросмотренных сообщений / уведомлений.

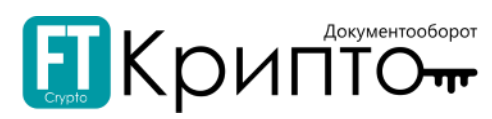

- $\cdot$  В разделе «ФНС» отображаются сведения о документах в рамках электронного документооборота с Федеральной налоговой службой.
- В разделе «ПФР» отображаются сведения о документах в рамках электронного документооборота с Пенсионным фондом РФ.
- В разделе «Росстат» отображаются сведения о документах в рамках электронного документооборота с Федеральной службой государственной статистики РФ (Росстат).
- В разделе «ФСС» отображаются сведения о документах в рамках электронного документооборота с Фондом социального страхования РФ.
- В разделе «Обмен документами (ФТ-Крипто)» в табличной форме отображаются сведения обо всех сформированных и полученных участником ЭДО документах в рамках осуществления электронного документооборота с абонентами оператора ЭДО «ФИНТЕНДЕР-КРИПТО».
- В разделе «Обмен документами (Роуминг)» в табличной форме отображаются сведения обо всех сформированных и полученных участником ЭДО документах в рамках осуществления электронного документооборота с абонентами других операторов ЭДО.
- В разделе «Маршруты» в табличной форме отображаются сведения об обмене электронными документами с контрагентами других операторов ЭДО с целью установления маршрута осуществления электронного документооборота.
- В разделе «ДОК (Факторинг)» в табличной форме отображаются сведения о документах в рамках электронного документооборота по досрочной оплате контрактов (финансированию).

В вертикально расположенном **правом меню** отображаются заголовки вспомогательных разделов Сервиса и ссылки на информационные ресурсы:

- Заголовок раздела «Финансовые сервисы» является внешней ссылкой, используемой для открытия в новой вкладке браузера сайта единой факторинговой платформы GetFinance.
- В разделе «Контакты сервисного центра» отображаются контактные данные сервисного центра FINTENDER-EDS.
- Заголовок раздела «Проверка контрагента» является внешней ссылкой, используемой для открытия в новой вкладке браузера главной страницы сервиса «Проверка контрагента» Информационной системы СТАР.
- $\cdot$  Заголовок раздела «Обращения в ФАС» является внешней ссылкой, используемой для открытия в новой вкладке браузера главной страницы сервиса «Юридическая поддержка» Информационной системы СТАР.
- В разделе «Справка» отображается ссылка для просмотра Руководства пользователя Сервиса FINTENDER-EDS.

Заголовок активного раздела выделен темно-серым цветом. Содержимое активного раздела (или активного документа) отображается в рабочей области между вертикальными меню.

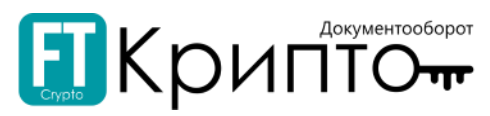

Заголовки подразделов активного раздела отображаются в верхней части рабочей области. Заголовки соответствуют типам (либо состояниям) электронных документов.

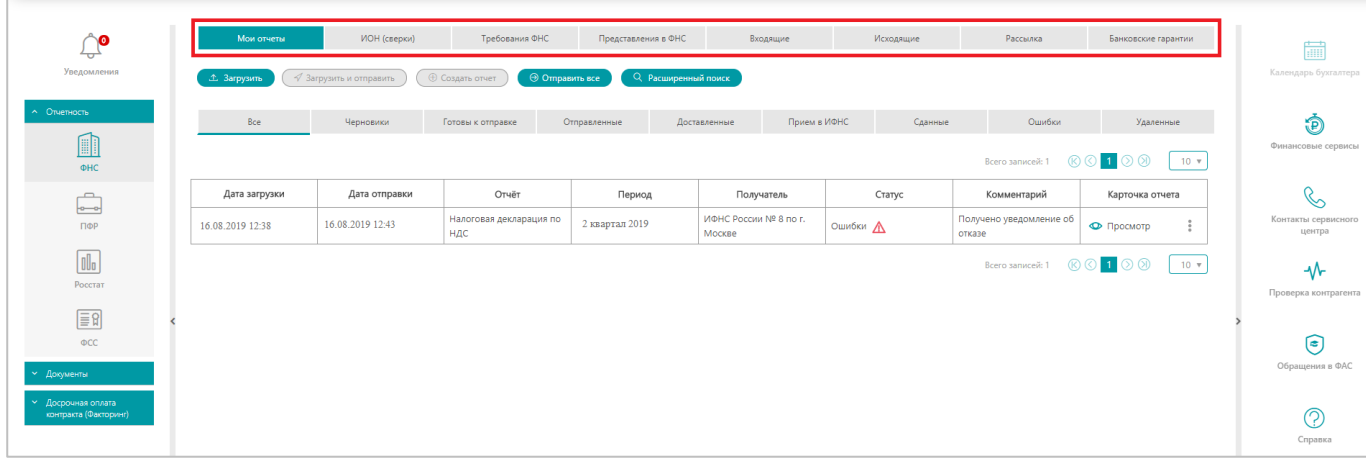

Заголовок активного подраздела выделен зелёным. В каждом подразделе отображаются электронные документы соответствующего заголовку типа (либо состояния).

Панель поисковых фильтров, раскрывающаяся при нажатии на кнопку «Расширенный поиск», отображается над табличной формой активного подраздела и предназначена для осуществления поиска по данным подраздела.

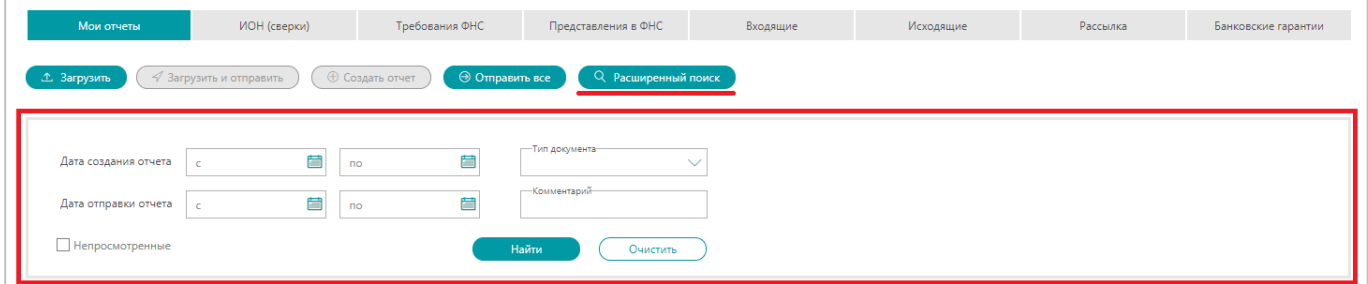

Набор фильтров в подразделах Сервиса различен. Заполнение текстовых полей может быть полным и частичным. После установки всех необходимых фильтрующих значений необходимо нажать на кнопку «Найти». В табличной форме раздела будут отображены документы, соответствующие заданному фильтру.

Фильтрующие по статусу электронных документов вкладки отображаются непосредственно над табличной формой раздела.

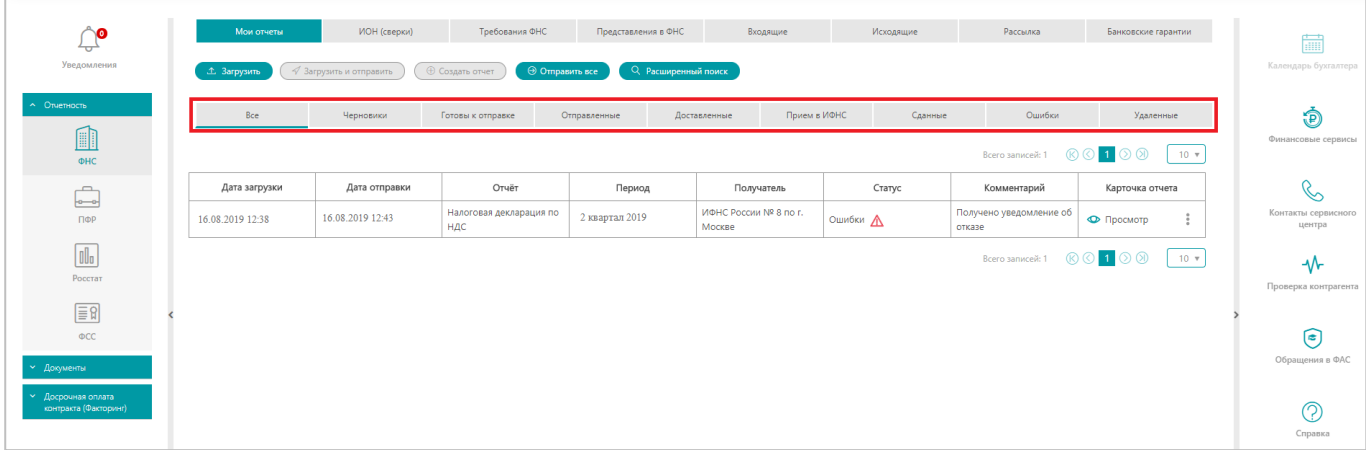

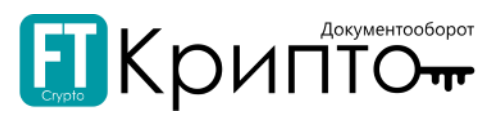

Заголовок активной вкладки подчёркнут зелёным. На каждой вкладке отображаются электронные документы в определённом статусе. На вкладке «Все» отображаются все электронные документы подраздела.

Табличные формы подразделов Сервиса отображают структурированные сведения об определённых электронных документах.

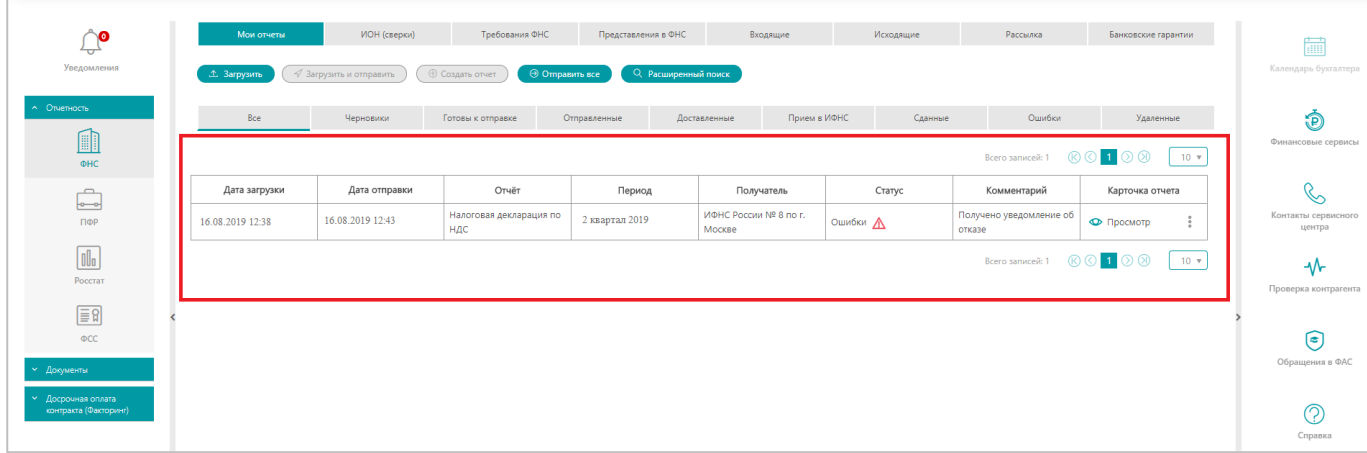

Набор полей табличных форм в подразделах Сервиса различен. Для просмотра конкретного электронного документа необходимо нажать на ссылку «Просмотреть» в строке документа. Документ будет открыт в рабочей области Сервиса.

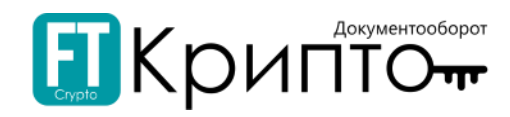

## <span id="page-18-0"></span>Личный кабинет

Личный кабинет пользователя содержит разделы «Личные данные» и «Абоненты». Переход к Личному кабинету осуществляется нажатием на ссылку «Личный кабинет» в Панели управления.

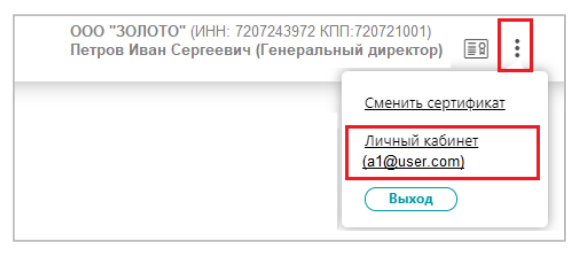

## <span id="page-18-1"></span>Раздел «Личные данные»

В разделе «Личные данные» отображаются сведения об авторизованном в Сервисе пользователе.

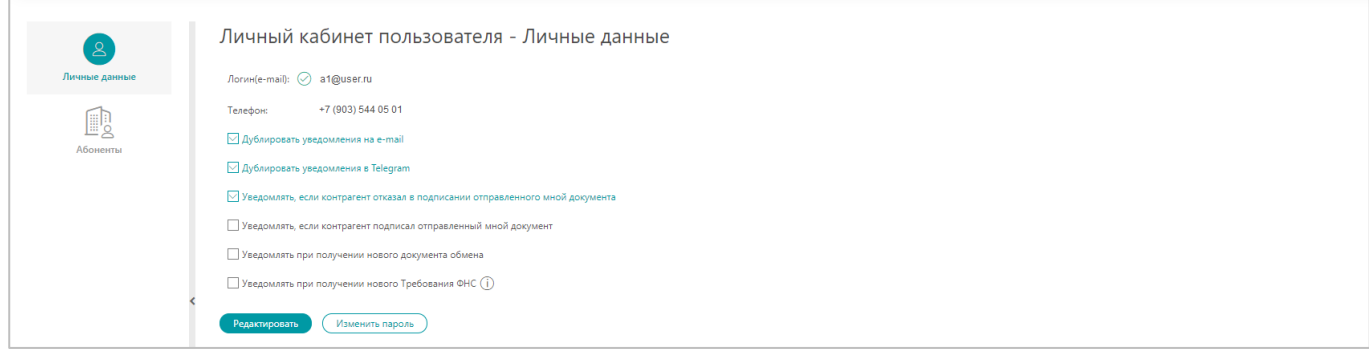

Раздел «Личные данные» предназначен для просмотра и изменения сведений об авторизованном в Сервисе пользователе, а также для изменения пароля пользователя.

В разделе «Личные данные» представлены следующие функции, для включения которых необходимо поставить галочку в соответствующий чек-бокс:

- . Дублировать уведомления на e-mail - при включении данной настройки пользователь будет получать уведомления из Системы на почту;
- . Дублировать уведомления в Telegram - при включении данной настройки пользователю будет предложено подключиться к телеграмм-боту и получать уведомления от оператора ЭДО в Телеграмм.

Для отключения дублирования уведомлений в Телеграмм необходимо выключить соответствующую настройку, либо выйти из канала Телеграмм;

- . Уведомлять, если контрагент отказал в подписании отправленного мной документа – при включении данной настройки пользователь будет получать сообщение в разделе «Уведомления» в случае отказа контрагента в подписании;
- . Уведомлять, если контрагент подписал отправленный мной документ - при включении данной настройки пользователь будет получать сообщение в разделе «Уведомления» в случае подписания документа контрагентом;
- . Уведомлять при получении нового документа обмена - при включении данной настройки пользователь будет получать сообщение в разделе «Уведомления» при получении нового документа обмена;
- . Уведомлять при получении нового Требования ФНС - при включении данной настройки пользователь будет получать сообщение в разделе «Уведомления» при получении нового Требования ФНС.

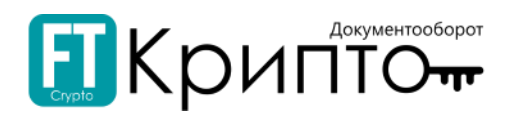

#### Для изменения сведений об авторизованном пользователе:

- 1. В разделе «Личные данные» нажмите на кнопку «Редактировать».
- 2. Заполните открывшуюся форму «Редактирование личных данных» актуальными данными.

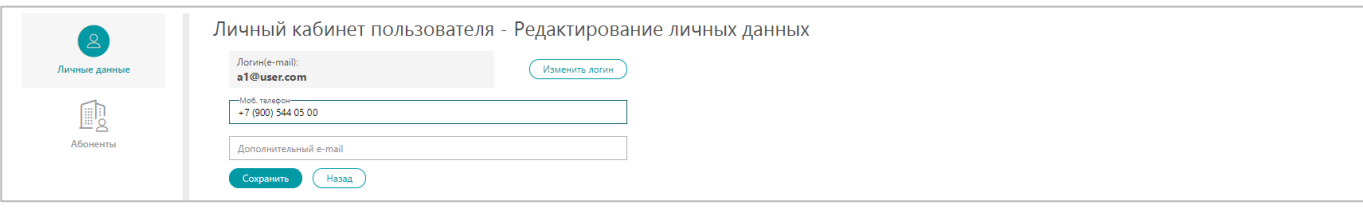

3. Нажмите на кнопку «Сохранить». В случае успешного сохранения раздел «Личные данные» обновится, появится информационное сообщение.

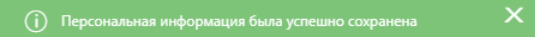

#### Для изменения пароля авторизованного пользователя:

- 1. В разделе «Личные данные» нажмите на кнопку «Изменить пароль».
- 2. В открывшемся окне «Изменение пароля» введите старый пароль в поле «Старый пароль», введите новый пароль в поля «Новый пароль» и «Подтверждение пароля».

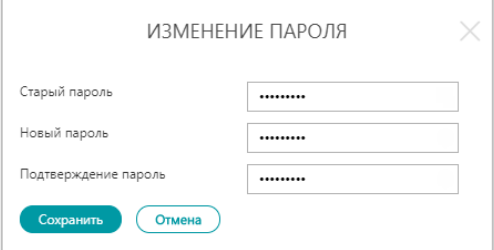

3. Нажмите на кнопку «Сохранить». Окно «Изменение пароля» закроется, раздел «Личные данные» обновится, появится сообщение, подтверждающее успешное изменение пароля.

### <span id="page-19-0"></span>Раздел «Абоненты»

В разделе «Абоненты» в табличной форме отображаются сведения об участниках электронного документооборота, зарегистрированных (а также направленных на регистрацию оператору ЭДО) в качестве обслуживаемых абонентов.

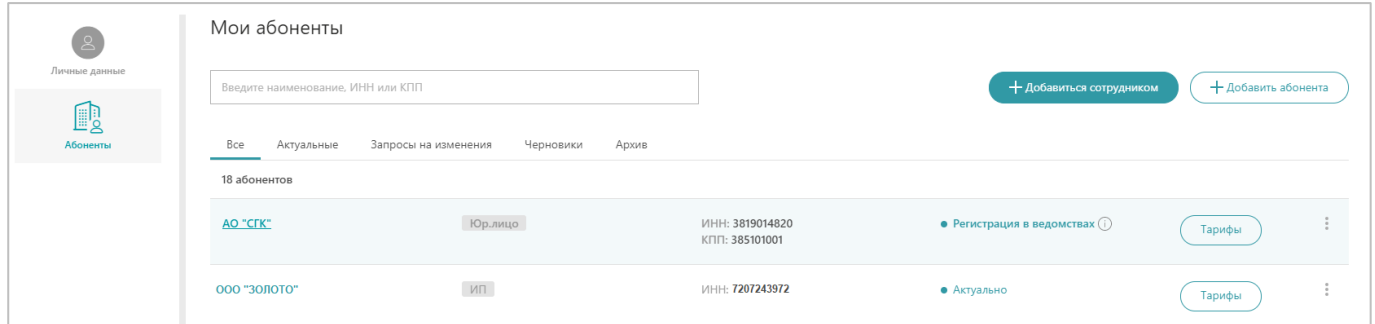

Раздел «Абоненты» предназначен для добавления, просмотра и изменения сведений об обслуживаемых абонентах.

Каждому абоненту предоставляется дополнительный пакет услуг за отдельную плату.

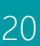

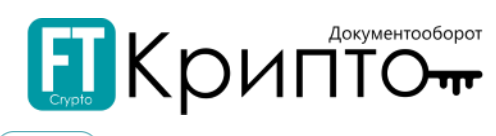

#### Для просмотра и подключения тарифов - нажмите на кнопку  $\left( \begin{array}{c} \text{Tr}_\text{app}(\mathbf{x}) \\ \text{Tr}_\text{app}(\mathbf{y}) \end{array} \right)$  («Тарифы»):

1. Во вкладке «Все тарифы» выберите подходящий тариф и нажмите на «Подключить/Купить».

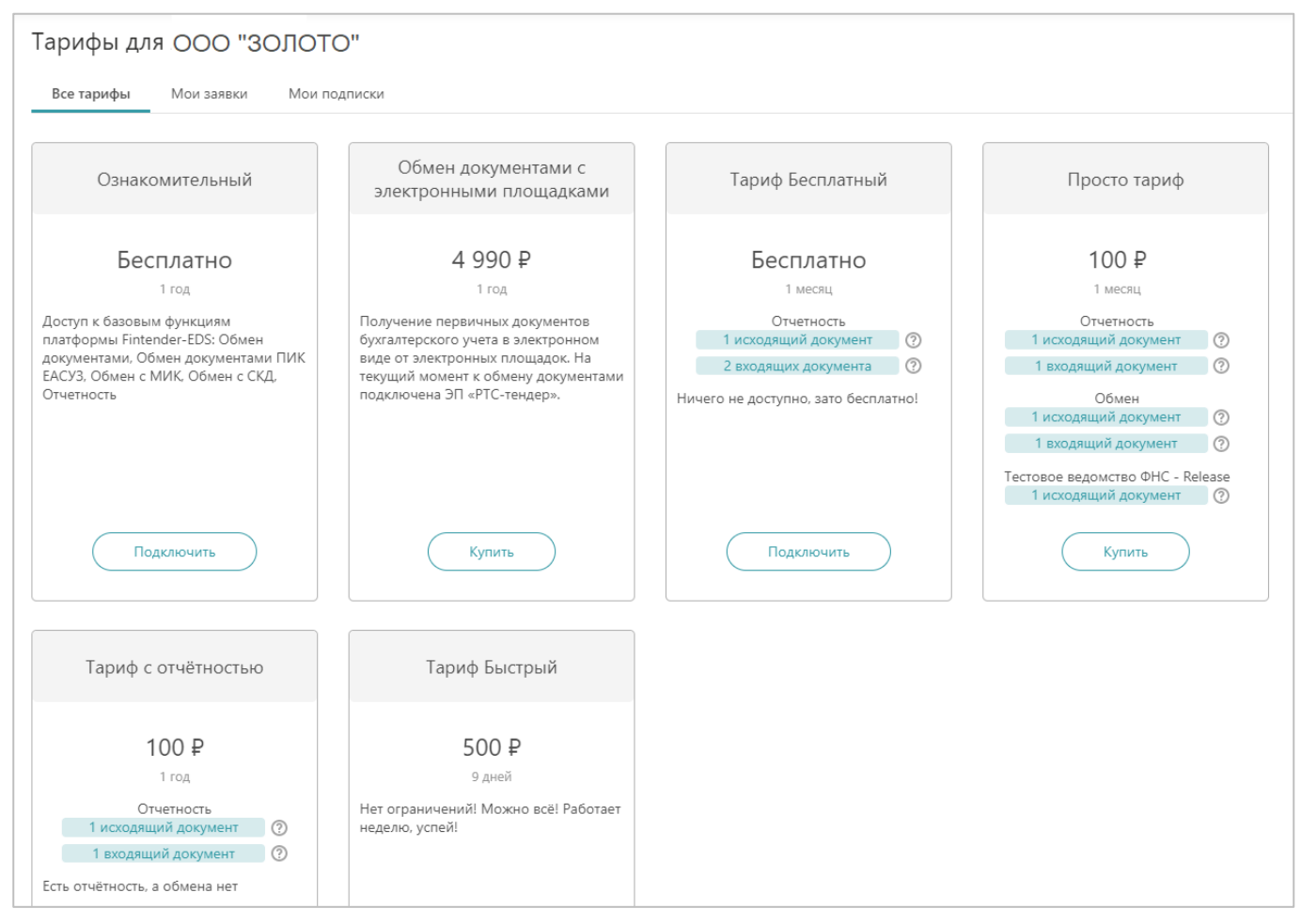

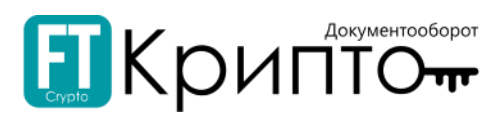

#### 2. Во вкладке «Мои заявки» отображаются текущие заявки, а также история заявок.

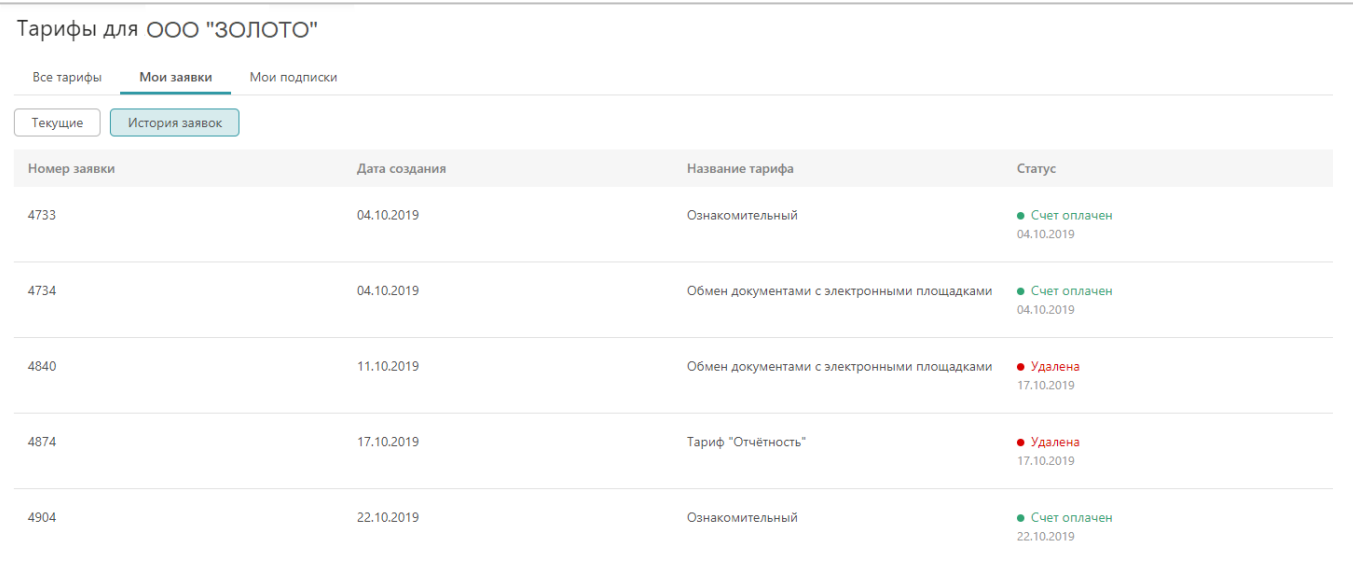

3. Во вкладке «Мои подписки» можно просмотреть активные/неактивные тарифы.

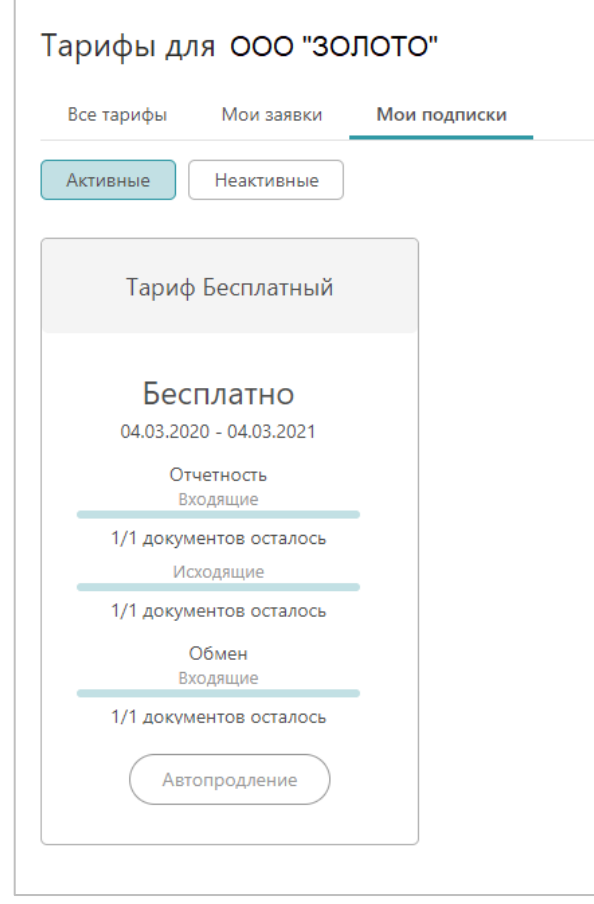

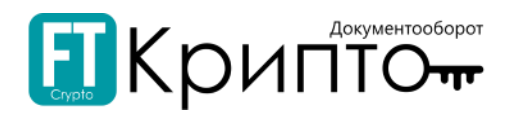

## <span id="page-22-0"></span>Добавление обслуживаемого абонента

Добавление, просмотр и изменение сведений об участниках электронного документооборота, зарегистрированных (а также направленных на регистрацию) в качестве обслуживаемых абонентов осуществляется в разделе «Абоненты» Личного кабинета.

#### Для добавления участника ЭДО в качестве абонента:

1. Откройте Панель управления (в верхнем правом углу) и нажмите на заголовок «Личный кабинет».

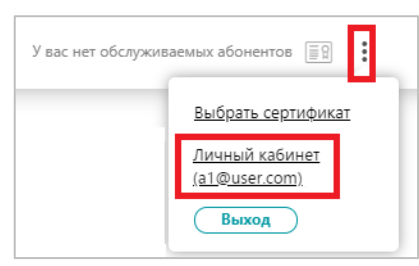

2. Откроется раздел «Абоненты» Личного кабинета. Нажмите на кнопку «Добавить абонента».

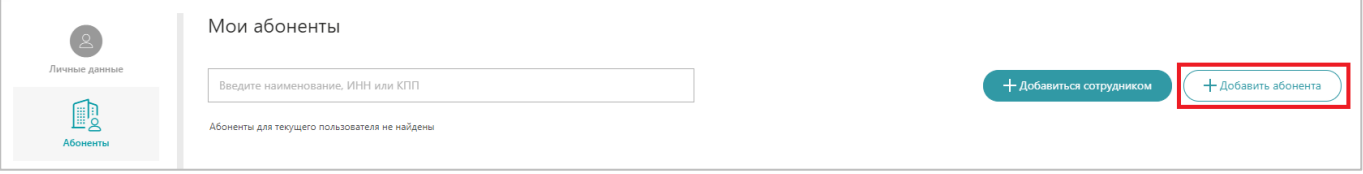

- 3. Откроется форма «Добавление абонента», разделенная на 4 этапа внесения данных «Сертификат», «Организация», «Настройка сервисов», «Подтверждение и подпись».
- 4. На этапе внесения данных «Сертификат»:
	- 1) Нажмите на кнопку «Выбрать сертификат электронной подписи».

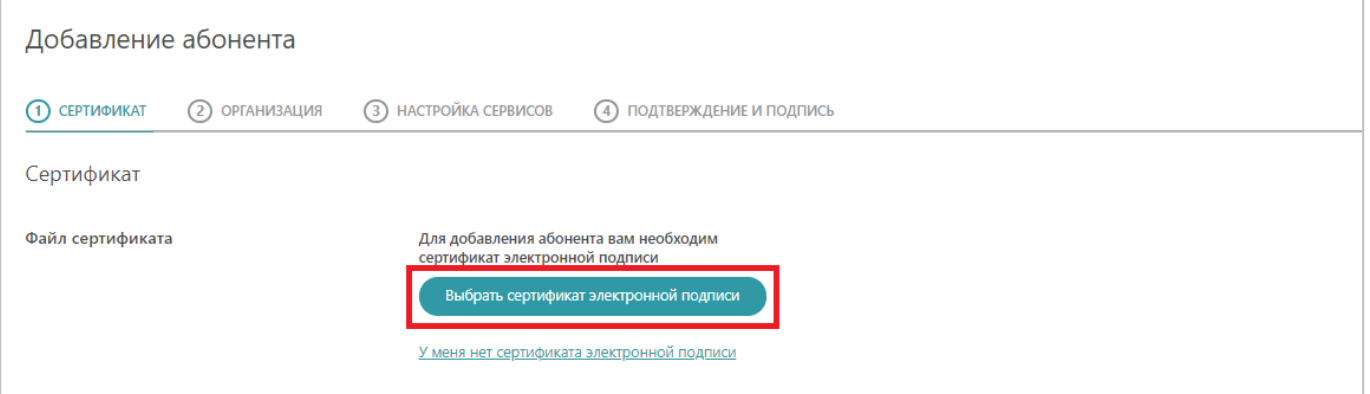

2) Откроется окно «Выбор сертификата». Выберите необходимый сертификат ЭП и нажмите на кнопку «Выбрать сертификат» (или дважды нажмите на строку необходимого сертификата).

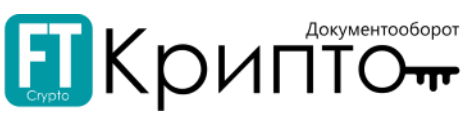

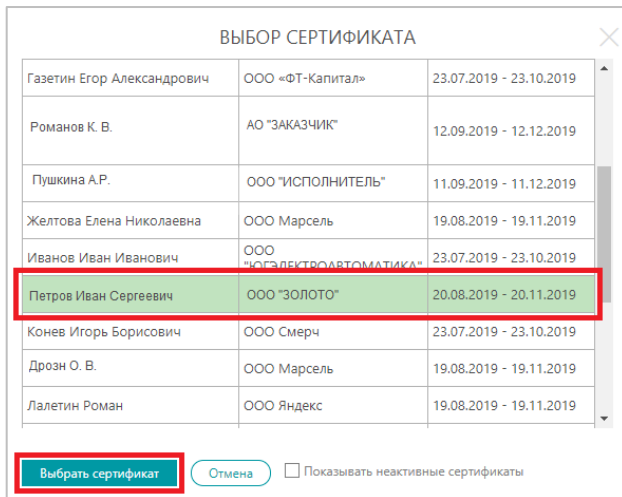

3) Форма обновится, определённые поля (в том числе на последующих этапах внесения данных) будут заполнены сведениями об абоненте, полученными из сертификата электронной подписи и ЕГРЮЛ/ЕГРИП.

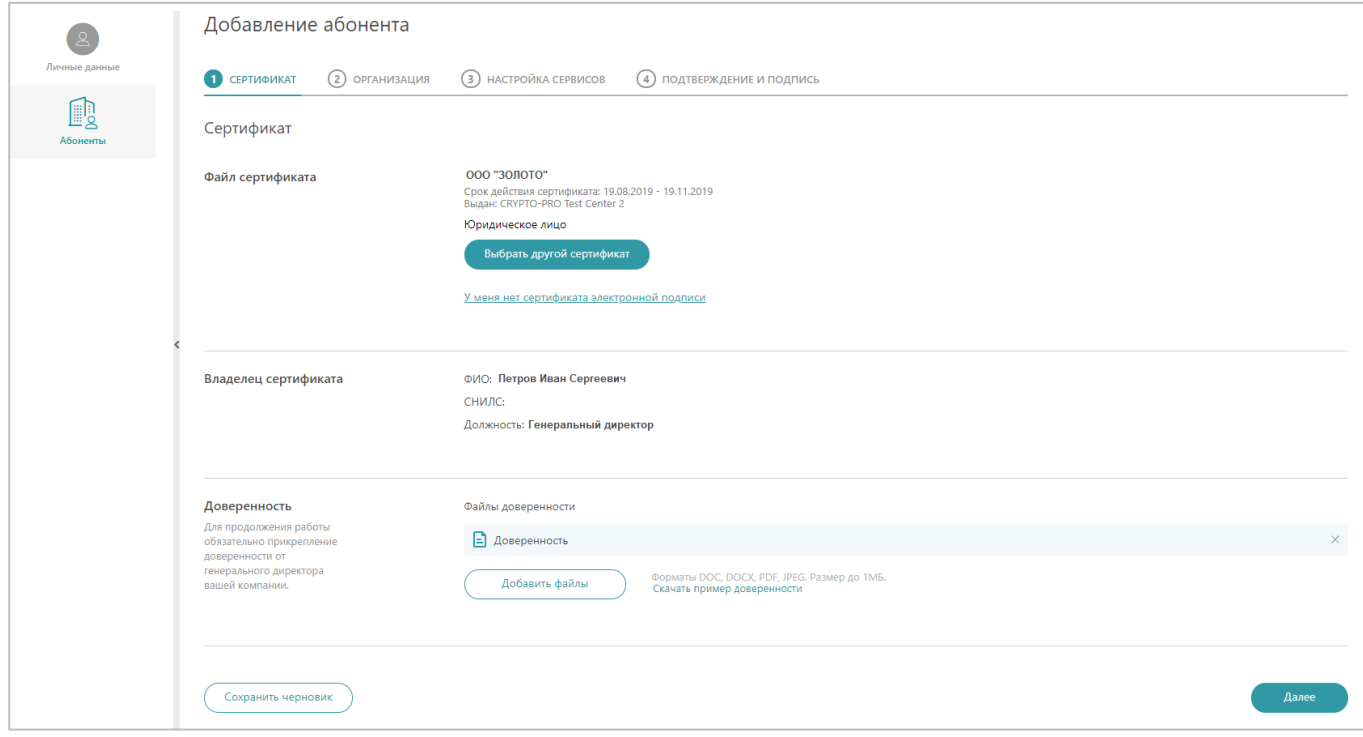

- 4) В случае если владелец сертификата не является руководителем организации:
	- 1) В поле «Доверенность» нажмите на кнопку «Добавить файлы».

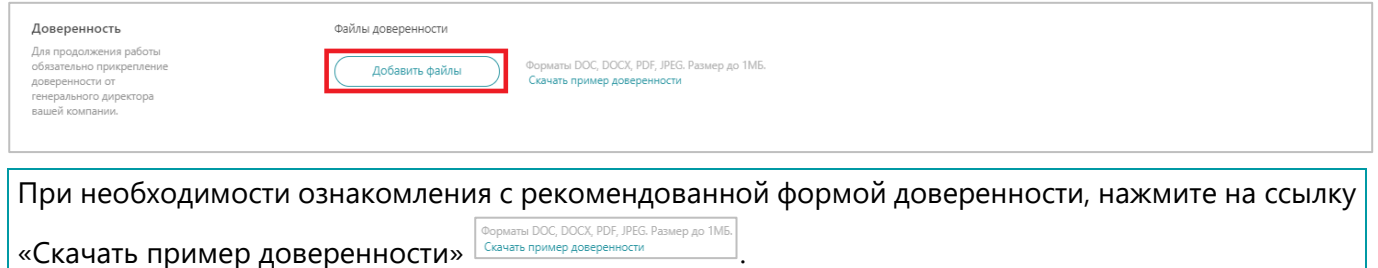

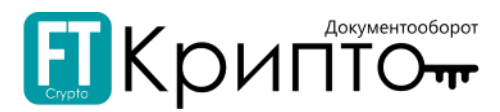

- 2) В открывшемся системном окне выберите файл доверенности и нажмите на кнопку «Открыть».
- 3) Загруженный документ будет отображаться в поле.

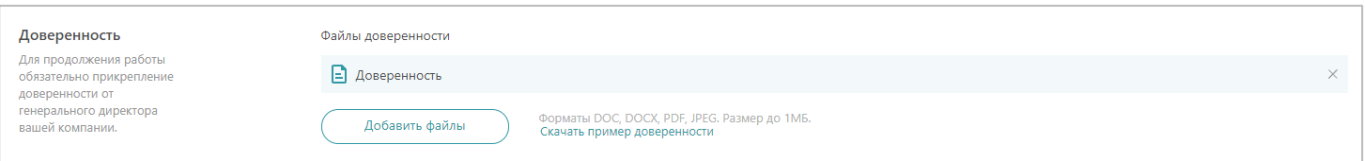

- 5) Нажмите на кнопку «Далее» внизу страницы. Форма перейдёт на следующий этап внесения данных.
- 5. На этапе внесения данных «Организация»:
	- 1) При необходимости, заполните или измените данные в подразделах «Основная информация» и «Юридический адрес» корректными сведениями о добавляемой организации.

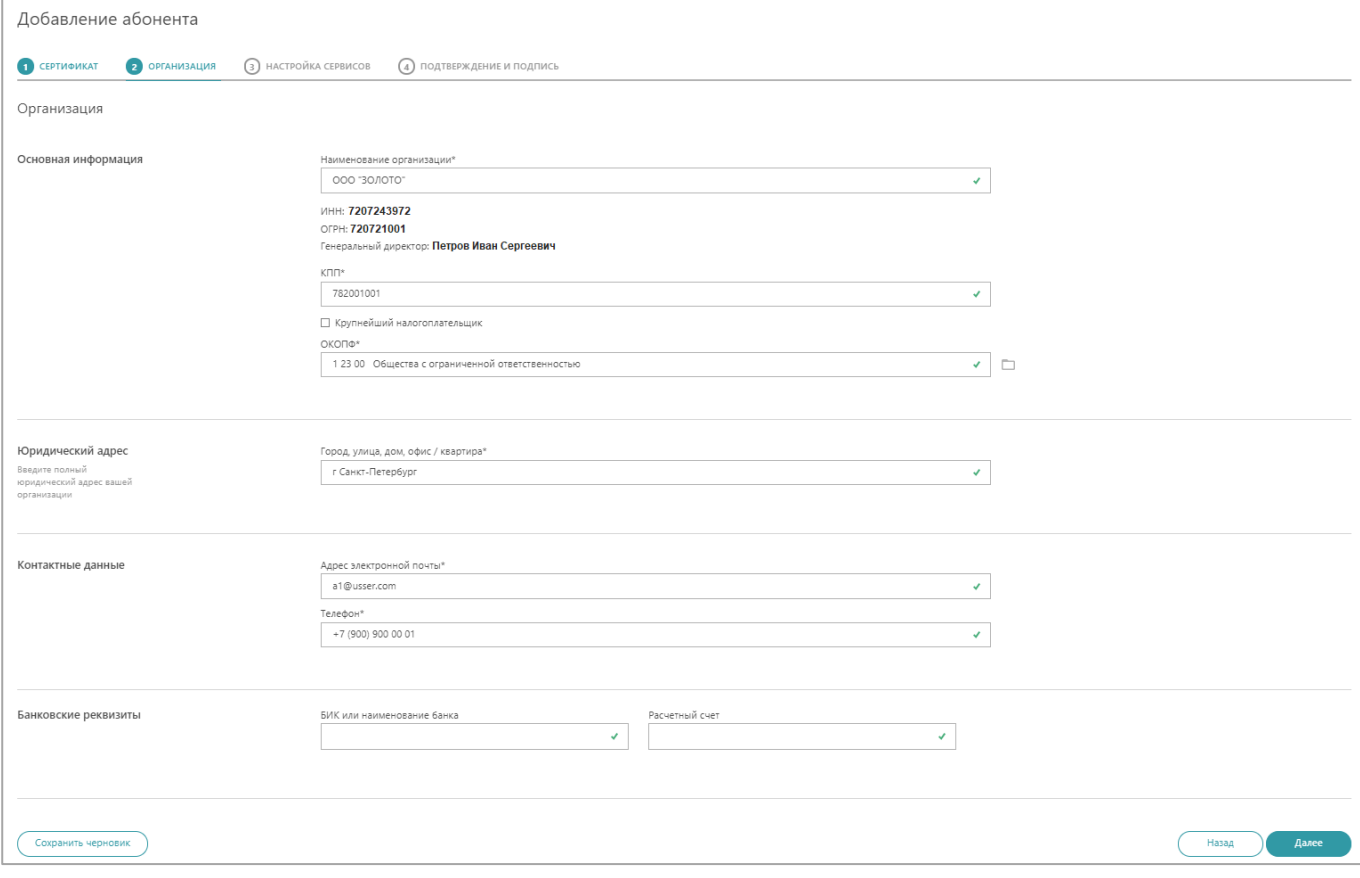

- 2) В подразделе «Контактные данные» введите адрес электронной почты и телефон.
- 3) Нажмите на кнопку «Далее» внизу страницы. Форма перейдёт на следующий этап внесения данных.
- 6. На этапе внесения данных «Настройка сервисов»:
	- 1) В подразделе «Обмен документами» установите переключатели в активное положение для подключения необходимых сервисов электронного документооборота между предприятиями всех форм собственности.

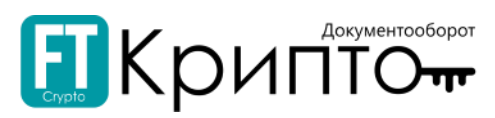

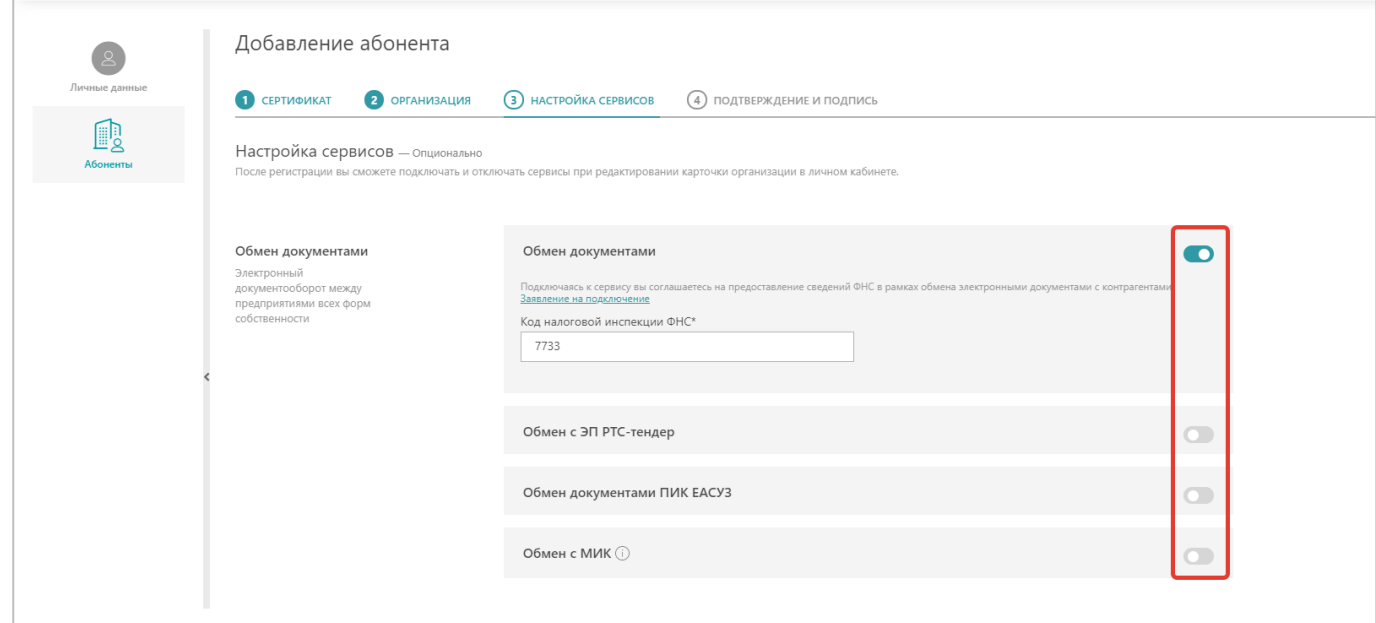

2) В подразделе «Отчётность» установите переключатели в активное положение для подключения необходимых сервисов сдачи отчётности в контролирующие органы. При необходимости, заполните или измените данные в раскрывшихся полях.

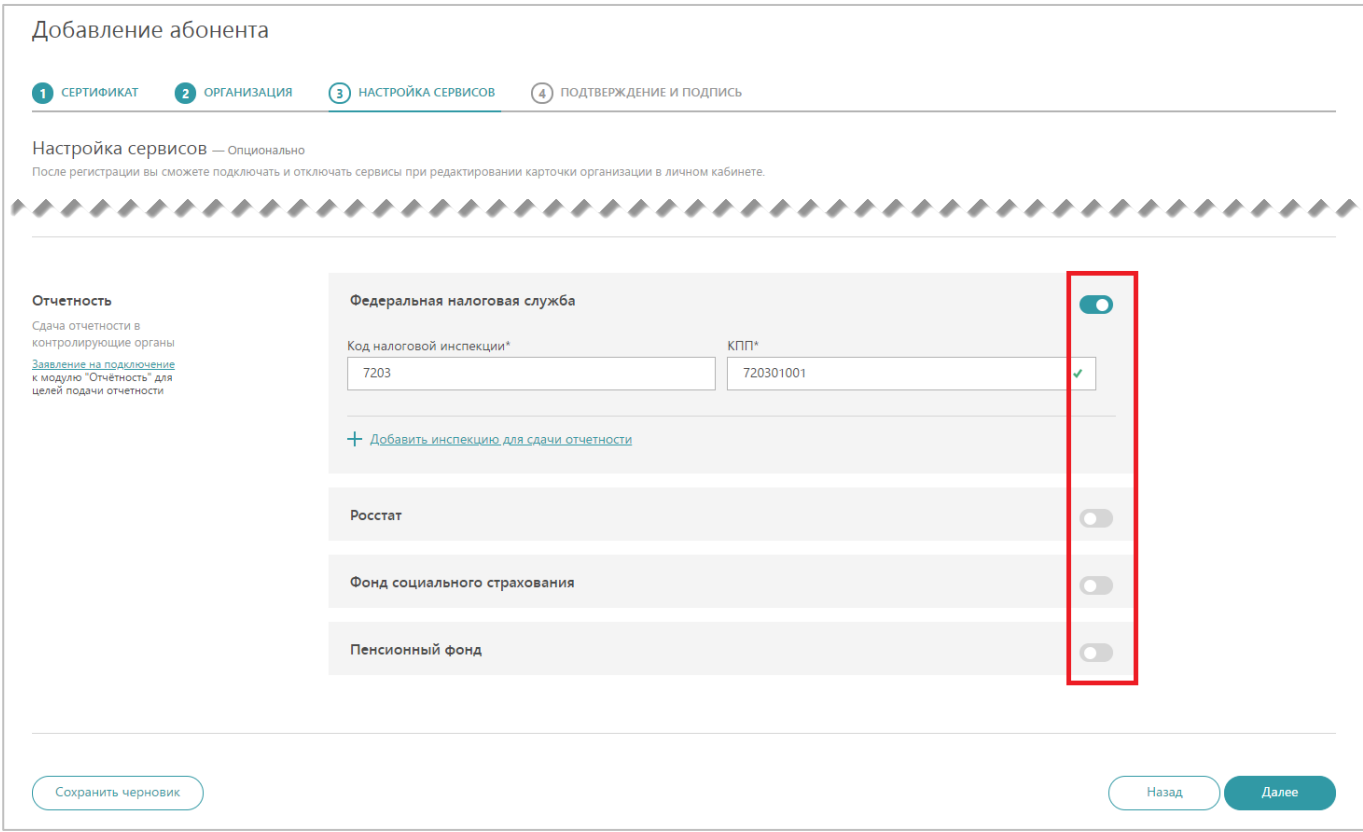

3) Нажмите на кнопку «Далее» внизу формы. Форма перейдёт на следующий этап внесения данных.

7. На этапе внесения данных «Подтверждение и подпись»:

1) В подразделе «Подтверждение и подпись» установите отметку о принятии решения о предоставлении персональных данных и согласии на их обработку.

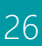

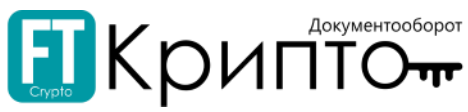

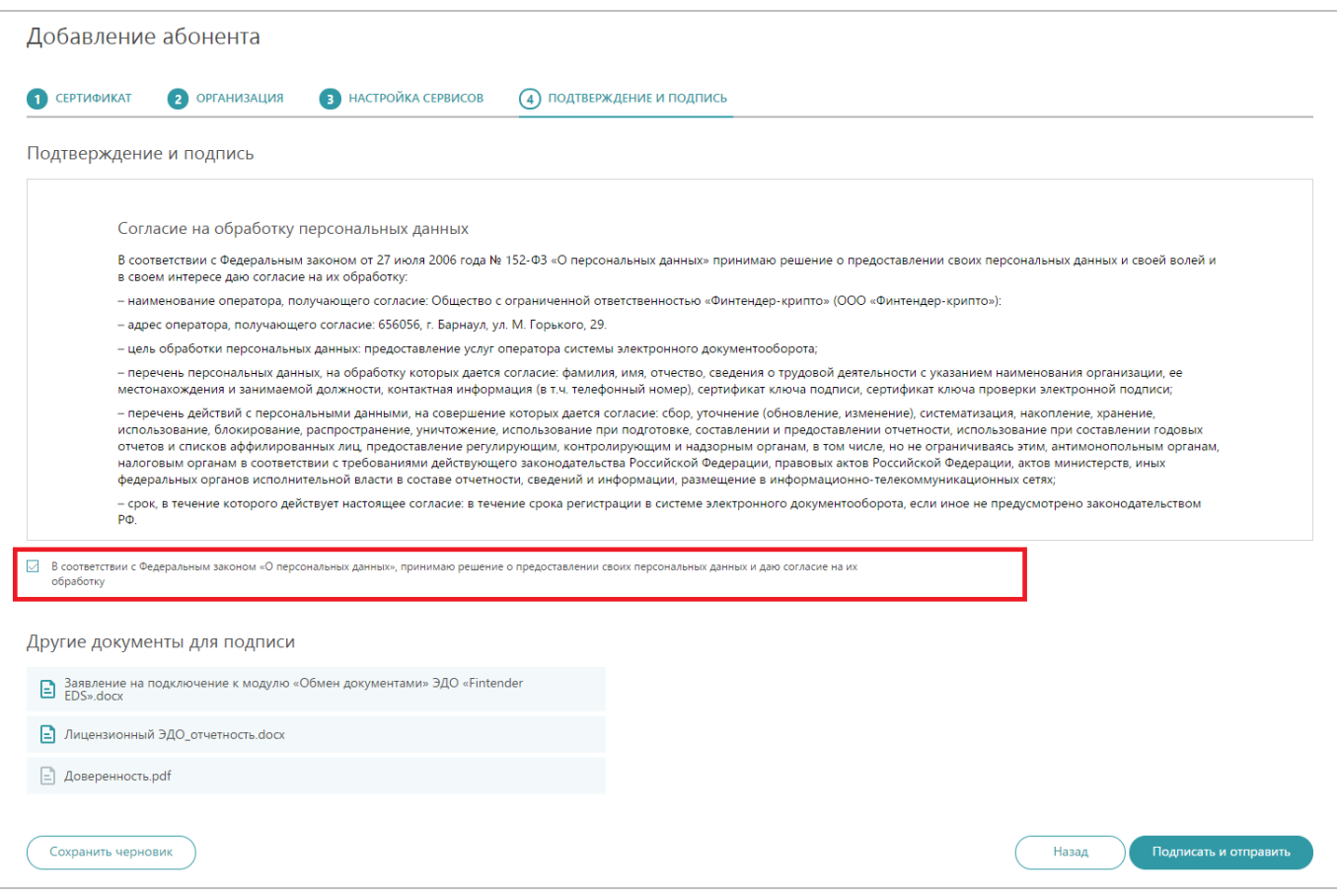

- 2) В подразделе «Другие документы для подписи» представлены автоматически сформированные документы, которые будут подписаны в составе запроса на добавление абонента. Для просмотра или сохранения документа нажмите на его наименование.
- 8. Нажмите на кнопку «Подписать и отправить» внизу формы.
- 9. Запрос на добавление абонента будет отправлен. Раздел «Абоненты» обновится.

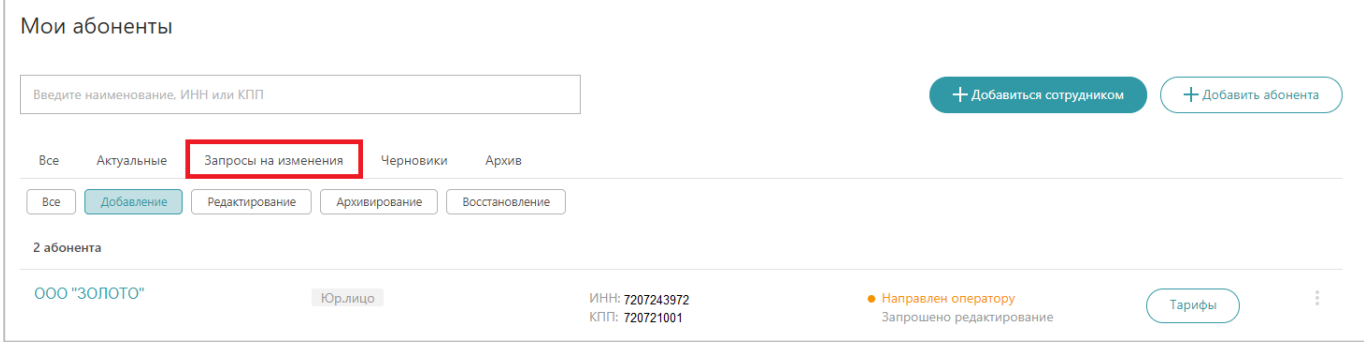

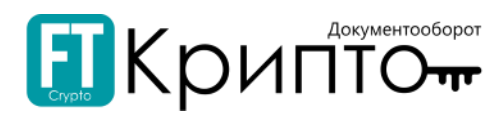

## <span id="page-27-0"></span>Добавление пользователей обслуживаемого абонента

Добавление, просмотр и изменение сведений о пользователях участников ЭДО, зарегистрированных (а также направленных на регистрацию) в качестве обслуживаемых абонентов осуществляется в разделе «Абоненты» Личного кабинета.

#### Для добавления пользователя участника ЭДО, зарегистрированного в качестве обслуживаемого абонента:

1. Откройте Панель управления (в верхнем правом углу) и нажмите на заголовок «Личный кабинет».

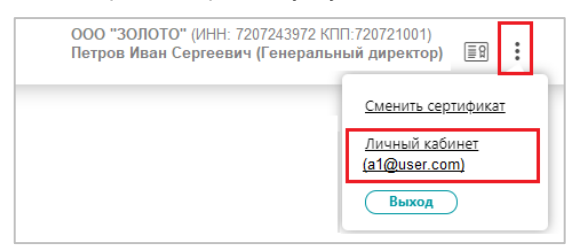

2. Откроется раздел «Абоненты» Личного кабинета.

1) Нажмите на кнопку «Добавиться сотрудником».

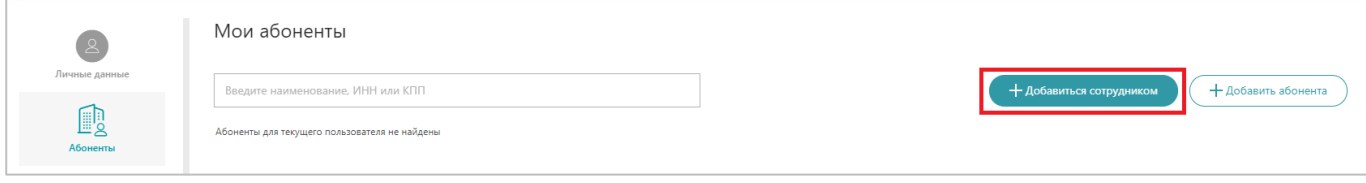

2) Откроется форма «Присоединиться к организации». Нажмите на кнопку «Выбрать сертификат электронной подписи».

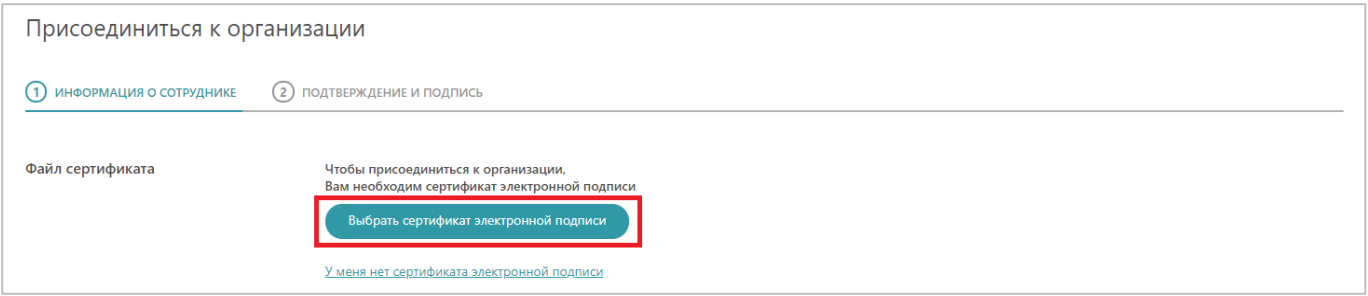

#### *или*

1) Нажмите на кнопку «Добавить абонента».

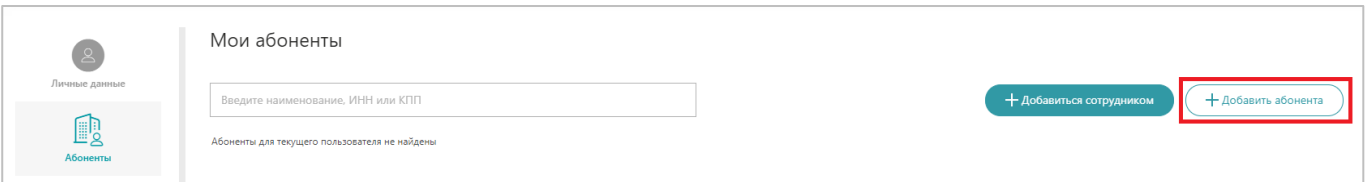

2) Откроется форма «Добавление абонента». Нажмите на кнопку «Выбрать сертификат электронной подписи».

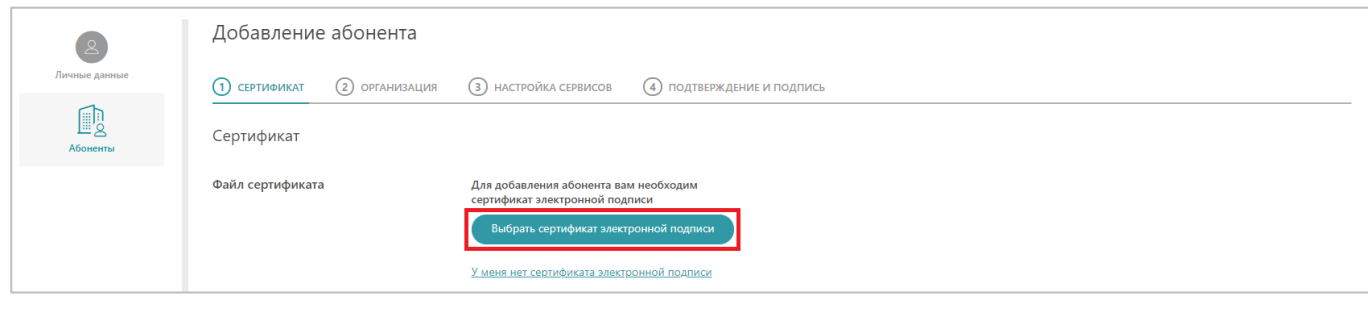

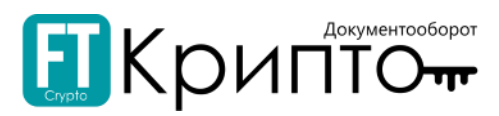

3. Откроется окно «Выбор сертификата». Выберите необходимый сертификат ЭП и нажмите на кнопку «Выбрать сертификат» (или дважды нажмите на строку необходимого сертификата).

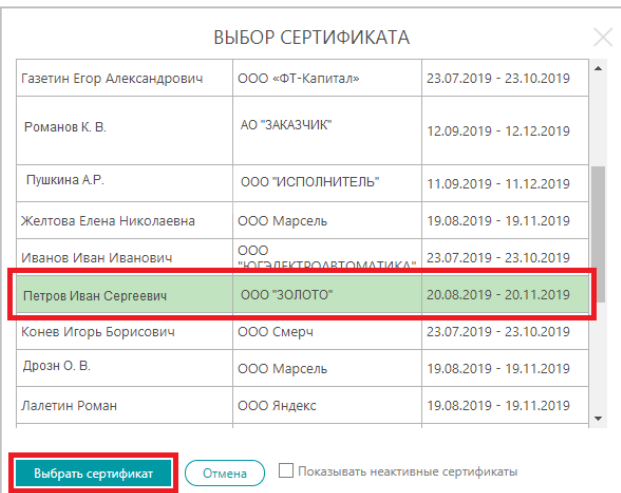

4. Откроется окно «Абонент с такими реквизитами уже зарегистрирован», предупреждающее о добавлении пользователя к зарегистрированной организации. Выберите организацию, после чего нажмите на кнопку «Присоединиться как сотрудник» / «Выбрать».

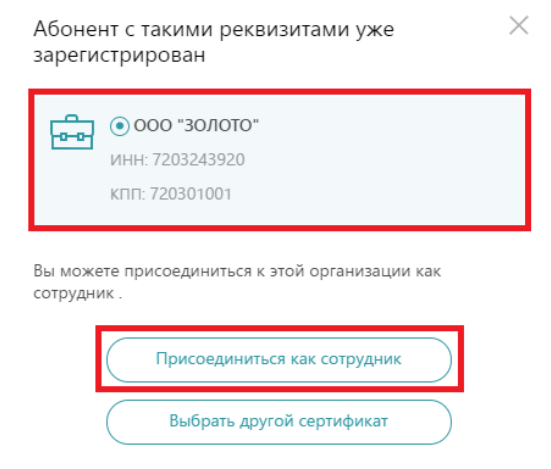

5. Форма обновится, определённые поля будут заполнены сведениями об абоненте, полученными из сертификата электронной подписи.

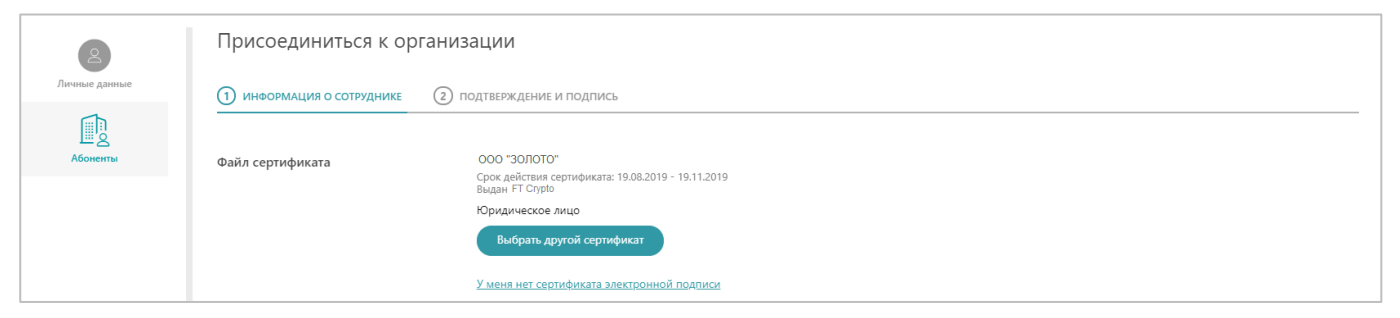

- 6. В случае если владелец сертификата не является руководителем организации:
	- 1) В поле «Доверенность» нажмите на кнопку «Добавить файлы».

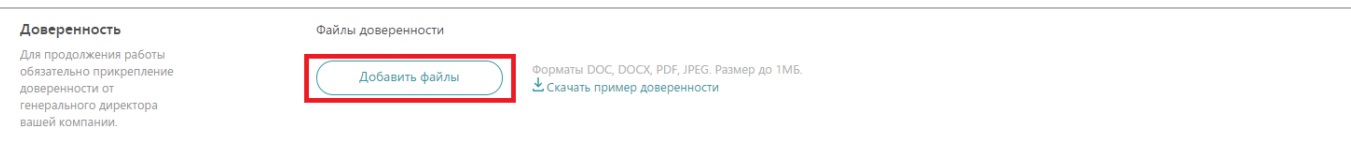

- 2) В открывшемся системном окне выберите файл доверенности и нажмите на кнопку «Открыть».
- 3) Загруженный документ будет отображаться в поле.

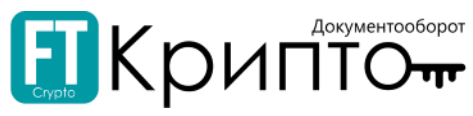

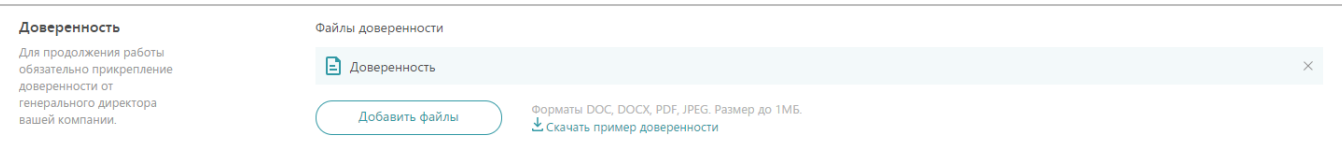

- 7. Нажмите на кнопку «Продолжить» внизу формы. Форма перейдёт на следующий этап.
- 8. В подразделе «Подтверждение и подпись» установите отметку о принятии решения о предоставлении персональных данных и согласии на их обработку.

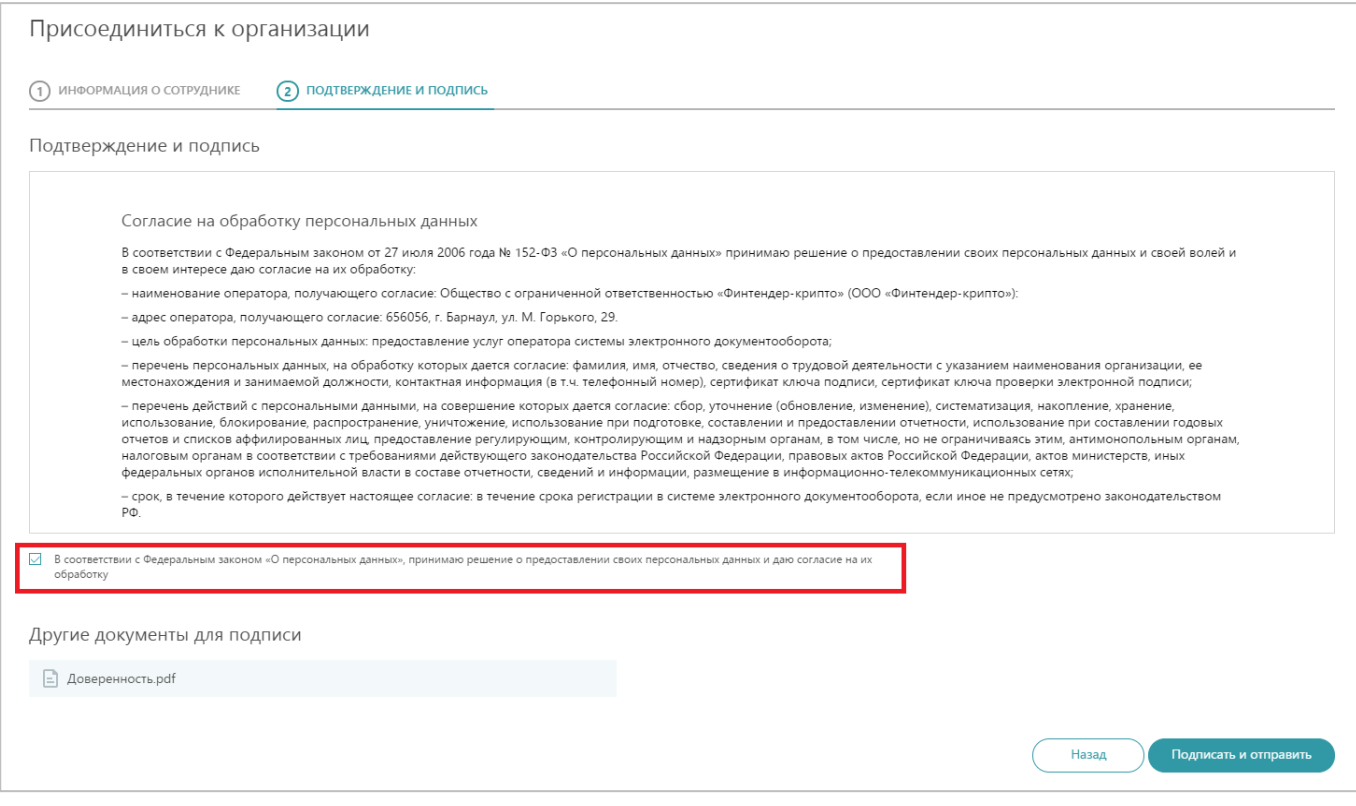

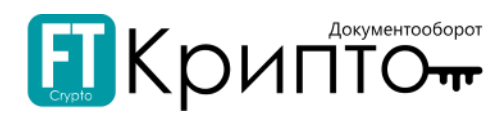

9. Нажмите на кнопку «Подписать и отправить» внизу формы. Запрос на добавление сотрудника будет отправлен. Раздел «Абоненты» обновится.

После добавления обслуживаемого абонента администратору организации нужно утвердить добавление сотрудника.

#### Для утверждения администратором обслуживаемого абонента:

1. Откройте Панель управления (в верхнем правом углу) и нажмите на заголовок «Личный кабинет».

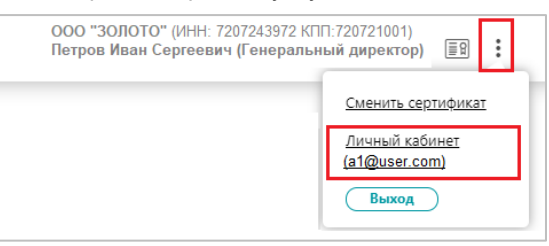

2. Откроется раздел «Абоненты» Личного кабинета. Нажмите на ссылку наименования абонента («ООО «ЗОЛОТО»).

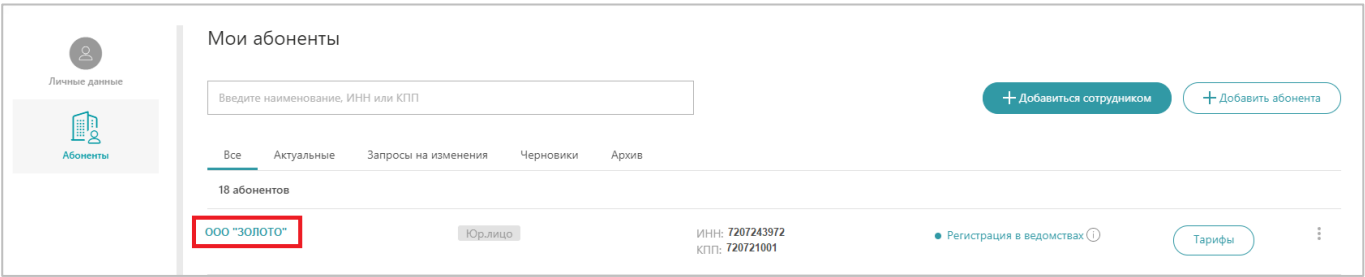

3. В открывшейся карточке перейдите в раздел «Пользователи».

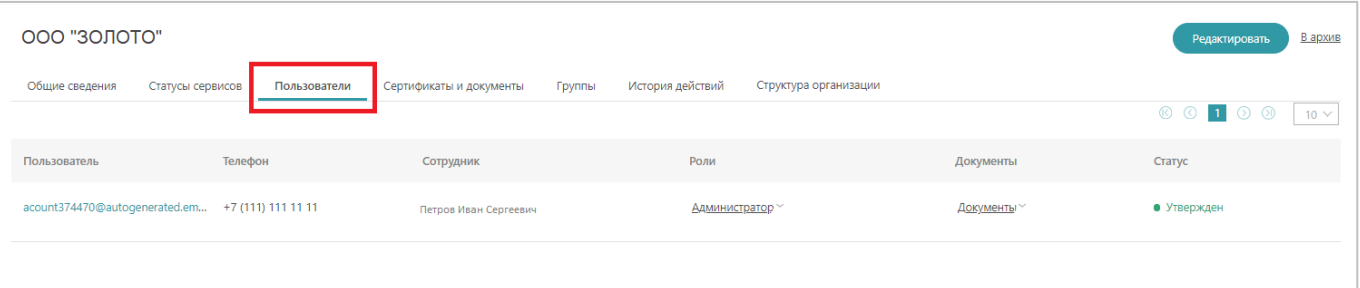

4. В поле «Роли» нажмите на присвоенную роль обслуживаемого абонента. Нажмите на кнопку «Изменить».

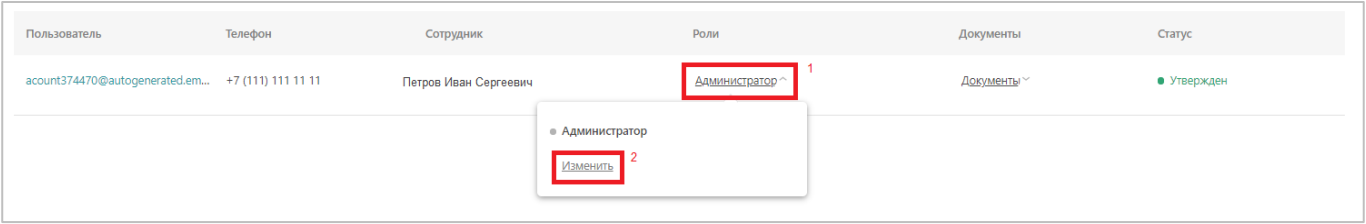

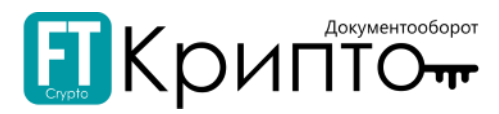

#### 5. В открывшейся карточке «Редактирование ролей» выберите нужную роль для обслуживаемого абонента и нажмите на кнопку «Сохранить».

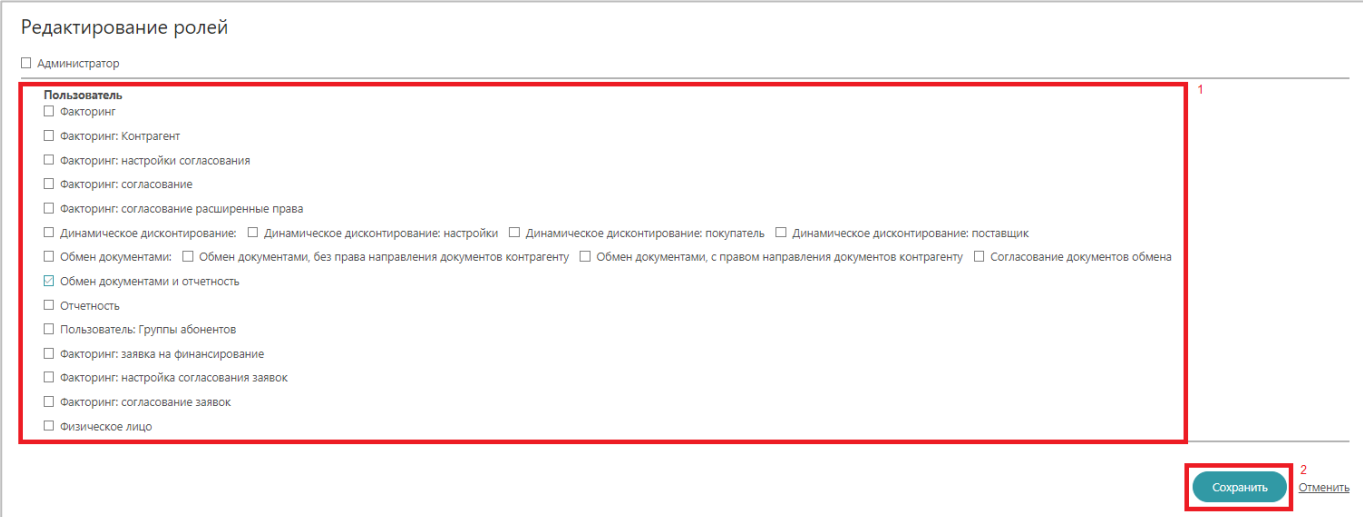

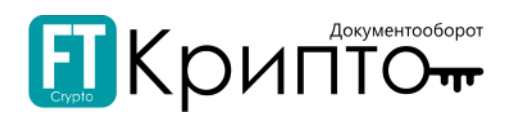

## <span id="page-32-0"></span>Добавление сертификатов пользователей

Добавление, просмотр и блокировка сертификатов пользователей обслуживаемых абонентов осуществляется в разделе «Абоненты» Личного кабинета.

Для добавления сертификата зарегистрированного пользователя участника ЭДО, зарегистрированного в качестве обслуживаемого абонента:

1. Откройте Панель управления (в верхнем правом углу) и нажмите на заголовок «Личный кабинет».

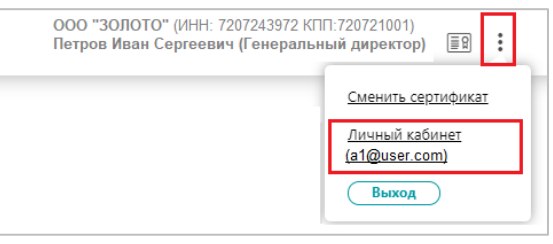

2. Откроется раздел «Абоненты» Личного кабинета. Нажмите на ссылку наименования абонента («ООО «ЗОЛОТО»).

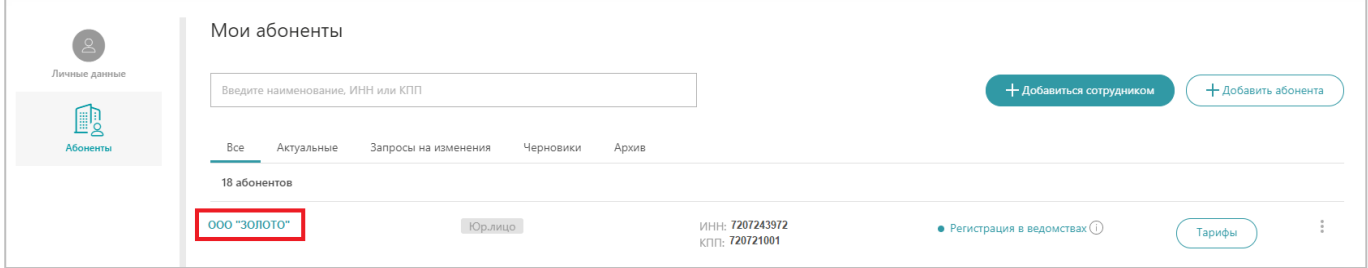

3. Откроется форма «Основная информация». Перейдите на вкладку «Сертификаты и документы».

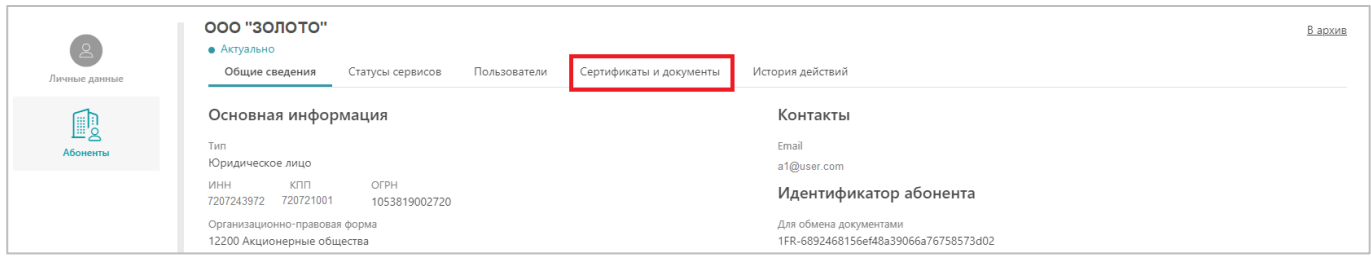

4. Нажмите на кнопку «Добавить сертификат».

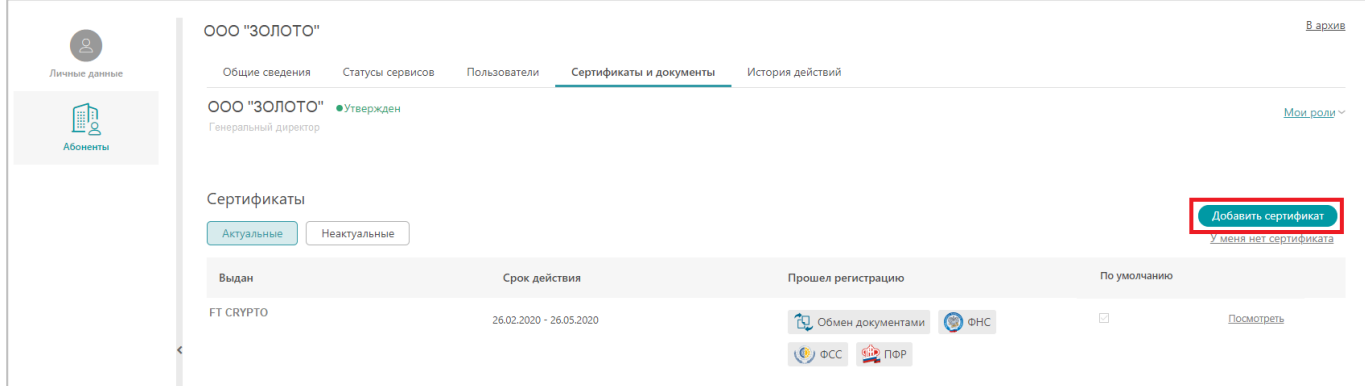

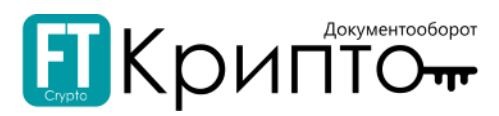

5. Откроется окно «Выбор сертификата». Выберите необходимый сертификат ЭП и нажмите на кнопку «Выбрать сертификат» (или дважды нажмите на строку необходимого сертификата).

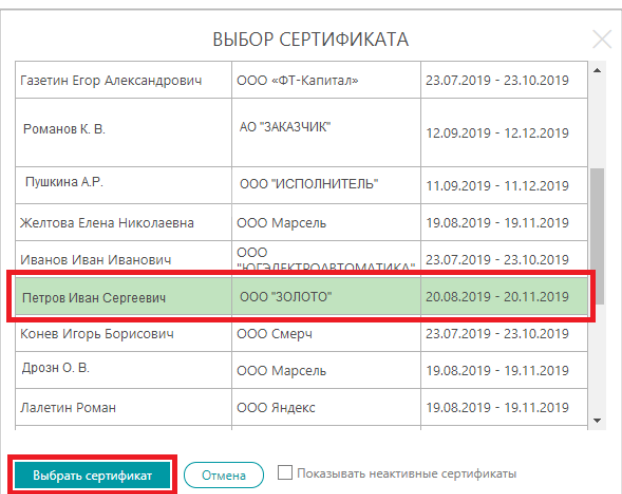

6. Вкладка «Сертификаты» обновится, сведения о добавленном сертификате будут отображаться в табличной форме вкладки.

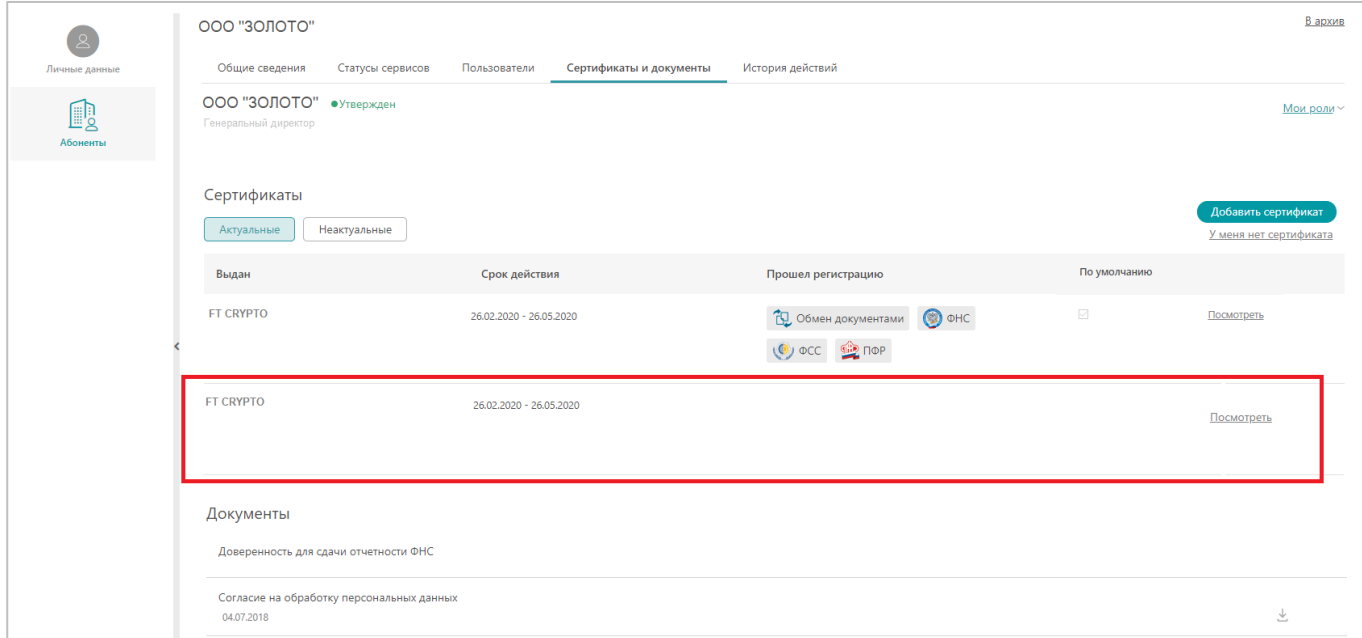

Запрос на регистрацию добавленного сертификата будет отправлен в доступные организации ведомства автоматически. По мере регистрации сертификата в ведомствах, в поле «Прошёл регистрацию» будут отображаться соответствующие ведомствам значки.

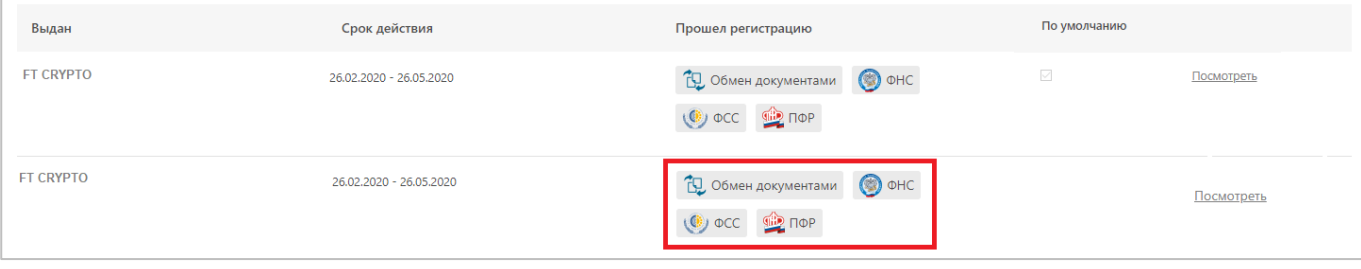

Если у пользователя несколько сертификатов, то система считает основным тот, у которого включен чек-бокс "по умолчанию".

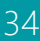

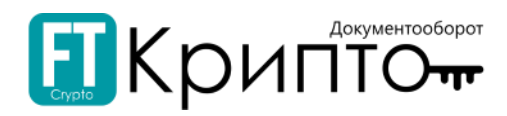

## <span id="page-34-0"></span>Добавление групп

Добавление, просмотр и удаление пользователей, входящих в группу, осуществляется в карточке организации Личного кабинета.

#### Для создания группы:

1. Откройте Панель управления (в верхнем правом углу) и нажмите на заголовок «Личный кабинет».

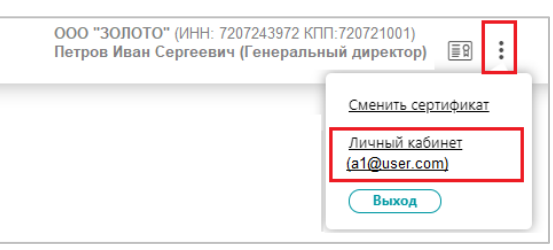

2. Откроется раздел «Абоненты» Личного кабинета. Нажмите на ссылку наименования абонента («ООО «ЗОЛОТО»).

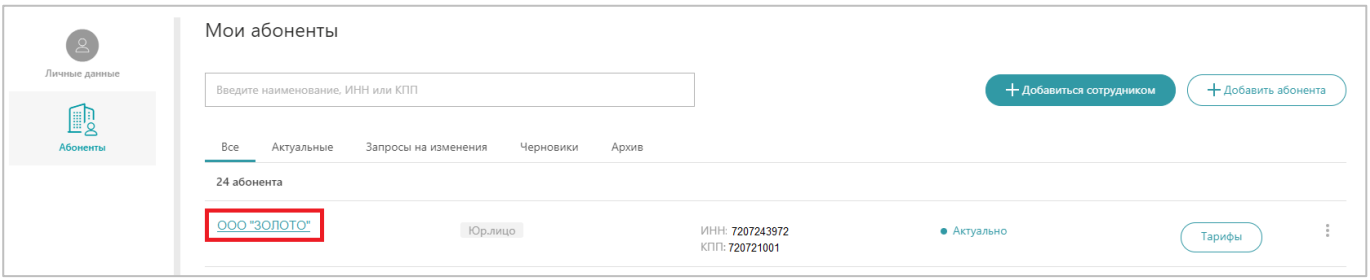

3. Откроется форма «Основная информация». Перейдите на вкладку «Группы».

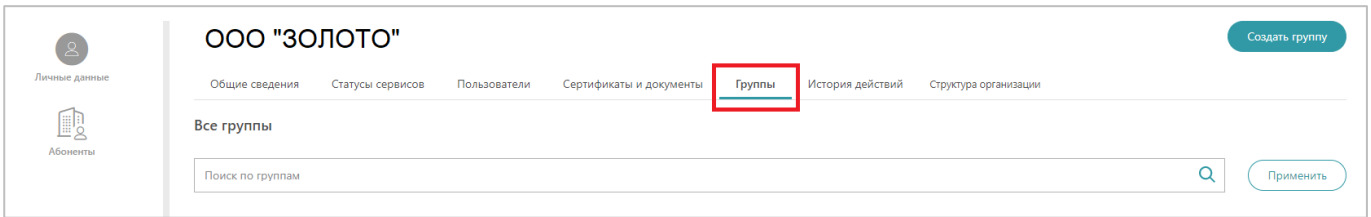

#### 4. Нажмите на кнопку «Создать группу».

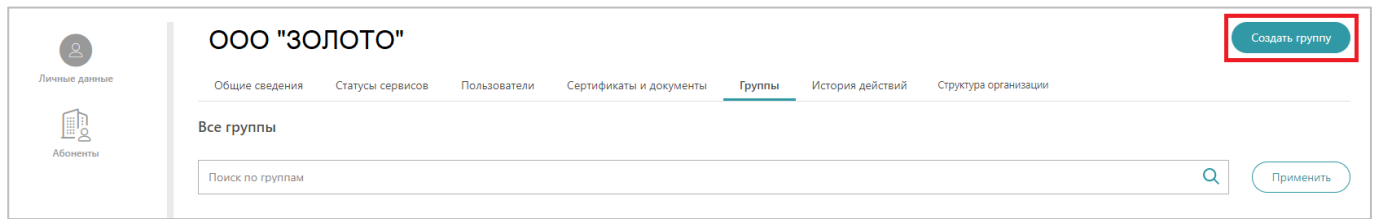

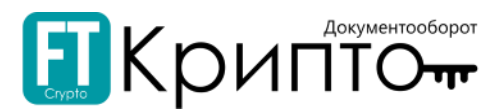

5. Откроется форма «Создание группы». Введите наименование группы и участника группы (или выберите из выпадающего списка).

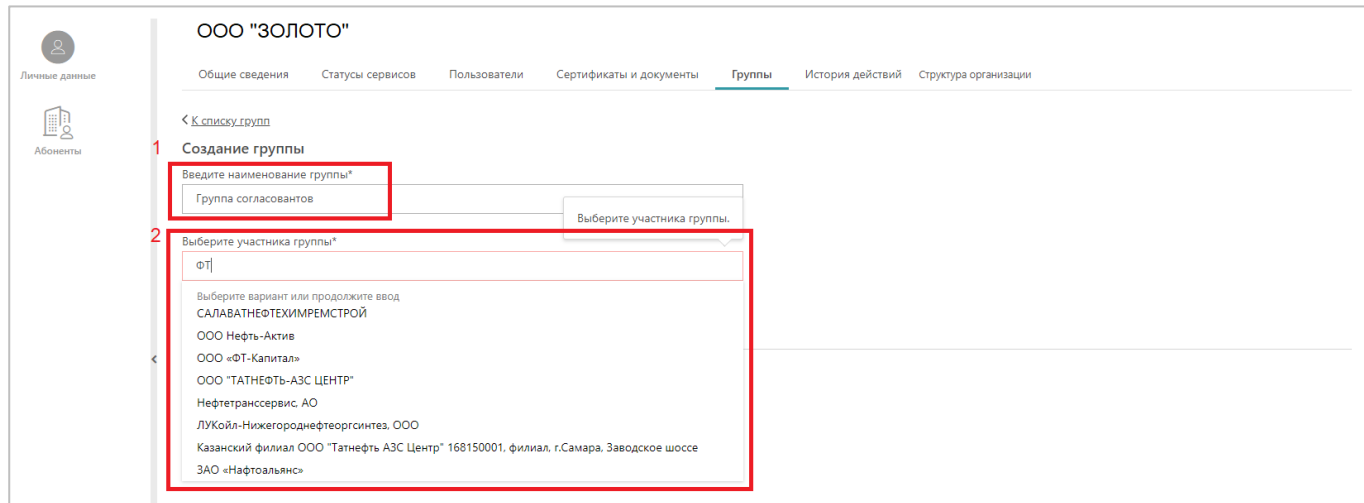

6. Нажмите на кнопку «Добавить участника» и повторите действие, описанное в пункте выше.

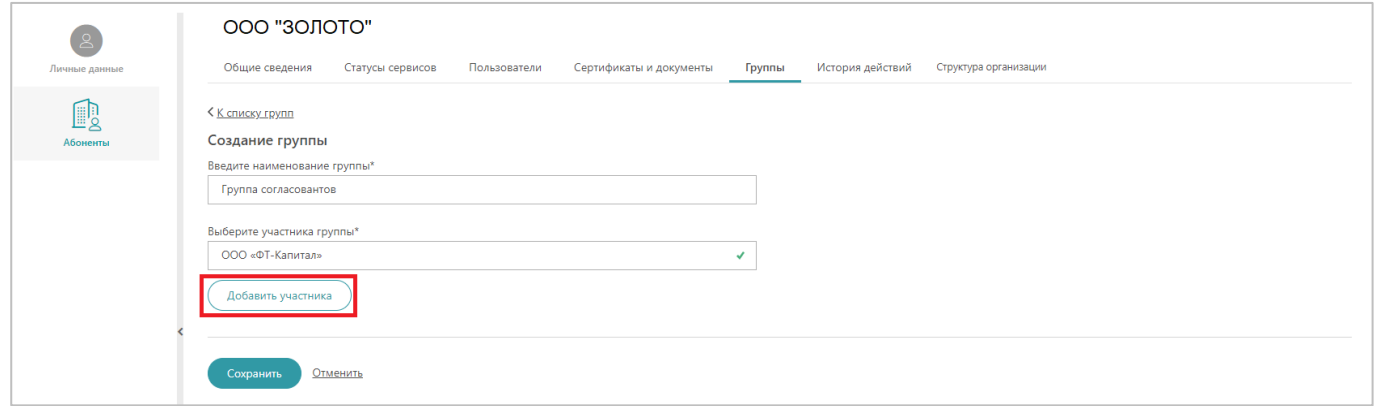

7. Нажмите на кнопку «Сохранить».

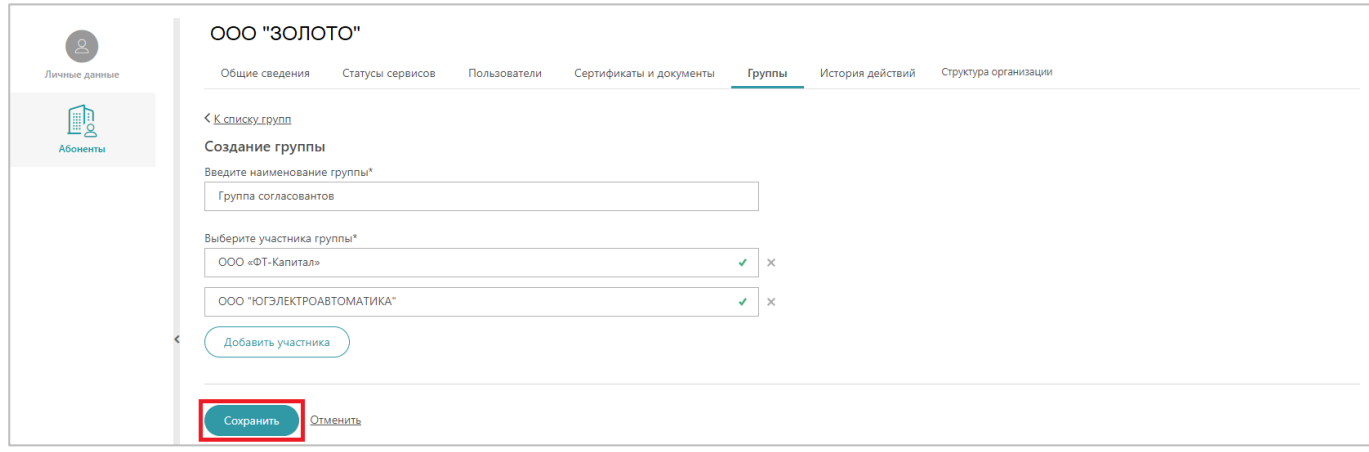
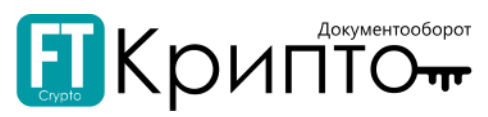

8. После сохранения блок «Все группы» обновится, и созданная группа отобразится в основном рабочем окне.

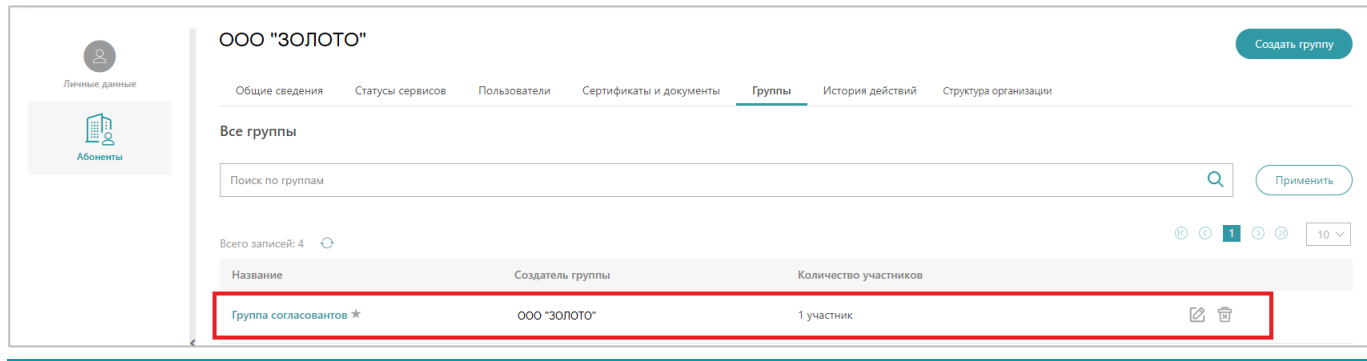

У абонента-создателя рядом с названием группы отображается статус «звездочка» — это означает, что абоненту доступны права администрирования группы: редактировать  $\boxtimes$ , удалять  $\boxtimes$ , добавлять участников  $\pm$  Добавить участника

Количество участников будет изменяться по мере подтверждения включения в группу другими пользователями.

### Для подтверждения/отклонения включения в группы:

- 1. Приглашения в группы абонентов можно просмотреть через:
	- 1) Перейдите в раздел «Уведомление», далее нажмите на ссылку «Просмотреть».

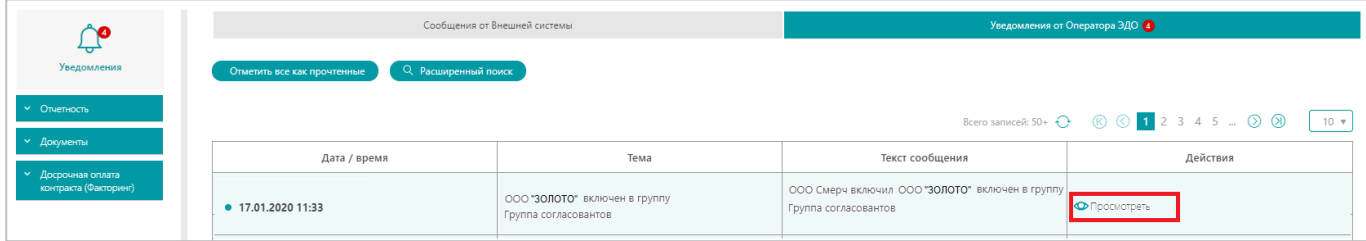

2) Перейдите в карточку вашей организации, нажав на соответствующую ссылку.

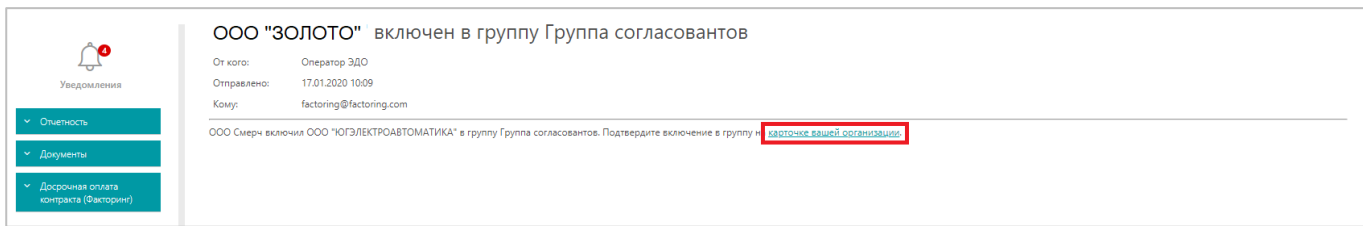

3) Откроется карточка организации, где будут отображаться приглашения в группы.

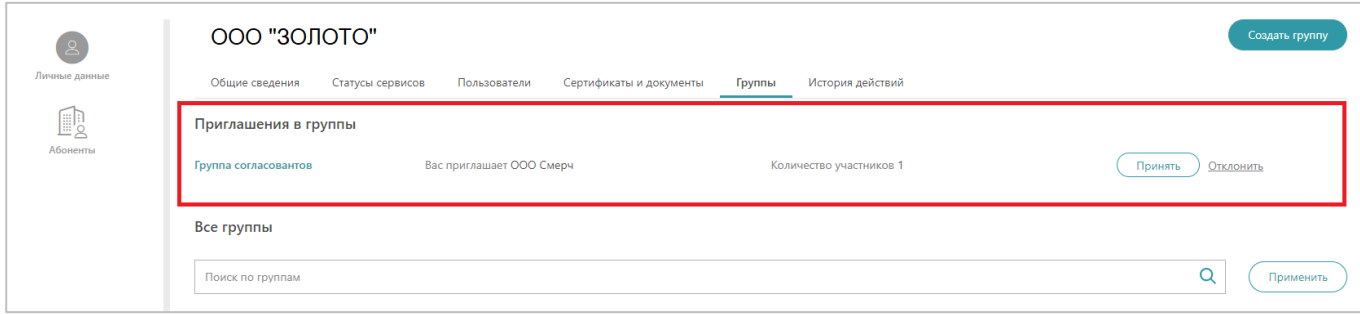

или

1) Откройте Панель управления (в верхнем правом углу) и нажмите на заголовок «Личный кабинет».

 $\beta$ 

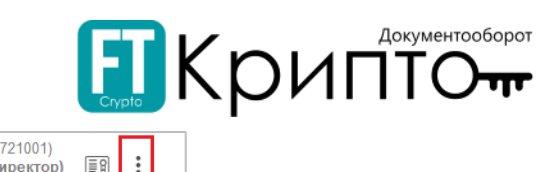

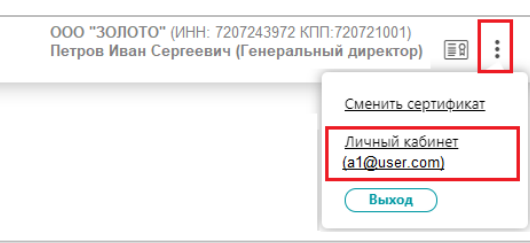

2) Откроется раздел «Абоненты» Личного кабинета. Нажмите на ссылку наименования абонента («ООО «ЗОЛОТО»).

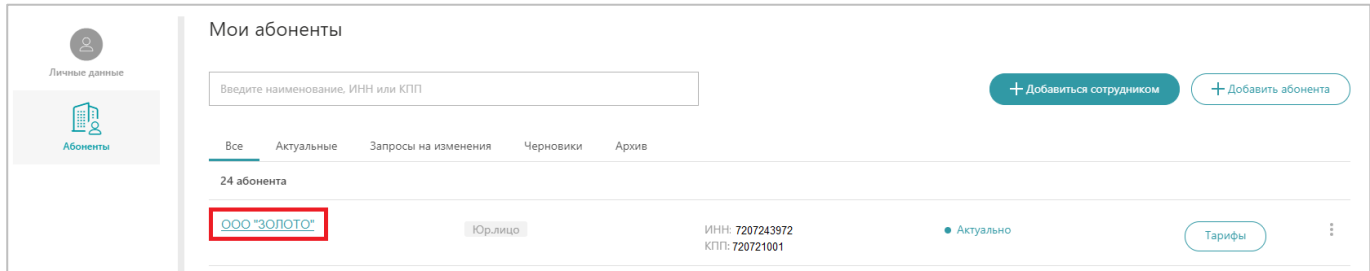

3) Перейдите на вкладку «Группы». Основное поле обновится и появится блок «Приглашения в группы».

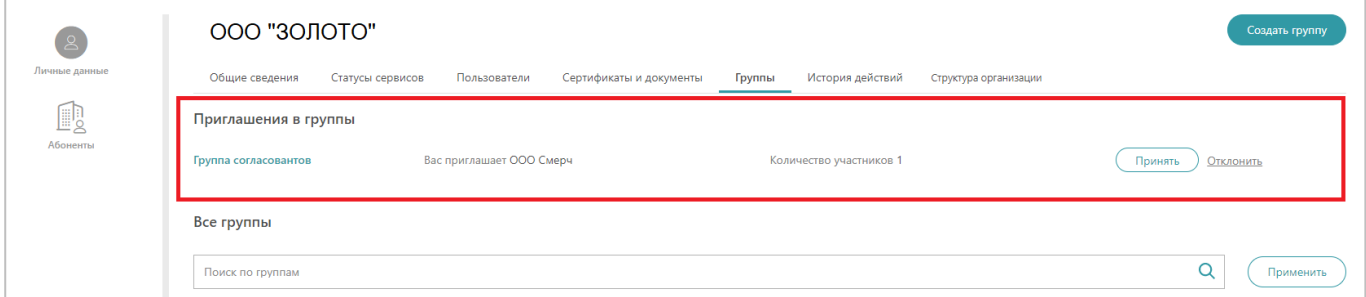

2. В блоке «Приглашения в группы» нажмите на кнопку «Принять».

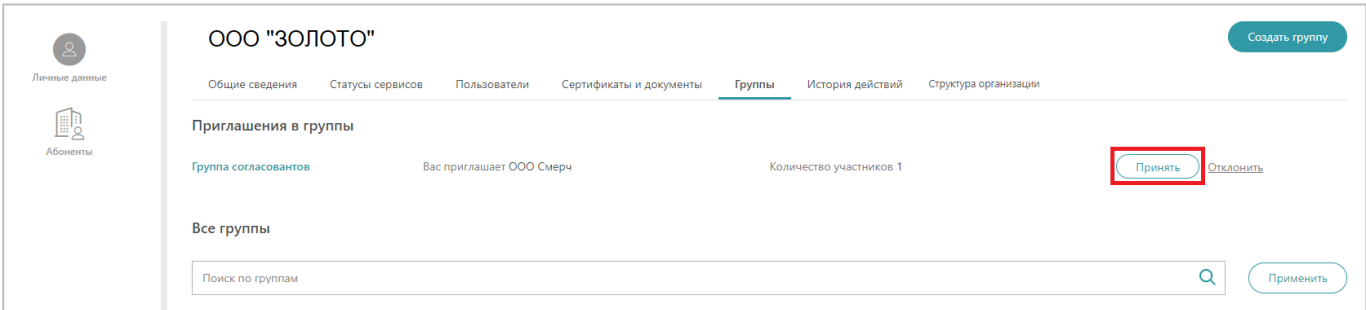

3. Статус решения об участии в группе обновится на «Подтверждено».

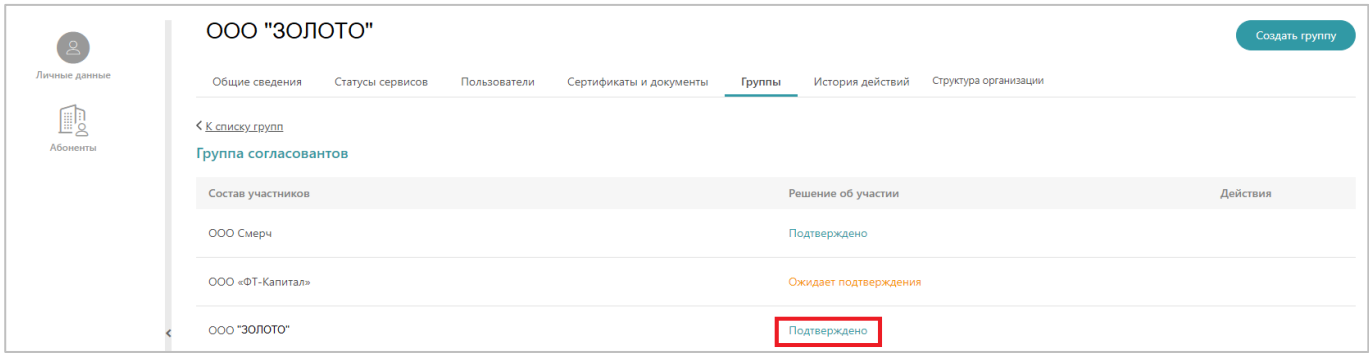

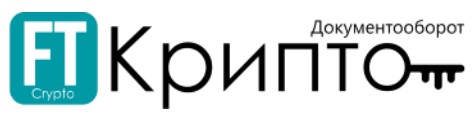

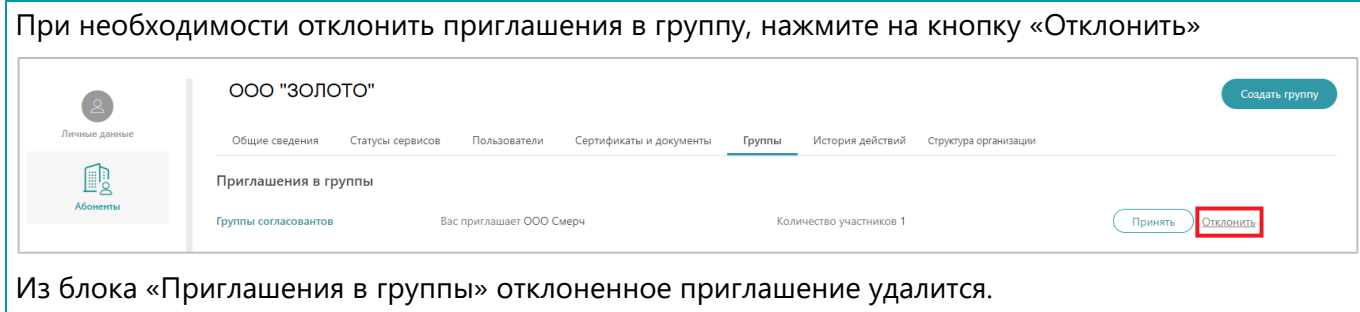

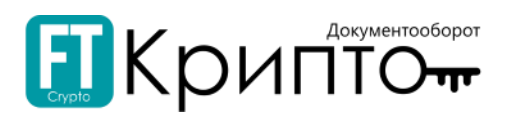

# Заполнение информации о подписанте формализованного

# документа

В Личном кабинете реализована возможность заполнения набора полей с информацией о подписанте формализованного документа.

При формировании титула покупателя формализованного документа, данные будут использованы для предзаполнения полей блока Сведения о подписанте.

Для заполнения набора полей с информацией о подписанте формализованного документа обмена:

1. Откройте Панель управления (в верхнем правом углу) и нажмите на заголовок «Личный кабинет».

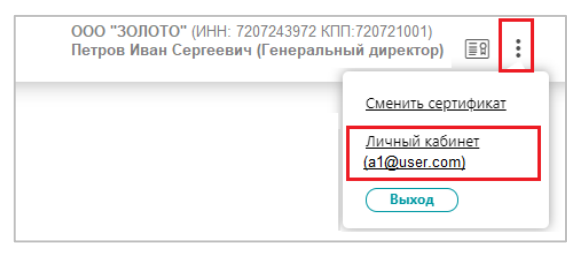

2. Откроется раздел «Абоненты» Личного кабинета. Нажмите на ссылку наименования абонента («ООО «ЗОЛОТО»).

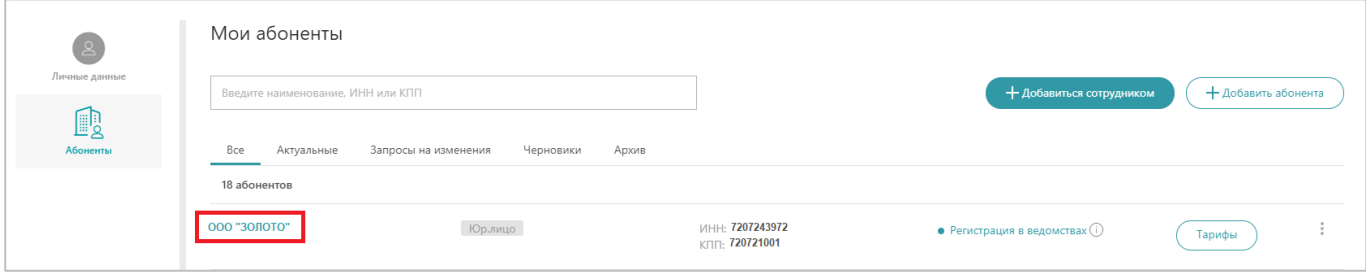

3. Откроется форма «Основная информация». Перейдите на вкладку «Пользователи».

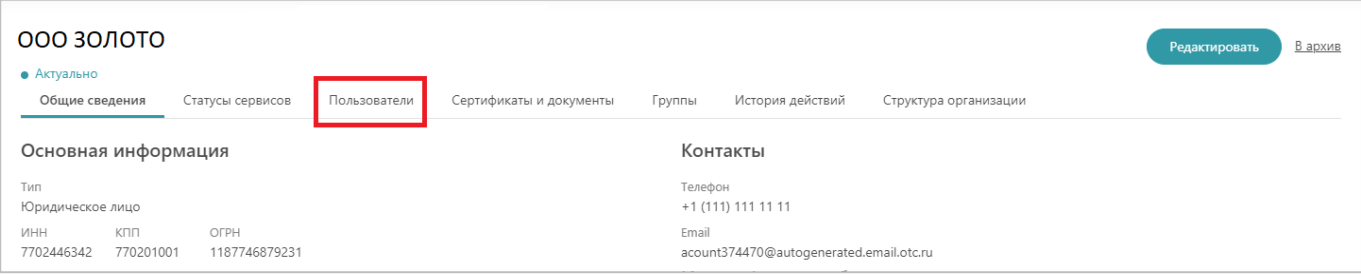

4. Нажмите под логином сотрудника на «Полномочия подписанта»

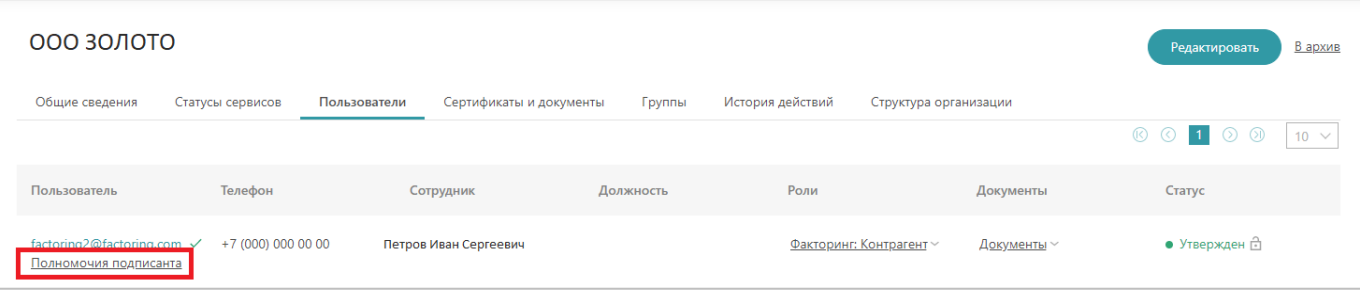

- 5. Откроется форма с набором полей для внесения информации о подписанте формализованного документа обмена. Доступны следующие поля для заполнения:
	- 1) Область полномочий необязательное поле для заполнения, единственный выбор из списка:

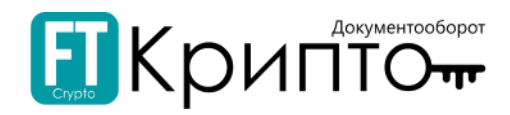

- . Лицо, совершившее сделку, операцию
- . Лицо, совершившее сделку, операцию и ответственное за оформление свершившегося события
- . Лицо, ответственное за оформление свершившегося события

Область полномочий

- Лицо, совершившее сделку, операцию
- $\bigcirc$  Лицо, совершившее сделку, операцию и ответственное за оформление свершившегося события
- О Лицо, ответственное за оформление свершившегося события
- 2) Статус необязательное поле для заполнения, единственный выбор из списка:
	- . Работник организации Покупателя;
	- $\bullet$ Работник организации – составителя информации Покупателя
	- . Работник иной уполномоченной организации;
	- . Уполномоченное ФЛ, в том числе ИП

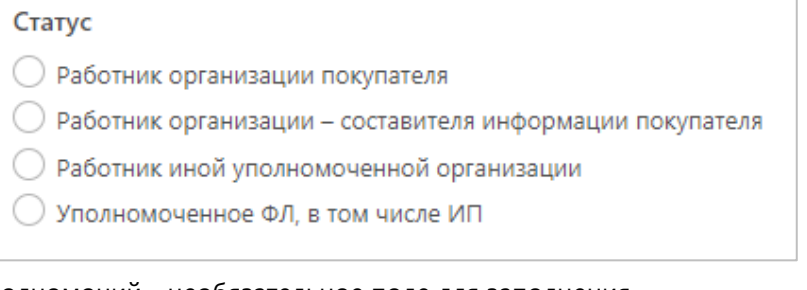

- 3) Поле Основание полномочий необязательное поле для заполнения.
	- . если выбран статус «Работник организации Покупателя» или «Работник организации», или «Работник иной уполномоченной организации», то по умолчанию поле заполняется "Должностные обязанности"
	- . если статус «Уполномоченное ФЛ, в том числе ИП» или статус не выбран, то заполнение поле возможно с помощью ручного ввода.
- 4) Поле Основание полномочий организации необязательное, ручной ввод. Если выбран Статус «Работник уполномоченной организации», поле обязательное.
- 6. После заполнения формы нажмите на кнопку «Сохранить».

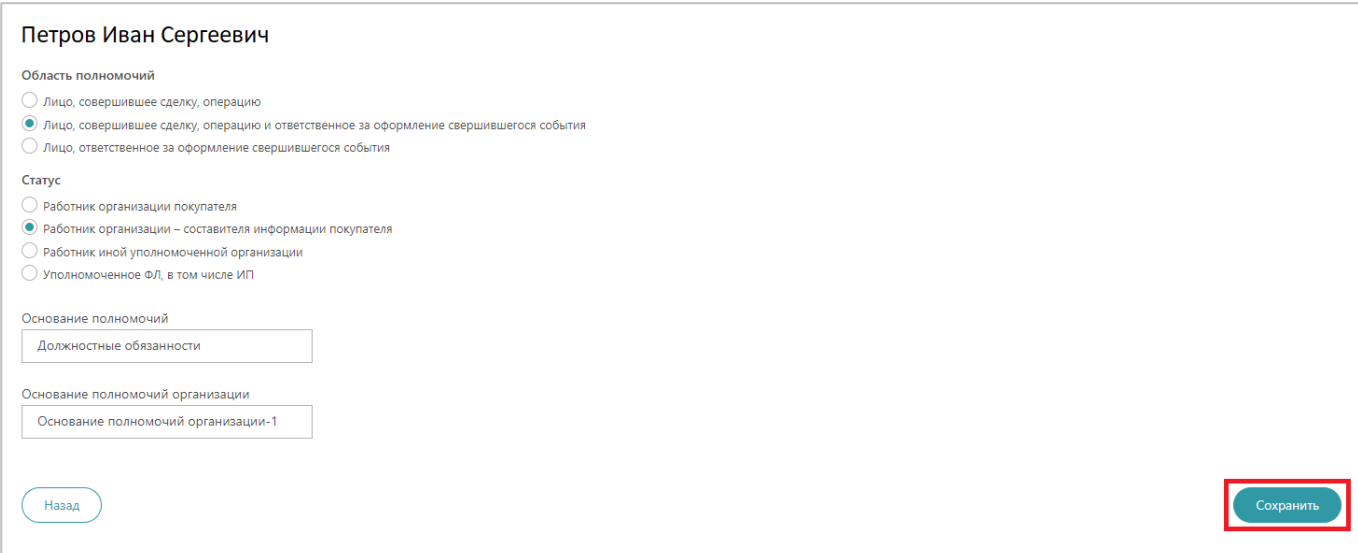

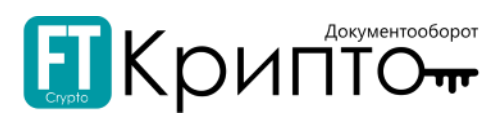

# Структура организации и обособленных подразделений

В личном кабинете пользователя на вкладке "Структура организации" отображается структура организации и обособленных подразделений:

- o для головных организаций реализована возможность доступа к документооборотам обособленных подразделений.
- o для обособленных подразделений обеспечена возможность доступа к документооборотам других обособленных подразделений и к документооборотам головной организации по согласованию.

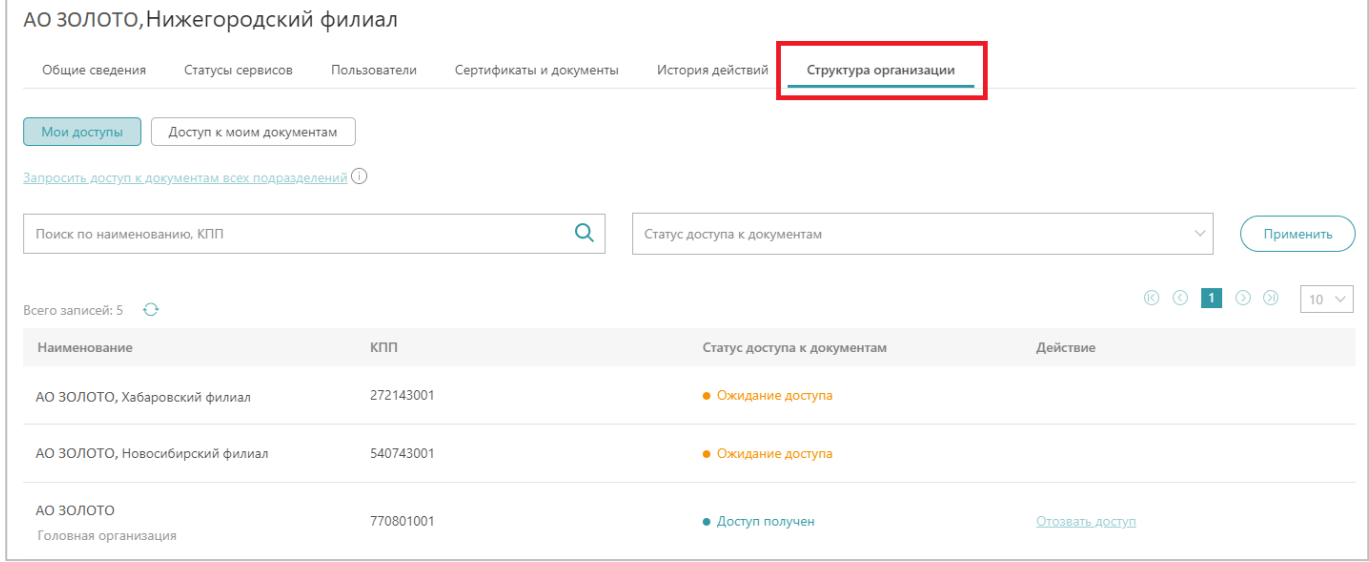

## Для запроса доступа к документообороту:

- 1. Откройте Панель управления (в верхнем правом углу) и нажмите на заголовок «Личный кабинет».
- 2. Откроется раздел «Абоненты» Личного кабинета. Нажмите на ссылку наименования абонента.

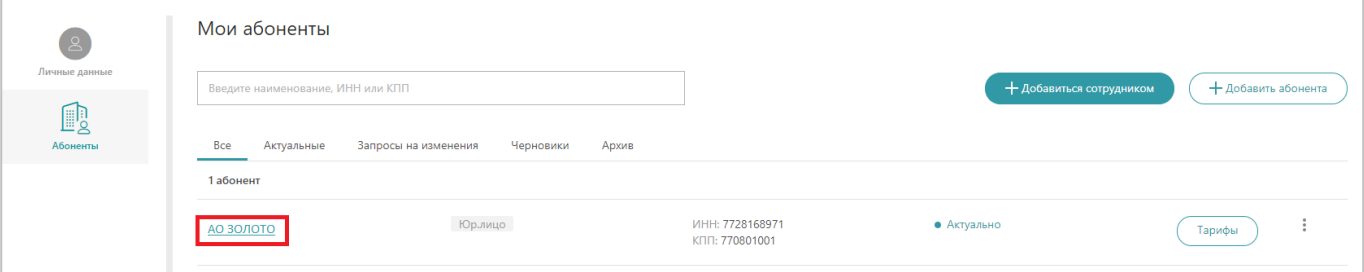

3. Перейдите на вкладку «Структура организации» и выберите «Мои доступы» в рабочем поле.

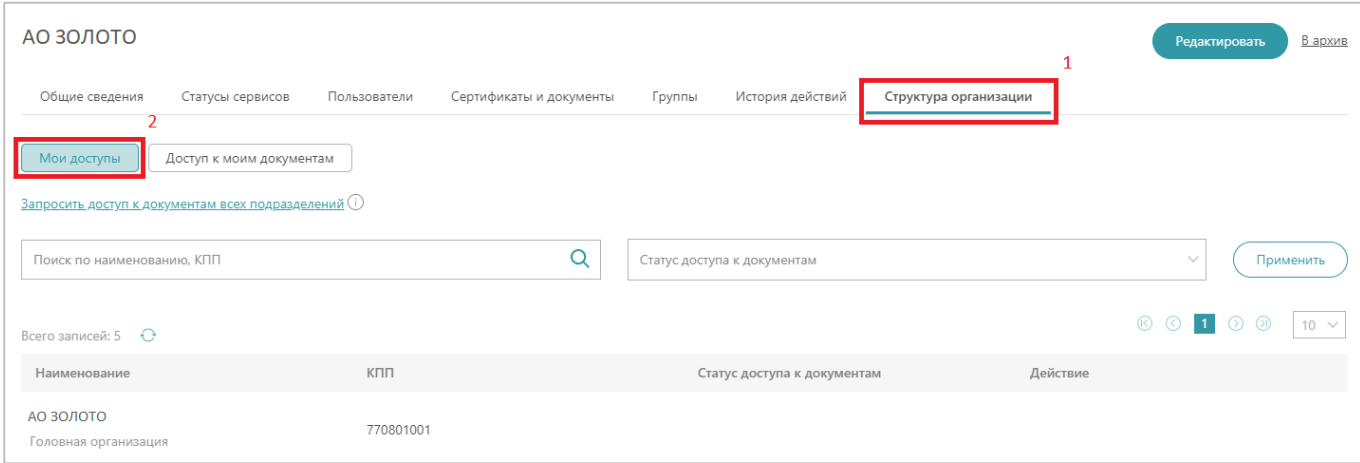

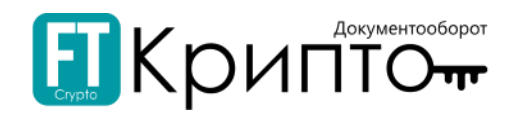

- 4. В табличной форме отображаются:
	- o фильтр по наименованию / КПП подразделения и по статусу доступа к документам;
	- o функция «Запросить доступ к документам всех подразделений» доступна только для головной организации;
	- o перечень организаций: головной и ее подразделений;
	- o статусы доступа к документам;
	- o действия «Отозвать доступ»/ «Запросить доступ».

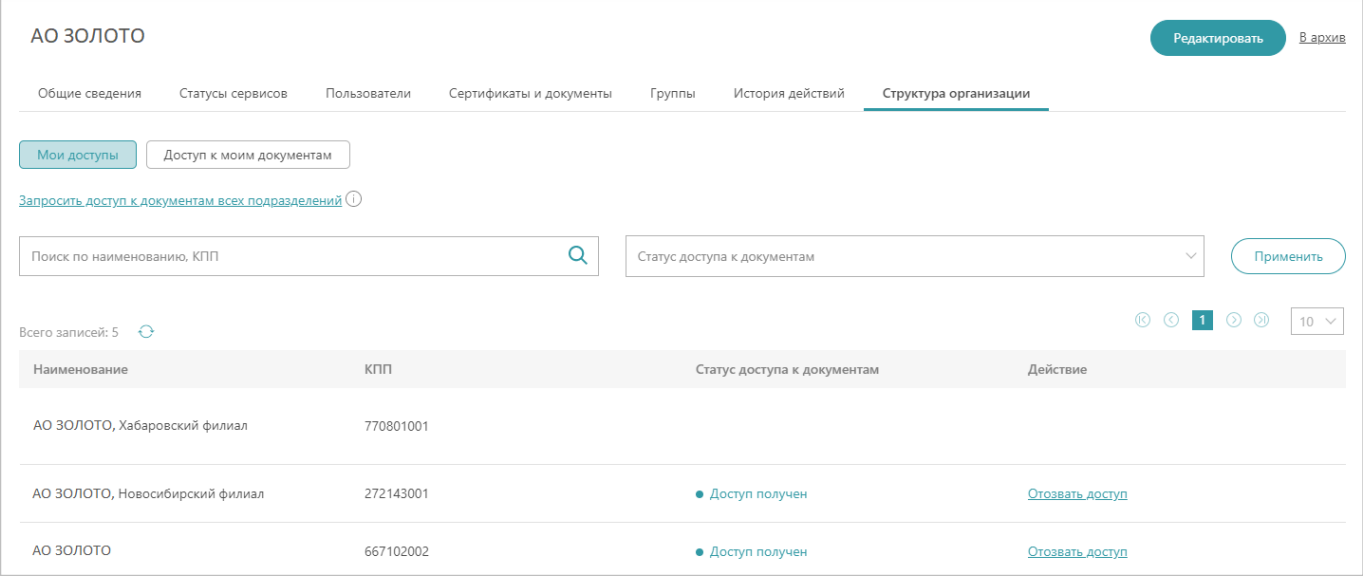

5. Для запроса к доступу документов требуемого обособленного подразделения воспользуйтесь фильтром поиска.

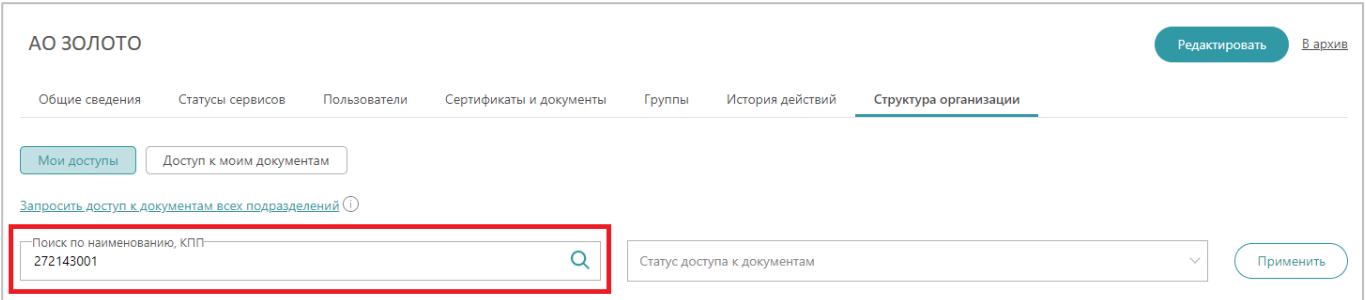

6. В поле «Действие» нажмите на кнопку «Запросить повторно»/ «Запросить доступ».

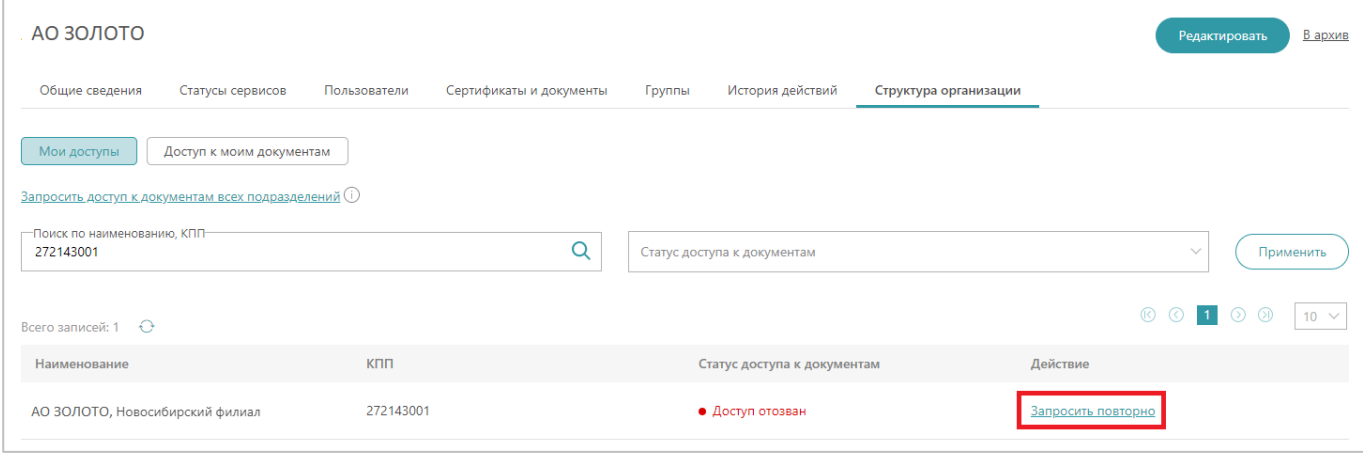

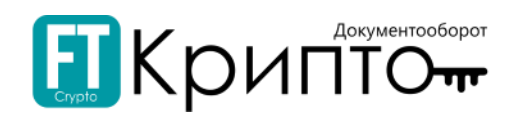

7. В появившемся диалоговом окне подтвердите свое действие.

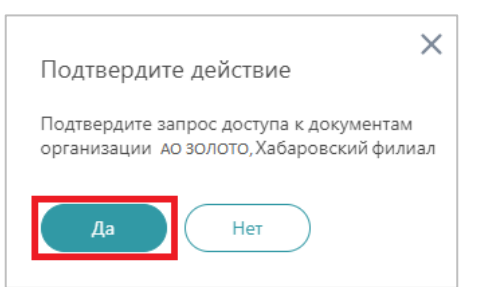

В табличной форме в поле «Статус доступа к документам» обновится статус на «Доступ получен».

#### Для запроса доступа к документообороту всех подразделений:

- 1. Откройте Панель управления (в верхнем правом углу) и нажмите на заголовок «Личный кабинет».
- 2. Откроется раздел «Абоненты» Личного кабинета. Нажмите на ссылку наименования абонента.

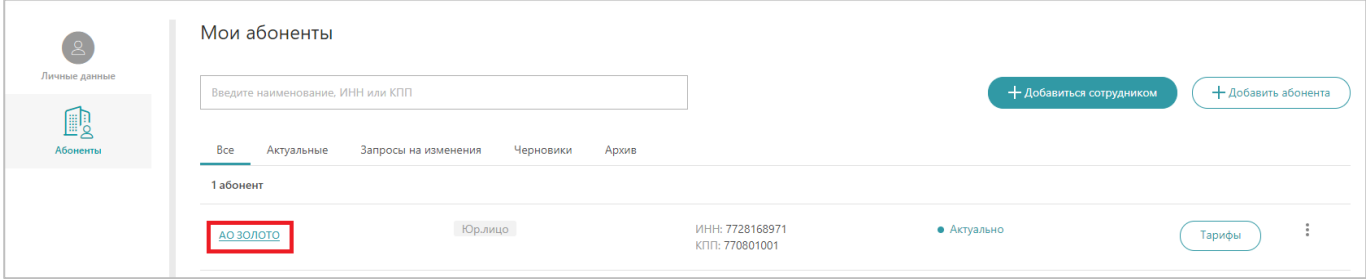

3. Перейдите на вкладку «Структура организации» и выберите «Мои доступы» в рабочем поле.

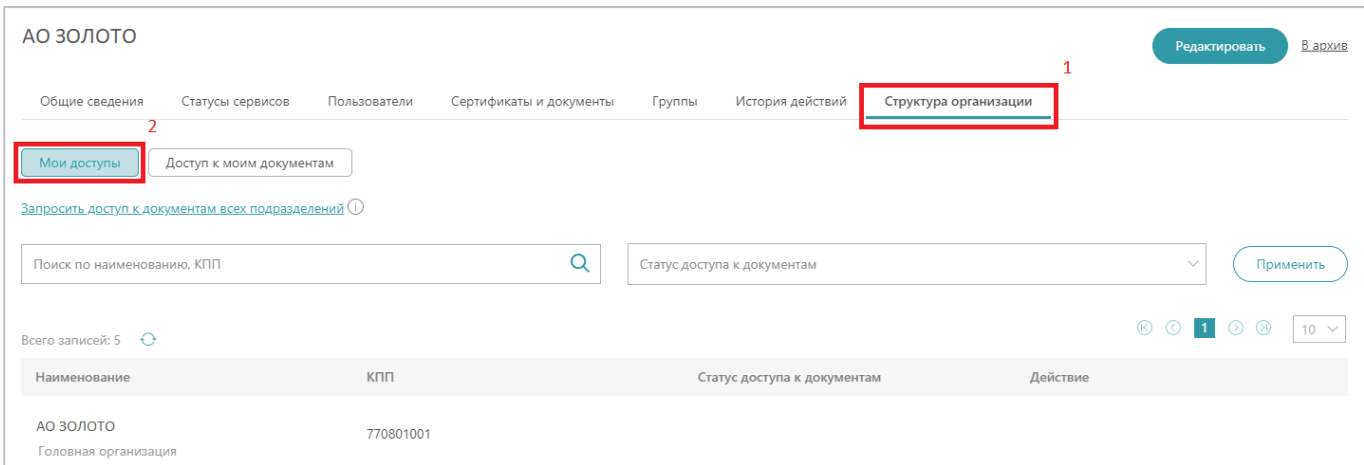

#### 4. Нажмите на «Запросить доступ к документам всех подразделений».

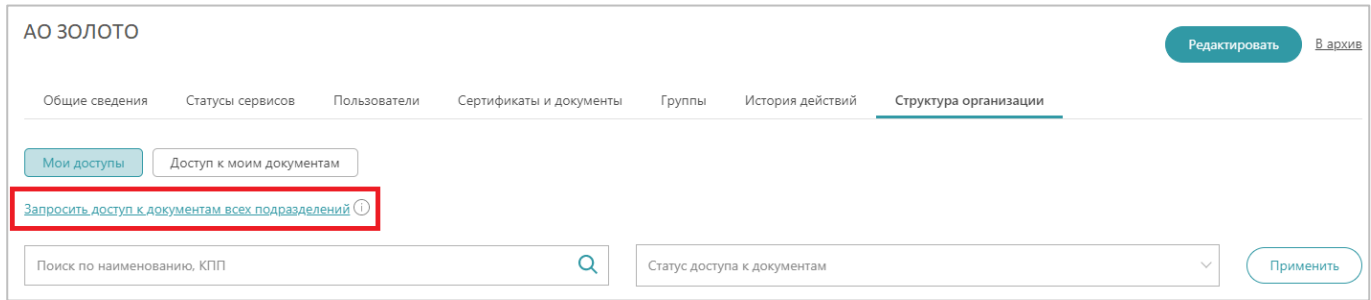

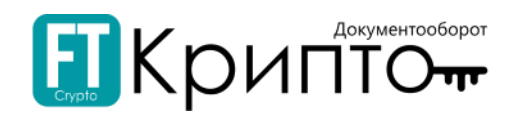

5. В появившемся диалоговом окне подтвердите свое действие.

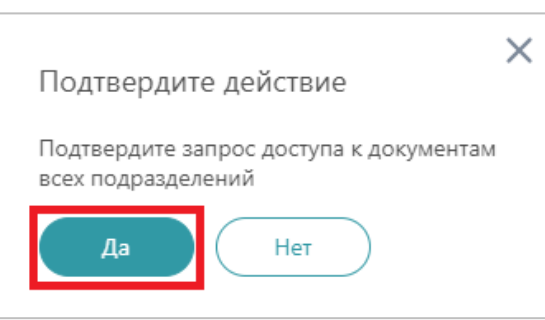

6. Отобразится системное уведомление об отправленных запросах на доступ к документам в подразделения. Нажмите на кнопку «Ок».

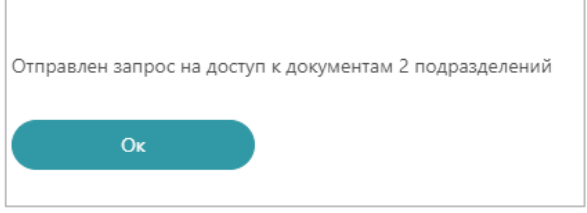

### Для запроса доступа к документообороту от пользователя-сотрудника филиала:

1. Откройте Панель управления (в верхнем правом углу) и нажмите на заголовок «Личный кабинет».

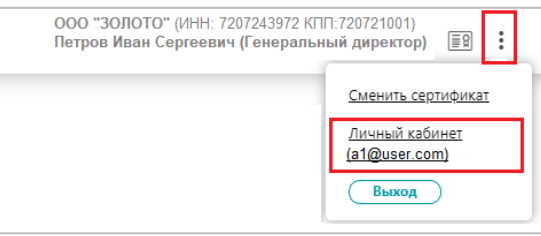

2. Откроется раздел «Абоненты» Личного кабинета. Нажмите на ссылку наименования абонента.

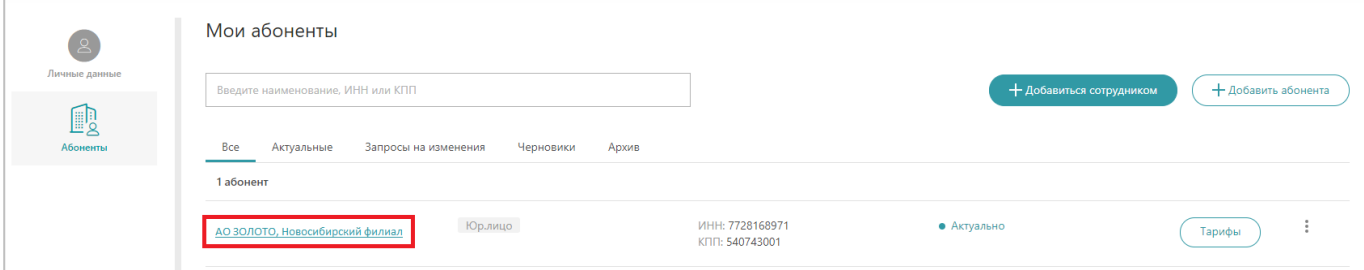

3. Перейдите на вкладку «Структура организации» и выберите «Мои доступы» в рабочем поле.

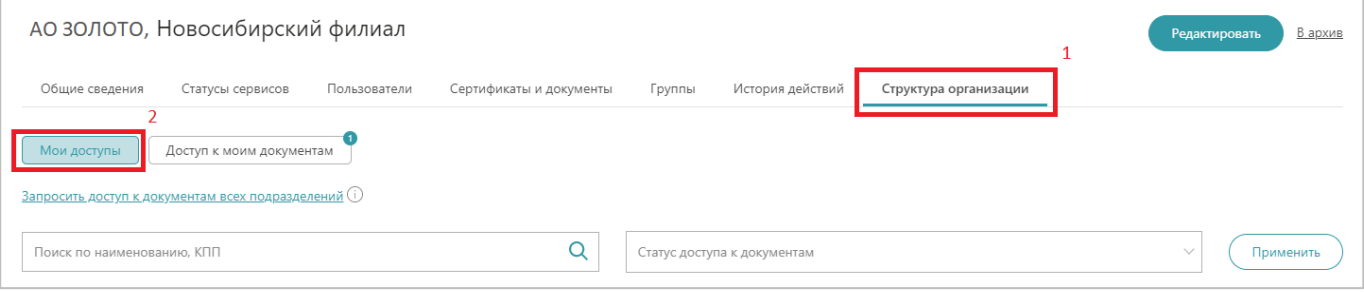

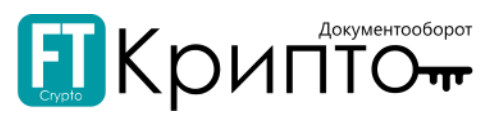

4. Для запроса к доступу документов требуемого подразделения воспользуйтесь фильтром поиска.

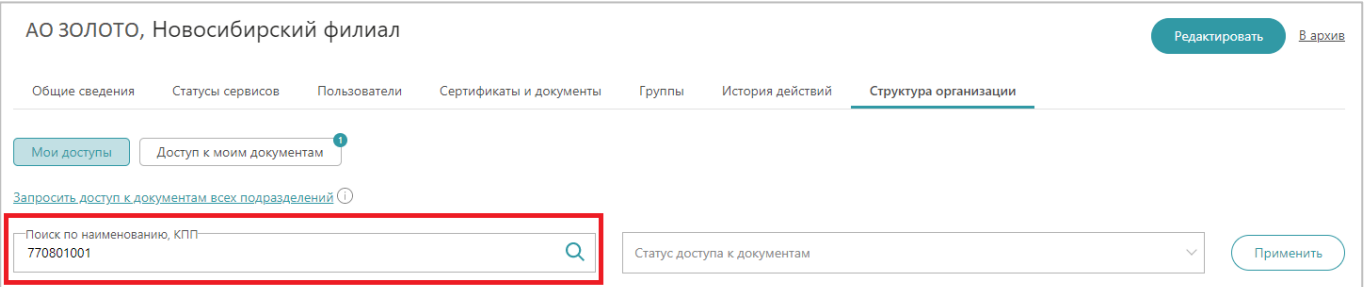

5. В поле «Действие» нажмите на кнопку «Запросить повторно»/ «Запросить доступ».

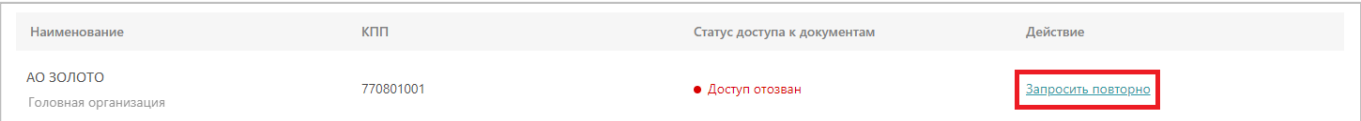

6. В появившемся диалоговом окне подтвердите свое действие.

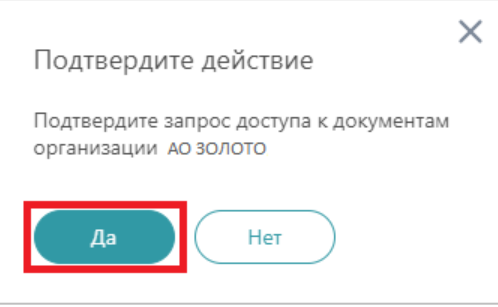

В табличной форме в поле «Статус доступа к документам» обновится статус на «Ожидание доступа». После того, как подразделение, к документам которого запрашивался доступ, подтвердит запрос, статус изменится на "Доступ получен".

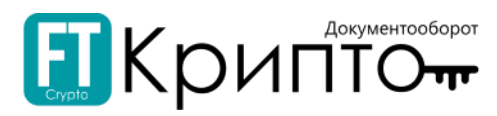

## Для согласования доступа к документообороту другого подразделения:

- 1. Откройте Панель управления (в верхнем правом углу) и нажмите на заголовок «Личный кабинет».
- 2. Откроется раздел «Абоненты» Личного кабинета. Нажмите на ссылку наименования абонента.

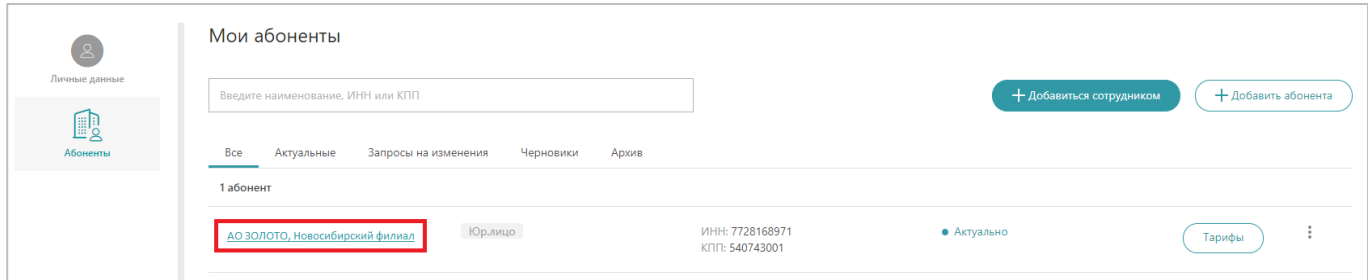

3. Перейдите на вкладку «Структура организации» и выберите «Мои доступы» в рабочем поле.

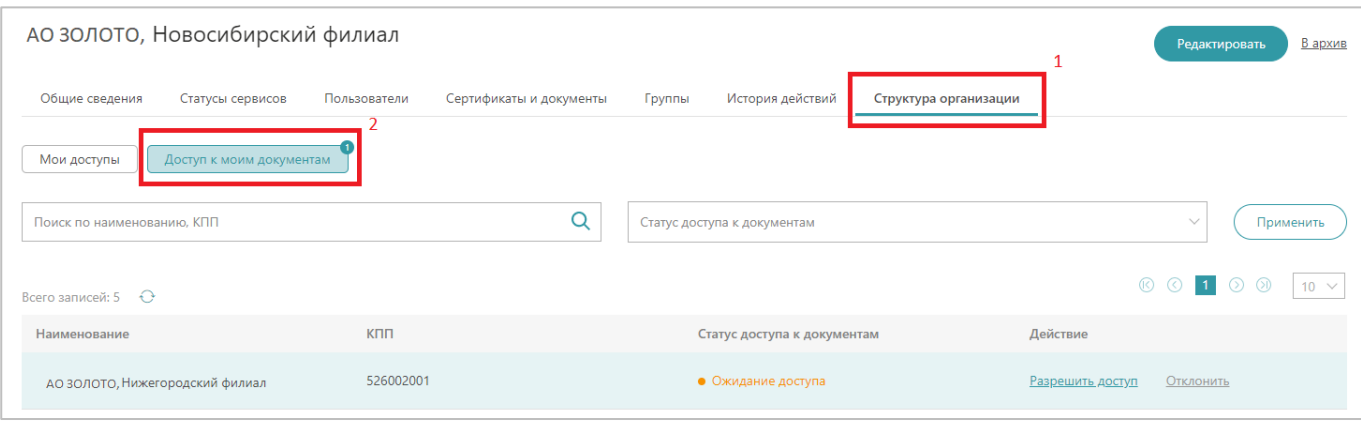

На вкладке «Доступ к моим документам» отображается числовой нотификатор, который отображает количество запросов на разрешения доступа.

#### 4. В строке нового запроса нажмите на:

1) «Разрешить доступ» - для предоставления документооборота другому подразделению;

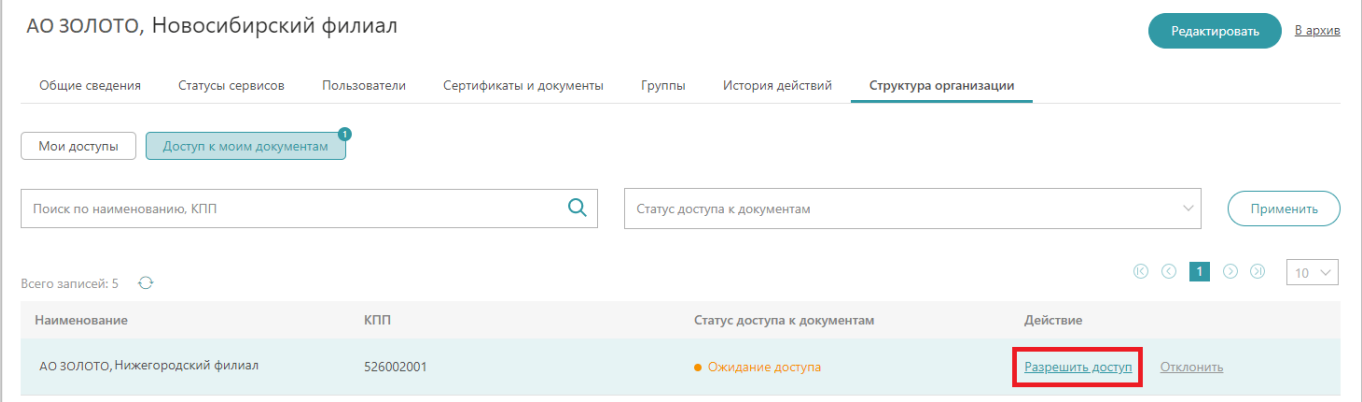

2) В появившемся диалоговом окне подтвердите свое действие.

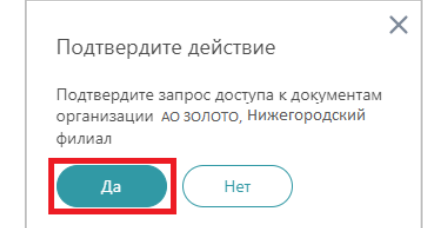

*или*

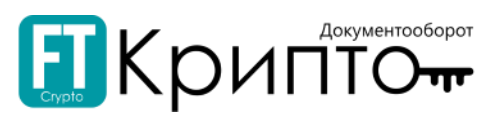

### 1) «Отклонить» - для отказа в предоставлении документооборота другому подразделению;

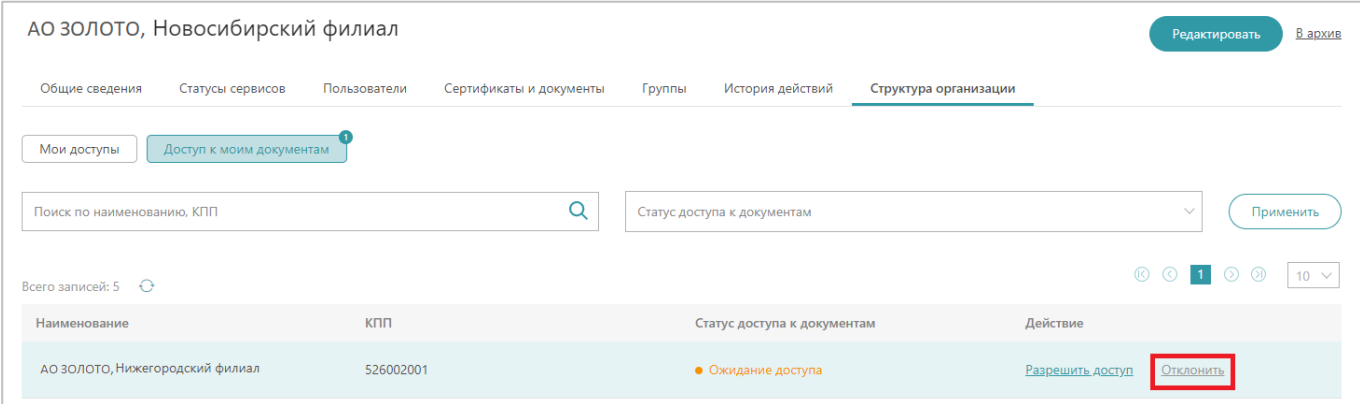

#### 2) В появившемся диалоговом окне подтвердите свое действие.

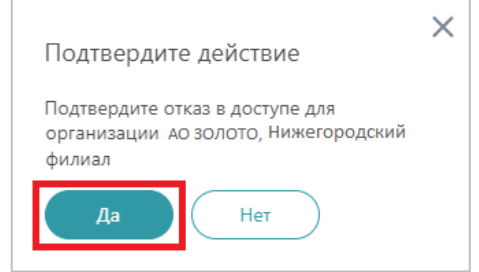

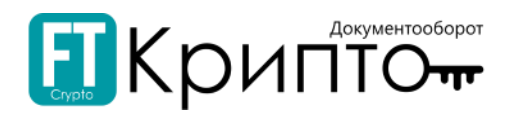

# Работа в Сервисе

# Раздел «Уведомления»

В разделе «Уведомления» отображаются полученные сообщения из внешних систем и уведомления от оператора ЭДО об определённых значимых событиях. При наличии непросмотренных сообщений / уведомлений, на заголовках подразделов отображается красный нотификатор  $\bullet$ , в котором указано количество непросмотренных сообщений / уведомлений.

В подразделе «Уведомления от оператора ЭДО» в табличной форме отображаются сведения обо всех полученных от оператора ЭДО уведомлениях об определённых значимых событиях.

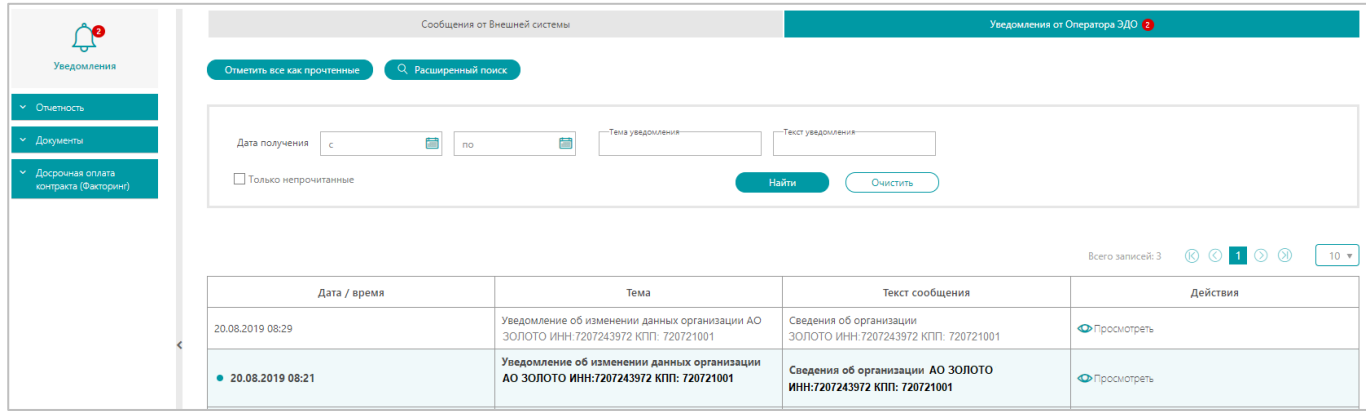

Доступны следующие поисковые фильтры:

- «Дата получения» период по дате получения уведомления.
- «Тема уведомления» тема полученного уведомления.
- «Текст уведомления» текст полученного уведомления.
- «Только непрочитанные» отображение в табличной форме раздела только тех уведомлений, которые не были просмотрены пользователем.

Табличная форма раздела содержит следующие поля:

- «Дата / время» дата и время получения уведомления.
- «Тема» тема полученного уведомления.
- «Текст сообщения» текст полученного уведомления.
- «Действия» ссылка «Просмотреть», используемая для просмотра уведомления.

Для просмотра сообщения / уведомления нажмите на ссылку «Просмотреть» в поле «Действия» соответствующей сообщению / уведомлению строки табличной формы подраздела. Сообщение / уведомление откроется в рабочей области Сервиса.

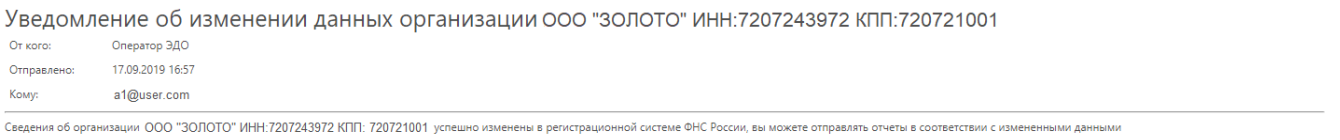

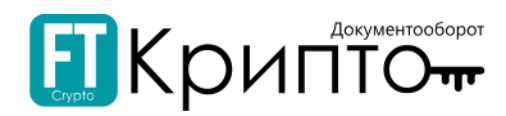

# Раздел «ФНС»

# Описание раздела

В разделе «ФНС» отображаются сведения о документах в рамках электронного документооборота с Федеральной налоговой службой.

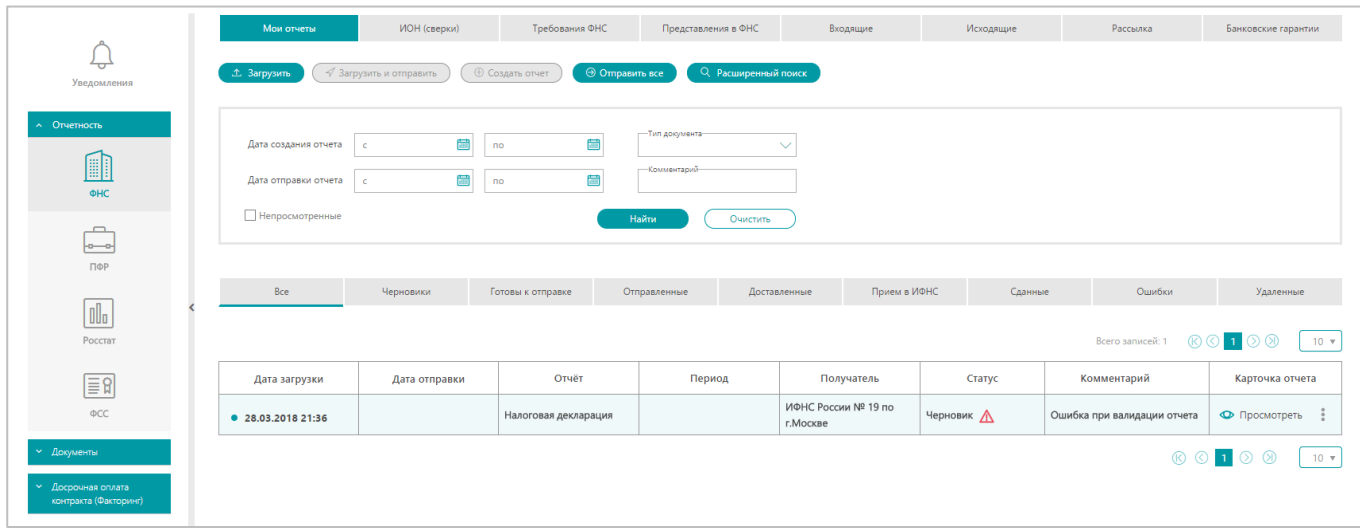

Заголовки подразделов соответствуют доступным типам документооборота с ФНС:

- «Мои отчёты» документооборот по представлению налоговых деклараций (расчётов) и бухгалтерской отчётности.
- «ИОН (сверки)» документооборот по осуществлению индивидуального информирования абонентов со стороны налоговых органов.
- «Требования ФНС» документооборот, используемый налоговыми органами при реализации своих полномочий в отношениях, регулируемых законодательством о налогах и сборах.
- «Представления в ФНС» документооборот для представления отдельных документов в налоговые органы.
- «Входящие» документооборот по осуществлению индивидуального информирования абонентов со стороны налоговых органов.
- «Исходящие» документооборот по осуществлению письменных обращений абонентов в налоговые органы.
- «Рассылка» документооборот по осуществлению информационной рассылки со стороны налоговых органов.
- «Банковские гарантии» документооборот, используемый для уведомления банком налогового органа по месту учета налогоплательщика о факте выдачи банковской гарантии.

Для просмотра карточки документа, содержащей все доступные сведения о документе, нажмите на ссылку «Просмотреть» в поле «Карточка отчета» соответствующей документу строки табличной формы подраздела. Карточка документа откроется в рабочей области Сервиса.

## Подраздел «Мои отчёты»

Доступны следующие поисковые фильтры:

- «Дата создания отчёта» период по дате создания отчёта.
- «Дата отправки отчёта» период по дате отправки отчёта.
- «Тип документа» тип сформированного отчёта.
- «Комментарий» автоматически формируемый комментарий к отчёту, связанный с его статусом.

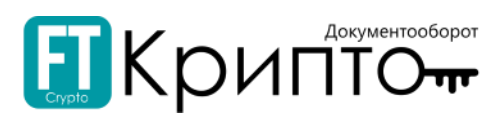

 «Непросмотренные» – отображение в табличной форме подраздела отчётов, требующих внимания и не просмотренных пользователем.

Над табличной формой подраздела отображаются фильтрующие по статусу электронного документа вкладки:

- «Все» все сформированные отчёты.
- «Черновики» сформированные, но не отправленные отчёты.
- «Готовы к отправке» сформированные, но не отправленные отчёты, успешно прошедшие валидацию.
- «Отправленные» отправленные отчёты, подтверждение получения которых со стороны ФНС ещё не получено.
- «Доставленные» отправленные отчёты, подтверждение получения которых со стороны ФНС было получено.
- «Приём в ИФНС» полученные ФНС отчёты, находящиеся на проверке территориальным органом ФНС.
- «Сданные» отчёты, рассмотренные и успешно принятые территориальным органом ФНС.
- «Ошибки» отчёты, при обработке которых произошла ошибка.
- «Удалённые» удалённые отчёты.

Табличная форма подраздела содержит следующие поля:

- «Дата загрузки» дата и время загрузки отчёта.
- «Дата отправки» дата и время отправки отчёта.
- «Отчёт» наименование отчёта.
- «Период» отчётный период.
- «Получатель» наименование или код территориального органа ФНС, являющегося получателем запроса.
- «Статус» текущий статус отчёта в системе электронного документооборота.
- «Комментарий» автоматически формируемый комментарий к отчёту, связанный с его статусом.
- «Карточка отчёта» ссылка «Просмотреть», используемая для просмотра карточки отчёта, содержащей сведения об отчёте, включая собственно отчёт, статус его обработки и использованные при его обработке сертификаты электронной подписи.

# Подраздел «ИОН (Сверки)»

Доступны следующие поисковые фильтры:

- «Дата создания отчёта» период по дате создания запроса.
- «Дата отправки отчёта» период по дате отправки запроса.
- «Тип запроса» тип направленного запроса.
- «Непросмотренные» отображение в табличной форме подраздела запросов, требующих внимания и не просмотренных пользователем.

Над табличной формой подраздела отображаются фильтрующие по статусу электронного документа вкладки:

- «Все» все сформированные запросы.
- «Черновики» сформированные, но не отправленные запросы.
- «Готовы к отправке» сформированные, но не отправленные запросы, готовые к отправке.
- «Отправленные» отправленные запросы, подтверждение получения которых со стороны ФНС ещё не получено.
- «Доставленные» отправленные запросы, подтверждение получения которых со стороны ФНС было получено.
- «Приём в ИФНС» полученные ФНС запросы, находящиеся в обработке территориальным органом ФНС.
- «Получен ответ» запросы, по которым получен ответ со стороны ФНС.

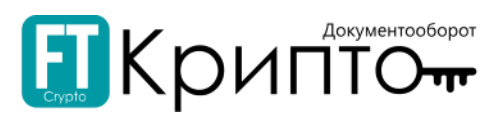

- «Ошибки» запросы, при обработке которых произошла ошибка.
- «Удалённые» удалённые запросы.

Табличная форма подраздела содержит следующие поля:

- «Дата загрузки» дата и время загрузки запроса.
- «Дата отправки» дата и время отправки запроса.
- «Тип запроса» тип запроса.
- «Получатель» наименование или код территориального органа ФНС, являющегося получателем запроса.
- «Статус» текущий статус запроса в системе электронного документооборота.
- «Комментарий» автоматически формируемый комментарий к запросу, связанный со статусом отчёта.
- «Карточка отчёта» ссылка «Просмотреть», используемая для просмотра карточки запроса, содержащей сведения о запросе, включая собственно запрос, статус его обработки и использованные при его обработке сертификаты электронной подписи.

## Подраздел «Требования ФНС»

Доступны следующие поисковые фильтры:

«Дата получения» – период по дате получения документа.

Над табличной формой подраздела отображаются фильтрующие по статусу обработки электронного документа вкладки:

- «Все» все требования.
- «Подтверждения не получено» требования, по которым не было отправлено подтверждение получения или отказ.
- «Оправлен отказ» требования, по которым был отправлен отказ.
- «Отправлена Квитанция о приёме» требования, по которым было отправлено подтверждение получения.
- «Отправлено Обращение» требования, в ответ на которые было отправлено обращение в ФНС.
- «Отправлен ответ» требования, в ответ на которые было отправлено представление документов в ФНС.
- «Ошибка при приёме пакета Ведомством» требования, по которым был отправлен электронный документ, обработанный ведомством с ошибкой.

Табличная форма подраздела содержит следующие поля:

- «Дата получения» дата и время получения документа.
- «Документ» наименование документа.
- «Номер» номер документа.
- «Отправитель» наименование или код территориального органа ФНС, являющегося отправителем документа.
- «Ответ» статус обработки требования участником ЭДО.
- «Карточка» ссылка «Просмотреть», используемая для просмотра карточки документа, содержащей сведения о документе, включая собственно документ, статус его обработки и использованные при его обработке сертификаты электронной подписи, а также основную информацию о направленных в ответ на требование представлениях и обращениях участника ЭДО и ссылки на соответствующие документы.

## Подраздел «Представления в ФНС»

Доступны следующие поисковые фильтры:

«Дата формирования» – период по дате создания документа.

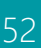

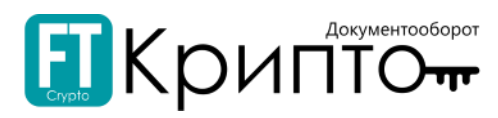

Над табличной формой подраздела отображаются фильтрующие по статусу электронного документа вкладки:

- «Все» все сформированные документы.
- «Неотправленные» сформированные, но не отправленные документы.
- «Получено ведомством» отправленные документы, подтверждение получения которых со стороны ФНС было получено.
- «Отказано» отправленные документы, в приёме которых было отказано.
- «Удалённые» удалённые документы.

Табличная форма подраздела содержит следующие поля:

- «Дата формирования» дата и время формирования документа.
- «Документ» наименование документа.
- «Получатель» наименование или код территориального органа ФНС, являющегося получателем документа.
- «Статус» текущий статус документа в системе электронного документооборота.
- «Карточка» ссылка «Просмотреть», используемая для просмотра карточки документа, содержащей сведения о документе, включая собственно документ, статус его обработки и использованные при его обработке сертификаты электронной подписи.

## Подраздел «Входящие»

Доступны следующие поисковые фильтры:

«Дата отправки» – период по дате отправки документа.

Табличная форма подраздела содержит следующие поля:

- «Дата отправки» дата и время отправки документа.
- «Документ» наименование документа.
- «Отправитель» наименование или код территориального органа ФНС, являющегося отправителем документа.
- «Карточка» ссылка «Просмотреть», используемая для просмотра карточки документа, содержащей сведения о документе, включая собственно документ, статус его обработки и использованные при его обработке сертификаты электронной подписи.

## Подраздел «Исходящие»

Доступны следующие поисковые фильтры:

«Дата создания» – период по дате создания документа.

Над табличной формой подраздела отображаются фильтрующие по статусу электронного документа вкладки:

- «Все» все документы.
- «Неотправленные» сформированные, но не отправленные документы.
- «Получен ответ» отправленные документы, на которые получен ответ.
- «Удалённые» удалённые документы.

Табличная форма подраздела содержит следующие поля:

- «Дата создания» дата и время создания документа.
- «Тема письма» тема исходящего сообщения.
- «Статус» текущий статус документа в системе электронного документооборота.
- «Карточка» ссылка «Просмотреть», используемая для просмотра карточки документа, содержащей сведения о документе, включая собственно отчёт, статус его обработки и использованные при его обработке сертификаты электронной подписи.

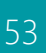

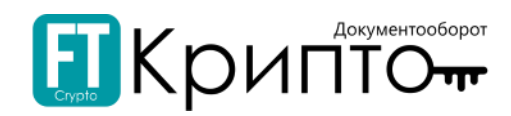

## Подраздел «Рассылка»

Доступны следующие поисковые фильтры:

«Дата отправки» – период по дате отправки документа.

Табличная форма подраздела содержит следующие поля:

- «Дата получения» дата и время получения документа.
- «Письмо» текст сообщения.
- «Отправитель» наименование или код территориального органа ФНС, являющегося отправителем документа.
- «Карточка» ссылка «Просмотреть», используемая для просмотра карточки документа, содержащей сведения о документе, включая собственно документ, статус его обработки и использованные при его обработке сертификаты электронной подписи.

## Подраздел «Банковские гарантии»

Доступны следующие поисковые фильтры:

«Дата отправки отчёта» – период по дате отправки документа.

Над табличной формой подраздела отображаются фильтрующие по статусу электронного документа вкладки:

- «Все» все сформированные документы.
- «Черновики» сформированные, но не отправленные документы.
- «Готовы к отправке» сформированные, но не отправленные документы, успешно прошедшие валидацию.
- «Отправленные» отправленные документы, подтверждение получения которых со стороны ФНС ещё не получено.
- «Получено ведомством» отправленные документы, подтверждение получения которых со стороны ФНС было получено.
- «Отказано» отправленные документы, в приёме которых было отказано.
- «Удалённые» удалённые документы.

Табличная форма подраздела содержит следующие поля:

- «Дата загрузки» дата и время загрузки документа.
- «Дата отправки» дата и время отправки документа.
- «Документ» наименование документа.
- «Получатель» наименование или код территориального органа ФНС, являющегося получателем документа.
- «Статус» текущий статус документа в системе электронного документооборота.
- «Комментарий» автоматически формируемый комментарий к запросу, связанный со статусом документа.
- «Карточка» ссылка «Просмотреть», используемая для просмотра карточки документа, содержащей сведения о документе, включая собственно документ, статус его обработки и использованные при его обработке сертификаты электронной подписи.

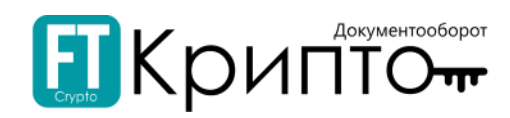

# Функционал раздела

## Подраздел «Мои отчеты»

Подраздел «Мои отчёты» предназначен для:

- Формирования отчётов (электронных документов в рамках документооборота по представлению налоговых деклараций (расчётов) и бухгалтерской отчётности) методом загрузки файлов в установленных Федеральной налоговой службой форматах.
- Направления сформированных отчётов в Федеральную налоговую службу.
- Просмотра статуса обработки отправленных отчётов со стороны оператора ЭДО и Федеральной налоговой службы.
- Корректировки отправленных отчётов и удаления ошибочно сформированных отчётов.

При формировании, направлении, корректировке, обработке электронного документа убедитесь, что для совершения регламентированных действий указан корректный пользователь активного обслуживаемого абонента и выбран соответствующий сертификат.

> 000 "ЗОЛОТО" (ИНН:7207243972 КПП:720721001) 国 - : Петров Иван Сергеевич (Генеральный директор)

## Для формирования и отправки отчёта:

1. Нажмите на кнопку «Загрузить».

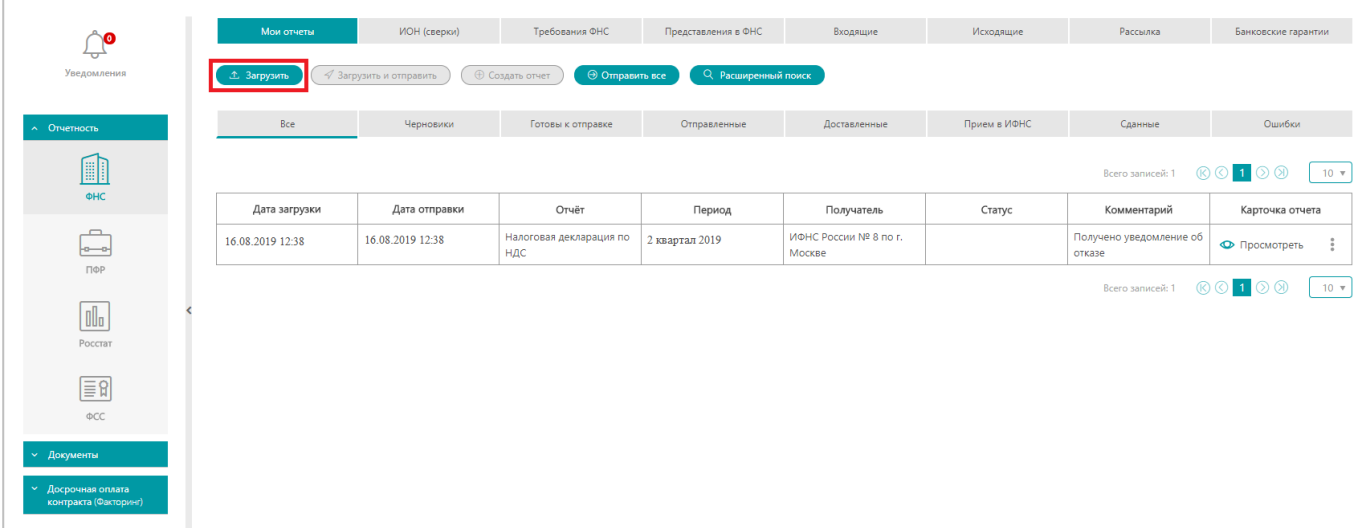

- 2. В открывшемся системном окне выберите файл и нажмите на кнопку «Открыть».
- 3. Отчёт будет загружен и валидирован.
	- o В случае некорректного выбора отчёта (попытке загрузить отчёт, адресатом которого является другое ведомство) появится сообщение, в котором указана соответствующая ошибка пользователя. Загрузка отчёта будет отменена, отчёт не будет сохранен как черновик.
	- o В случае наличия ошибок, выявленных при валидации отчёта (попытке загрузить отчёт другого участника ЭДО, попытке загрузить отчёт с некорректными данными) появится сообщение, в котором указана соответствующая ошибка пользователя.

Загрузка отчёта при этом не будет отменена, отчёт будет сохранен со статусом «Черновик» и указанием ошибки в поле «Комментарий». Такой отчёт отображается на фильтрующих вкладках «Черновики» и «Все» подраздела «Мои отчёты», в карточке отчёта отображается сообщение об ошибке.

o В случае успешной валидации отчёта появится сообщение, подтверждающее успешную загрузку и валидацию отчёта.

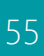

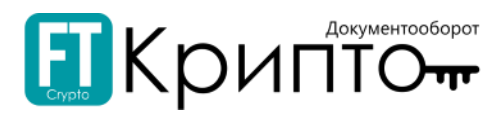

Успешно валидированный отчёт будет сохранён со статусом «Черновик» и комментарием «Документ был успешно провалидирован», такой отчёт отображается на фильтрующих вкладках «Черновики», «Готовы к отправке» и «Все» подраздела «Мои отчёты».

4. Карточка успешно загруженного отчёта откроется в рабочей области Сервиса.

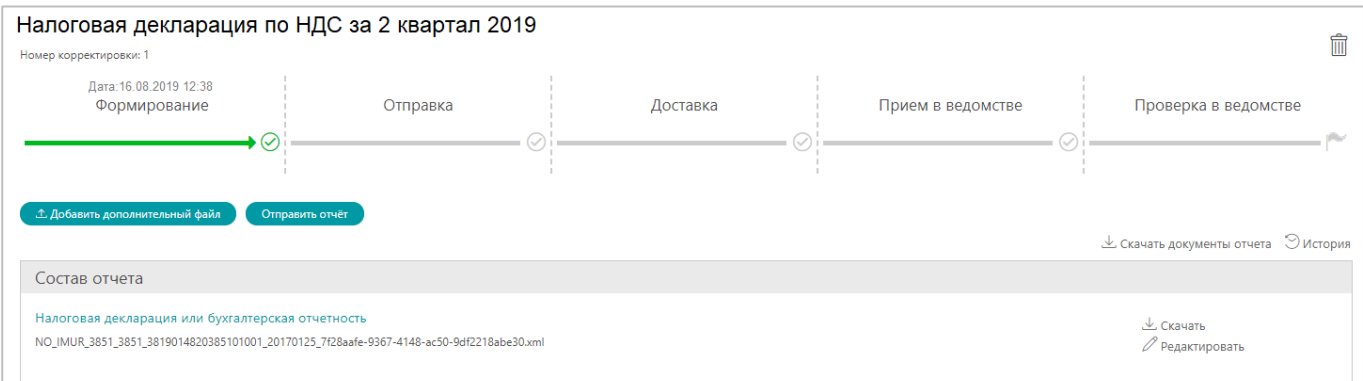

#### 5. Для отправки сформированного отчёта нажмите на кнопку «Отправить отчёт».

6. Отчёт будет отправлен, карточка отчёта обновится.

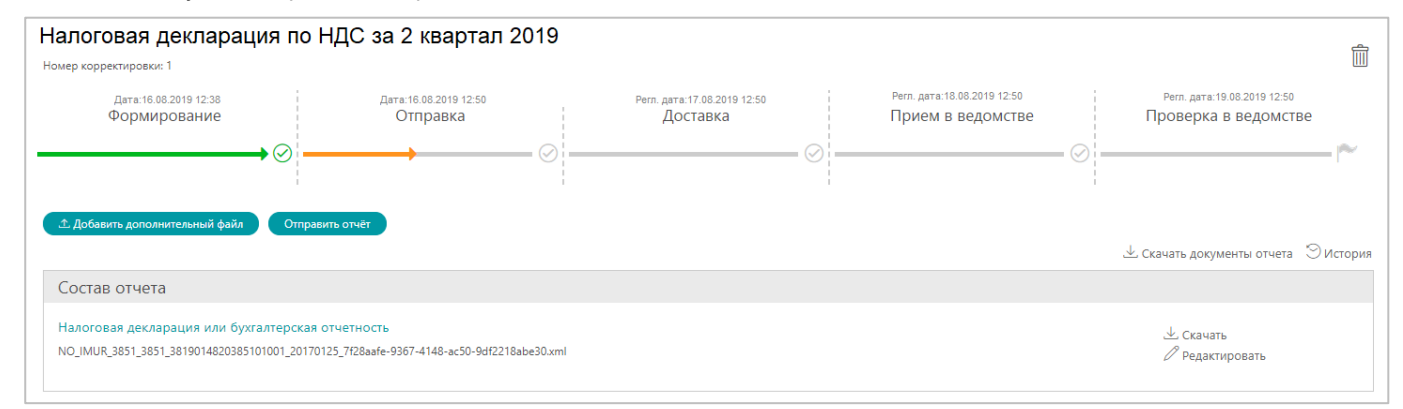

Успешно отправленному отчёту присваивается статус «Отчёт успешно послан», такой отчёт отображается на фильтрующих вкладках «Отправленные» и «Все» подраздела «Мои отчёты». В области «История документооборота» карточки отчёта со статусом «Отчёт успешно послан» отображается подтверждение даты отправки документа оператором ЭДО.

Успешно полученному ведомством отчёту присваивается статус «Получено извещение о получении электронного документа», такой отчёт отображается на фильтрующих вкладках «Доставленные» и «Все» подраздела «Мои отчёты». В области «История документооборота» карточки отчёта со статусом «Получено извещение о получении электронного документа» отображается извещение о получении отчёта.

Успешно принятому ведомством отчёту присваивается статус «Получена квитанция о приёме», такой отчёт отображается на фильтрующих вкладках «Приём в ИФНС» и «Все» подраздела «Мои отчёты». В области «История документооборота» карточки отчёта со статусом «Получена квитанция о приёме» отображается квитанции о приёме.

Успешно обработанному ведомством, сданному отчёту присваивается статус «Сданный», такой отчёт отображается на фильтрующих вкладках «Сданные» и «Все» подраздела «Мои отчёты». В области «История документооборота» карточки отчёта со статусом «Сданный» отображается извещение о вводе.

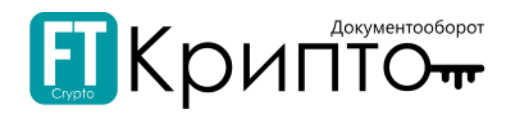

## Подраздел «ИОН (сверки)»

Подраздел «ИОН (сверки)» предназначен для формирования и направления электронных документов (запросов) в рамках документооборота по осуществлению индивидуального информирования абонентов со стороны налоговых органов.

При формировании, направлении, корректировке, обработке электронного документа убедитесь, что для совершения регламентированных действий указан корректный пользователь активного обслуживаемого абонента и выбран соответствующий сертификат.

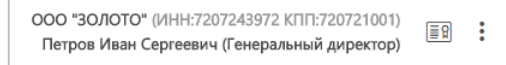

## Для формирования запроса:

1. Нажмите на кнопку «Направить запрос ИОН».

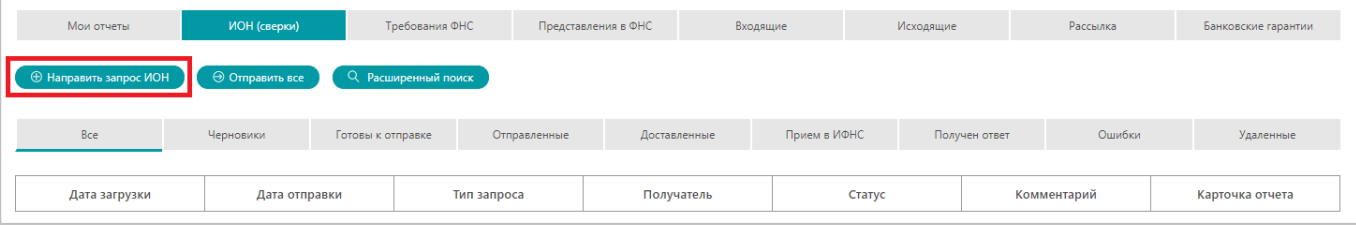

2. В открывшемся окне «Выбор типа запроса ИОН» выберите тип формируемого запроса и нажмите на кнопку «Продолжить».

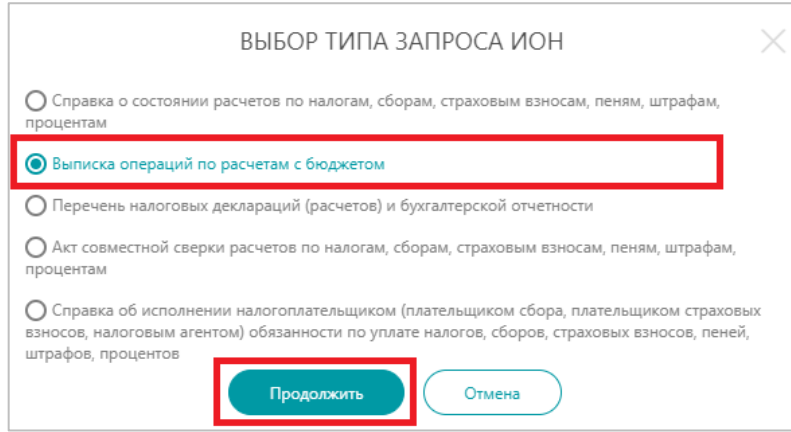

#### 3. Откроется форма запроса.

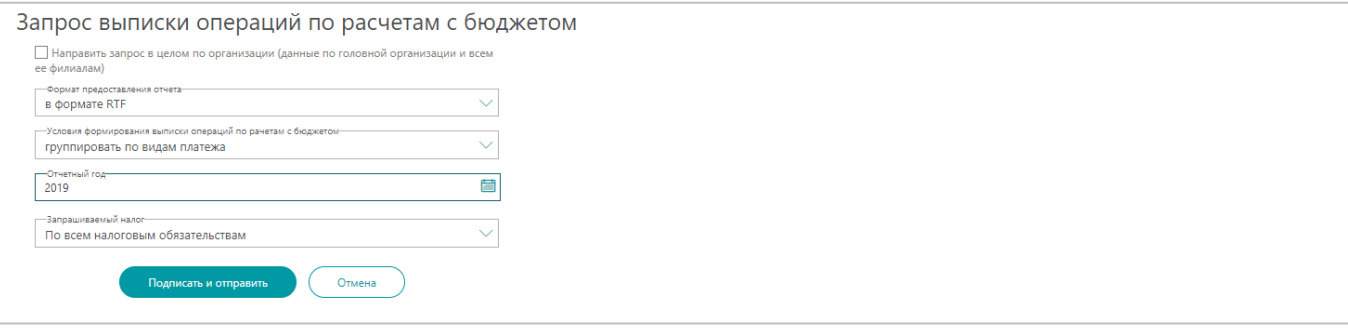

- 4. Сформируйте запрос (набор полей различен в зависимости от выбранного типа запроса):
	- «Направить запрос в целом по организации (данные по головной организации и всем её филиалам)»
		- при установленной отметке запрос направляется в целом по организации.
	- «Формат предоставления отчёта» RTF / XML / XLS / PDF; выбор осуществляется из раскрывающегося списка.

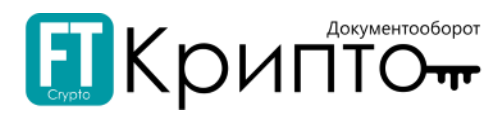

- «Условия формирования выписки операций по расчётам с бюджетом» группировать по видам платежа / не группировать по видам платежа; выбор осуществляется из раскрывающегося списка.
- «Отчётный год» отчётный год, по которому формируется запрос.
- «Запрашиваемый налог» по всем налоговым обязательствам / только определённые КБК; выбор осуществляется из раскрывающегося списка.

#### 5. Нажмите на кнопку «Подписать и отправить».

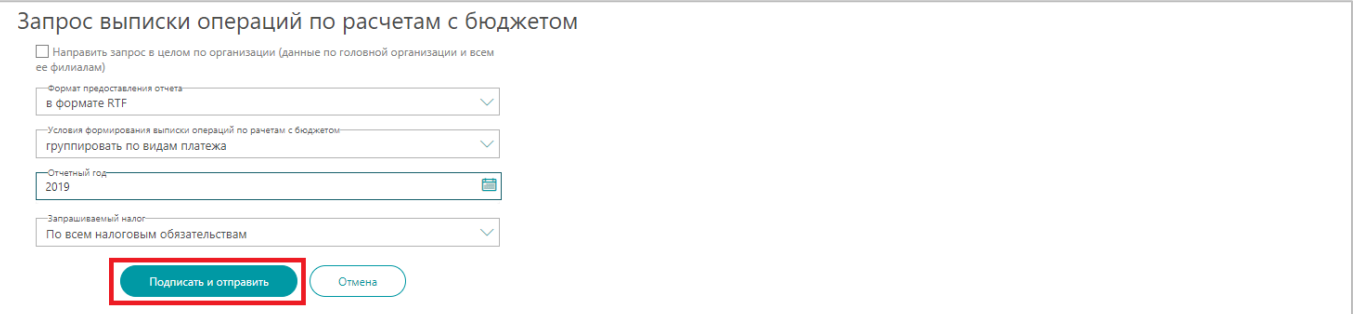

#### 6. Карточка успешно отправленного отчёта откроется в рабочей области Сервиса.

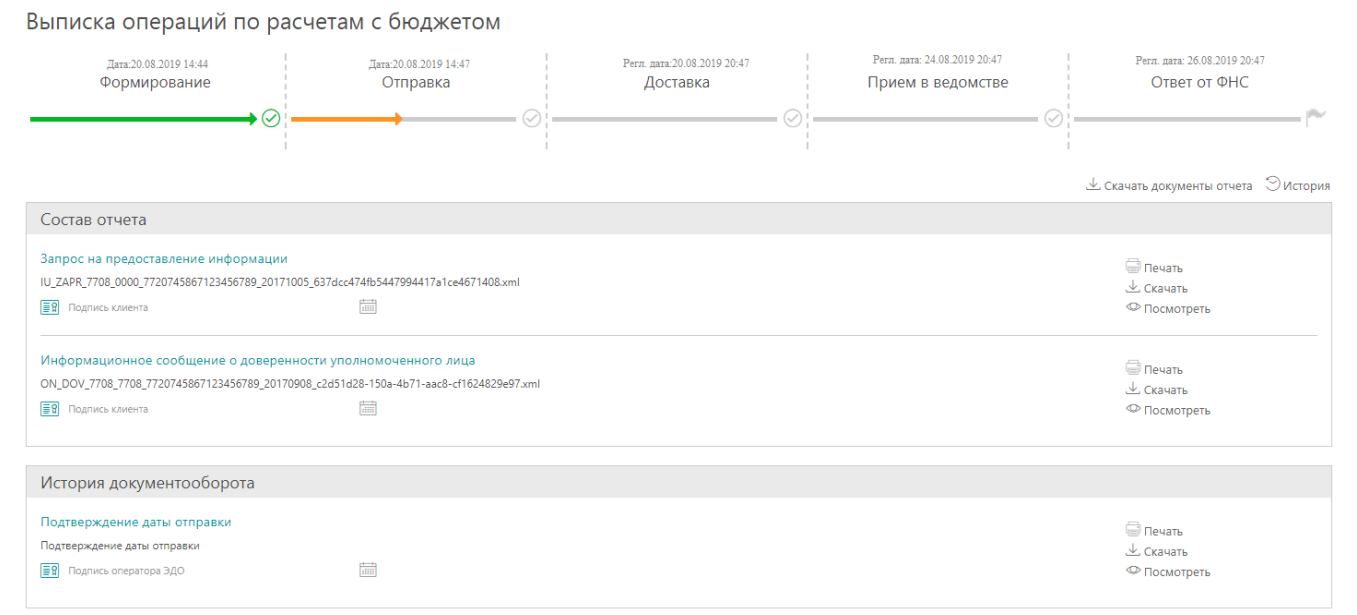

Успешно отправленному запросу присваивается статус «Отчёт успешно послан», такой отчёт отображается на фильтрующих вкладках «Отправленные» и «Все» подраздела «ИОН (Сверки)». В области «История документооборота» карточки запроса со статусом «Отчёт успешно послан» отображается подтверждение даты отправки документа оператором ЭДО.

Успешно полученному ведомством запросу присваивается статус «Получено извещение о получении электронного документа», такой запрос отображается на фильтрующих вкладках «Доставленные» и «Все» подраздела «ИОН (Сверки)». В области «История документооборота» карточки запроса со статусом «Получено извещение о получении электронного документа» отображается извещение о получении запроса.

Успешно принятому ведомством запросу присваивается статус «Получена квитанция о приёме», такой запрос отображается на фильтрующих вкладках «Приём в ИФНС» и «Все» подраздела «ИОН (Сверки)». В области «История документооборота» карточки запроса со статусом «Получена квитанция о приёме» отображается квитанция о приёме.

Успешно обработанному ведомством запросу присваивается статус «Сдан», такой запрос отображается на фильтрующих вкладках «Получен ответ» и «Все» подраздела «ИОН (Сверки)». В области «История документооборота» карточки запроса со статусом «Сдан» отображается ответ на запрос.

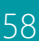

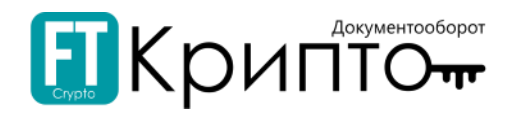

# Подраздел «Требования ФНС»

Подраздел «Требования ФНС» предназначен для просмотра и обработки документов, поступивших от Федеральной налоговой службы в рамках документооборота, используемого налоговыми органами при реализации своих полномочий в отношениях, регулируемых законодательством о налогах и сборах.

Поступившее требование отображается в табличной форме раздела «Требования ФНС» и подсвечивается синим цветом.

Для просмотра поступившего требования нажмите на ссылку «Просмотреть» в поле «Карточка отчета» соответствующей документу строки табличной формы подраздела. Карточка документа откроется в рабочей области Сервиса.

Поступившее требование необходимо обработать с использованием электронной подписи, отправив подтверждение получения требования или отказ в предоставлении документов.

При формировании, направлении, корректировке, обработке электронного документа убедитесь, что для совершения регламентированных действий указан корректный пользователь активного обслуживаемого абонента и выбран соответствующий сертификат.

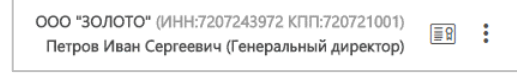

## Для отказа в предоставлении документов в ответ на требование ФНС:

- 1. Нажмите на ссылку «Просмотреть» в поле «Карточка отчета» соответствующей требованию строки табличной формы подраздела.
- 2. Карточка требования откроется в рабочей области Сервиса. Нажмите на кнопку «Отправить отказ».

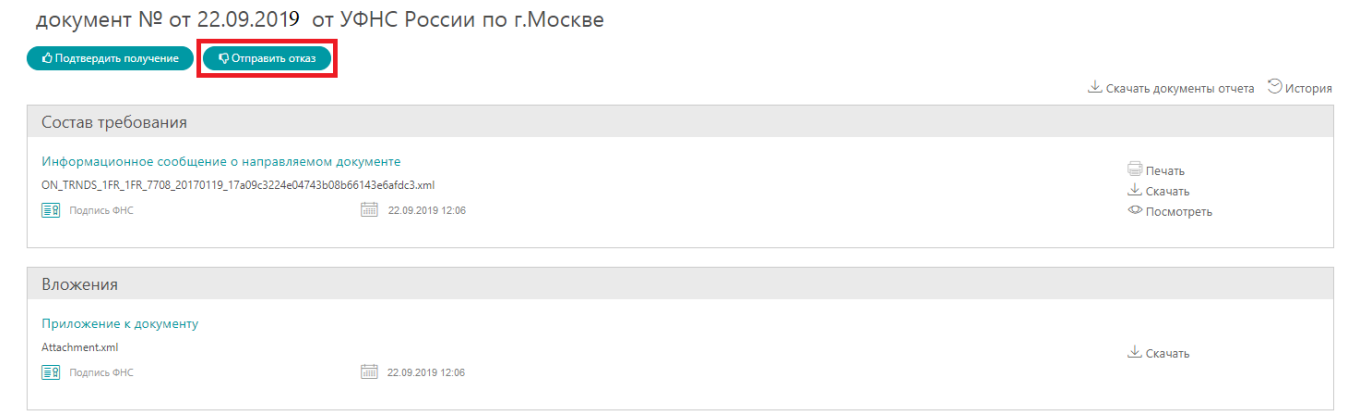

3. В открывшемся окне «Отправка отказа на требование» выберите причину отказа из раскрывающегося списка и нажмите на кнопку «Отправить отказ».

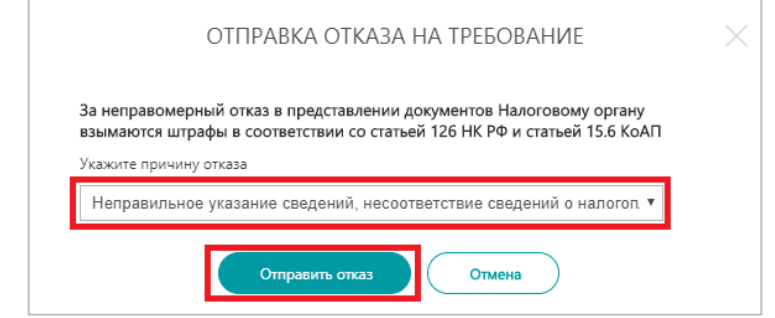

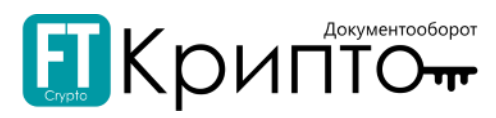

### 4. Окно «Отправка отказа на требование» закроется, отказ в представлении документов будет направлен, карточка требования обновится.

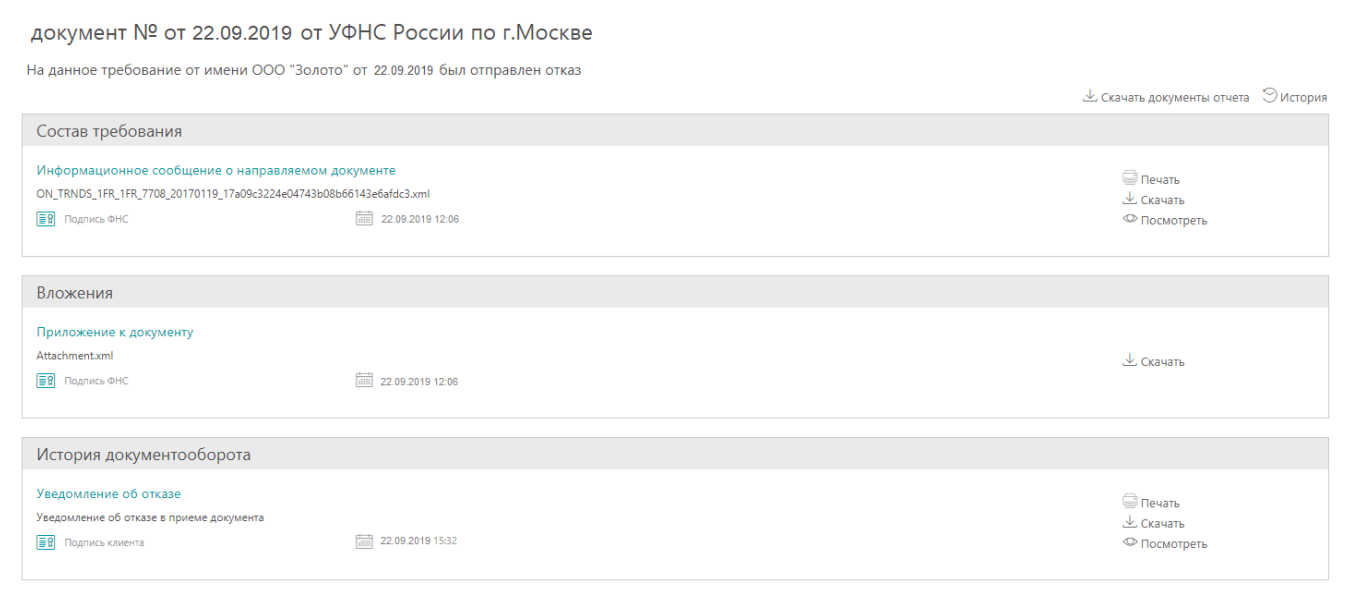

Требованию, в ответ на которое был отправлен отказ в предоставлении документов присваивается статус «Направлен отказ», такое требование отображается на фильтрующих вкладках «Отправлен отказ» и «Все» подраздела «Требования ФНС». В области «История документооборота» карточки требования со статусом «Направлен отказ» отображается уведомление об отказе, а после получения отказа ведомством – извещение о его получении.

## Для подтверждения получения требования о предоставлении документов:

- 1. Нажмите на ссылку «Просмотреть» в поле «Карточка отчета» соответствующей требованию строки табличной формы подраздела.
- 2. Карточка требования откроется в рабочей области Сервиса. Нажмите на кнопку «Подтвердить получение».
- 3. В открывшемся окне «Отправка квитанции о приёме» нажмите на кнопку «Да».

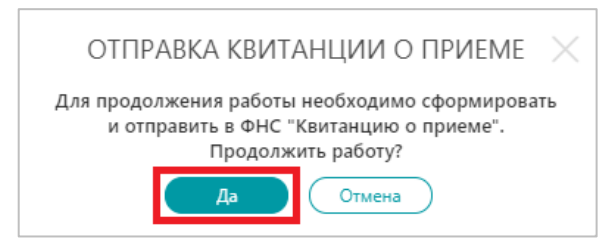

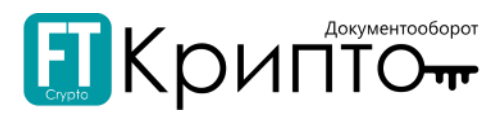

#### 4. Окно «Отправка квитанции о приёме» закроется, квитанция о приёме требования будет направлена, карточка требования обновится.

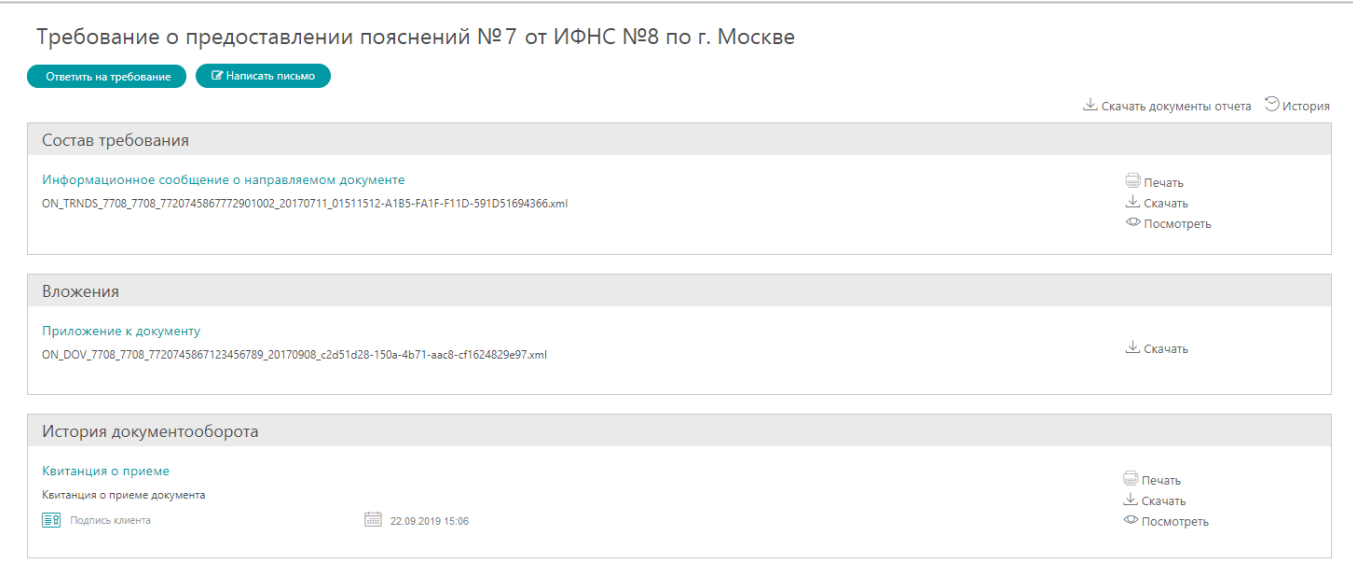

Требованию, подтверждение получения которого было отправлено, присваивается статус «Отправлена квитанция о приёме», такое требование отображается на фильтрующих вкладках «Отправлена квитанция о приёме» и «Все» подраздела «Требования ФНС». В области «История документооборота» карточки требования со статусом «Направлен отказ» отображается квитанция о приёме, а после получения квитанции ведомством – извещение о её получении.

Требование, подтверждение получения которого было отправлено, необходимо обработать с использованием электронной подписи, отправив ответ на требование или обращение в ФНС.

Для формирования ответа на требование о предоставлении документов (представления в ФНС) используйте кнопку «Ответить на требование» (подробнее см. [Формирование представления в ФНС](#page-61-0)  [в ответ на Требование о представлении документов](#page-61-0), [Формирование представления в ФНС в ответ](#page-66-0)  [на Требование о представлении пояснений к](#page-66-0) НДС).

Для формирования обращения используйте кнопку «Написать письмо». Формирование обращения в ответ на требование о предоставлении документов аналогично формированию исходящего сообщения в ФНС (подробнее см. [Подраздел «Исходящие»](file:///C:/Users/s.zernov/Desktop/VE/РП/Исходящие%23_Подраздел_)).

В случае формирования и отправки в ответ на требование представления в ФНС, в верхней части карточки требования в графическом виде будут отображаться основные этапы обработки соответствующего представления в ФНС.

В случае формирования и отправки в ответ на требование обращения в ФНС, в верхней части карточки требования в графическом виде будут отображаться основные этапы обработки соответствующего обращения в ФНС.

## Подраздел «Представления в ФНС»

Подраздел «Представления в ФНС» предназначен для:

- Формирования документов в рамках документооборота для представления отдельных документов в налоговые органы (представлений в ФНС в ответ на требование о представлении документов; представлений в ФНС в ответ на требование о представлении пояснений к НДС; документов при постановке на учёт / снятии с учёта).
- Направления сформированных документов в Федеральную налоговую службу.
- Просмотра статуса обработки отправленных документов со стороны оператора ЭДО и Федеральной налоговой службы.

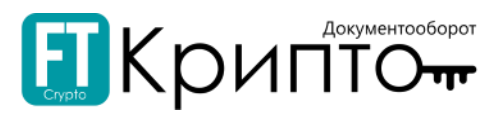

При формировании, направлении, корректировке, обработке электронного документа убедитесь, что для совершения регламентированных действий указан корректный пользователь активного обслуживаемого абонента и выбран соответствующий сертификат.

> ООО "ЗОЛОТО" (ИНН:7207243972 КПП:720721001)  $\Box$ Петров Иван Сергеевич (Генеральный директор)

<span id="page-61-0"></span>Формирование представления в ФНС в ответ на Требование о представлении документов

Для формирования представления в ФНС в ответ на Требование о представлении документов:

1. Нажмите на кнопку «Сформировать» и в раскрывшемся списке выберите тип «Ответ на требования».

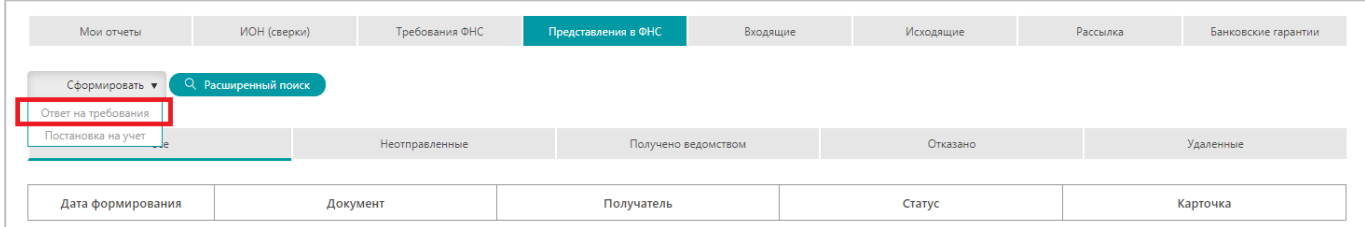

2. В открывшемся окне «Выберите тип представляемых документов» выберите нажатием тип «Ответ на требование о представлении документов».

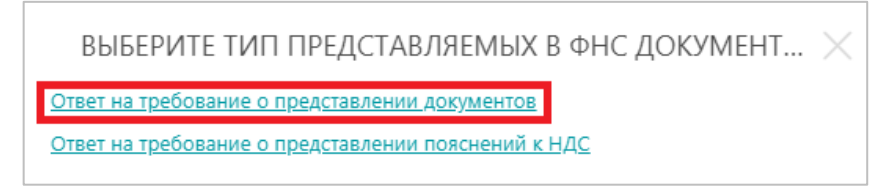

3. Откроется форма «Ответ на требование о представлении документов» Нажмите на кнопку «Выбрать требование».

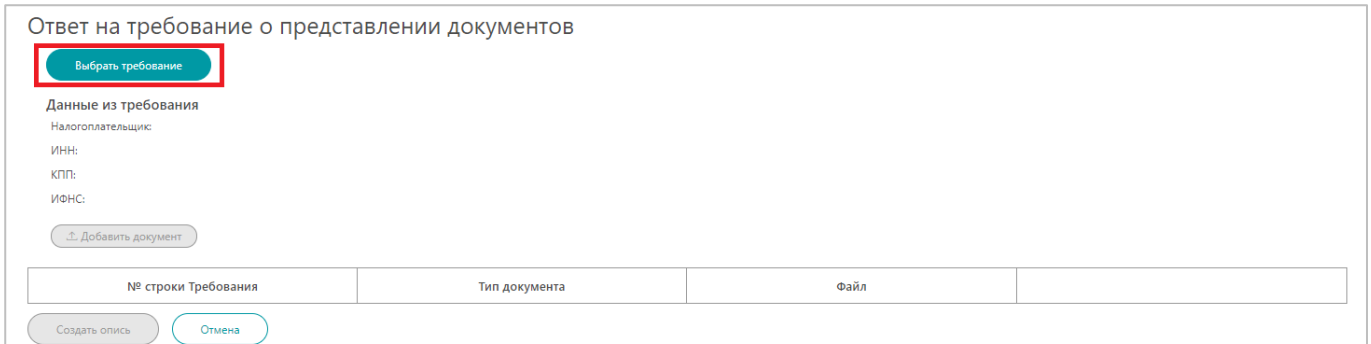

4. В открывшемся окне «Выбор требования для представления документов» будут отображены все доступные требования. Дважды нажмите на строку сопоставляемого требования.

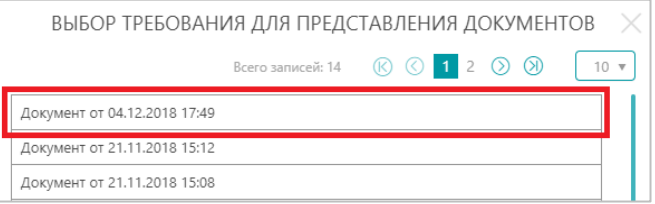

- 5. Окно «Выбор требования для представления документов» закроется, форма «Ответ на требование о представлении документов» обновится.
- 6. Для добавления документов:
	- 1) Нажмите на кнопку «Добавить документ».

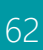

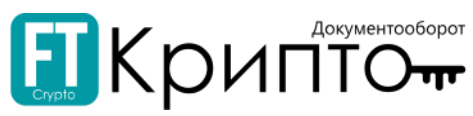

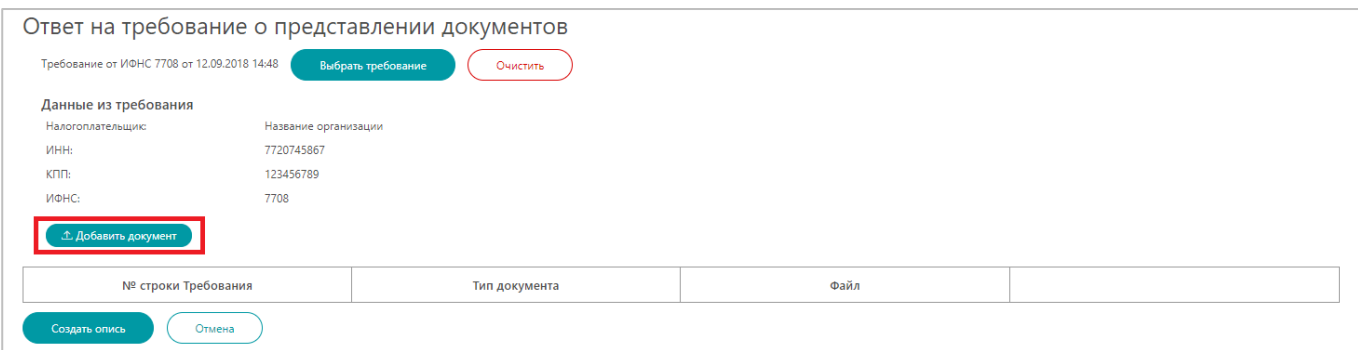

- 2) В открывшемся системном окне выберите файл и нажмите на кнопку «Открыть».
- 3) В открывшемся окне «Выбор кода предоставляемого документа» выберите код предоставляемого документа и нажмите на кнопку «Выбрать» (или дважды нажмите на строку кода предоставляемого документа).

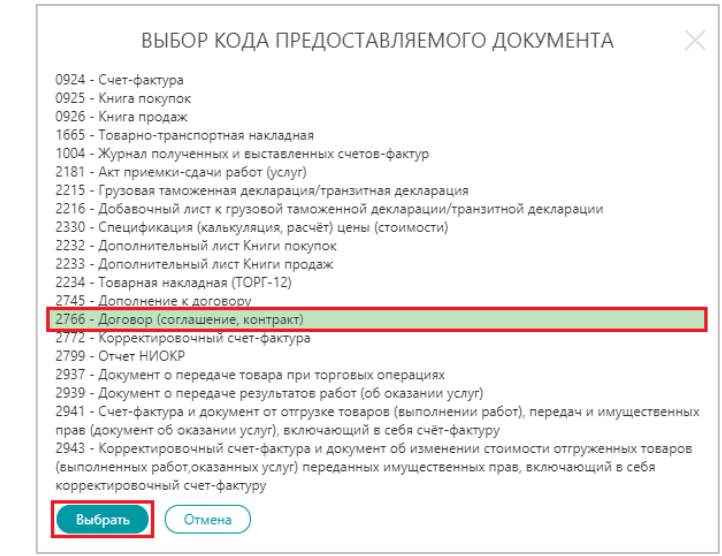

В зависимости от выбранного кода предоставляемого документа, допустимы к загрузке либо файлы скан-копий документов в формате PDF / JPG / PNG / TIFF, либо текстовые файлы в формате XML.

4) В случае если добавляется текстовый файл в формате XML, откроется окно «Ввод данных для xmlдокумента». Введите сведения о документе.

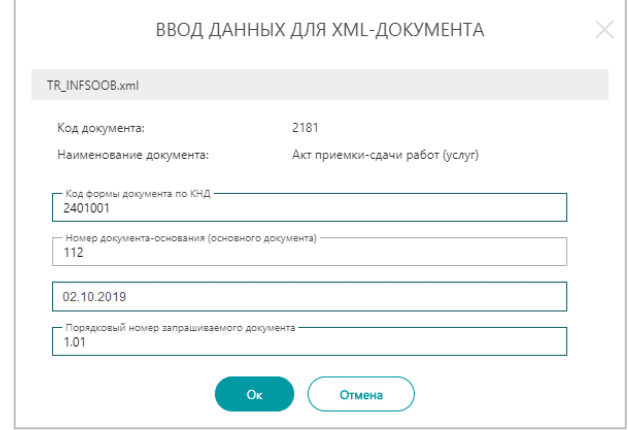

#### *или*

В случае если добавляется файл скан-копии документа (в формате PDF / JPG / PNG / TIFF), откроется окно «Ввод данных для скан-копии документа».

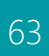

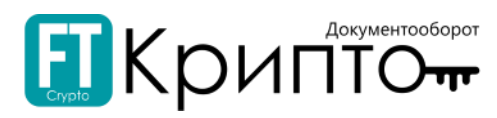

1) Введите сведения о документе в текстовые и календарные поля.

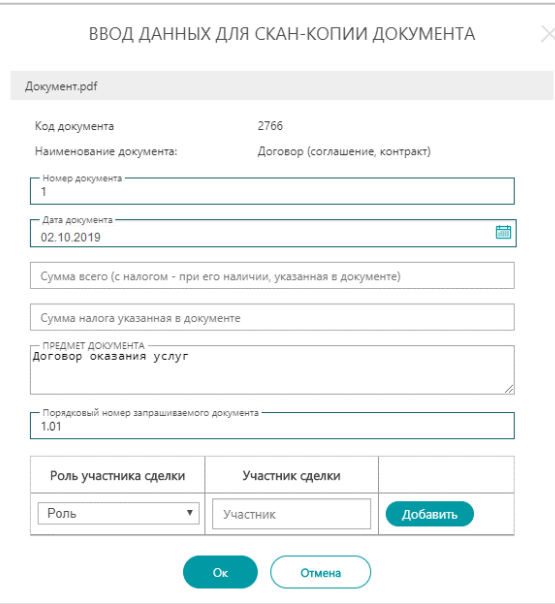

2) Нажмите на поле «Роль» и выберите роль участника сделки из раскрывающегося списка.

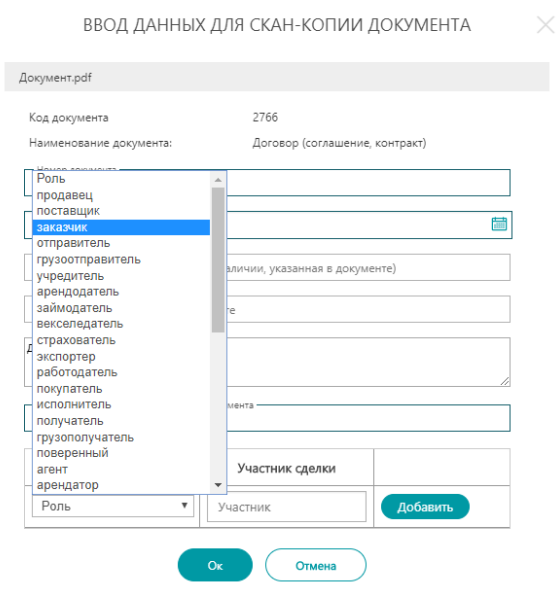

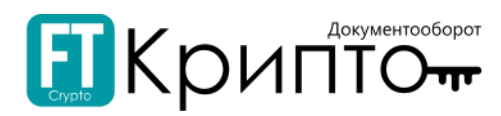

3) Заполните поле «Участник сделки» посредством выбора необходимого значения из выпадающего списка доступных организаций, формируемого по мере ввода (в произвольной форме) наименования в поле.

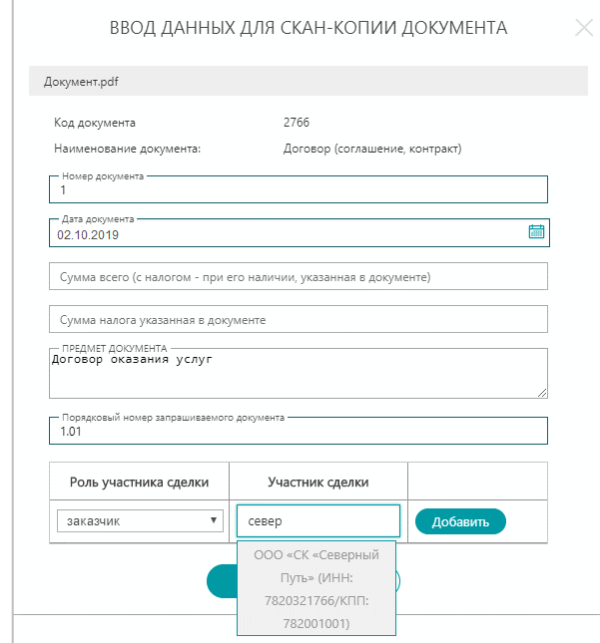

- 4) Нажмите на кнопку «Добавить».
- 5) Сведения о добавленном участнике сделки будут отображаться в форме.

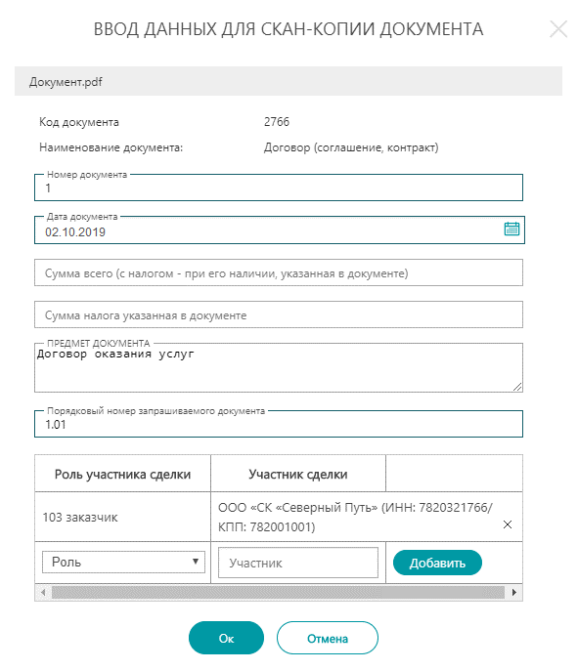

- 6) Повторите действия, начиная с пункта 2), для указания всех участников сделки.
- 5) Нажмите на кнопку «Ок».
- 6) Загруженный документ отобразится в таблице.

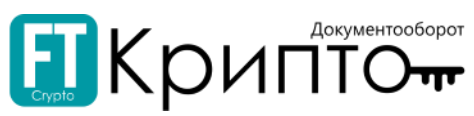

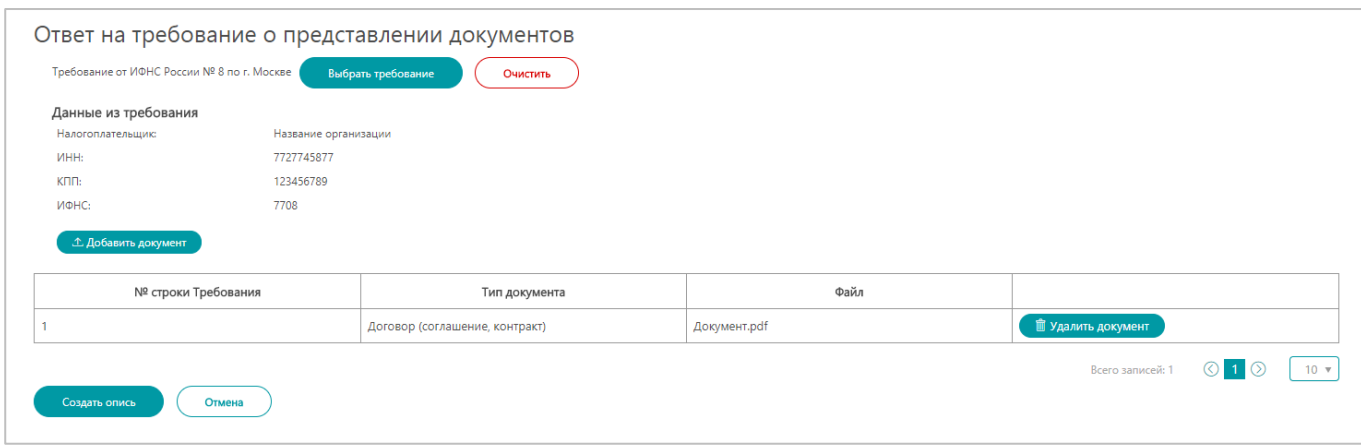

- 7) Повторите действия, начиная с пункта 1), для прикрепления всех необходимых документов.
- 7. Нажмите на кнопку «Создать опись» внизу формы.
- 8. Откроется форма «Опись документов, направляемых в налоговый орган».

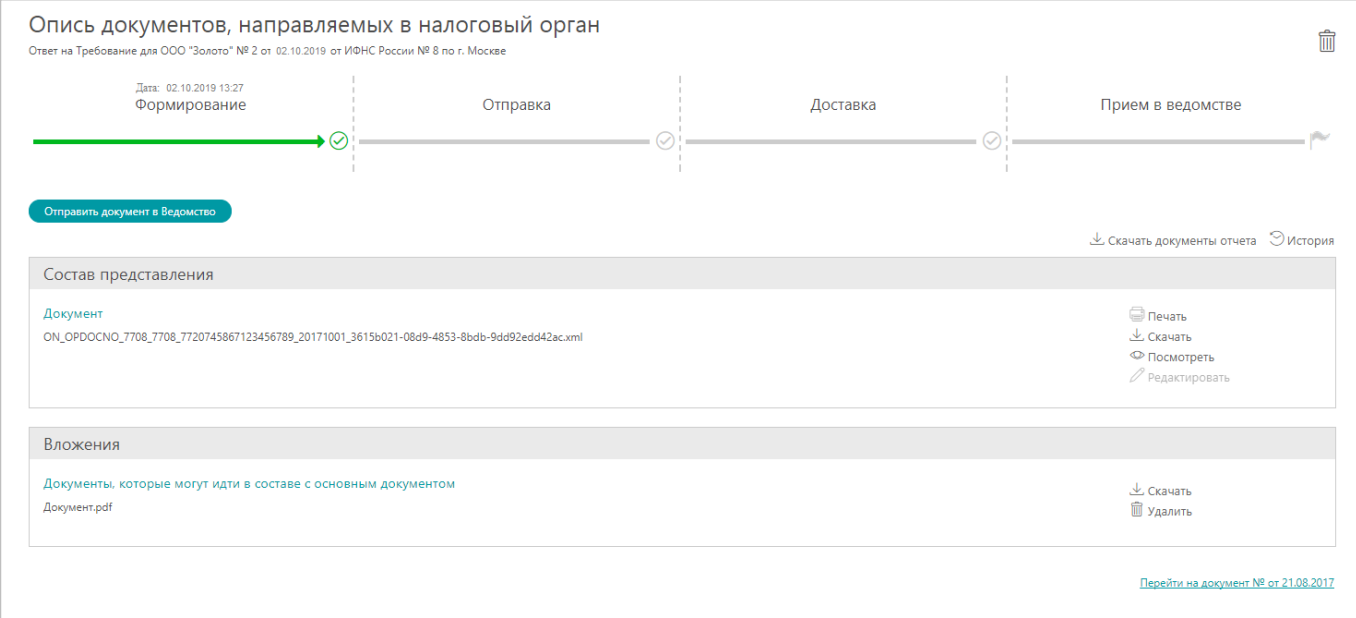

В нижней части карточки документа отображается ссылка «Перейти на документ №», используемая для перехода к карточке требования о представлении документов, в ответ на которое формируется настоящее представление.

- 9. Нажмите на кнопку «Отправить документ в Ведомство».
- 10. Представление будет отправлено, карточка представления обновится.

Успешно отправленному представлению присваивается статус «Отправлено», такое представление отображается на фильтрующей вкладке «Все» подраздела «Представления в ФНС». В области «История документооборота» карточки представления со статусом «Отправлено» отображается подтверждение даты отправки.

Успешно полученное ведомством представление сохраняет статус «Отправлено». В области «История документооборота» карточки полученного ведомством представления отображается извещение о получении.

Успешно принятому ведомством представлению присваивается статус «Принято», такое представление отображается на фильтрующих вкладках «Получено ведомством» и «Все» подраздела «Представления в ФНС». В области «История документооборота» карточки представления со статусом «Принято» отображается квитанция о приёме.

Отказанному в приёме ведомством представлению присваивается статус «Отказано», такое представление отображается на фильтрующих вкладках «Отказано» и «Все» подраздела

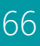

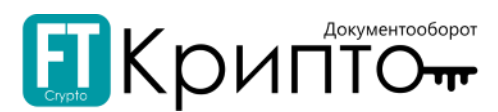

«Представления в ФНС». В области «История документооборота» карточки представления со статусом «Отказано» отображается уведомление об отказе.

<span id="page-66-0"></span>Формирование представления в ФНС в ответ на Требование о представлении пояснений к НДС

## Для формирования представления в ФНС в ответ на Требование о представлении пояснений к НДС:

1. Нажмите на кнопку «Сформировать» и в раскрывшемся списке выберите тип «Ответ на требования».

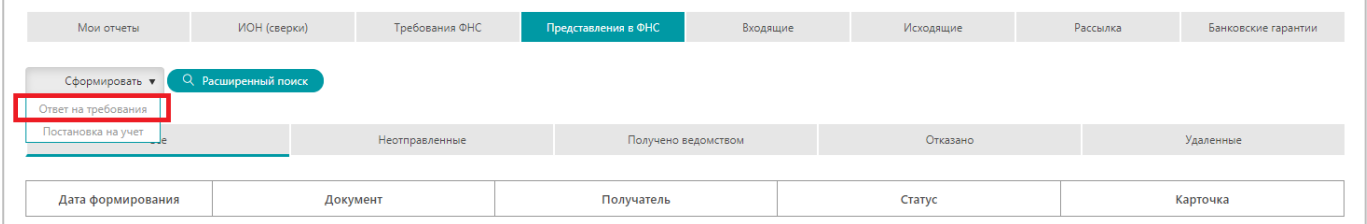

2. В открывшемся окне «Выберите тип представляемых документов» выберите нажатием тип «Ответ на требование о представлении пояснений к НДС».

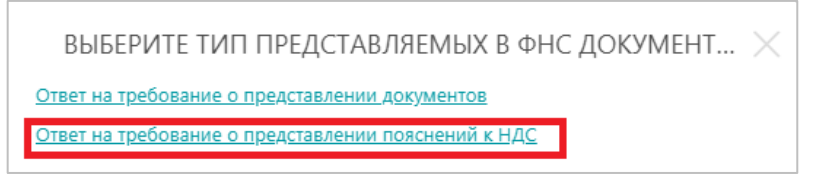

- 3. Откроется окно «Ответьте на вопрос».
- 4. Для загрузки сформированного файла ответа на требование с вашего компьютера:
	- 1) Нажмите на кнопку «Загрузить».

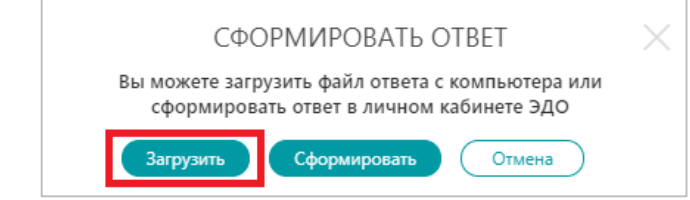

2) В открывшемся окне нажмите на кнопку «Загрузите файл ответа на требования».

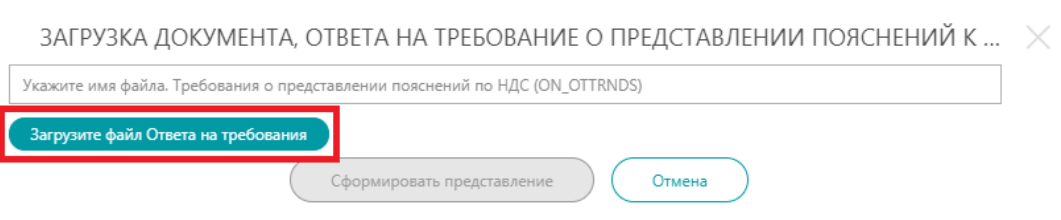

- 3) В открывшемся системном окне выберите файл и нажмите на кнопку «Открыть».
- 4) Загруженный файл отобразится в окне «Загрузка документа». Скопируйте наименование файла в текстовое поле выше.

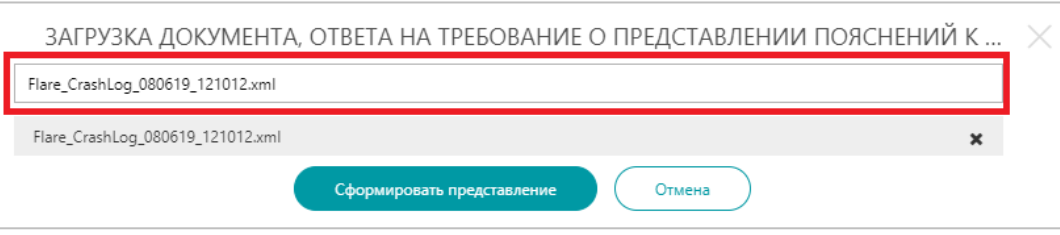

5) Нажмите на кнопку «Сформировать представление».

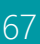

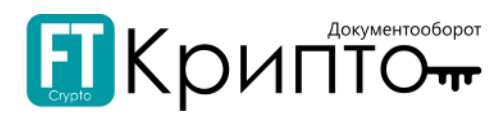

*или*

Для загрузки файла и последующего формирования ответа на требование:

1) Нажмите на кнопку «Сформировать».

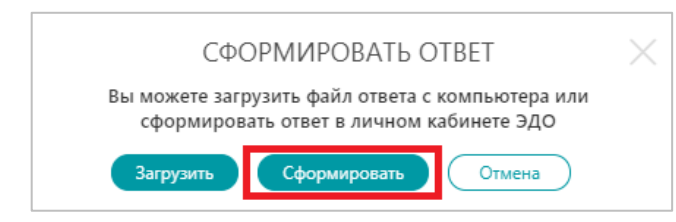

2) В открывшемся окне нажмите на кнопку «Выбрать документ».

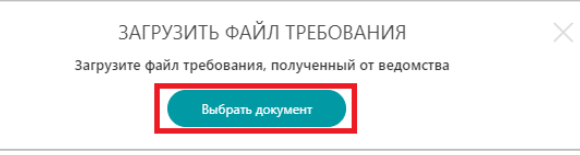

- 3) В открывшемся системном окне выберите файл и нажмите на кнопку «Открыть».
- 4) Откроется форма «Ответ на требование о представлении пояснений к НДС», разделённая на блоки, раскрывающиеся при нажатии. Заполните форму.

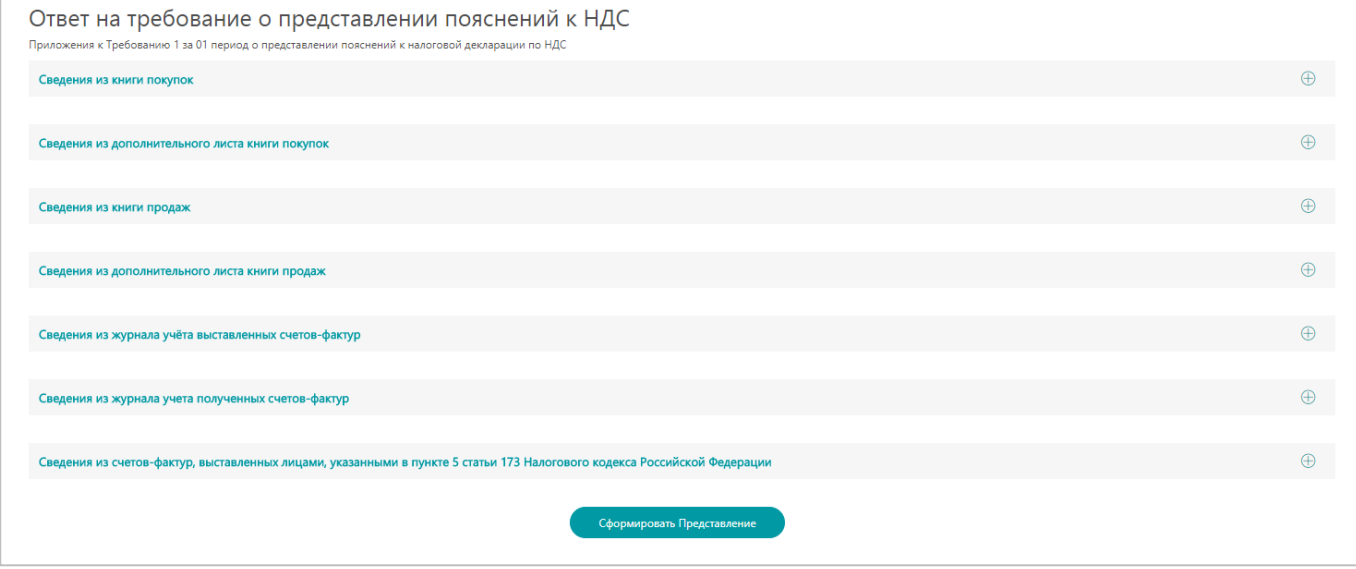

5) Нажмите на кнопку «Сформировать представление».

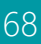

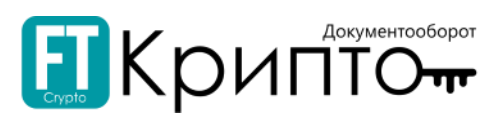

### 5. Представление будет сформировано и сохранено со статусом «Не отправлено». Откроется карточка представления.

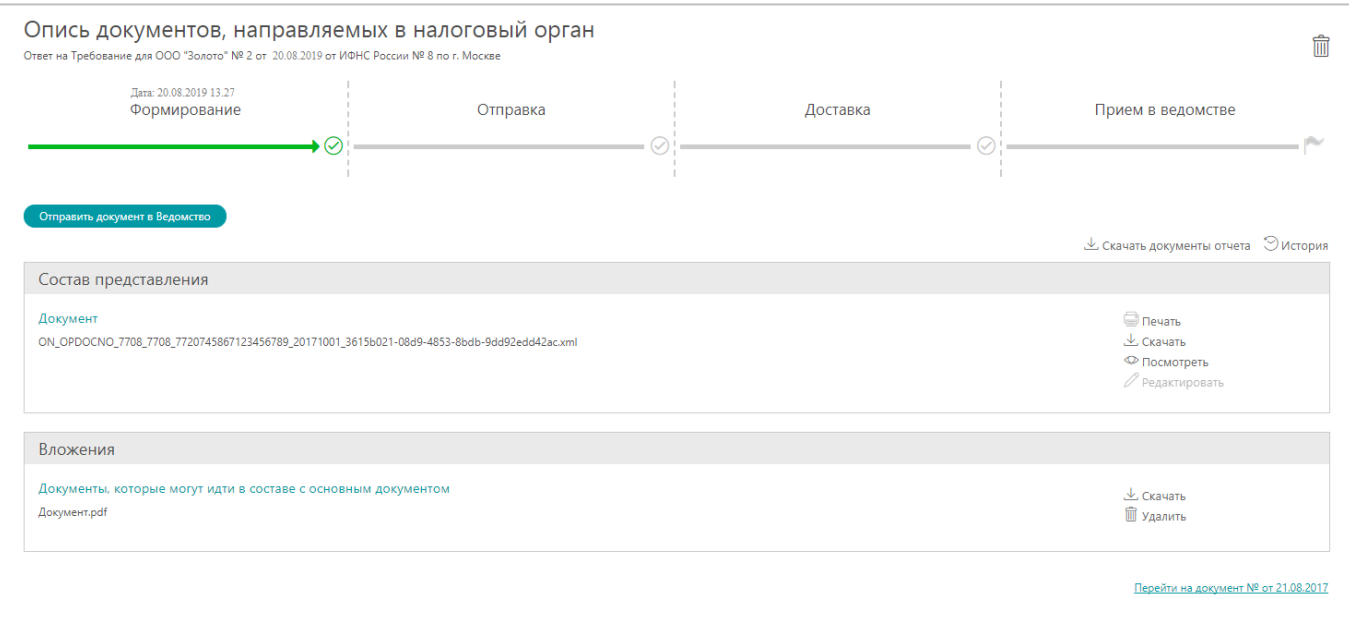

6. Нажмите на кнопку «Отправить документ в ведомство». Представление будет отправлено, появится сообщение, подтверждающее успешную отправку; карточка представления обновится.

Успешно отправленному представлению присваивается статус «Отправлено», такое представление отображается на фильтрующей вкладке «Все» подраздела «Представления в ФНС». В области «История документооборота» карточки представления со статусом «Отправлено» отображается подтверждение даты отправки.

Успешно полученное ведомством представление сохраняет статус «Отправлено». В области «История документооборота» карточки полученного ведомством представления отображается извещение о получении.

Успешно принятому ведомством представлению присваивается статус «Принято», такое представление отображается на фильтрующих вкладках «Получено ведомством» и «Все» подраздела «Представления в ФНС». В области «История документооборота» карточки представления со статусом «Принято» отображается квитанция о приёме.

Отказанному в приёме ведомством представлению присваивается статус «Отказано», такое представление отображается на фильтрующих вкладках «Отказано» и «Все» подраздела «Представления в ФНС». В области «История документооборота» карточки представления со статусом «Отказано» отображается уведомление об отказе.

Отправка в ФНС набора документов, используемых при постановке на учёт (снятии с учёта)

## Для отправки в ФНС набора документов, используемых при постановке на учёт (снятии с учёта):

1. Нажмите на кнопку «Сформировать» и в раскрывшемся списке выберите тип «Постановка на учёт».

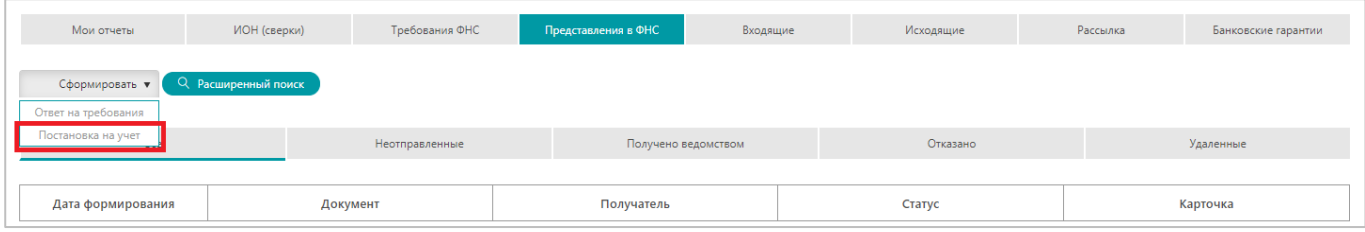

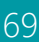

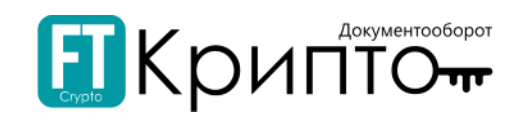

2. В открывшемся окне нажмите на кнопку «Выбрать документ».

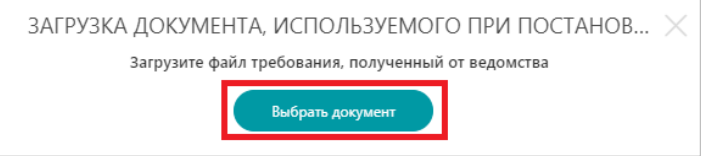

3. В открывшемся системном окне выберите файл и нажмите на кнопку «Открыть».

#### Допустимы к загрузке текстовые файлы XML в установленном ФНС формате.

- 4. Файл представления будет загружен и валидирован.
	- o В случае некорректного выбора документа появится сообщение, в котором указана соответствующая ошибка пользователя. Представление не будет сформировано.
	- o В случае наличия ошибок, выявленных при валидации документа (попытке загрузить документ другого участника ЭДО, попытке загрузить документ с некорректными данными) появится сообщение, в котором указана соответствующая ошибка пользователя. Загрузка документ при этом не будет отменена, документ будет сохранен как черновик.
	- o В случае успешной загрузки и валидации документа появится сообщение, подтверждающее успешное формирование и сохранение представления.

Успешно сформированному представлению присваивается статус «Не отправлено», такое представление отображается на фильтрующих вкладках «Не отправлено» и «Все» подраздела «Представления в ФНС». В области «Состав представления» карточки отчёта со статусом «Не отправлено» отображается файл представления.

5. Карточка успешно сформированного представления откроется в рабочей области Сервиса.

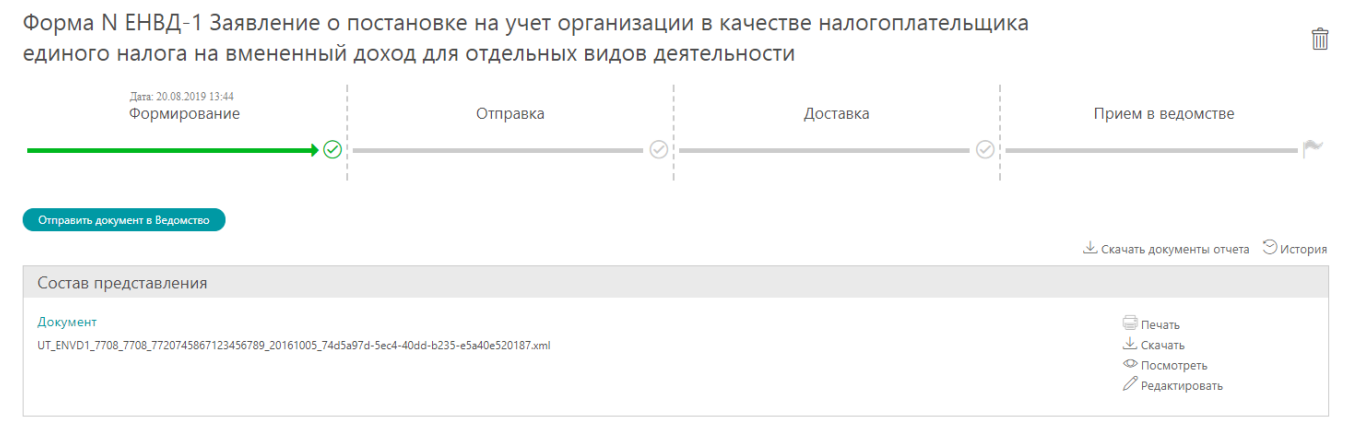

- 6. Нажмите на кнопку «Отправить документ в ведомство».
- 7. Представление будет отправлено, появится сообщение, подтверждающее успешную отправку; карточка представления обновится.

Успешно отправленному представлению присваивается статус «Отправлено», такое представление отображается на фильтрующей вкладке «Все» подраздела «Представления в ФНС». В области «История документооборота» карточки представления со статусом «Отправлено» отображается подтверждение даты отправки.

Успешно полученное ведомством представление сохраняет статус «Отправлено». В области «История документооборота» карточки полученного ведомством представления отображается извещение о получении.

Успешно принятому ведомством представлению присваивается статус «Принято», такое представление отображается на фильтрующих вкладках «Получено ведомством» и «Все» подраздела «Представления в ФНС». В области «История документооборота» карточки представления со статусом «Принято» отображается квитанция о приёме.

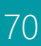

Отказанному в приёме ведомством представлению присваивается статус «Отказано», такое представление отображается на фильтрующих вкладках «Отказано» и «Все» подраздела «Представления в ФНС». В области «История документооборота» карточки представления со статусом «Отказано» отображается уведомление об отказе.

## Подраздел «Входящие»

Подраздел «Входящие» предназначен для просмотра документов, поступивших от Федеральной налоговой службы в рамках документооборота по осуществлению индивидуального информирования абонентов со стороны налоговых органов.

## Подраздел «Исходящие»

Подраздел «Исходящие» предназначен для:

- Формирования документов в рамках документооборота по осуществлению письменных обращений абонентов в налоговые органы.
- Направления сформированных документов в Федеральную налоговую службу.
- Просмотра статуса обработки отправленных документов со стороны оператора ЭДО и Федеральной налоговой службы.

При формировании, направлении, корректировке, обработке электронного документа убедитесь, что для совершения регламентированных действий указан корректный пользователь активного обслуживаемого абонента и выбран соответствующий сертификат.

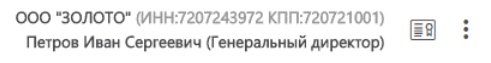

## Для формирования письма в ФНС:

1. Нажмите на кнопку «Создать письмо».

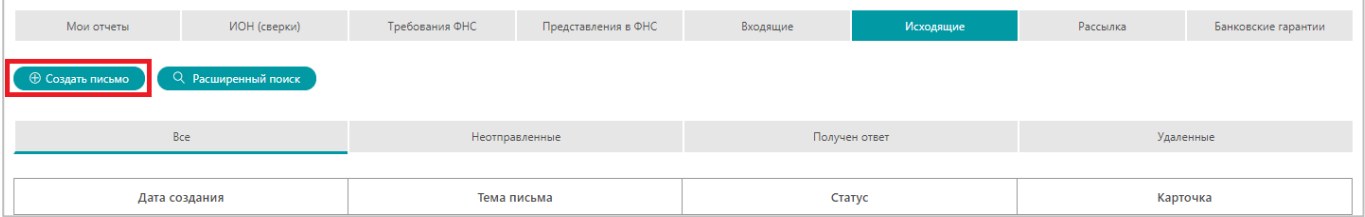

2. Откроется окно «Создание обращения налогоплательщика». Введите текст и номер обращения.

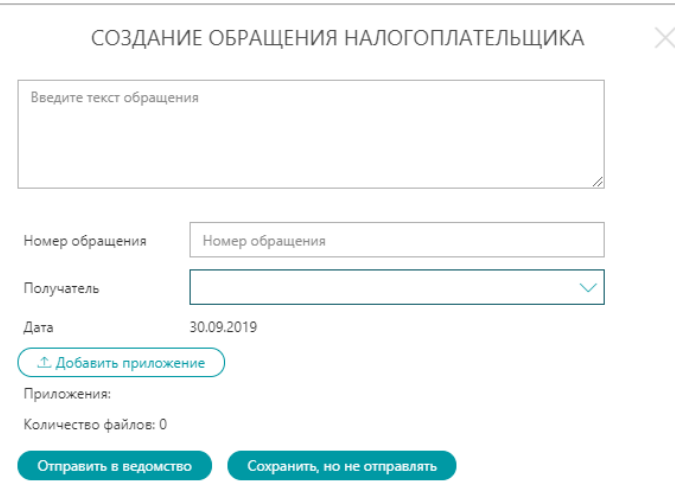

- 3. Для прикрепления документов:
	- 1) Нажмите на кнопку «Добавить приложение».

71

Документооборот

Криг

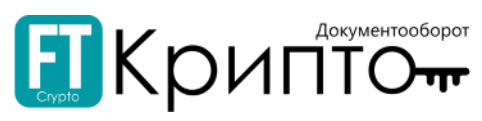

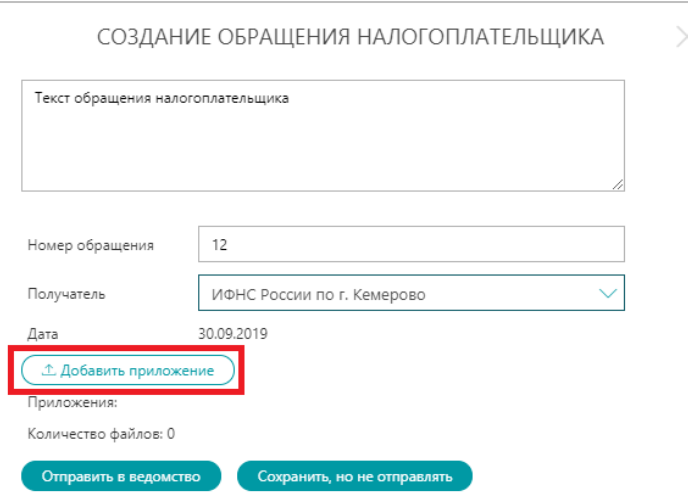

- 2) В открывшемся системном окне выберите файл и нажмите на кнопку «Открыть».
- 3) Загруженный файл отобразится в форме.

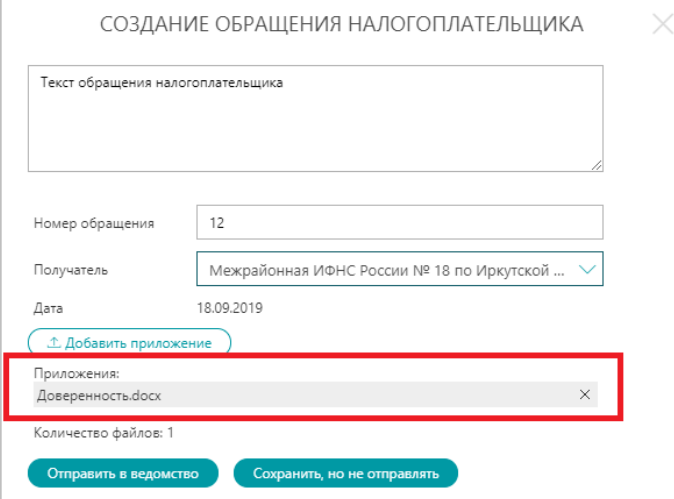

- 4) Для прикрепления ещё одного документа, повторите действия, начиная с пункта 1).
- 4. Для сохранения черновика обращения:
	- 1) Нажмите на кнопку «Сохранить, но не отправлять».

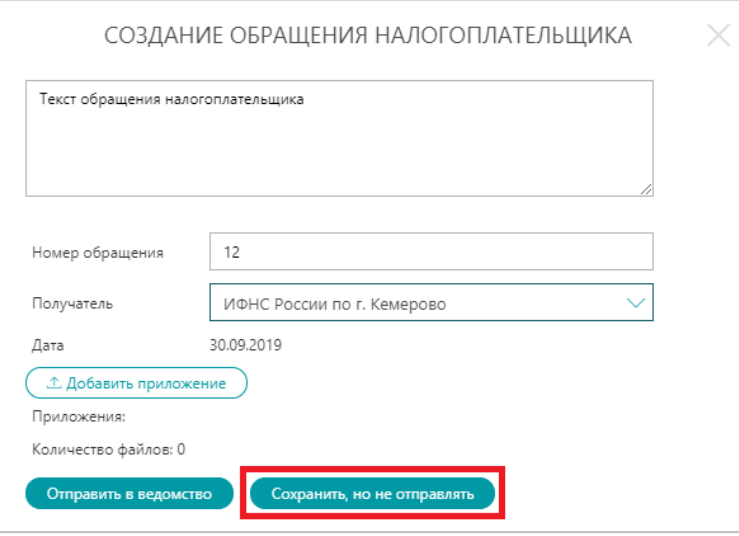

2) Окно «Создание обращения налогоплательщика» закроется, сформированное обращение будет сохранено со статусом «Не отправлено». Карточка документа откроется в рабочей области Сервиса.
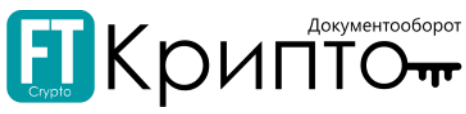

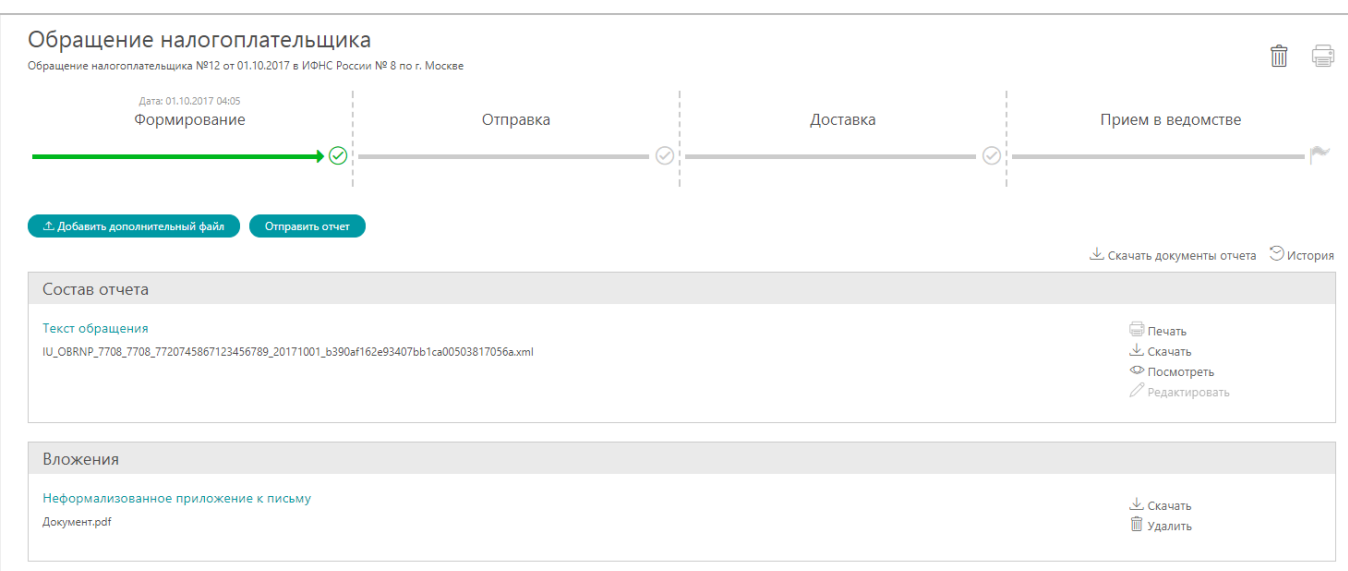

Для отправки обращения используйте кнопку «Отправить отчёт».

### 5. Для отправки обращения (из окна «Создание обращения налогоплательщика»):

1) Нажмите на кнопку «Отправить в ведомство».

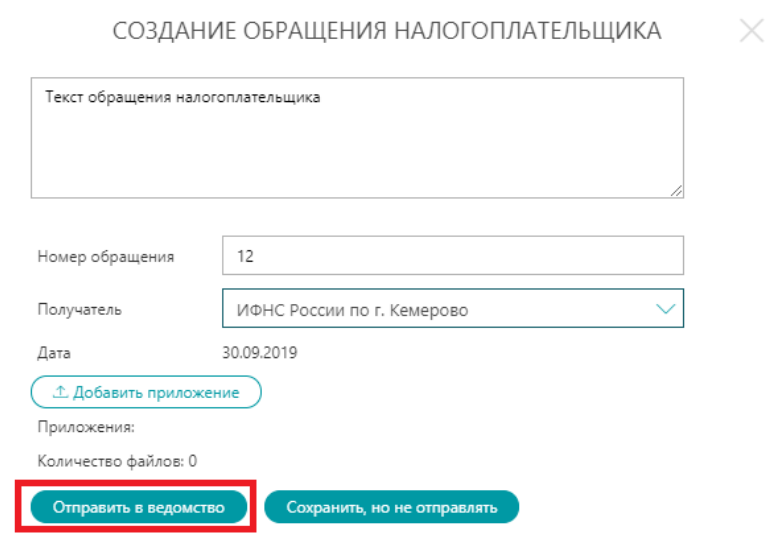

2) Окно «Создание обращения налогоплательщика» закроется, обращение будет отправлено. Карточка документа откроется в рабочей области Сервиса.

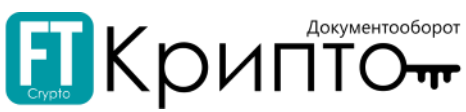

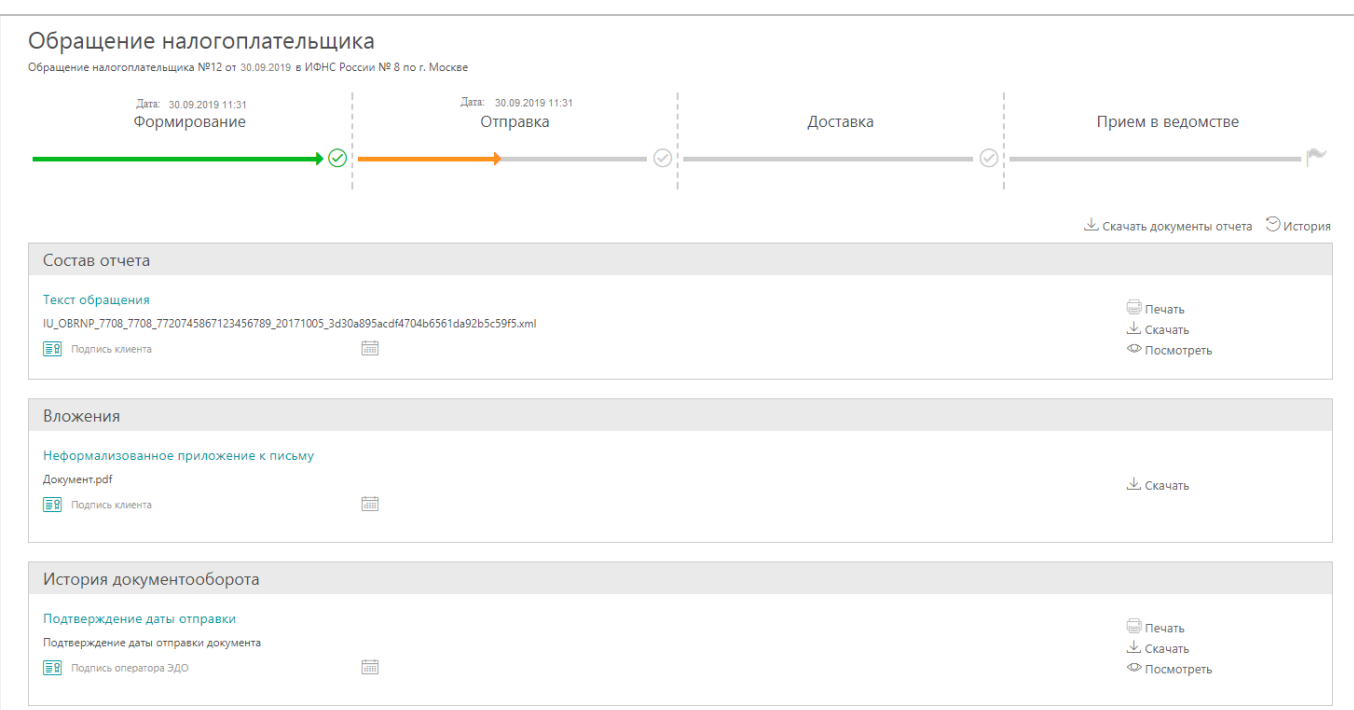

Успешно отправленному обращению присваивается статус «Отчёт успешно послан», такое обращение отображается на фильтрующей вкладке «Все» подраздела «Исходящие». В области «История документооборота» карточки обращения со статусом «Отчёт успешно послан» отображается подтверждение даты отправки документа оператором ЭДО.

Успешно полученному ведомством обращению присваивается статус «Получено извещение о получении электронного документа», такое обращение отображается на фильтрующей вкладке «Все» подраздела «Исходящие». В области «История документооборота» карточки обращения со статусом «Получено извещение о получении электронного документа» отображается извещение о получении документа.

Успешно принятому ведомством обращению присваивается статус «Принято», такое обращение отображается на фильтрующих вкладках «Получен ответ» и «Все» подраздела «Исходящие».

## Подраздел «Рассылка»

Подраздел «Рассылка» предназначен для просмотра документов, поступивших от Федеральной налоговой службы в рамках документооборота по осуществлению информационной рассылки со стороны налоговых органов.

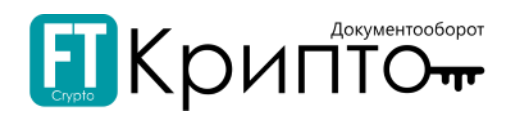

# Раздел «ПФР»

# Описание раздела

В разделе «ПФР» отображаются сведения о документах в рамках электронного документооборота с Пенсионным фондом РФ.

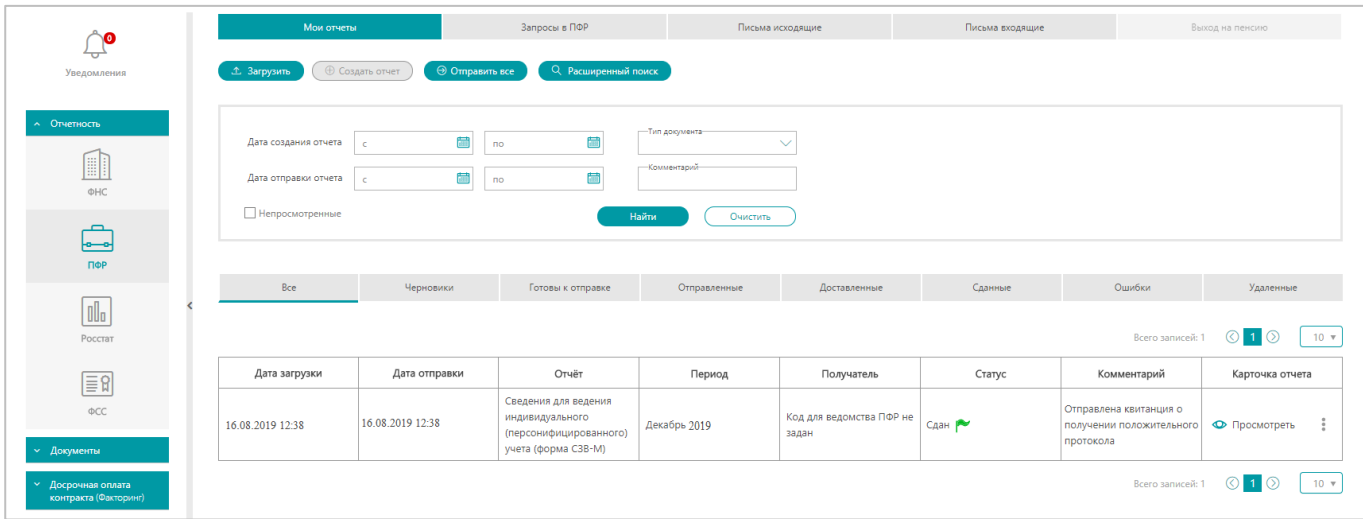

Заголовки подразделов соответствуют доступным типам документооборота с ПФР:

- «Мои отчёты» документооборот по представлению отчётности в ПФР.
- «Запросы в ПФР» документооборот по осуществлению индивидуального информирования абонентов со стороны ПФР.
- «Письма исходящие» документооборот по осуществлению письменных обращений абонентов в ПФР.
- «Письма входящие» документооборот по осуществлению информирования абонентов со стороны ПФР.

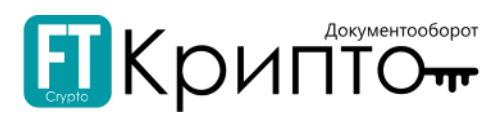

Для просмотра карточки документа, содержащей все доступные сведения о документе, нажмите на ссылку «Просмотреть» в поле «Карточка отчета» соответствующей документу строки табличной формы подраздела. Карточка документа откроется в рабочей области Сервиса.

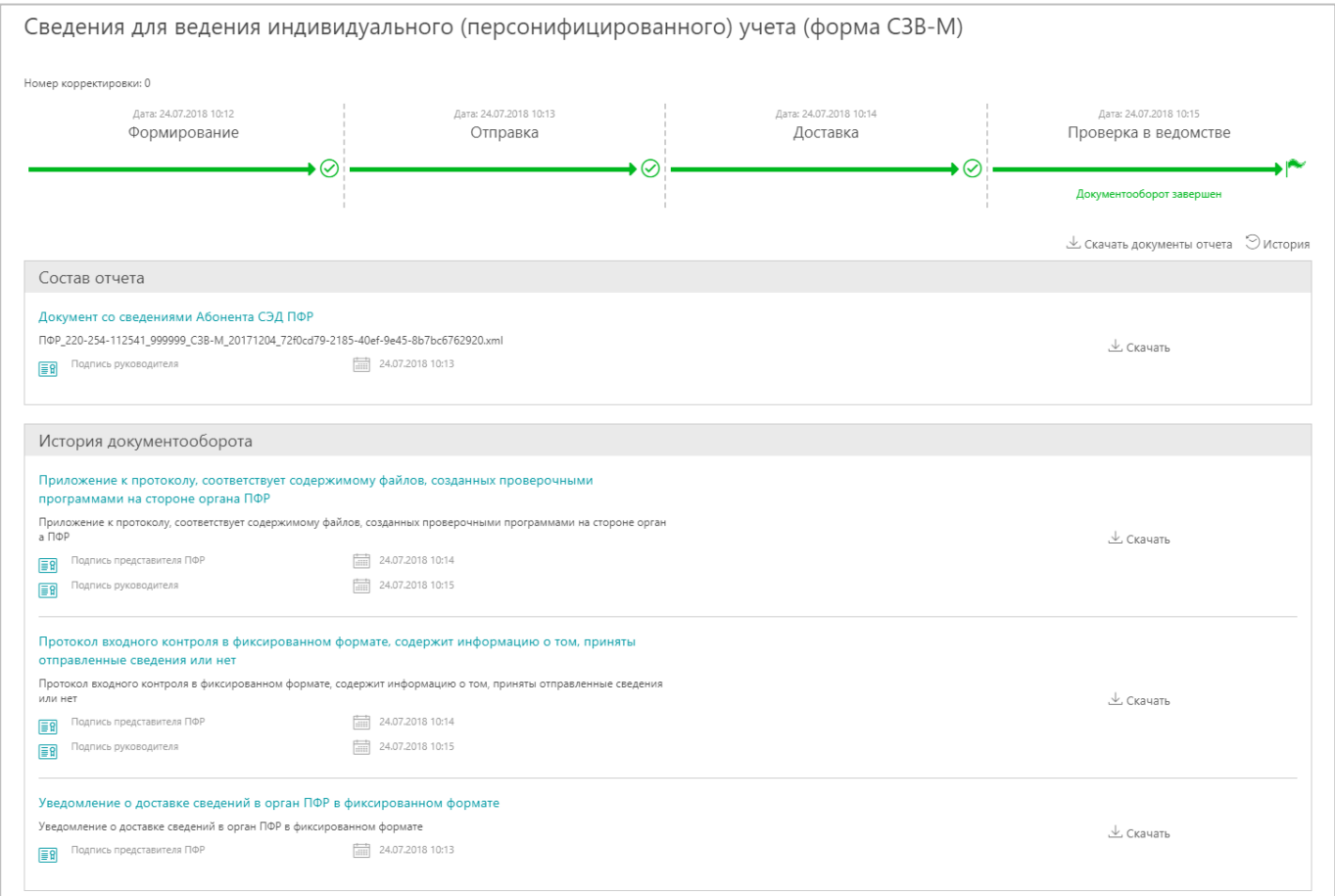

Карточка документа разделена на несколько областей:

 $\bullet$ В верхней области карточки документа отображается наименование электронного документа.

Правее наименования, в зависимости от состояния документа, отображаются функциональные значки:

 $\mathscr O$  («Редактировать») – переход к редактированию документа.

 $\overline{III}$  («Удалить») – удаление документа.

 Ниже наименования электронного документа в графическом виде отображаются основные этапы его обработки.

Ниже графического представления основных этапов обработки документа отображаются функциональные значки:

– сохранение всех доступных документов (ссылка обрабатывается браузером).

 $\odot$ история – открытие окна «История», в котором отображаются сведения о каждом изменении статуса документа и пользователе, действие которого привело к такому изменению.

- «Состав отчёта» сведения о составе электронного документа.
- «История документооборота» документы, подтверждающие обработку электронного документа.

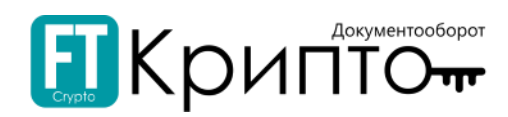

## Подраздел «Мои отчёты»

Доступны следующие поисковые фильтры:

- «Дата создания отчёта» период по дате создания отчёта.
- «Дата отправки отчёта» период по дате отправки отчёта.
- «Тип документа» тип сформированного отчёта.
- «Комментарий» автоматически формируемый комментарий к отчёту, связанный с его статусом.
- «Непросмотренные» отображение в табличной форме подраздела отчётов, требующих внимания и не просмотренных пользователем.

Над табличной формой подраздела отображаются фильтрующие по статусу электронного документа вкладки:

- «Все» все сформированные отчёты.
- «Черновики» сформированные, но не отправленные отчёты.
- «Готовы к отправке» сформированные, но не отправленные отчёты, успешно прошедшие валидацию.
- «Отправленные» отправленные отчёты, подтверждение получения которых со стороны ПФР ещё не получено.
- «Доставленные» отправленные отчёты, подтверждение получения которых со стороны ПФР было получено.
- «Сданные» отчёты, рассмотренные и успешно принятые территориальным органом ПФР.
- «Ошибки» отчёты, при обработке которых произошла ошибка.
- «Удалённые» удалённые отчёты.

Табличная форма подраздела содержит следующие поля:

- «Дата загрузки» дата и время загрузки отчёта.
- «Дата отправки» дата и время отправки отчёта.
- «Отчёт» наименование отчёта.
- «Период» отчётный период.
- «Получатель» наименование или код территориального органа ПФР, являющегося получателем запроса.
- «Статус» текущий статус отчёта в системе электронного документооборота.
- «Комментарий» автоматически формируемый комментарий к отчёту, связанный с его статусом.
- «Карточка отчёта» ссылка «Просмотреть», используемая для просмотра карточки отчёта, содержащей сведения об отчёте, включая собственно отчёт, статус его обработки и использованные при его обработке сертификаты электронной подписи.

## Подраздел «Запросы в ПФР»

Доступны следующие поисковые фильтры:

- «Дата создания отчёта» период по дате создания запроса.
- «Дата отправки отчёта» период по дате отправки запроса.
- «Непросмотренные» отображение в табличной форме подраздела запросов, требующих внимания и не просмотренных пользователем.

Над табличной формой подраздела отображаются фильтрующие по статусу электронного документа вкладки:

- «Все» все сформированные запросы.
- «Неотправленные» сформированные, но не отправленные запросы.
- «Принятые ведомством» отправленные запросы, успешно принятые территориальным органом ПФР.
- «Ответ получен» запросы, по которым получен ответ со стороны ПФР.
- «Удалённые» удалённые запросы.

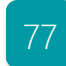

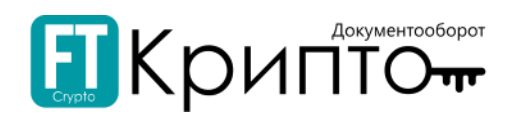

Табличная форма подраздела содержит следующие поля:

- «Дата создания» дата и время создания запроса.
- «Запрос» наименование запроса.
- «Статус» текущий статус запроса в системе электронного документооборота.
- «Карточка» ссылка «Просмотреть», используемая для просмотра карточки запроса, содержащей сведения о запросе, включая собственно запрос, статус его обработки и использованные при его обработке сертификаты электронной подписи.

## Подраздел «Письма исходящие»

Доступны следующие поисковые фильтры:

- «Дата создания отчёта» период по дате создания документа.
- «Дата отправки отчёта» период по дате отправки документа.
- «Непросмотренные» отображение в табличной форме подраздела документов, требующих внимания и не просмотренных пользователем.

Над табличной формой подраздела отображаются фильтрующие по статусу электронного документа вкладки:

- «Все» все документы.
- «Неотправленные» сформированные, но не отправленные документы.
- «Принятые ведомством» отправленные документы, успешно принятые территориальным органом ПФР.
- «Удалённые» удалённые документы.

Табличная форма подраздела содержит следующие поля:

- «Дата создания» дата и время создания документа.
- «Тема письма» тема исходящего сообщения.
- «Статус» текущий статус документа в системе электронного документооборота.
- «Карточка» ссылка «Просмотреть», используемая для просмотра карточки документа, содержащей сведения о документе, включая собственно документ, статус его обработки и использованные при его обработке сертификаты электронной подписи.

## Подраздел «Письма входящие»

Доступны следующие поисковые фильтры:

- «Дата создания отчёта» период по дате создания документа.
- «Дата отправки отчёта» период по дате отправки документа.
- «Непросмотренные» отображение в табличной форме подраздела документов, требующих внимания и не просмотренных пользователем.

Над табличной формой подраздела отображаются фильтрующие по статусу электронного документа вкладки:

- «Все» все документы.
- «Непросмотренные» документы, не просмотренные пользователем.

Табличная форма подраздела содержит следующие поля:

- «Дата получения» дата и время получения документа.
- «Тема письма» тема входящего сообщения.
- «Статус» текущий статус документа в системе электронного документооборота.
- «Карточка» ссылка «Просмотреть», используемая для просмотра карточки документа, содержащей сведения о документе, включая собственно документ, статус его обработки и использованные при его обработке сертификаты электронной подписи.

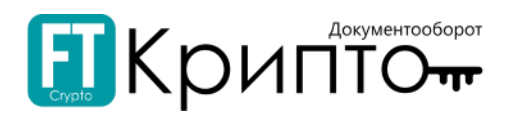

## Функционал раздела

Раздел «ПФР» предназначен для осуществления электронного документооборота с Пенсионным фондом РФ.

## Подраздел «Мои отчёты»

Подраздел «Мои отчёты» предназначен для:

- Формирования отчётов методом загрузки файлов в установленных Пенсионным фондом РФ форматах.
- Направления сформированных отчётов в Пенсионный фонд РФ.
- Просмотра статуса обработки отправленных отчётов со стороны оператора ЭДО и Пенсионного фонда РФ.

При формировании, направлении, корректировке, обработке электронного документа убедитесь, что для совершения регламентированных действий указан корректный пользователь активного обслуживаемого абонента и выбран соответствующий сертификат.

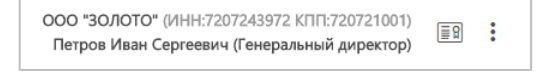

## Для формирования отчёта:

1. Нажмите на кнопку «Загрузить».

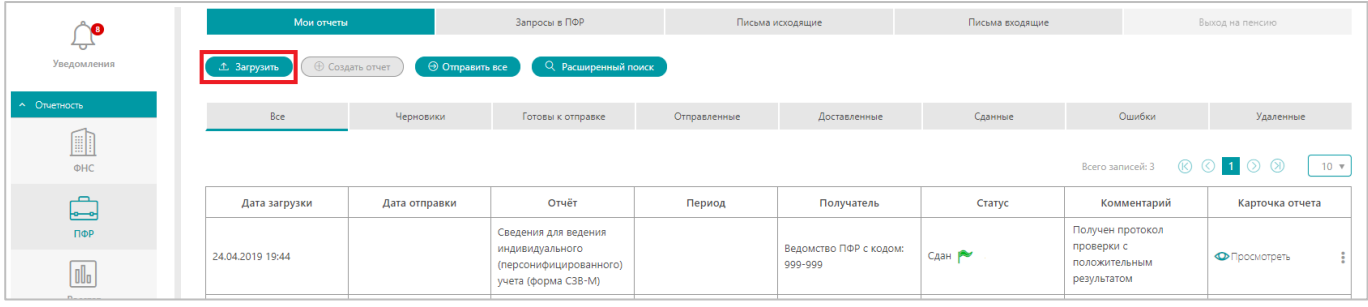

- 2. В открывшемся системном окне выберите файл и нажмите на кнопку «Открыть».
- 3. Отчёт будет загружен и валидирован.
	- o В случае некорректного выбора отчёта (попытке загрузить отчёт, адресатом которого является другое ведомство) появится сообщение, в котором указана соответствующая ошибка пользователя.

Загрузка отчёта будет отменена, отчёт не будет сохранен как черновик.

o В случае наличия ошибок, выявленных при валидации отчёта (попытке загрузить отчёт другого участника ЭДО, попытке загрузить отчёт с некорректными данными) появится сообщение, в котором указана соответствующая ошибка пользователя.

Загрузка отчёта при этом не будет отменена, отчёт будет сохранен со статусом «Черновик» и указанием ошибки в поле «Комментарий». Такой отчёт отображается на фильтрующих вкладках «Черновики» и «Все» подраздела «Мои отчёты», в карточке отчёта отображается сообщение об ошибке.

o В случае успешной валидации отчёта появится сообщение, подтверждающее успешную загрузку и валидацию отчёта.

Успешно валидированный отчёт будет сохранён со статусом «Черновик» и комментарием «Документ был успешно провалидирован», такой отчёт отображается на фильтрующих вкладках «Черновики», «Готовы к отправке» и «Все» подраздела «Мои отчёты».

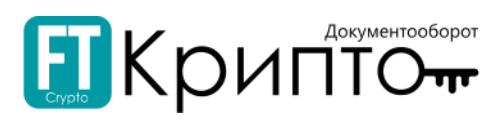

#### 4. Карточка успешно загруженного отчёта откроется в рабочей области Сервиса.

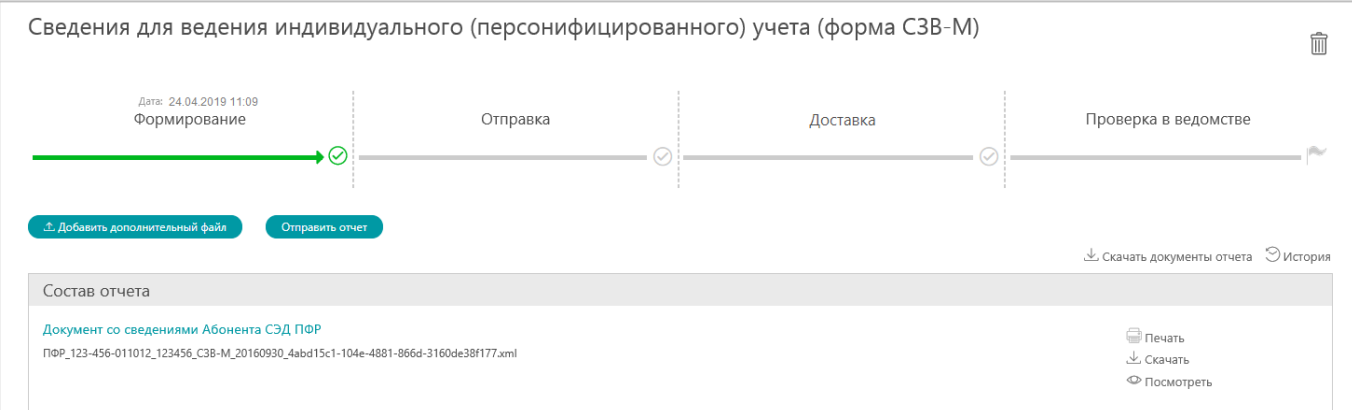

#### 5. Для отправки сформированного отчёта нажмите на кнопку «Отправить отчёт». Отчёт будет отправлен, карточка отчёта обновится.

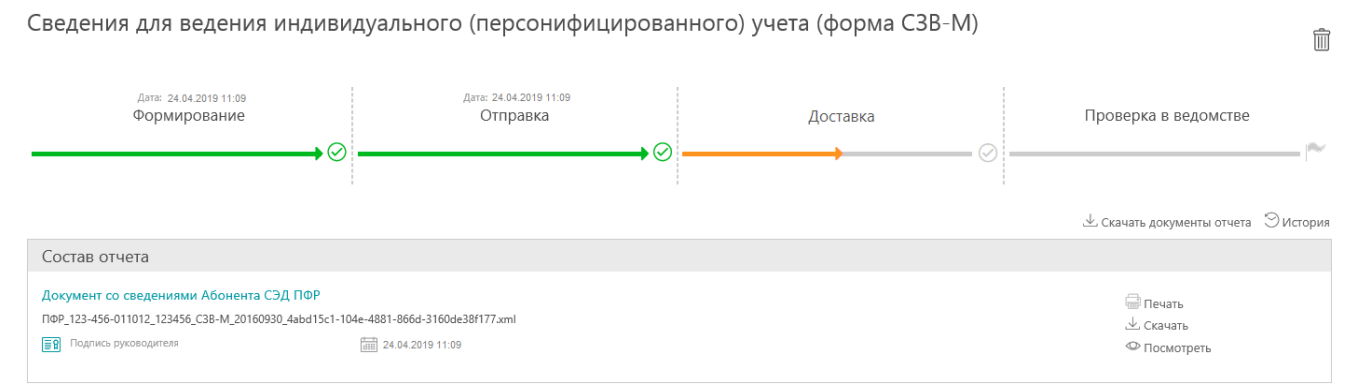

Успешно отправленному отчёту присваивается статус «Отчёт успешно послан», такой отчёт отображается на фильтрующих вкладках «Отправленные» и «Все» подраздела «Мои отчёты».

Успешно полученному ведомством отчёту присваивается статус «Получена квитанция о получении», такой отчёт отображается на фильтрующих вкладках «Доставленные» и «Все» подраздела «Мои отчёты».

В области «История документооборота» карточки отчёта со статусом «Получена квитанция о получении» отображается уведомление о доставке сведений в орган ПФР.

Успешно принятому ведомством, сданному отчёту присваивается статус «Сдан», такой отчёт отображается на фильтрующих вкладках «Сданные» и «Все» подраздела «Мои отчёты». В области «История документооборота» карточки отчёта со статусом «Сдан» отображаются протоколы входного контроля и приложения к протоколам.

## Подраздел «Запросы в ПФР»

Подраздел «Запросы в ПФР» предназначен для:

- Формирования запросов методом загрузки файлов в установленных Пенсионным фондом РФ форматах.
- Направления сформированных запросов в Пенсионный фонд РФ.
- Просмотра статуса обработки отправленных запросов со стороны оператора ЭДО и Пенсионного фонда РФ.

При формировании, направлении, корректировке, обработке электронного документа убедитесь, что для совершения регламентированных действий указан корректный пользователь активного обслуживаемого абонента и выбран соответствующий сертификат.

> ООО "ЗОЛОТО" (ИНН:7207243972 КПП:720721001)  $\boxed{\mathbb{R}^2}$ Петров Иван Сергеевич (Генеральный директор)

![](_page_80_Picture_0.jpeg)

## Для формирования запроса в ПФР:

1. Нажмите на кнопку «Создать запрос».

![](_page_80_Picture_81.jpeg)

2. В открывшемся окне «Запрос на сверку ФИО и СНИЛС» создайте список застрахованных лиц: 1) Введите фамилию, имя, отчество, СНИЛС застрахованного лица.

![](_page_80_Picture_82.jpeg)

2) Нажмите на кнопку «Добавить». Сведения о добавленном лице будут отображаться в форме.

![](_page_80_Picture_83.jpeg)

- 3) Для добавления ещё одного застрахованного лица, повторите действия, начиная с пункта 1).
- 4) После формирования списка застрахованных лиц нажмите на кнопку «Сохранить».

![](_page_81_Picture_0.jpeg)

#### 3. Окно «Запрос на сверку ФИО и СНИЛС» закроется. Откроется карточка сформированного запроса.

![](_page_81_Picture_128.jpeg)

#### 4. Для отправки сформированного запроса нажмите на кнопку «Отправить отчёт».

#### 5. Запрос будет отправлен, карточка отчёта обновится.

![](_page_81_Picture_129.jpeg)

Успешно отправленному запросу присваивается статус «Отчёт успешно послан», такой запрос отображается на фильтрующей вкладке «Все» подраздела «Запросы в ПФР».

Успешно полученному ведомством запросу присваивается статус «Получена квитанция о получении», такой запрос отображается на фильтрующих вкладках «Принятые ведомством» и «Все» подраздела «Запросы в ПФР». В области «История документооборота» карточки запроса со статусом «Получена квитанция о получении» отображается подтверждение получения сведений со стороны органа ПФР.

Успешно обработанному ведомством запросу, на который получен ответ, присваивается статус «Ответ получен», такой запрос отображается на фильтрующих вкладках «Ответ получен» и «Все» подраздела «Запросы в ПФР». В области «Состав отчёта» карточки запроса со статусом «Ответ получен» отображаются ответ на запрос информации и приложение к документу.

## Подраздел «Письма исходящие»

Подраздел «Письма исходящие» предназначен для:

- Формирования документов в рамках документооборота по осуществлению письменных обращений абонентов в ПФР.
- Направления сформированных документов в ПФР.
- Просмотра статуса обработки отправленных документов со стороны оператора ЭДО и ПФР.

![](_page_81_Picture_16.jpeg)

![](_page_82_Picture_0.jpeg)

При формировании, направлении, корректировке, обработке электронного документа убедитесь, что для совершения регламентированных действий указан корректный пользователь активного обслуживаемого абонента и выбран соответствующий сертификат.

![](_page_82_Picture_85.jpeg)

### Для формирования письма в ПФР:

1. Нажмите на кнопку «Написать письмо».

![](_page_82_Picture_86.jpeg)

2. Откроется окно «Написать письмо». Введите тему и текст письма.

![](_page_82_Picture_87.jpeg)

- 3. Для прикрепления документов:
	- 1) Нажмите на кнопку «Добавить приложение».

![](_page_82_Picture_88.jpeg)

2) В открывшемся системном окне выберите файл и нажмите на кнопку «Открыть».

![](_page_83_Picture_0.jpeg)

3) Загруженный файл отобразится в форме.

![](_page_83_Picture_94.jpeg)

- 4) Для прикрепления ещё одного документа, повторите действия, начиная с пункта 1).
- 4. Нажмите на кнопку «Сохранить». Окно «Написать письмо» закроется, сформированное письмо будет сохранено со статусом «Не отправлено». Карточка документа откроется в рабочей области Сервиса.

![](_page_83_Picture_95.jpeg)

5. Для отправки сформированного письма нажмите на кнопку «Отправить письмо».

![](_page_83_Picture_96.jpeg)

6. Письмо будет отправлено, карточка документа обновится.

Успешно отправленному письму присваивается статус «Письмо успешно послано», такое письмо отображается на фильтрующей вкладке «Все» подраздела «Письма исходящие».

![](_page_83_Picture_12.jpeg)

![](_page_84_Picture_0.jpeg)

Успешно принятому ведомством письму присваивается статус «Принято», такое письмо отображается на фильтрующих вкладках «Принятые ведомством» и «Все» подраздела «Письма исходящие».

## Подраздел «Письма входящие»

Подраздел «Письма входящие» предназначен для просмотра документов, поступивших от Пенсионного фонда РФ в рамках документооборота по осуществлению информирования абонентов.

![](_page_85_Picture_0.jpeg)

# Раздел «Росстат»

# Описание раздела

В разделе «Росстат» отображаются сведения о документах в рамках электронного документооборота с Федеральной службой государственной статистики РФ (Росстат).

![](_page_85_Picture_76.jpeg)

Заголовки подразделов соответствуют доступным типам документооборота с Росстатом:

- «Мои отчёты» документооборот по представлению отчётности в Росстат.
- «Письма исходящие» документооборот по осуществлению письменных обращений абонентов в Росстат.
- «Письма входящие» документооборот по осуществлению информирования абонентов со стороны Росстата.

![](_page_86_Picture_0.jpeg)

Для просмотра карточки документа, содержащей все доступные сведения о документе, нажмите на ссылку «Просмотреть» в поле «Карточка отчета» соответствующей документу строки табличной формы подраздела. Карточка документа откроется в рабочей области Сервиса.

![](_page_86_Picture_119.jpeg)

Карточка документа разделена на несколько областей:

В верхней области карточки документа отображается наименование электронного документа.

Правее наименования, в зависимости от состояния документа, отображаются функциональные значки:

 $\mathscr O$  («Редактировать») – переход к редактированию документа.

(«Удалить») – удаление документа.

 Ниже наименования электронного документа в графическом виде отображаются основные этапы его обработки.

Ниже графического представления основных этапов обработки документа отображаются функциональные значки:

 $\perp$  скачать документы – сохранение всех доступных документов (ссылка обрабатывается браузером).

 $\odot$  История – открытие окна «История», в котором отображаются сведения о каждом изменении статуса документа и пользователе, действие которого привело к такому изменению.

- «Состав отчёта» сведения о составе электронного документа.
- «История документооборота» документы, подтверждающие обработку электронного документа.

![](_page_87_Picture_0.jpeg)

## Подраздел «Мои отчёты»

Доступны следующие поисковые фильтры:

- «Дата создания отчёта» период по дате создания отчёта.
- «Дата отправки отчёта» период по дате отправки отчёта.
- «Тип документа» тип сформированного отчёта.
- «Комментарий» автоматически формируемый комментарий к отчёту, связанный с его статусом.
- «Непросмотренные» отображение в табличной форме подраздела отчётов, требующих внимания и не просмотренных пользователем.

Над табличной формой подраздела отображаются фильтрующие по статусу электронного документа вкладки:

- «Все» все сформированные отчёты.
- «Черновики» сформированные, но не отправленные отчёты.
- «Готовы к отправке» сформированные, но не отправленные отчёты, успешно прошедшие валидацию.
- «Отправленные» отправленные отчёты, подтверждение получения которых со стороны Росстата ещё не получено.
- «Доставленные» отправленные отчёты, подтверждение получения которых со стороны Росстата было получено.
- «Сданные» отчёты, рассмотренные и успешно принятые территориальным органом Росстата.
- «Ошибки» отчёты, при обработке которых произошла ошибка.
- «Удаленные» удаленные отчеты.

Табличная форма подраздела содержит следующие поля:

- «Дата загрузки» дата и время загрузки отчёта.
- «Дата отправки» дата и время отправки отчёта.
- «Отчёт» наименование отчёта.
- «Период» отчётный период.
- «Получатель» наименование или код территориального органа Росстата, являющегося получателем отчёта.
- «Статус» текущий статус отчёта в системе электронного документооборота.
- «Комментарий» автоматически формируемый комментарий к отчёту, связанный с его статусом.
- «Карточка отчёта» ссылка «Просмотреть», используемая для просмотра карточки отчёта, содержащей сведения об отчёте, включая собственно отчёт, статус его обработки и использованные при его обработке сертификаты электронной подписи.

## Подраздел «Письма исходящие»

Доступны следующие поисковые фильтры:

- «Дата создания письма» период по дате создания документа.
- «Дата отправки письма» период по дате отправки документа.

Над табличной формой подраздела отображаются фильтрующие по статусу электронного документа вкладки:

- «Все» все документы.
- «Неотправленные» сформированные, но не отправленные документы.
- «Принятые ведомством» отправленные документы, успешно принятые территориальным органом Росстата.
- «Удаленные» удаленные документы.

![](_page_87_Picture_37.jpeg)

![](_page_88_Picture_0.jpeg)

Табличная форма подраздела содержит следующие поля:

- «Дата создания» дата и время создания документа.
- «Тема письма» тема исходящего сообщения.
- «Статус» текущий статус документа в системе электронного документооборота.
- «Карточка» ссылка «Просмотреть», используемая для просмотра карточки документа, содержащей сведения о документе, включая собственно документ, статус его обработки и использованные при его обработке сертификаты электронной подписи.

## Подраздел «Письма входящие»

Доступны следующие поисковые фильтры:

«Дата отправки» – период по дате отправки документа.

Над табличной формой подраздела отображаются фильтрующие по статусу электронного документа вкладки:

- «Все» все документы.
- «Непросмотренные» документы, не просмотренные пользователем.

Табличная форма подраздела содержит следующие поля:

- «Дата получения» дата и время получения документа.
- «Тема письма» тема входящего сообщения.
- «Статус» текущий статус документа в системе электронного документооборота.
- «Карточка» ссылка «Просмотреть», используемая для просмотра карточки документа, содержащей сведения о документе, включая собственно документ, статус его обработки и использованные при его обработке сертификаты электронной подписи.

![](_page_89_Picture_0.jpeg)

# Функционал раздела

Раздел «Росстат» предназначен для осуществления электронного документооборота с Росстатом (Федеральной службой государственной статистики РФ).

## Подраздел «Мои отчёты»

Подраздел «Мои отчёты» предназначен для:

- Формирования отчётов методом загрузки файлов в установленных Росстатом форматах.
- Направления сформированных отчётов в Росстат.
- Просмотра статуса обработки отправленных отчётов со стороны оператора ЭДО и Росстата.
- Корректировки отправленных отчётов и удаления ошибочно сформированных отчётов.

При формировании, направлении, корректировке, обработке электронного документа убедитесь, что для совершения регламентированных действий указан корректный пользователь активного обслуживаемого абонента и выбран соответствующий сертификат.

> 000 "ЗОЛОТО" (ИНН:7207243972 КПП:720721001)  $\boxed{\equiv \text{R}}$  : Петров Иван Сергеевич (Генеральный директор)

## Для формирования отчёта:

1. Нажмите на кнопку «Загрузить».

![](_page_89_Picture_166.jpeg)

- 2. В открывшемся системном окне выберите файл и нажмите на кнопку «Открыть».
- 3. Отчёт будет загружен и валидирован.
	- o В случае некорректного выбора отчёта (попытке загрузить отчёт, адресатом которого является другое ведомство) появится сообщение, в котором указана соответствующая ошибка пользователя.

Загрузка отчёта будет отменена, отчёт не будет сохранен как черновик.

o В случае наличия ошибок, выявленных при валидации отчёта (попытке загрузить отчёт другого участника ЭДО, попытке загрузить отчёт с некорректными данными) появится сообщение, в котором указана соответствующая ошибка пользователя.

Загрузка отчёта при этом не будет отменена, отчёт будет сохранен со статусом «Черновик» и указанием ошибки в поле «Комментарий». Такой отчёт отображается на фильтрующих вкладках «Черновики» и «Все» подраздела «Мои отчёты», в карточке отчёта отображается сообщение об ошибке.

o В случае успешной валидации отчёта появится сообщение, подтверждающее успешную загрузку и валидацию отчёта.

![](_page_90_Picture_0.jpeg)

#### 4. Карточка успешно загруженного отчёта откроется в рабочей области Сервиса.

![](_page_90_Picture_104.jpeg)

#### 5. Для отправки сформированного отчёта нажмите на кнопку «Отправить отчёт».

#### 6. Отчёт будет отправлен, карточка отчёта обновится.

![](_page_90_Picture_105.jpeg)

Успешно отправленному отчёту присваивается статус «Отчёт успешно послан», такой отчёт отображается на фильтрующих вкладках «Отправленные» и «Все» подраздела «Мои отчёты». В области «История документооборота» карточки отчёта со статусом «Отчёт успешно послан»» отображается подтверждение оператора ЭДО об отправке отчёта.

Успешно полученному ведомством отчёту присваивается статус «Получено извещение о получении электронного документа», такой отчёт отображается на фильтрующих вкладках «Доставленные» и «Все» подраздела «Мои отчёты». В области «История документооборота» карточки отчёта со статусом «Получено извещение о получении электронного документа» отображается извещение о получении отчёта.

Успешно принятому ведомством, сданному отчёту присваивается статус «Сдан», такой отчёт отображается на фильтрующих вкладках «Сданные» и «Все» подраздела «Мои отчёты». В области «История документооборота» карточки отчёта со статусом «Сдан» в блоке «История документооборота» отображается уведомление о приёме в обработку и извещение о получении.

![](_page_91_Picture_0.jpeg)

# Подраздел «Письма исходящие»

Подраздел «Письма исходящие» предназначен для:

- Формирования документов в рамках документооборота по осуществлению письменных обращений абонентов в Росстат.
- Направления сформированных документов в Росстат.
- Просмотра статуса обработки отправленных документов со стороны оператора ЭДО и Росстата.

При формировании, направлении, корректировке, обработке электронного документа убедитесь, что для совершения регламентированных действий указан корректный пользователь активного обслуживаемого абонента и выбран соответствующий сертификат.

![](_page_91_Picture_108.jpeg)

### Для формирования письма в Росстат:

1. Нажмите на кнопку «Написать письмо».

![](_page_91_Picture_109.jpeg)

2. Откроется окно «Написать письмо». Введите тему и текст письма.

![](_page_91_Picture_110.jpeg)

- 3. Для указания входящего документа, в ответ на который вы формируете письмо, нажмите на поле «Ответ на письмо» и в открывшемся окне «Выберите связанный документ» укажите необходимый документ.
- 4. Для прикрепления документов:
	- 1) Нажмите на кнопку «Добавить приложение».

![](_page_92_Picture_90.jpeg)

- 2) В открывшемся системном окне выберите файл и нажмите на кнопку «Открыть».
- 3) Загруженный файл отобразится в форме.

![](_page_92_Picture_91.jpeg)

Сохранить но не отли

- 4) Для прикрепления ещё одного документа, повторите действия, начиная с пункта 1).
- 5. Нажмите на кнопку «Отправить в ведомство». Окно «Написать письмо» закроется, сформированное письмо будет отправлено. Карточка документа откроется в рабочей области Сервиса.

Успешно отправленному письму присваивается статус «Отчёт успешно послан», такое письмо отображается на фильтрующей вкладке «Все» подраздела «Письма исходящие».

Успешно принятому ведомством письму присваивается статус «Принято», такое письмо отображается на фильтрующих вкладках «Принятые ведомством» и «Все» подраздела «Письма исходящие».

### Подраздел «Письма входящие»

Подраздел «Письма входящие» предназначен для просмотра документов, поступивших от Росстата в рамках документооборота по осуществлению информирования абонентов.

![](_page_93_Picture_0.jpeg)

# Раздел «ФСС»

# Описание раздела

В разделе «ФСС» отображаются сведения о документах в рамках электронного документооборота с Фондом социального страхования РФ.

В подразделе «Мои отчёты» в табличной форме отображаются сведения обо всех сформированных в Сервисе отчётах (электронных документах), направляемых в Фонд социального страхования РФ.

![](_page_93_Picture_236.jpeg)

Доступны следующие поисковые фильтры:

- «Дата создания отчёта» период по дате создания отчёта.
- «Дата отправки отчёта» период по дате отправки отчёта.
- «Тип документа» тип направленного отчёта.
- «Комментарий» автоматически формируемый комментарий к отчёту, связанный с его статусом.
- «Непросмотренные» отображение в табличной форме подраздела отчётов, требующих внимания и не просмотренных пользователем.

Над табличной формой подраздела отображаются фильтрующие по статусу электронного документа вкладки:

- «Все» все сформированные отчёты.
- «Черновики» сформированные, но не отправленные отчёты.
- «Готовы к отправке» сформированные, но не отправленные отчёты, успешно прошедшие валидацию.
- «Отправленные» отправленные отчёты, подтверждение получения которых со стороны ФСС ещё не получено.
- «Доставленные» отправленные отчёты, подтверждение получения которых со стороны ФСС было получено.
- «Ошибки» отчёты, при обработке которых произошла ошибка.
- «Сданные» отчёты, рассмотренные и успешно принятые территориальным органом ФСС.
- «Требуется корректировка» отчёты, требующие корректировки.
- «Удаленные» удаленные отчеты.

Табличная форма подраздела содержит следующие поля:

- «Дата загрузки» дата и время загрузки отчёта.
- «Дата отправки» дата и время отправки отчёта.
- «Отчёт» наименование отчёта.
- «Период» отчётный период.

![](_page_94_Picture_0.jpeg)

- «Получатель» наименование или код территориального органа ФСС, являющегося получателем отчёта.
- «Статус» текущий статус отчёта в системе электронного документооборота.
- «Комментарий» автоматически формируемый комментарий к отчёту, связанный с его статусом.
- «Карточка отчёта» ссылка «Просмотреть», используемая для просмотра карточки отчёта, содержащей сведения об отчёте, включая собственно отчёт, статус его обработки и использованные при его обработке сертификаты электронной подписи.

Для просмотра карточки отчёта, содержащей все доступные сведения об отчёте, необходимо нажать на ссылку «Просмотреть» в поле «Карточка отчета» соответствующей отчёту строки табличной формы раздела. Карточка отчёта открывается в рабочей области Сервиса.

![](_page_94_Picture_166.jpeg)

Карточка документа разделена на несколько областей:

В верхней области карточки документа отображается наименование электронного документа.

Правее наименования, в зависимости от состояния документа, отображаются функциональные значки:

 $\mathbb{\mathscr{D}}$  («Редактировать») – переход к редактированию документа.

- («Удалить») удаление документа.
- Ниже наименования электронного документа в графическом виде отображаются основные этапы его обработки.

Ниже графического представления основных этапов обработки документа отображаются функциональные значки:

 $\perp$  Скачать документы – сохранение всех доступных документов (ссылка обрабатывается браузером).

 $\mathcal{D}$  история – открытие окна «История», в котором отображаются сведения о каждом изменении статуса документа и пользователе, действие которого привело к такому изменению.

- «Состав отчёта» сведения о составе электронного документа.
- «История документооборота» документы, подтверждающие обработку электронного документа.

![](_page_94_Picture_20.jpeg)

![](_page_95_Picture_0.jpeg)

# Функционал раздела

Раздел «ФСС» предназначен для осуществления электронного документооборота с Фондом социального страхования РФ.

Подраздел «Мои отчёты» предназначен для:

- Формирования отчётов методом загрузки файлов в установленных ФСС форматах.
- Направления сформированных отчётов в ФСС.
- Просмотра статуса обработки отправленных отчётов со стороны оператора ЭДО и ФСС РФ.
- Корректировки отправленных отчётов и удаления ошибочно сформированных отчётов.

При формировании, направлении, корректировке, обработке электронного документа убедитесь, что для совершения регламентированных действий указан корректный пользователь активного обслуживаемого абонента и выбран соответствующий сертификат.

![](_page_95_Figure_9.jpeg)

### Для формирования отчёта:

1. Нажмите на кнопку «Загрузить».

![](_page_95_Picture_167.jpeg)

- 2. В открывшемся системном окне выберите файл и нажмите на кнопку «Открыть».
- 3. Отчёт будет загружен и валидирован.
	- o В случае некорректного выбора отчёта (попытке загрузить отчёт, адресатом которого является другое ведомство) появится сообщение, в котором указана соответствующая ошибка пользователя.

Загрузка отчёта будет отменена, отчёт не будет сохранен как черновик.

o В случае наличия ошибок, выявленных при валидации отчёта (попытке загрузить отчёт другого участника ЭДО, попытке загрузить отчёт с некорректными данными) появится сообщение, в котором указана соответствующая ошибка пользователя.

Загрузка отчёта при этом не будет отменена, отчёт будет сохранен со статусом «Черновик» и указанием ошибки в поле «Комментарий». Такой отчёт отображается на фильтрующих вкладках «Черновики» и «Все» подраздела «Мои отчёты», в карточке отчёта отображается сообщение об ошибке.

o В случае успешной валидации отчёта появится сообщение, подтверждающее успешную загрузку и валидацию отчёта.

Успешно валидированный отчёт будет сохранён со статусом «Черновик» и комментарием «Документ был успешно провалидирован», такой отчёт отображается на фильтрующих вкладках «Черновики», «Готовы к отправке» и «Все» подраздела «Мои отчёты».

![](_page_96_Picture_0.jpeg)

#### 4. Карточка успешно загруженного отчёта откроется в рабочей области Сервиса.

![](_page_96_Picture_77.jpeg)

#### 5. Для отправки сформированного отчёта нажмите на кнопку «Отправить отчёт».

![](_page_96_Picture_78.jpeg)

#### 6. Отчёт будет отправлен, карточка отчёта обновится.

Успешно отправленному отчёту присваивается статус «Отчёт успешно послан», такой отчёт отображается на фильтрующих вкладках «Отправленные» и «Все» подраздела «Мои отчёты».

Успешно принятому ведомством, сданному отчёту присваивается статус «Сдан», такой отчёт отображается на фильтрующих вкладках «Сданные» и «Все» подраздела «Мои отчёты». В области «История документооборота» карточки отчёта со статусом «Сдан» отображается протокол результатов обработки отчёта и квитанция о получении расчёта.

![](_page_97_Picture_0.jpeg)

# Раздел «Обмен документами (ФТ-Крипто)»

# Описание раздела

В подразделе «Обмен документами (ФТ-Крипто)» в табличной форме отображаются сведения обо всех сформированных и полученных участником ЭДО документах в рамках осуществления электронного документооборота с абонентами оператора ЭДО ООО «ФИНТЕНДЕР-КРИПТО».

![](_page_97_Picture_144.jpeg)

Над табличной формой раздела отображаются фильтрующие по статусу электронного документа вкладки:

- «Все» отображаются все сформированные и полученные документы.
- «Согласование» отображаются документы, которые требуют согласование.

Доступны следующие поисковые фильтры:

- «Поиск по наименованию (документа, контрагента)» наименование документа/ контрагента.
- «Дата отправки с» и «Дата отправки по» период по дате отправки документа.
- «Статус» статус документа.
- «Документы» документы обособленных подразделений.

![](_page_97_Picture_145.jpeg)

Над табличной формой раздела отображаются фильтрующие по статусу электронного документа вкладки:

- «Все документы» все сформированные, входящие и внутренние документы.
- «Входящие» входящие документы.

![](_page_97_Picture_146.jpeg)

![](_page_98_Picture_0.jpeg)

«Черновики» – сформированные, но не отправленные документы.

![](_page_98_Picture_68.jpeg)

В подразделе «Черновики» при включении функции «Готовы к отправке» отображаются только исходящие документы обмена в статусе "Черновик" успешно прошедшие валидацию.

«Внутренние» – внутренние документы.

![](_page_98_Picture_69.jpeg)

#### «Исходящие» – отправленные документы.

![](_page_98_Picture_70.jpeg)

![](_page_99_Picture_0.jpeg)

«Удалённые» – удалённые документы.

![](_page_99_Picture_154.jpeg)

Табличная форма раздела содержит следующие поля:

- «Дата загрузки/ Дата отправки» дата и время загрузки/ отправки документа.
- «Документ» тип/ номер направленного документа.
- «Сумма» денежная сумма по контракту.
- «Контрагент» сведения о контрагенте (адресате / адресанте документа).
- «Направление» направление электронного документооборота: «Входящий документ», «Исходящий документ» или «Внутренний документ».
- «Статус» текущий статус документа, указывающий на этап его обработки.

В табличной форме раздела предусмотрена функция настройки отображения основного рабочего поля:

- **1. Нажмите на значок настройки**  $\boxed{8}$ .
- 2. В открывшемся системном окне поставьте галочку в чек-бокс рядом с «Основание» и нажмите на кнопку «Продолжить».

![](_page_99_Picture_155.jpeg)

3. Табличная форма обновится и появится дополнительное поле «Основание».

![](_page_99_Picture_156.jpeg)

![](_page_100_Picture_0.jpeg)

Для просмотра карточки документа, содержащей все доступные сведения о документе, нажмите на наименование документа в столбце «Документ». Карточка документа откроется в рабочей области Сервиса.

![](_page_100_Picture_91.jpeg)

Карточка документа разделена на несколько областей:

- 1. В верхней области карточки документа отображается наименование электронного документа.
- 2. Подраздел «Документы» отображает сведения о документах, включая, собственно, сам документ и «Лист подписания документа»:
	- $\bullet$  Документы в формате docx/ pdf, при нажатии на наименование документа, открываются для просмотра в новой вкладке браузера.

![](_page_100_Picture_92.jpeg)

![](_page_100_Picture_10.jpeg)

![](_page_101_Picture_0.jpeg)

![](_page_101_Picture_63.jpeg)

- . При нажатии на наименование документа других форматов – скачивается файл документа.
- $\bullet$  «Лист подписания документа» - содержит сведения о сертификатах электронной подписи, использованных при подписании документа. При нажатии на «Лист подписания документа», информация из данного документа отобразиться в новой вкладке браузера.

![](_page_101_Picture_64.jpeg)

![](_page_101_Picture_65.jpeg)

![](_page_102_Picture_0.jpeg)

- 3. «Детали документооборота» сведения о получателях документа, а также статусе документа. В данном блоке имеется возможность поиска по наименованию контрагента или его ИНН.
- 4. Далее в документе в графическом виде отображается история документооборота (основные этапы его обработки/ жизненный цикл).

![](_page_102_Figure_3.jpeg)

Карточка содержит функциональны значки:

- $\bullet$  $\stackrel{\downarrow}{\sim}$ - сохранение всех доступных документов (ссылка обрабатывается браузером).
- $\ddot{\phantom{0}}$  $\overline{\mathbb{H}}$  - отображение данных сертификата.
- .  $\overline{\mathbb{E}}$  - удаление документа.
- $\bullet$  $\mathbb{Z}$  - редактирование атрибутов документа.

![](_page_102_Picture_11.jpeg)

![](_page_103_Picture_0.jpeg)

# Функционал раздела

Подраздел «Обмен документами (ФТ-Крипто)» предназначен для осуществления электронного документооборота между предприятиями всех форм собственности – абонентами оператора ЭДО ООО «ФИНТЕНДЕР-КРИПТО». Функционал подраздела позволяет:

- Формировать электронные документы методом загрузки файлов.
- Направлять сформированные электронные документы участникам ЭДО абонентам оператора ЭДО «ФИНТЕНДЕР-КРИПТО».
- Обрабатывать поступившие электронные документы.

При формировании, направлении, корректировке, обработке электронного документа убедитесь, что для совершения регламентированных действий указан корректный пользователь активного обслуживаемого абонента и выбран соответствующий сертификат.

> ООО "ЗОЛОТО" (ИНН:7207243972 КПП:720721001)  $\boxed{\mathbb{R}^9}$  : Петров Иван Сергеевич (Генеральный директор)

#### В подразделе «Обмен документами» содержатся:

- Формализованные документы (УПД, ТОРГ-12, АКТ и т.д.);
- Неформализованные документы.

Работа с неформализованными документами

#### Для формирования и отправки электронного документа с подписанием:

1. В подразделе «Обмен документами» нажмите на кнопку «Загрузить документ».

![](_page_103_Picture_167.jpeg)

- 2. В открывшемся системном окне выберите файл и нажмите на кнопку «Открыть».
- 3. Электронный документ будет сформирован и сохранён со статусом «Черновик». Откроется карточка документа.
- 4. В открывшейся карточке выберите тип документооборота в области «Детали документооборота» («Отправить с запросом подписи»/ «Отправить без запроса подписи»/ «Внутренний документ»/ «Отправка без подписания одному или нескольким контрагентам»).

![](_page_103_Picture_168.jpeg)

![](_page_103_Picture_21.jpeg)

![](_page_104_Picture_0.jpeg)

5. Сформируйте список получателей документа.

Подробно о формировании списка получателей смотрите в разделе [«Формирование списка](#page-124-0)  [получателей документа»](#page-124-0).

- 6. После добавления всех получателей электронного документа нажмите на кнопку «Сформировать документ».
	- 1) Откроется окно «Редактирование атрибутов документа». Заполните требуемые поля и нажмите на кнопку «Сохранить».

![](_page_104_Picture_78.jpeg)

7. Электронный документ будет провалидирован с комментарием «Документ был успешно провалидирован». Карточка документа обновится. Статус документа изменится на «Готов к отправке».

![](_page_104_Picture_79.jpeg)

![](_page_105_Picture_0.jpeg)

- 8. При необходимости добавить документ, нажмите на кнопку  $\frac{\text{Aobsantal}}{\text{Aobsential}}$  и в открывшемся системном окне выберите файл и нажмите на кнопку «Открыть»:
	- 1) Откроется окно «Редактирование атрибутов документа». Заполните требуемые поля и нажмите на кнопку «Сохранить».

![](_page_105_Picture_103.jpeg)

9. При необходимости свяжите документ с другим документом.

Подробно о связывании документов смотрите в разделе [«Связывание документов»](#page-125-0).

10. Укажите параметры согласования (установите радиоточку в необходимый критерий: «Отправка на согласование»/ «Не требуется»). При необходимости согласуйте документ для дальнейшего подписания.

Подробно о согласовании документа смотрите в разделе [«Согласование документа»](#page-124-0).

11. Далее нажмите на кнопку «Подписать и отправить документ».

![](_page_105_Picture_9.jpeg)

12. В открывшемся окне подтвердите подписание документа, нажав на кнопку «Подписать и отправить документ».

![](_page_105_Picture_104.jpeg)

![](_page_105_Picture_14.jpeg)

![](_page_106_Picture_0.jpeg)

#### Для формирования и отправки электронного документа без подписания:

1. В подразделе «Обмен документами» нажмите на кнопку «Загрузить документ».

![](_page_106_Picture_87.jpeg)

- 2. В открывшемся системном окне выберите файл и нажмите на кнопку «Открыть».
- 3. Электронный документ будет сформирован и сохранён со статусом «Черновик». Откроется карточка документа.

![](_page_106_Picture_88.jpeg)

4. В открывшейся карточке в области «Детали документооборота» выберите тип подписания: «Отправка без подписания одному или нескольким контрагентам»).

![](_page_106_Picture_89.jpeg)

#### 5. Сформируйте список получателей документа.

Подробно о формировании списка получателей смотрите в разделе [«Формирование списка](#page-124-0)  [получателей документа»](#page-124-0).

![](_page_106_Picture_13.jpeg)

![](_page_107_Picture_0.jpeg)

- 6. После добавления всех получателей электронного документа нажмите на кнопку («Сформировать документ»).
	- 1) Откроется окно «Редактирование атрибутов документа». Заполните требуемые поля и нажмите на кнопку «Сохранить».

![](_page_107_Picture_88.jpeg)

7. Электронный документ будет провалидирован с комментарием «Документ был успешно провалидирован». Карточка документа обновится. Статус документа изменится на «Готов к отправке».

![](_page_107_Picture_89.jpeg)

- 8. При необходимости добавить документ, нажмите на кнопку  $\frac{\text{log}_{\text{SUSMEN}}}{\text{log}_{\text{SUSMEN}}}}$  и в открывшемся системном окне выберите файл и нажмите на кнопку «Открыть»:
	- 1) Откроется окно «Редактирование атрибутов документа». Заполните требуемые поля и нажмите на кнопку «Сохранить».

![](_page_107_Picture_10.jpeg)
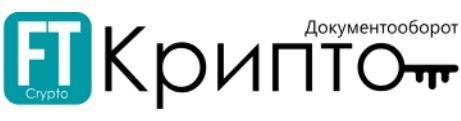

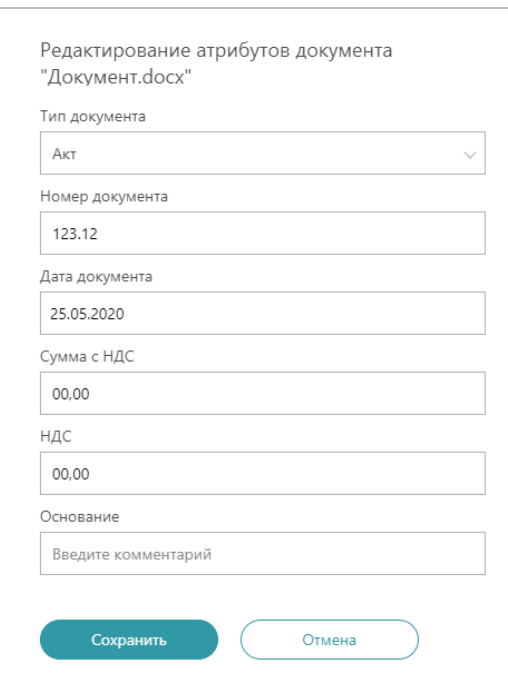

9. При необходимости свяжите документ с другим документом.

Подробно о связывании документов смотрите в разделе [«Связывание документов»](#page-125-0).

10. Нажмите на кнопку «Отправить без подписания».

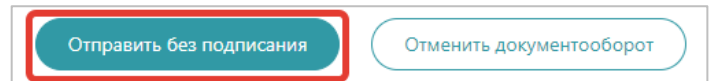

11. В системном уведомлении подтвердите отправку документа. Документ изменит свой статус на «Входной документ отправлен получателем».

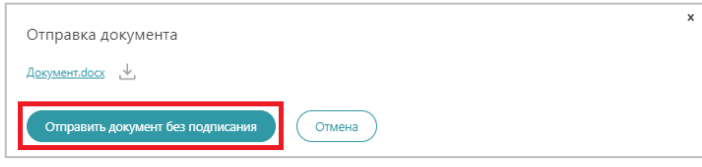

12. После принятия контрагентом документа, в Системе обновятся статус документа на «Документооборот завершен: принят» и история документооборота.

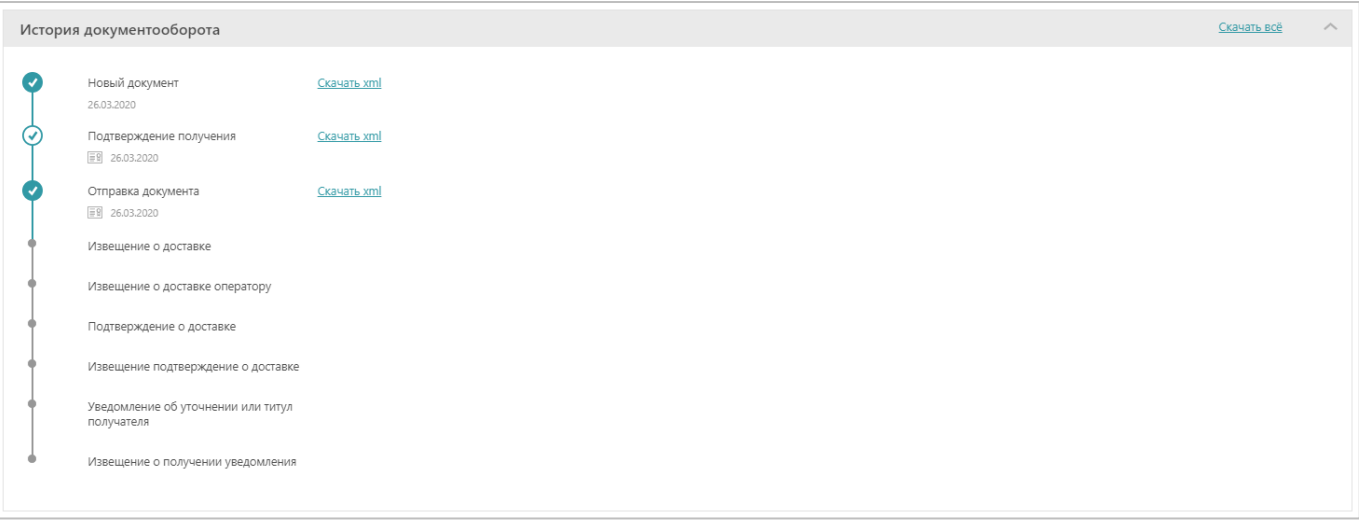

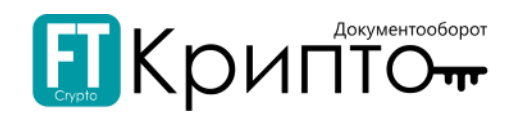

## Для обработки входящего электронного документа:

1. Нажмите на наименование документа в рабочем поле в столбце «Документ». Поступивший документ в столбце «Направление» имеет статус «Входящий документ».

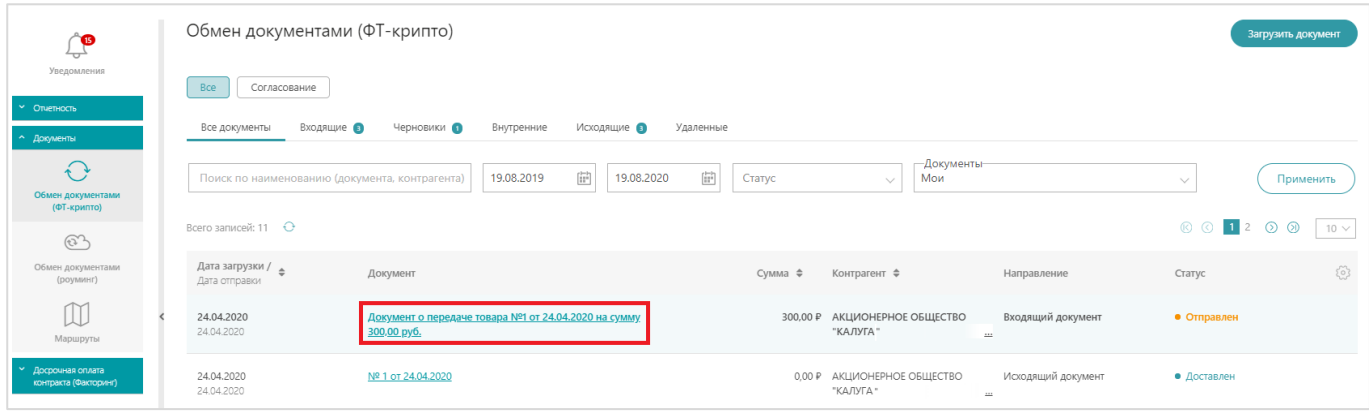

- 2. Карточка документа откроется в рабочей области Сервиса.
- 3. При необходимости свяжите документ с другим документом.

Подробно о связывании документов смотрите в разделе [«Связывание документов»](#page-125-0).

4. Для подтверждения получения документа нажмите на кнопку «Отправить уведомление о получении».

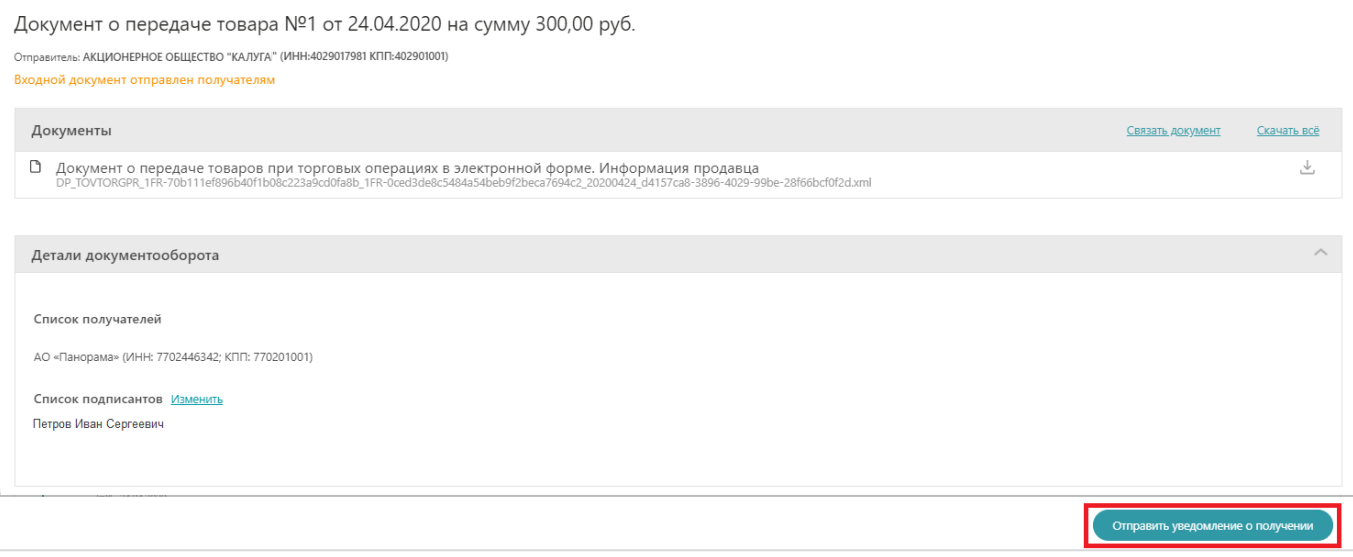

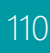

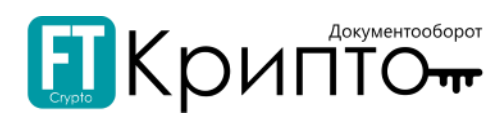

5. Карточка документа обновится. В области «История документооборота» будет отображаться подписанное Извещение подтверждение о доставке. Далее нажмите на кнопку «Подписать и отправить документ» или в случае отклонения – «Отказать в подписании».

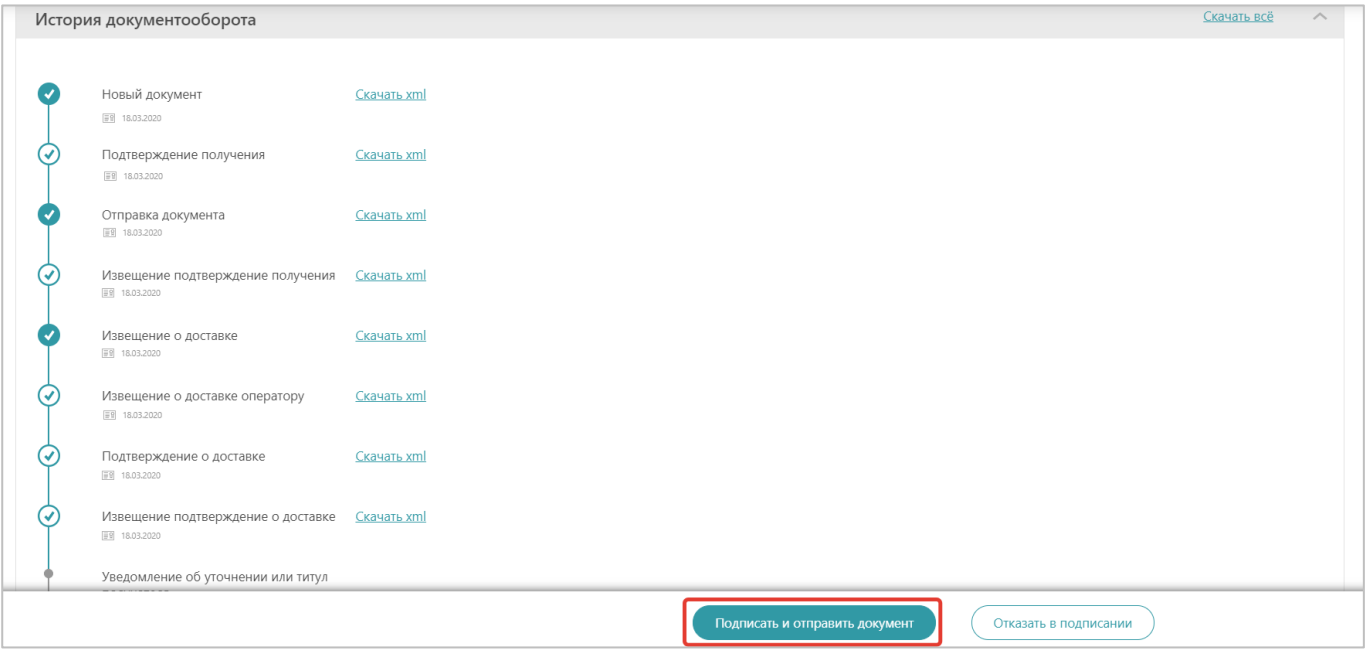

6. В открывшемся окне прикрепите обоснование положительного решения (нажмите на ссылку и в открывшемся системном окне выберите требуемый файл). Далее нажмите на кнопку «Продолжить».

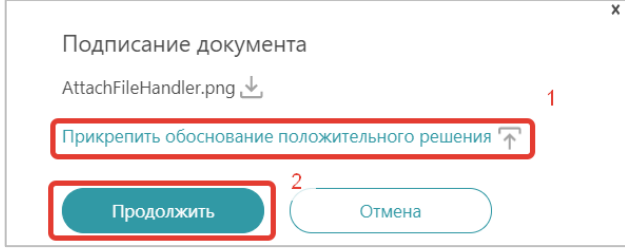

7. Карточка документа изменит статус на «Документооборот оборот завершен: принят». Жизненный цикл завершится после подтверждения о получении документа контрагентом.

#### Для отклонения входящего документа:

1. В подразделе «Обмен документами (ФТ-крипто)» нажмите на ссылку номера входящего документа.

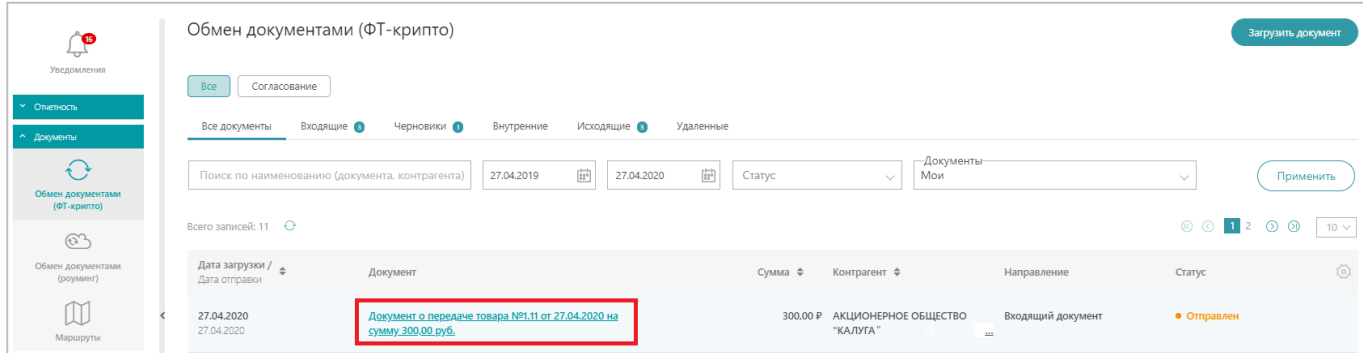

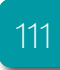

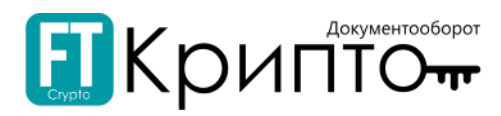

2. Откроется карточка документа со статусом «Входной документ отправлен получателем». Нажмите на кнопку «Отправить уведомление о получении».

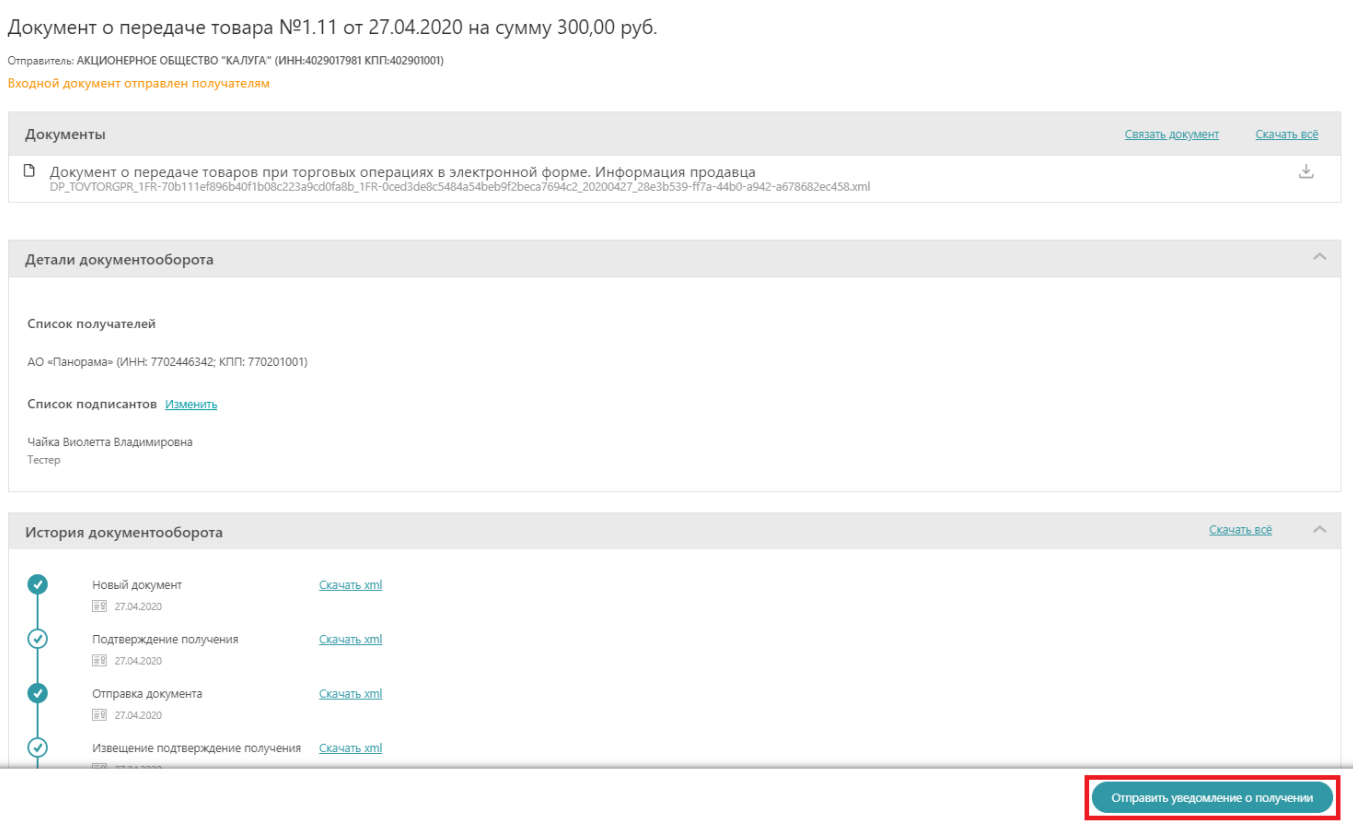

3. Карточка документа обновится со статусом «Извещение о доставке получено от получателя». При необходимости согласуйте документ для дальнейшего подписания (установите радиоточку в необходимый критерий: «Отправка на согласование»/ «Не требуется»).

Подробно о согласовании документа смотрите в разделе [«Согласование документа»](#page-124-0).

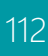

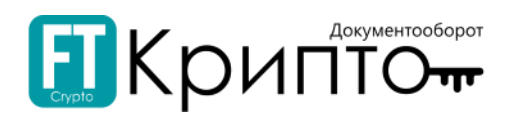

#### 4. Нажмите на кнопку «Отказать в подписании».

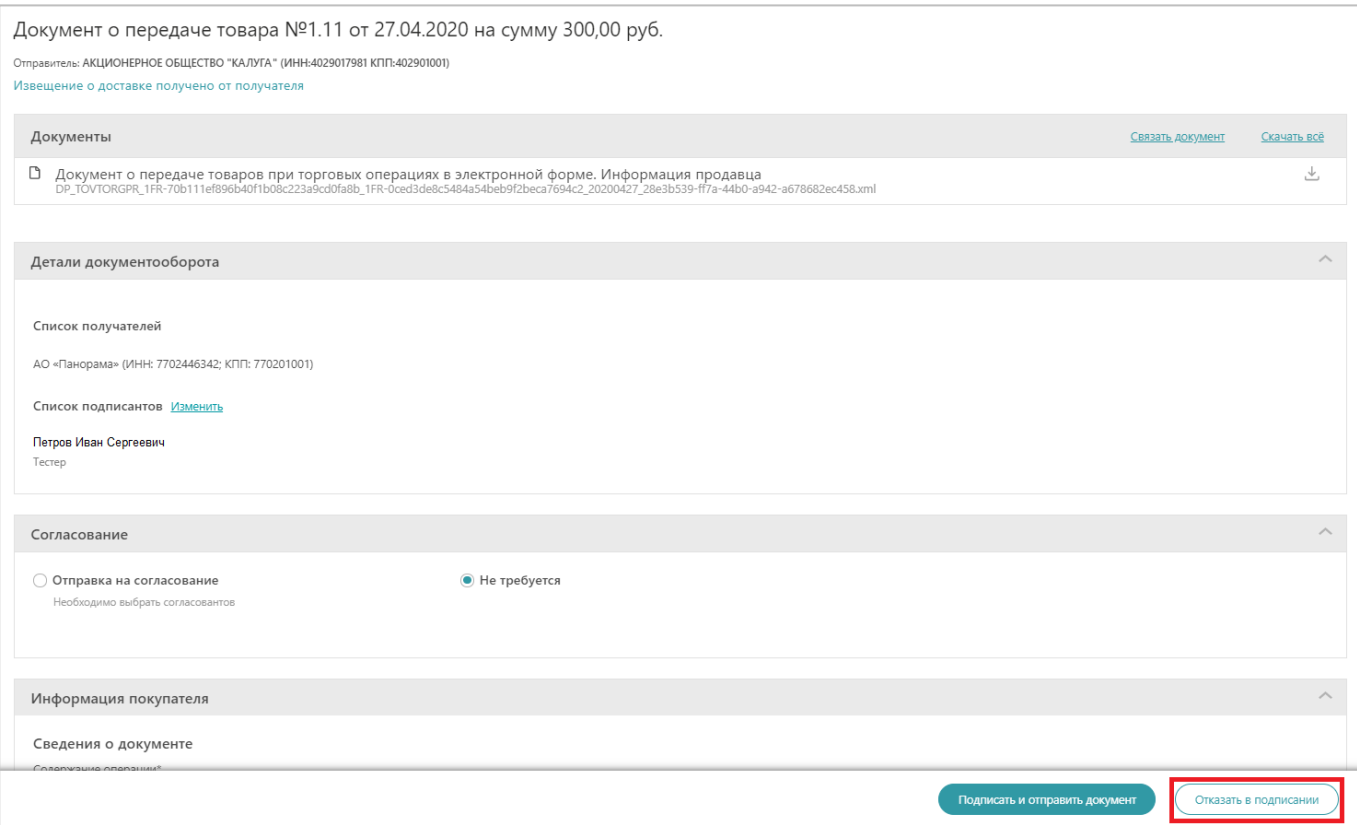

5. В появившемся системном окне введите причину отказа и прикрепить документ-обоснование отрицательного решения. Далее нажмите на кнопку «Продолжить».

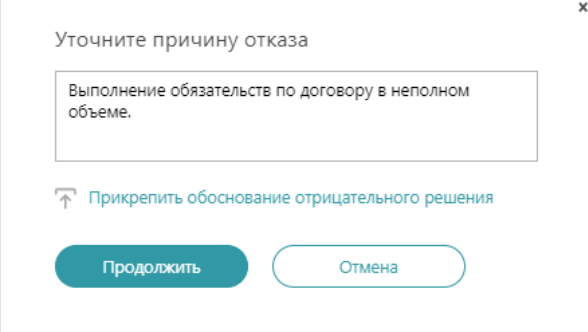

Карточка документа обновится со статусом «Документооборот завершен: требуется уточнение».

В разделе «История документооборота»:

- для просмотра причины отказа от подписания документа – нажмите на «Комментарий»;

- для скачивания документа-обоснования отрицательного решения – нажмите на прикрепленный файл.

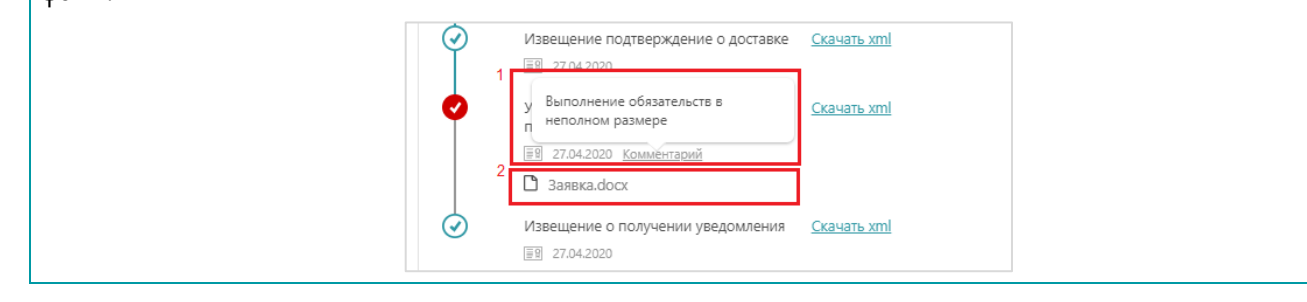

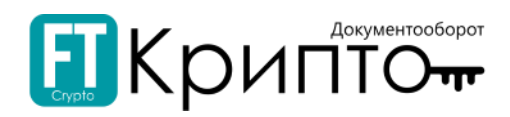

#### Для многостороннего подписания документа:

1. В подразделе «Обмен документами» нажмите на кнопку «Загрузить документ».

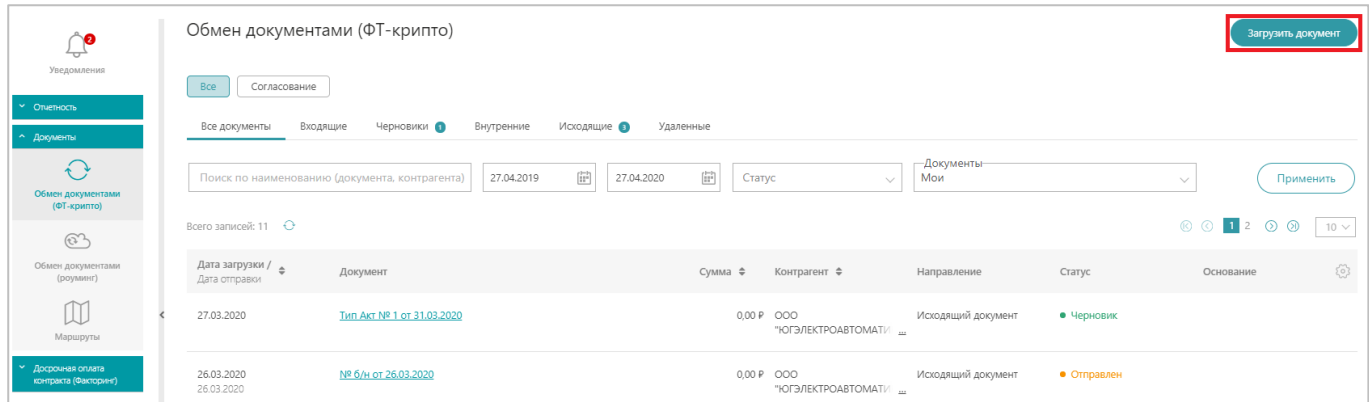

- 2. В открывшемся системном окне выберите файл и нажмите на кнопку «Открыть».
- 3. Электронный документ будет сформирован и сохранён со статусом «Черновик». Откроется карточка документа.

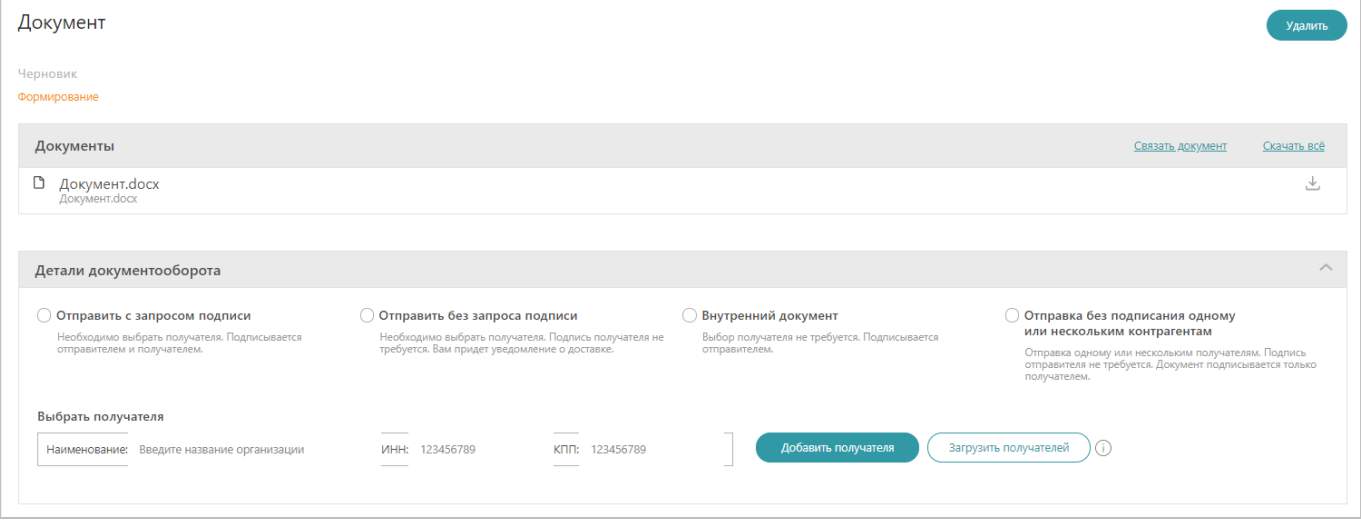

4. В открывшейся карточке в области «Детали документооборота» выберите тип подписания: «Отправить с запросом подписи»).

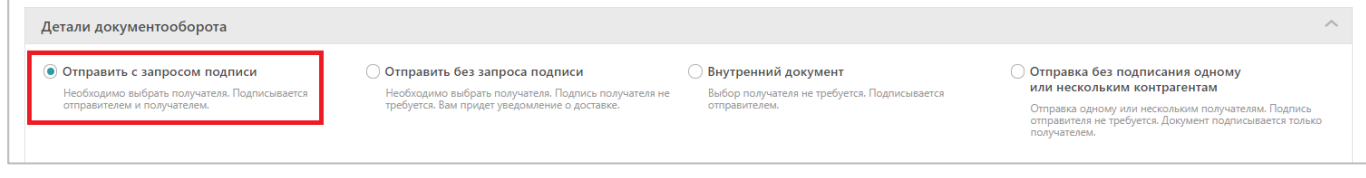

5. Сформируйте список получателей документа.

Подробно о формировании списка получателей смотрите в разделе «Формирование списка [получателей документа»](#page-124-0).

- 6. После добавления всех получателей электронного документа нажмите на кнопку («Сформировать документ»).
	- 1) Откроется окно «Редактирование атрибутов документа». Заполните требуемые поля и нажмите на кнопку «Сохранить».

Сформировать документ

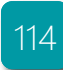

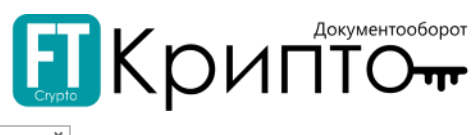

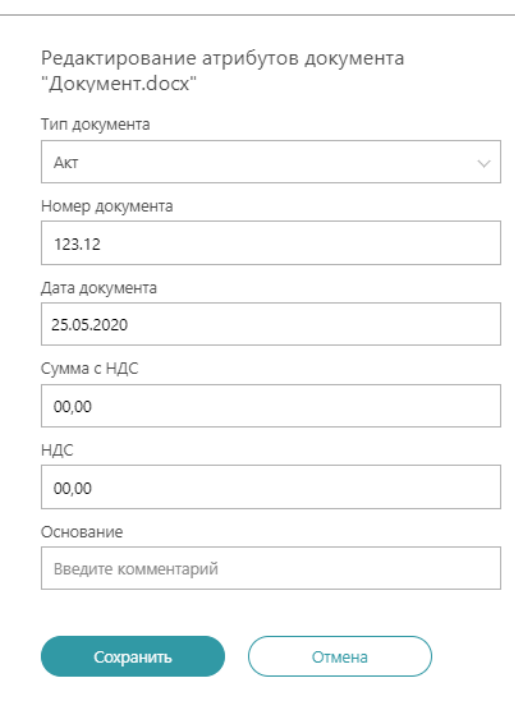

7. Электронный документ будет провалидирован с комментарием «Документ был успешно провалидирован». Карточка документа обновится. Статус документа изменится на «Готов к отправке». Нажмите на кнопку «Подписать и отправить документ».

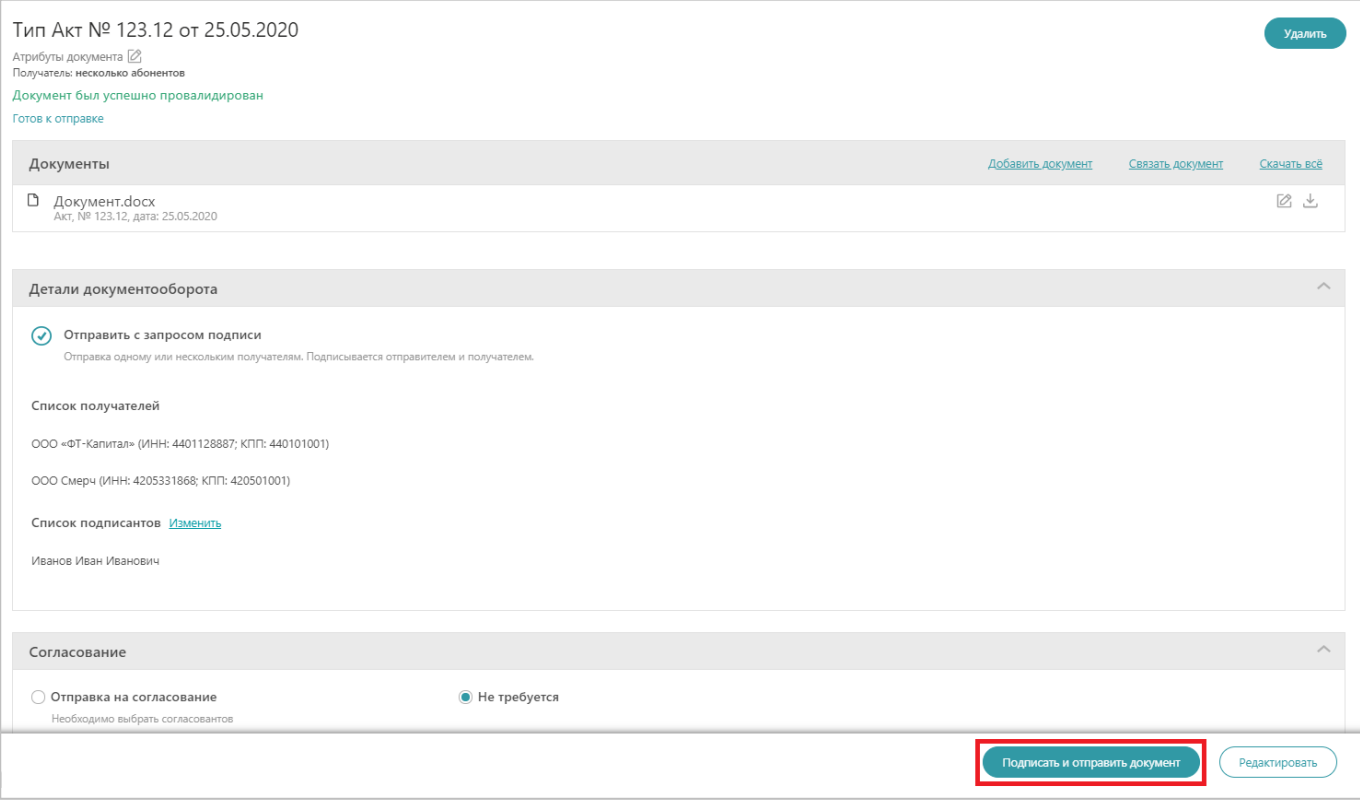

8. В открывшемся окне подтвердите подписание и отправку документа.

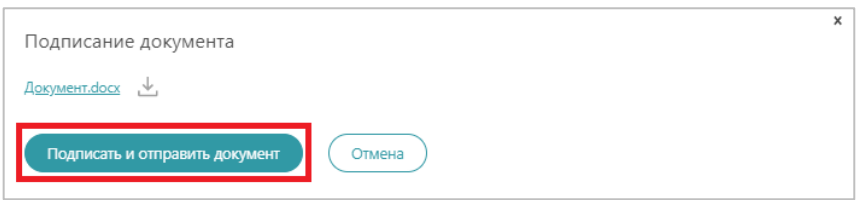

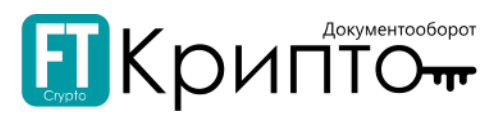

#### 9. После подписания документа экранная форма примет следующий вид.

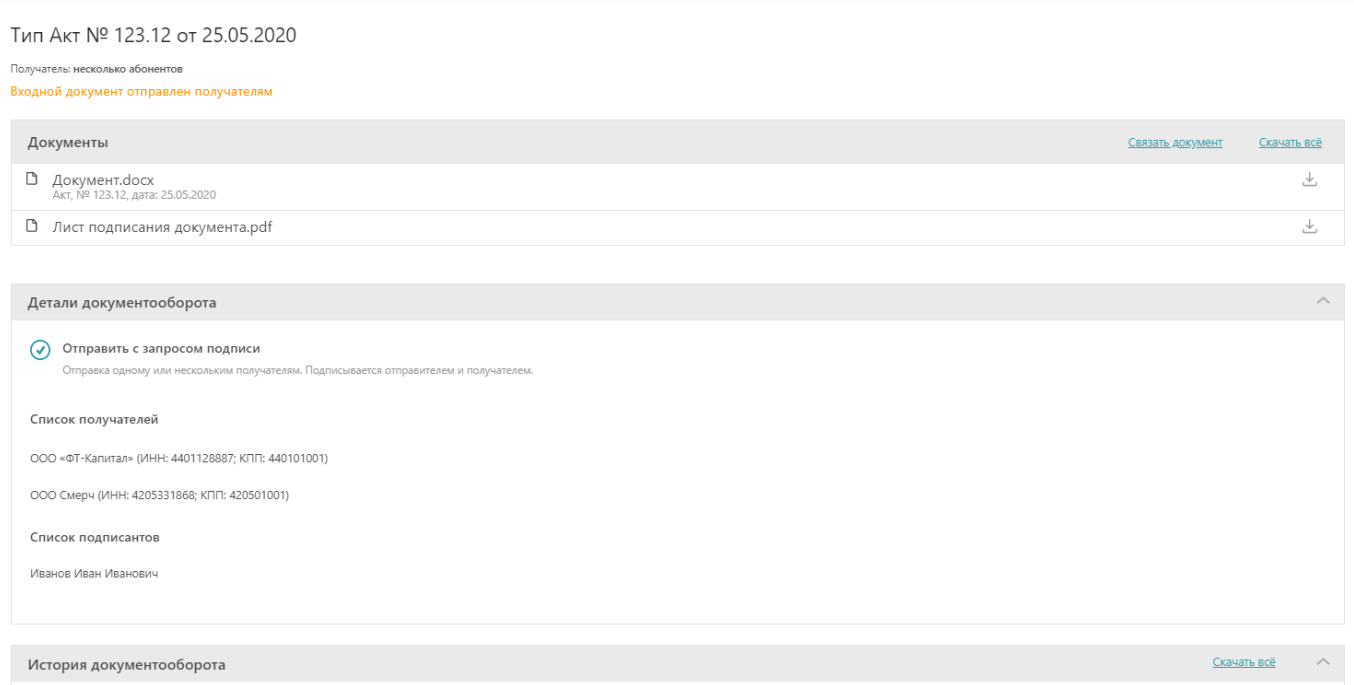

#### 10. На стороне первого получателя (получатель №1), полученный документ имеет следующий вид. Нажмите на кнопку «Отправить уведомление о получении».

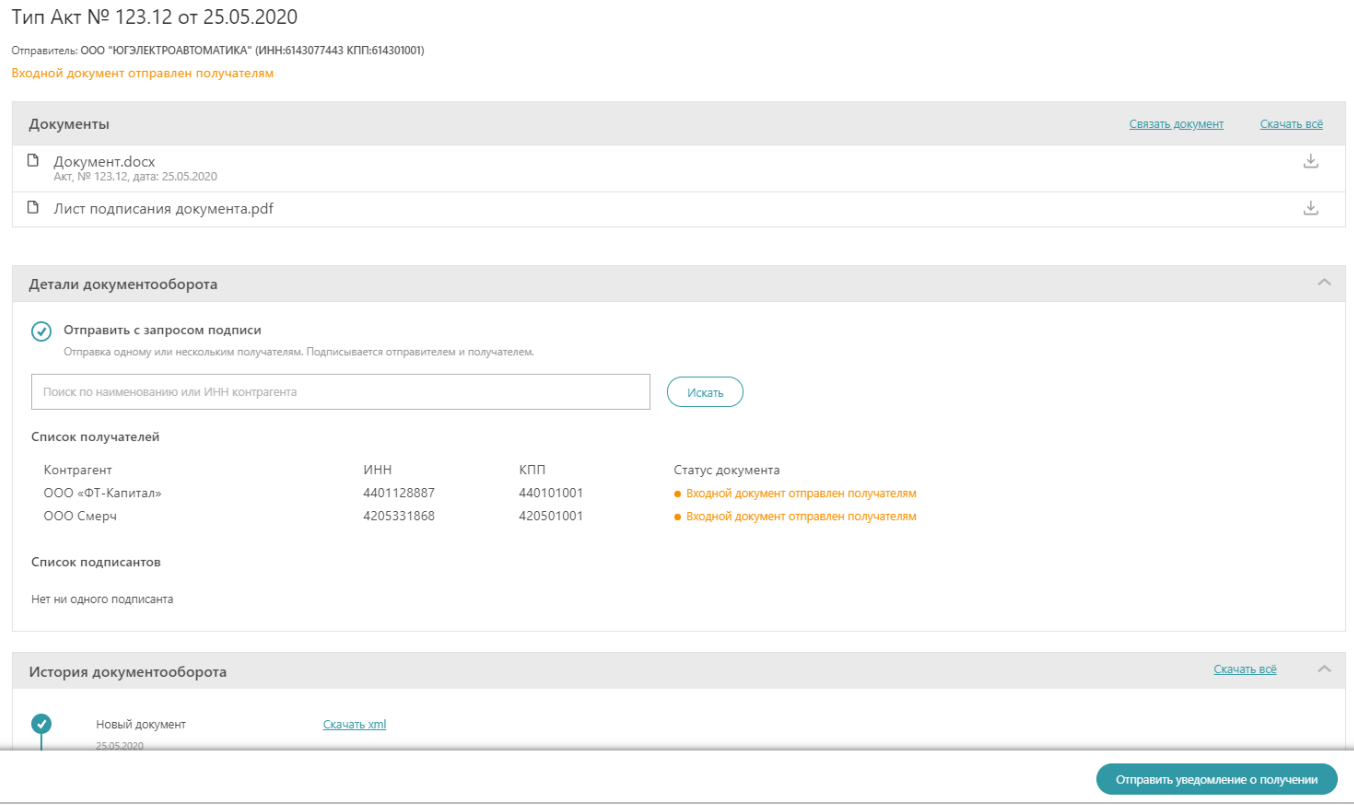

11. Примите решение по документу: «Подписать и отправить документ» или «Отказать в подписании». Текущий статус подписания по всем получателям отображается в блоке «Детали документооборота».

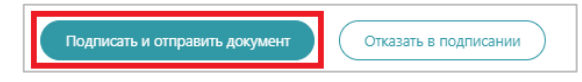

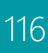

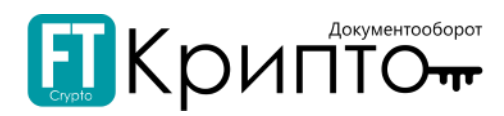

12. Если получателем №1 принято решение о подписании документа, то при нажатии на кнопку «Подписать и отправить документ» отобразится окно, в котором необходимо подтвердить подписание документа.

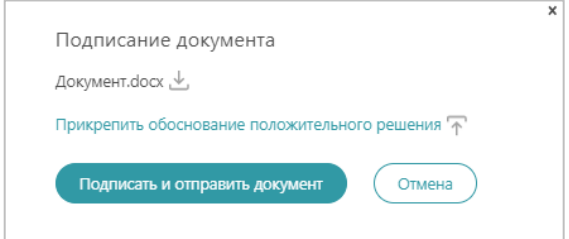

13. Отображение документа у второго получателя (получатель №2) аналогично с первым. После нажатия на кнопку «Отправить уведомление о получении» карточка документа обновится. У получателя №2 есть право подписать документ или отказать. Если принято решение об отказе документа, получатель №2 должен нажать на кнопку «Отказать в подписании».

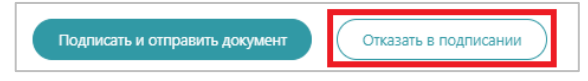

14. При нажатии на кнопку «Отказать в подписании» откроется системное окно, в котором необходимо указать причину отказа в подписании документа и прикрепить документ-обоснование отрицательного решения.

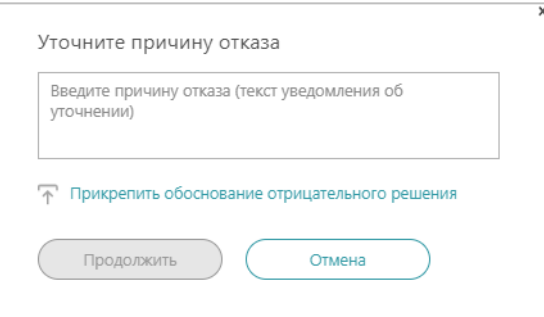

15. Рабочее поле у подписанта №2 обновится. В поле «История документооборота» отображается причина отказа.

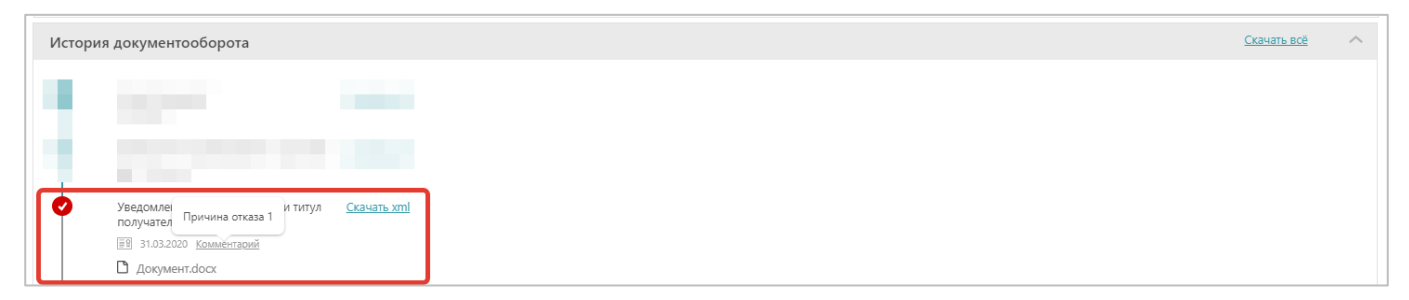

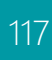

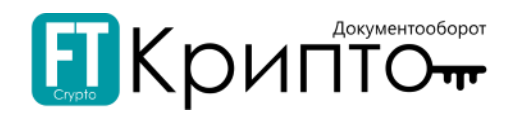

### Работа с формализованными документами

Формализованный документ — это документ в формате .xml, который позволяет получить доступ к данным, хранящимся внутри документа с целью дальнейшей программной обработки. К формализованным документам относятся: Универсальный передаточный документ, Универсальный корректировочный документ, Товарно-транспортная накладная (Документ о передаче товара) и Документ о передаче результатов работ (документ об оказании услуг).

Приказы, регламентирующие форматы формализованных документов:

- . УПД: [Приказ от 19.12.2018 № ММВ](https://www.nalog.ru/rn77/about_fts/docs/8335278/)-7-15/820@;
- $\bullet$ УКД: [Приказ от 13.04.2016 № ММВ](https://www.nalog.ru/rn77/about_fts/docs/6076582/)-7-15/189@;
- . Документ о передача товара: [Приказ от 30.11.2015 № ММВ](https://www.nalog.ru/rn77/about_fts/docs/5867137/)-7-10/551@;
- . Документ о выполнении работ: [Приказ от 30.11.2015 № ММВ](https://www.nalog.ru/rn77/about_fts/docs/5867138/)-7-10/552@.

#### Для подписания входящего формализованного документа:

- 1. В подразделе «Обмен документами (ФТ-крипто)» нажмите на ссылку номера входящего документа.
- 2. В открывшейся карточке документа нажмите на кнопку «Отправить уведомление о получении».

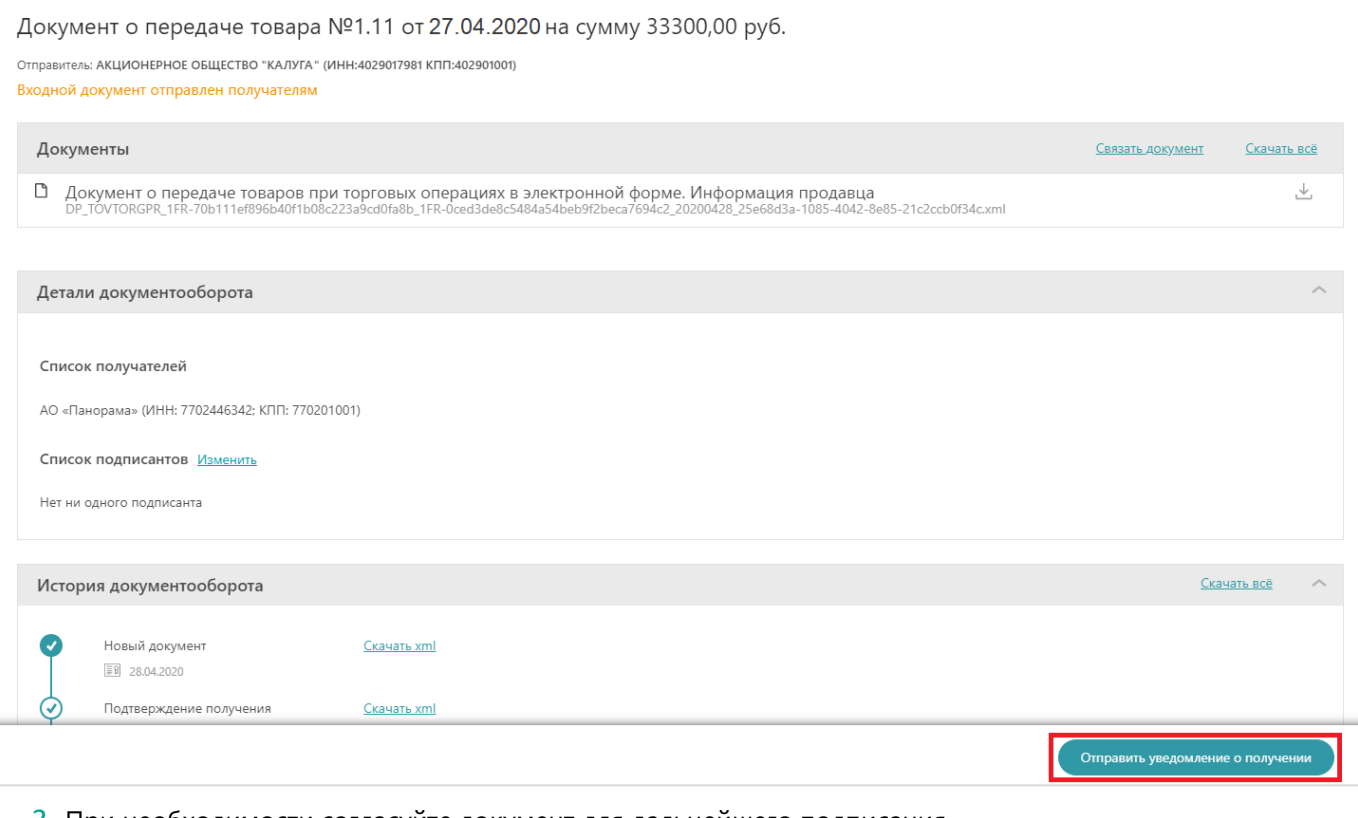

3. При необходимости согласуйте документ для дальнейшего подписания.

Подробно о согласовании документа смотрите в разделе [«Согласование документа»](#page-124-0).

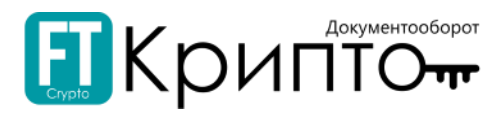

#### 4. Далее в карточке заполните блок «Информация покупателя» (обязательные поля для заполнения выделены красным).

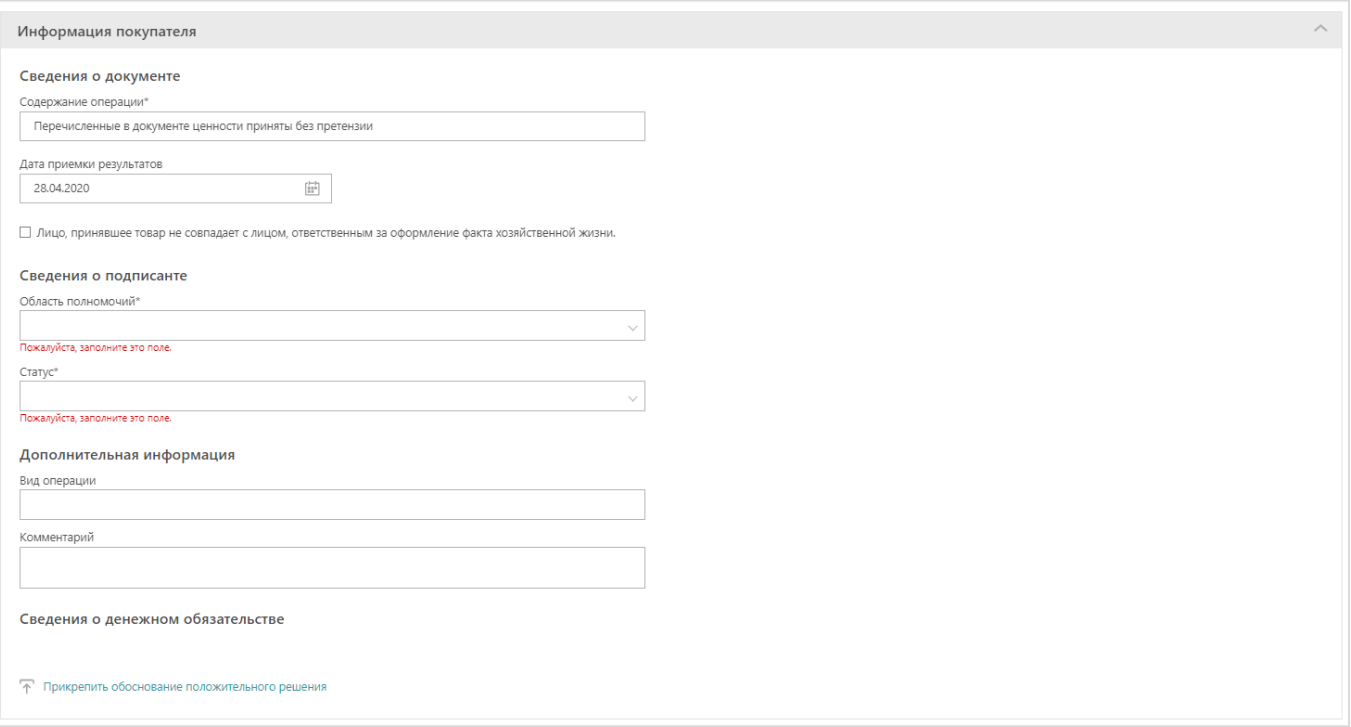

- $\bullet$ Сведения о документе;
- $\bullet$ Сведения о подписанте;
- $\bullet$ Дополнительная информация;
- $\bullet$ Сведения о денежном обязательстве;
- $\bullet$ Содержание операции;
- $\bullet$ Обстоятельства закупок для государственных и муниципальных нужд;

Обязательные поля для заполнения в блоке «Информация покупателя» могут отличаться в зависимости от вида формализованного документа.

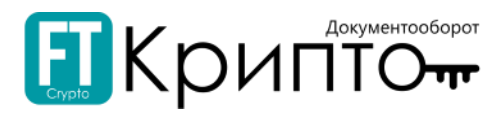

5. После заполнения всех полей в карточке документа, нажмите на кнопку «Подписать и отправить документ».

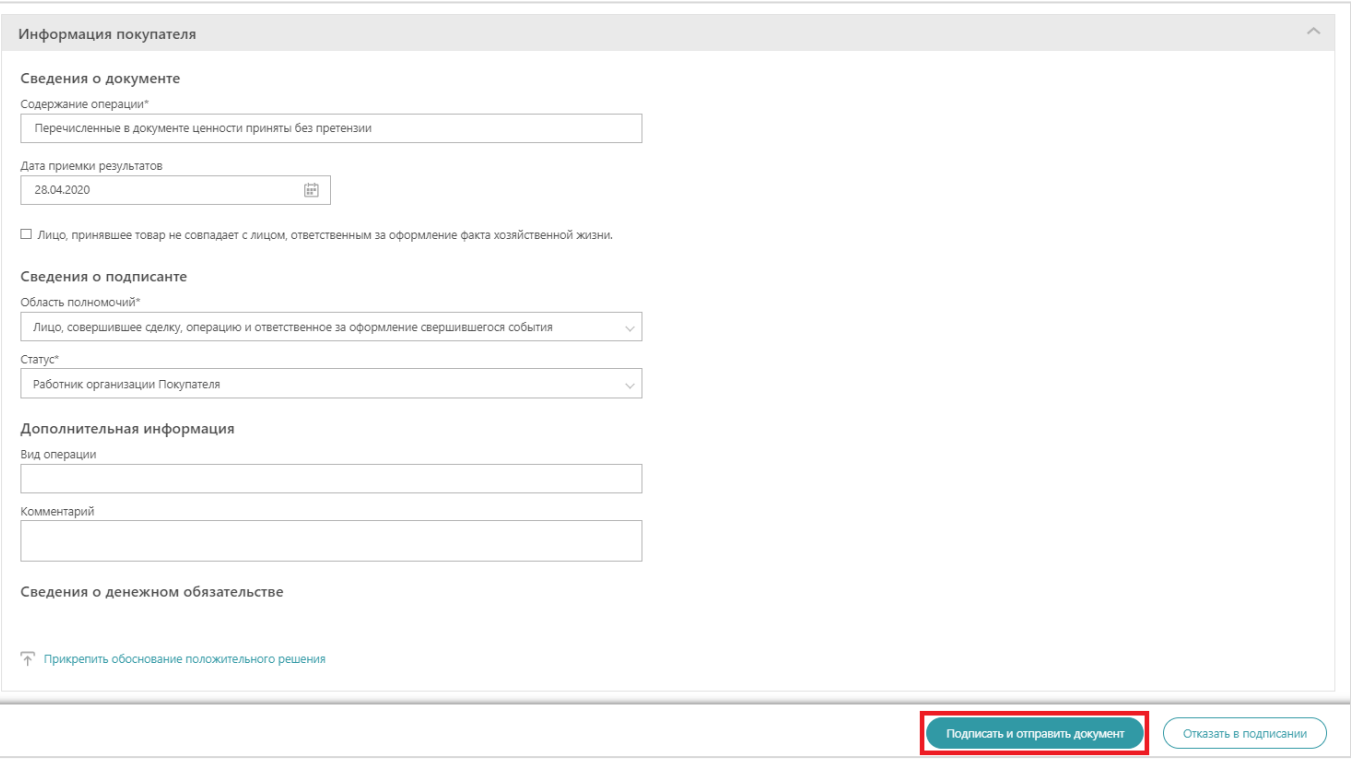

6. В появившемся системном окне подтвердите подписание документа. Нажмите на кнопку «Подписать и отправить документ».

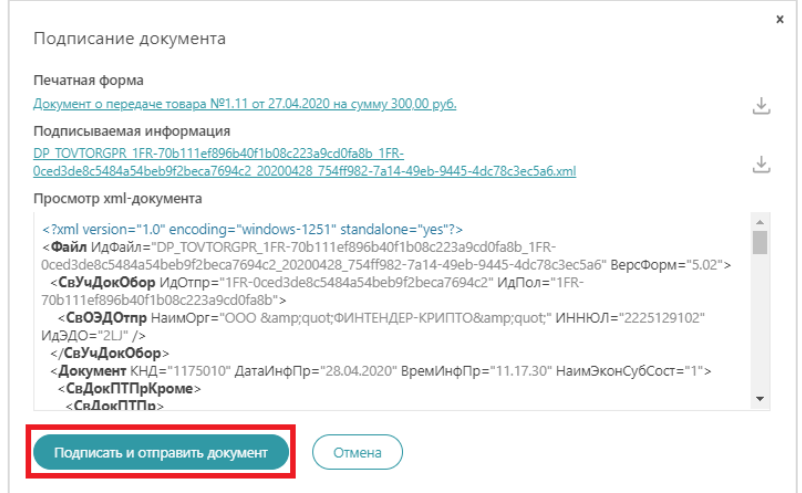

При нажатии на ссылки в шапке системного окна, в дополнительной вкладке в браузере компьютера откроется печатная форма документа, и, соответственно, подписываемая информация в формате .xml.

При нажатии на значок скачивания  $\stackrel{\perp}{\sim}$  - требуемая информация о документах загрузится на Ваш ПК.

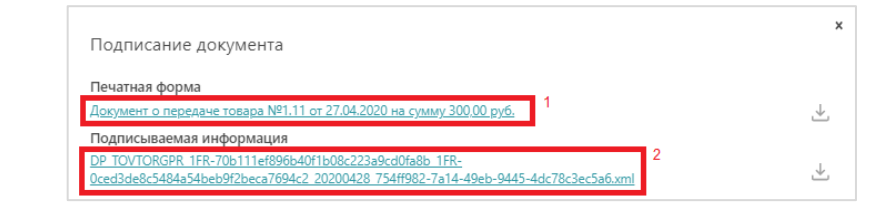

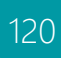

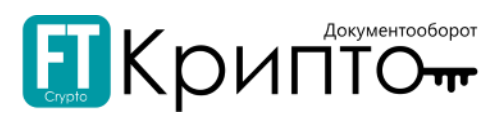

# Карточка документа обновится со статусом «Документооборот завершен: принят».

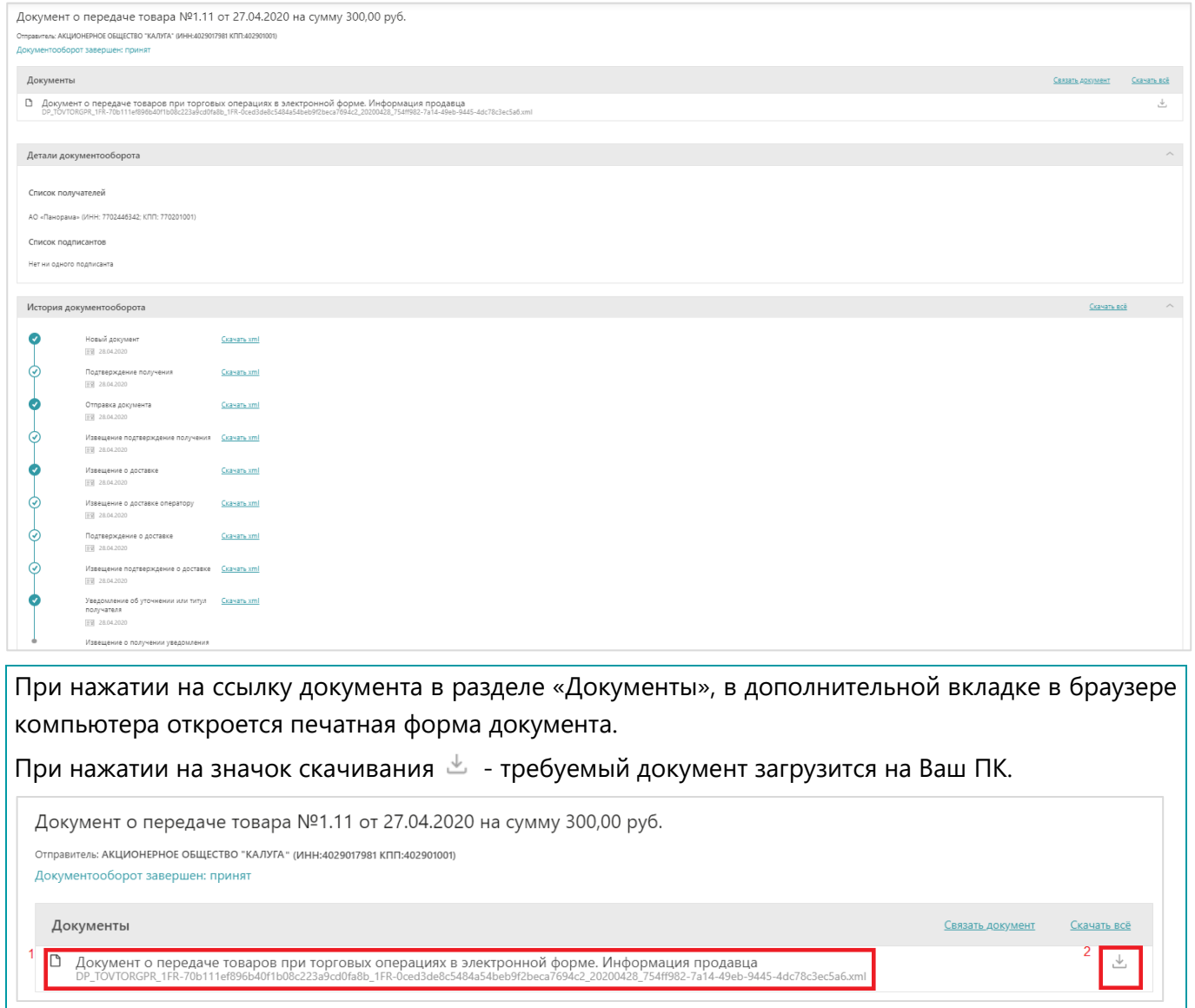

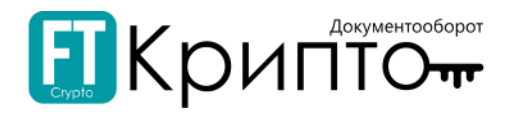

#### Для отклонения входящего формализованного документа:

- 1. В подразделе «Обмен документами (ФТ-крипто)» нажмите на ссылку номера входящего документа.
- 2. В открывшейся карточке документа нажмите на кнопку «Отправить уведомление о получении».

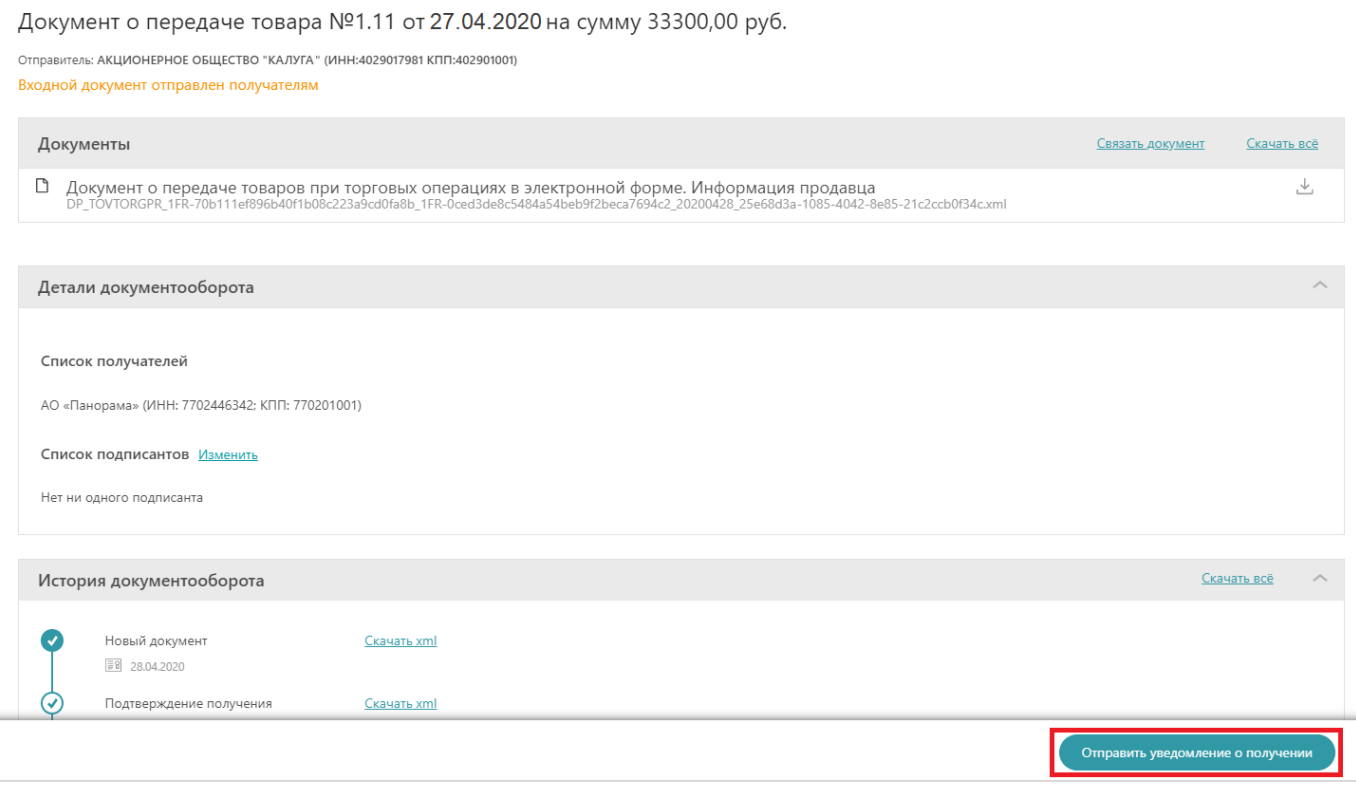

3. При необходимости согласуйте документ для дальнейшего подписания.

Подробно о согласовании документа смотрите в разделе [«Согласование документа»](#page-124-0).

4. Далее в карточке заполните блок «Информация покупателя» (обязательные поля для заполнения выделены красным).

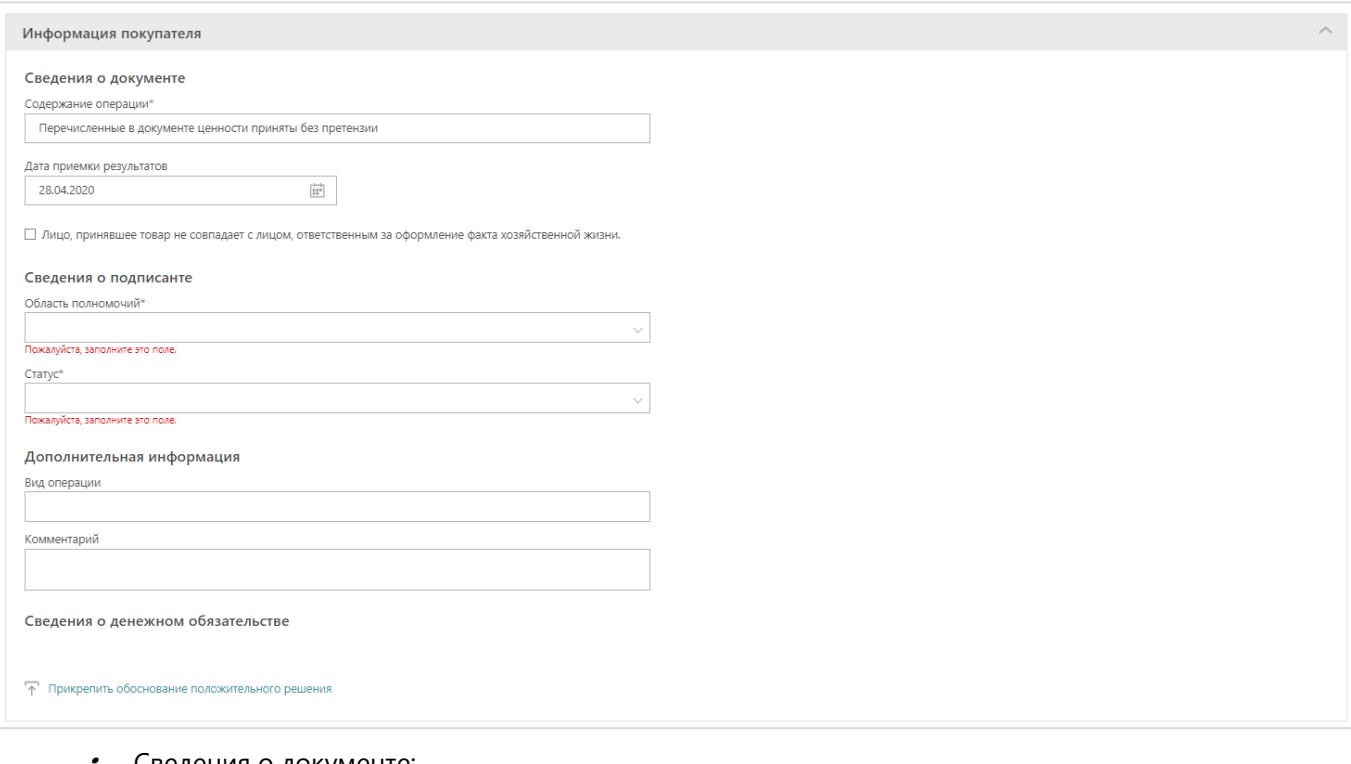

- Сведения о документе;
- . Сведения о подписанте;

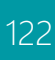

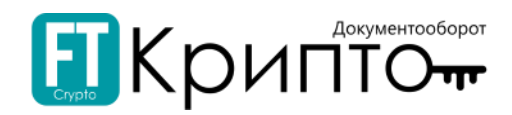

- . Дополнительная информация;
- . Сведения о денежном обязательстве;
- . Содержание операции;
- $\bullet$ Обстоятельства закупок для государственных и муниципальных нужд;

Обязательные поля для заполнения в блоке «Информация покупателя» могут отличаться в зависимости от вида формализованного документа.

5. После заполнения всех полей в карточке документа, нажмите на кнопку «Отказать в подписании».

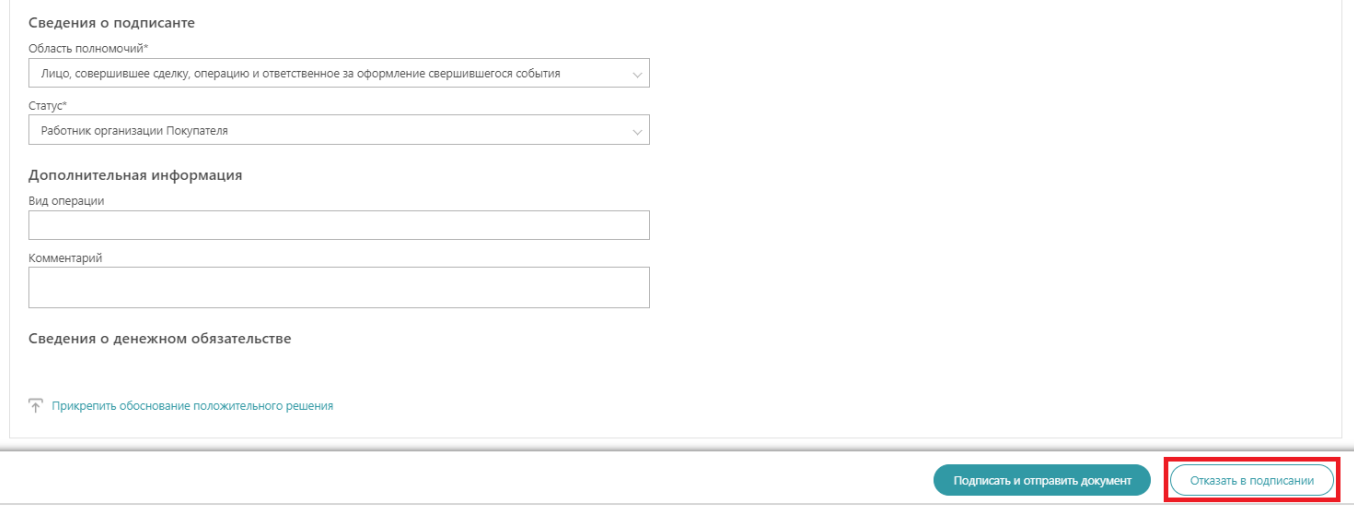

6. В появившемся системном окне введите причину отказа и прикрепить документ-обоснование отрицательного решения. Далее нажмите на кнопку «Продолжить».

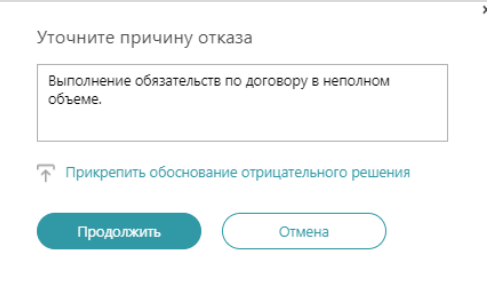

Карточка документа обновится со статусом «Документооборот завершен: требуется уточнение».

В разделе «История документооборота»:

- для просмотра причины отказа от подписания документа – нажмите на «Комментарий»;

- для скачивания документа-обоснования отрицательного решения – нажмите на прикрепленный файл.

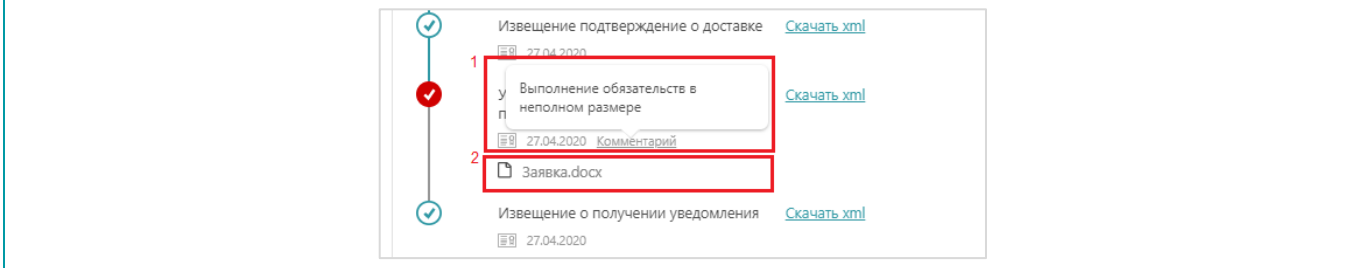

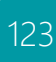

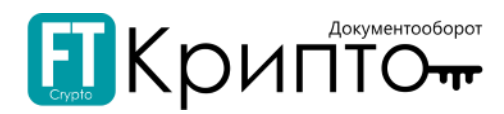

# Редактирование атрибутов набора документов и отдельных документов

## Для редактирования атрибутов набора документов и отдельных документов:

1. Нажмите на наименование документа в рабочем поле в столбце «Документ».

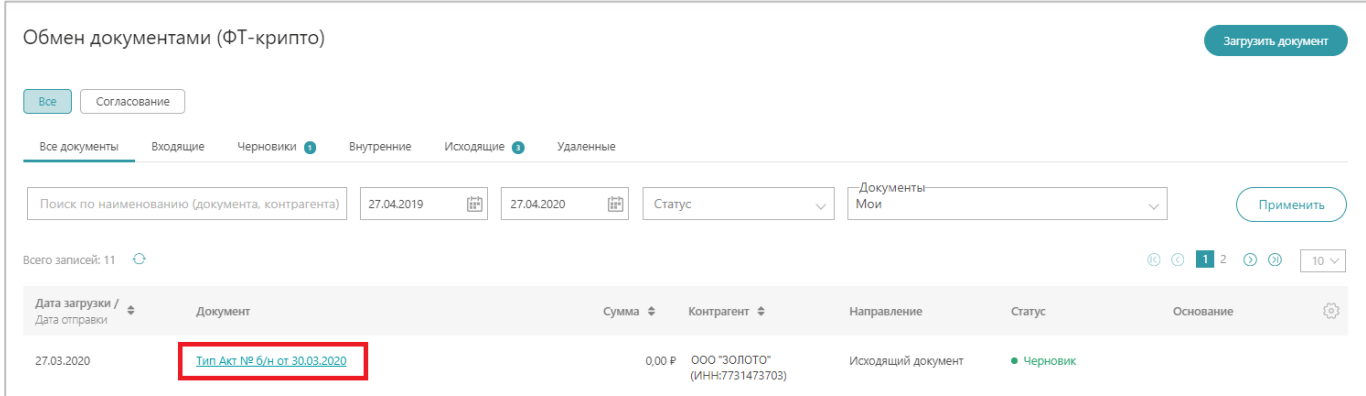

2. Карточка документа откроется в рабочей области Сервиса. Нажмите на значок  $\mathbb G$  для редактирования атрибутов документа.

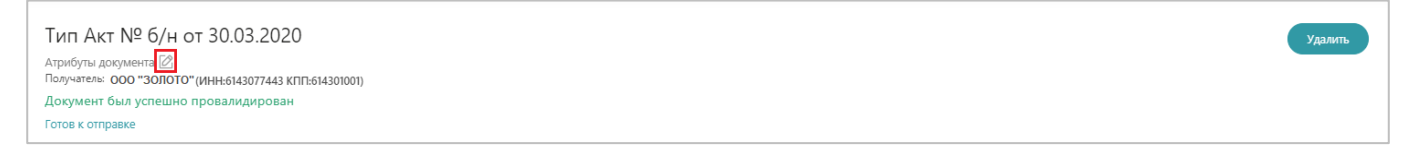

3. В открывшемся системном окне внесите изменения атрибутов набора документов и нажмите на кнопку «Сохранить».

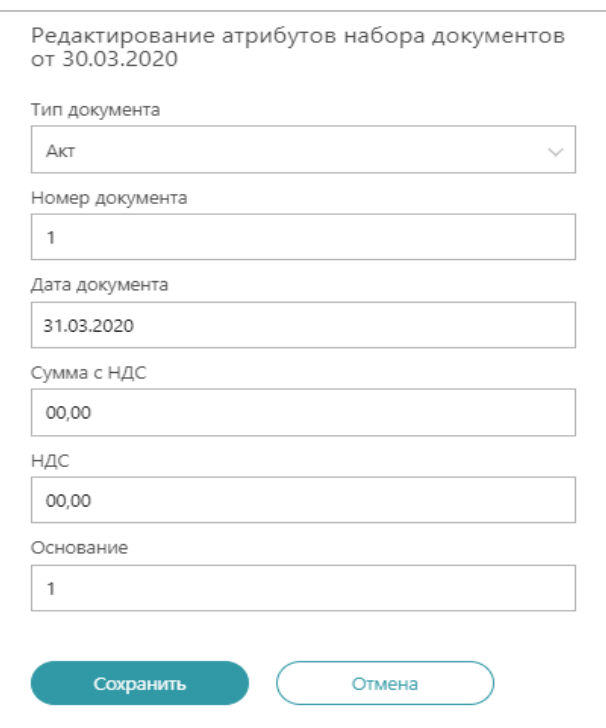

4. Нажмите на кнопку «Подписать и отправить документ».

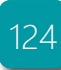

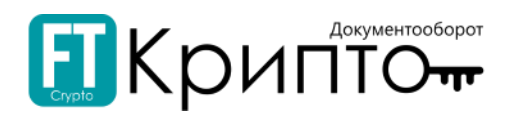

#### <span id="page-124-0"></span>Формирование списка получателей документа

#### Для формирования списка получателей документа:

1. Откройте/ загрузите карточку документа:

#### **Способ 1:**

1) В области «Детали документооборота», в поле «Выбрать получателя» введите частично наименование / ИНН / КПП получателя (минимум 3 символа), после чего выберите адресата электронного документа из раскрывшегося списка.

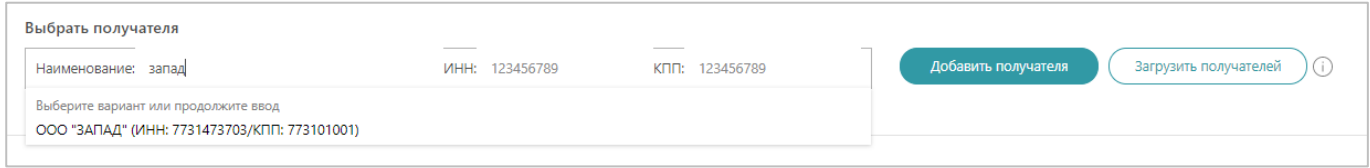

#### 2) Нажмите на кнопку «Добавить получателя».

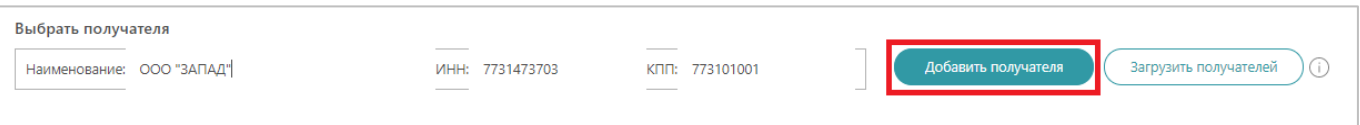

3) Область «Получатели» обновится, получатель электронного документа будет добавлен.

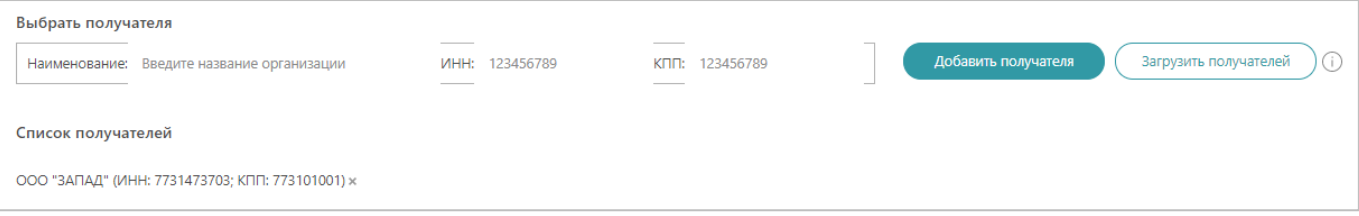

4) Для добавления ещё одного получателя электронного документа, повторите действия, начиная с пункта 1).

#### **Способ 2:**

1) В области «Детали документооборота», в поле «Выбрать получателя» нажмите на кнопку «Загрузить получателей»

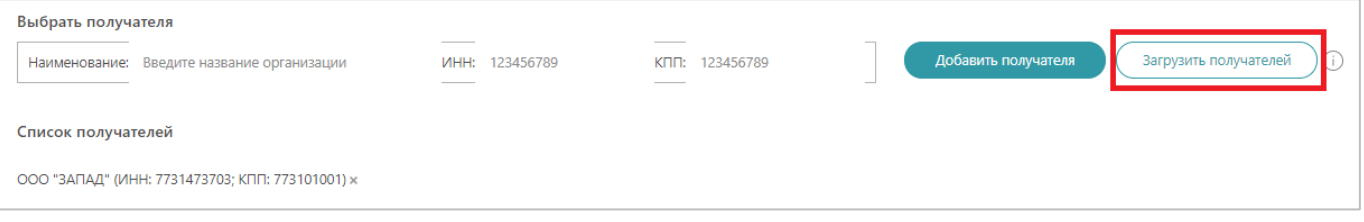

2) В открывшемся системном окне выберите требуемый файл (файл в формате «excel» с табличной сводкой всех получателей).

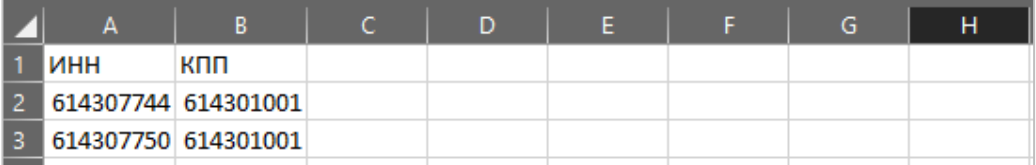

3) При загрузке некорректного файла (ошибка в написании реквизитов и т.д.) Система предупредит об ошибке.

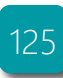

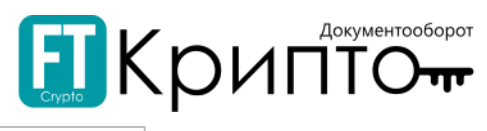

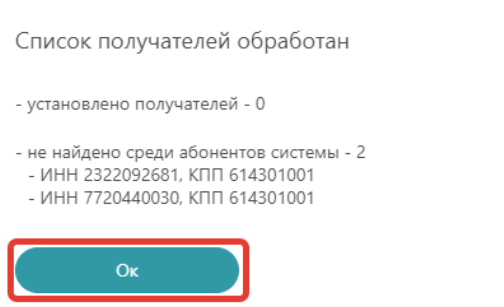

4) При загрузке корректного файла откроется информационное окно об установленный получателях.

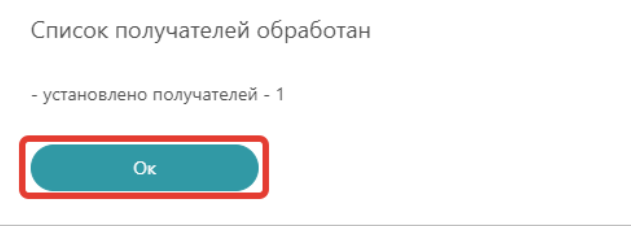

### <span id="page-125-0"></span>Связывание документов

#### Для связывания документов:

- 1. Откройте карточку документа.
- 2. В открывшейся карточке документа нажмите на кнопку Связать документ:
	- 1) В открывшемся системном окне установите параметры связи.
	- 2) В верхней части окна находятся параметры поиска («Тип связи»/ «Поиск документа по контрагенту»/ «Дата загрузки документа»).

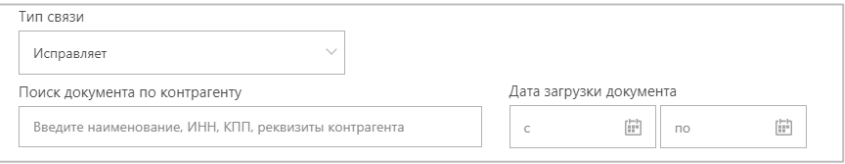

3) Над табличным представлением документов находятся вкладки фильтрации.

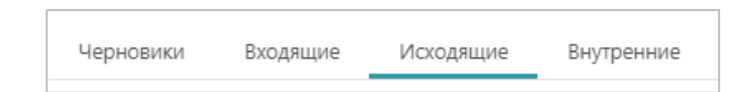

4) После нахождения требуемого документа, поставьте радиоточку в соответствующую строку и нажмите на кнопку «Подтвердить».

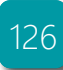

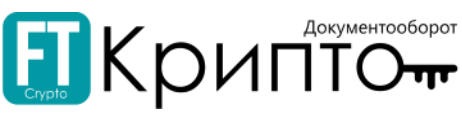

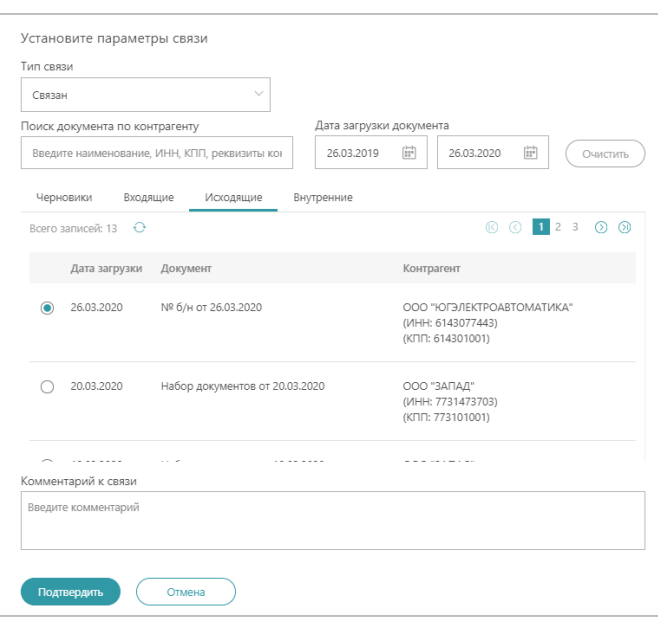

## Согласование документа

#### Для согласования документа:

- 1. Укажите параметры согласования, установите радиоточку в «Отправка на согласование».
- 2. Выберите получателя в поле «Выбрать получателя» и нажмите кнопку «Добавить согласованта».

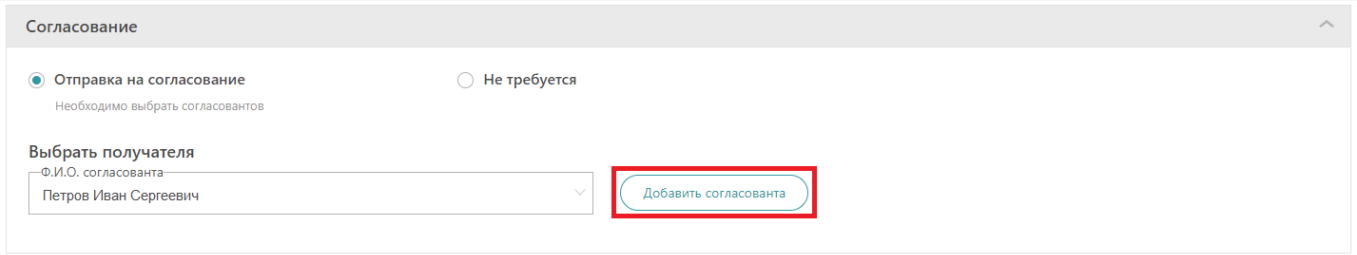

- 3. Выбранный получатель отобразиться в списке согласовантов. Если требуется добавить получателей в данный список – повторите действие в п.2.
- 4. После внесения всех получателей в список согласовантов нажмите на кнопку «Начать согласование».

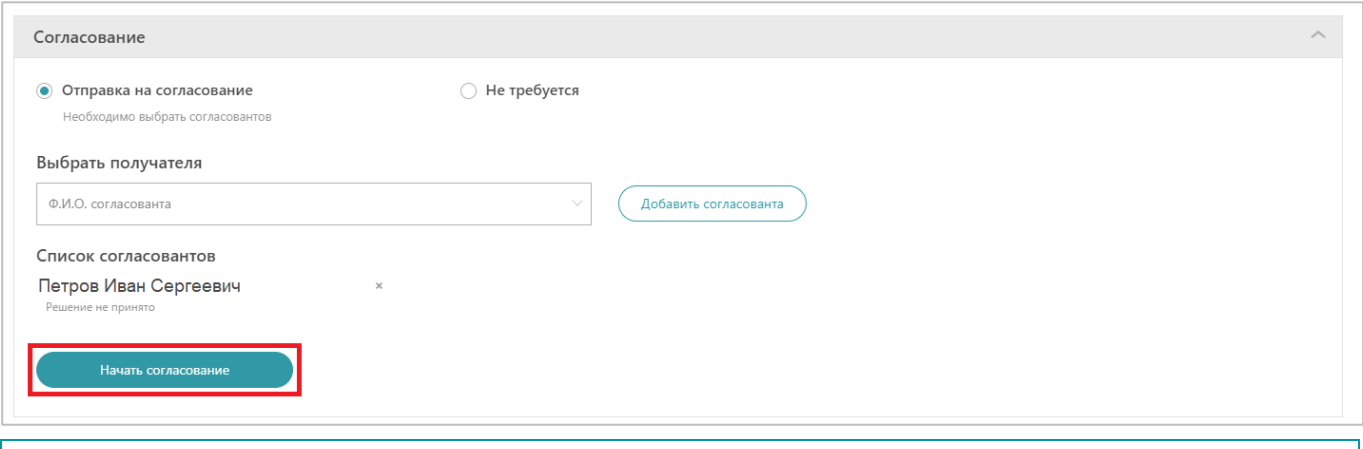

Добавить или удалить согласованта можно в любой момент до того, как завершена процедура согласования

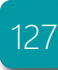

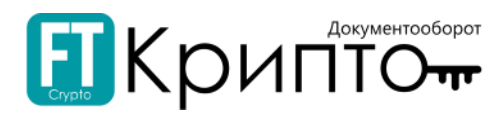

5. Поле «Согласование» обновится. Для продолжения процесса согласования нажмите на кнопку «Продолжить», для возврата на этап редактирования – нажмите на кнопку «Начать заново».

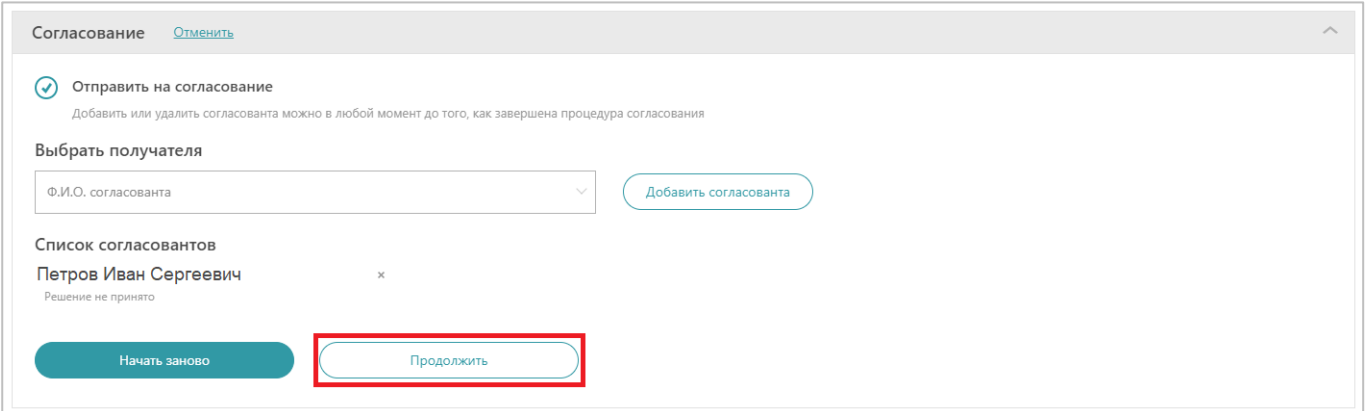

6. Документ отправиться на согласование выбранному получателю. Карточка документа перейдет в статус «Начата процедура согласования».

В случае несогласования документа - право дальнейшей работы с документом/ подписания/ отправки документа контрагенту сохраняется.

Для этого, при нажатии на кнопку «Подписать и отправить документ», в появившемся диалоговом окне требуется ознакомиться с системным уведомлением и нажать на кнопку «Продолжить».

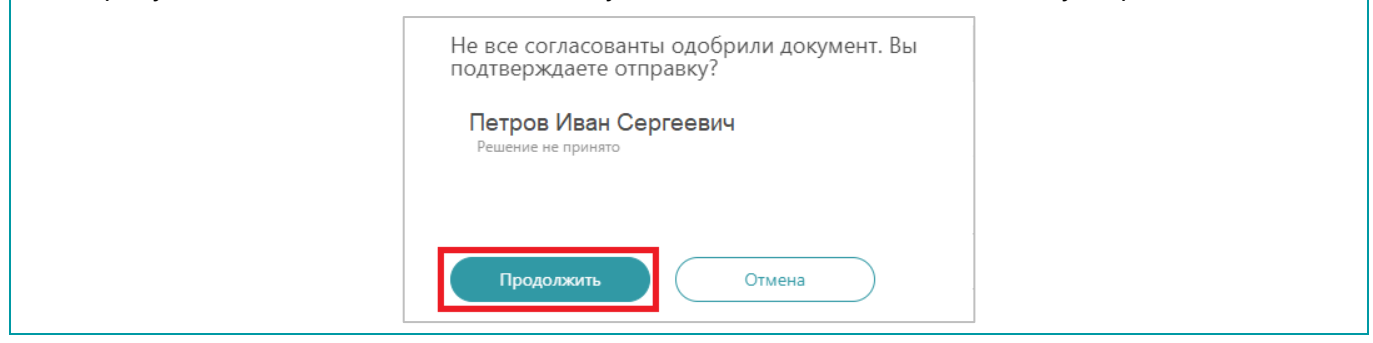

Отзыв отправленного электронного документа Для отзыва отправленного электронного документа:

1. Нажмите на наименование документа в рабочем поле в столбце «Документ». Отправленный документ в столбце «Статус» имеет статус «Отправлен».

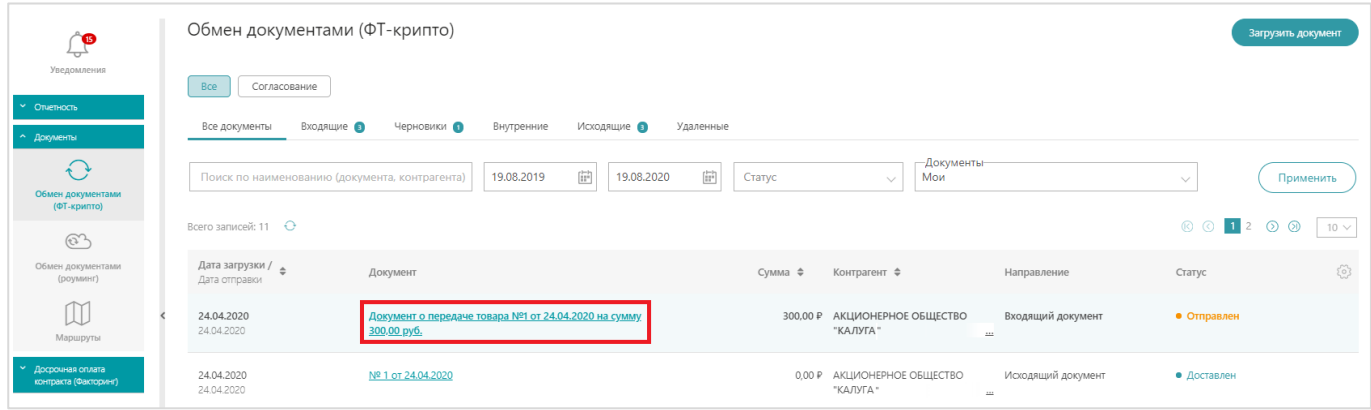

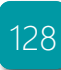

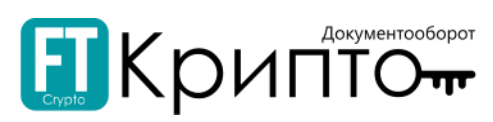

#### 2. Карточка документа откроется в рабочей области Сервиса. Нажмите на кнопку «Отозвать документ».

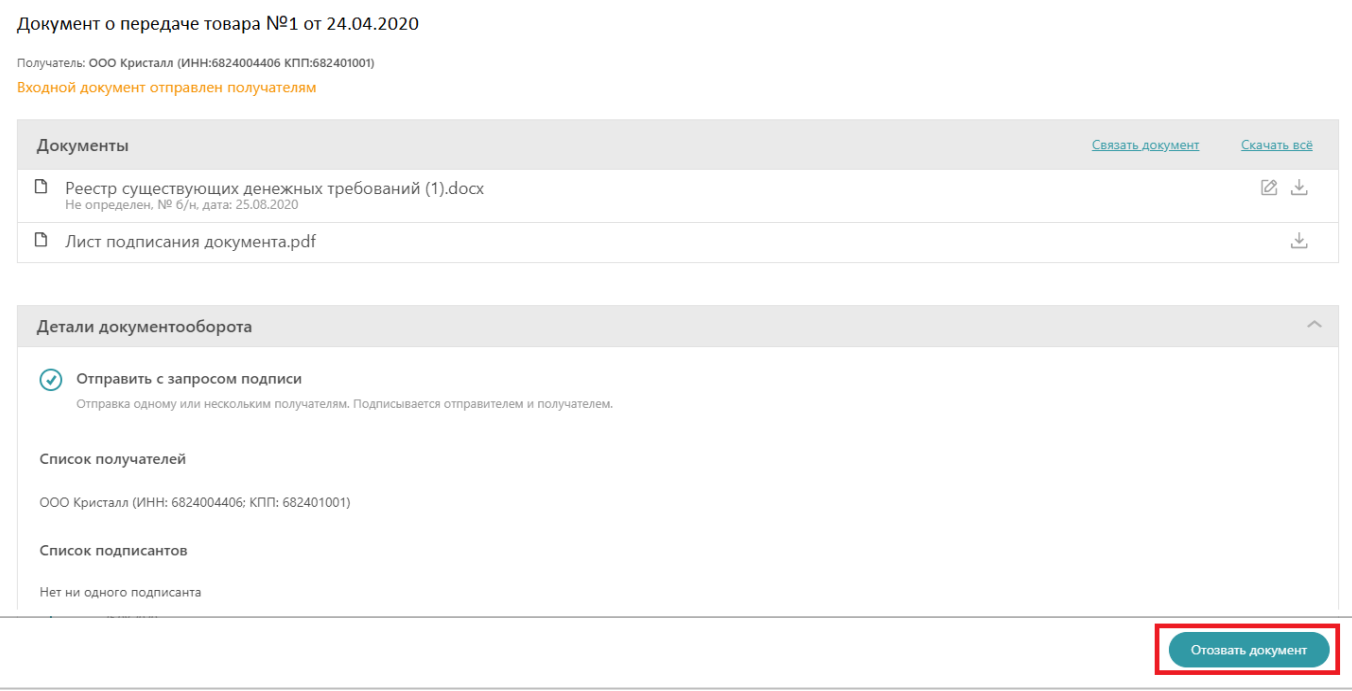

3. В появившемся системном окне введите причину отзыва документа. Далее нажмите на кнопку «Продолжить».

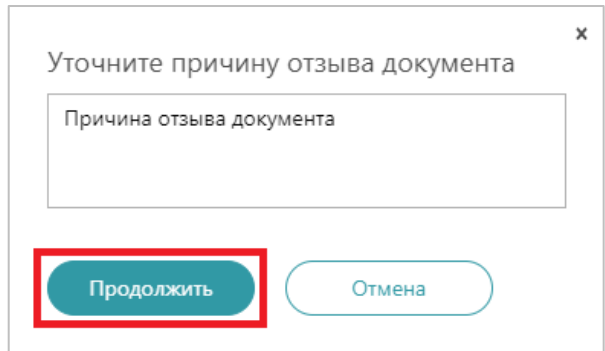

4. Карточка документа обновится со статусом «Отозван отправителем».

Подписание документов других подразделений

## Для подписания документа другого подразделения:

1. В подразделе «Обмен документами (ФТ-крипто)» перейдите на вкладку «Входящие» и выберите из фильтра поиска нужное подразделение.

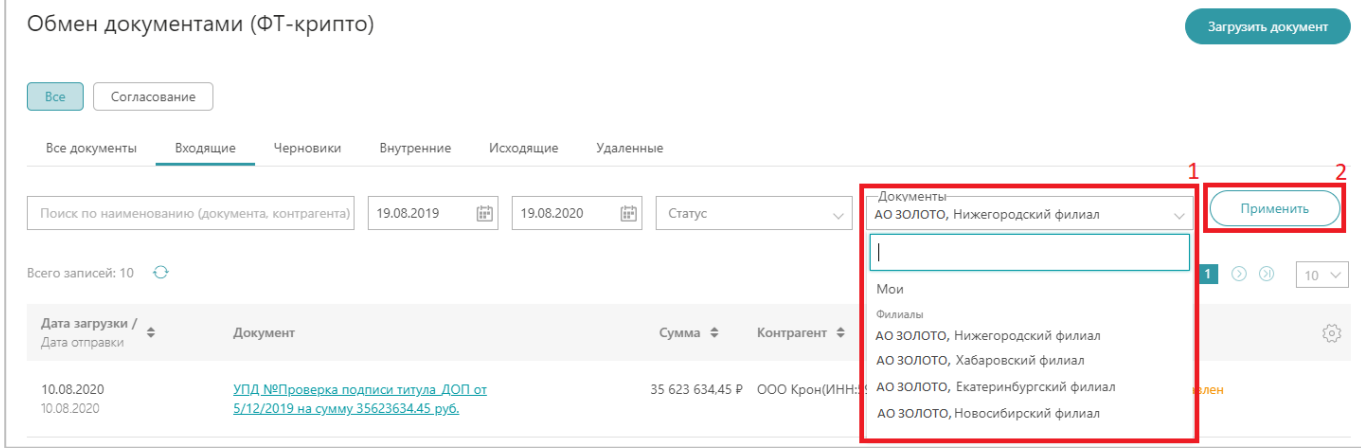

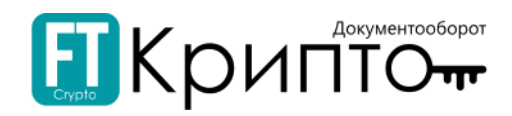

#### 2. Нажмите на ссылку номера входящего документа.

#### 3. В открывшейся карточке документа нажмите на кнопку «Отправить уведомление о получении».

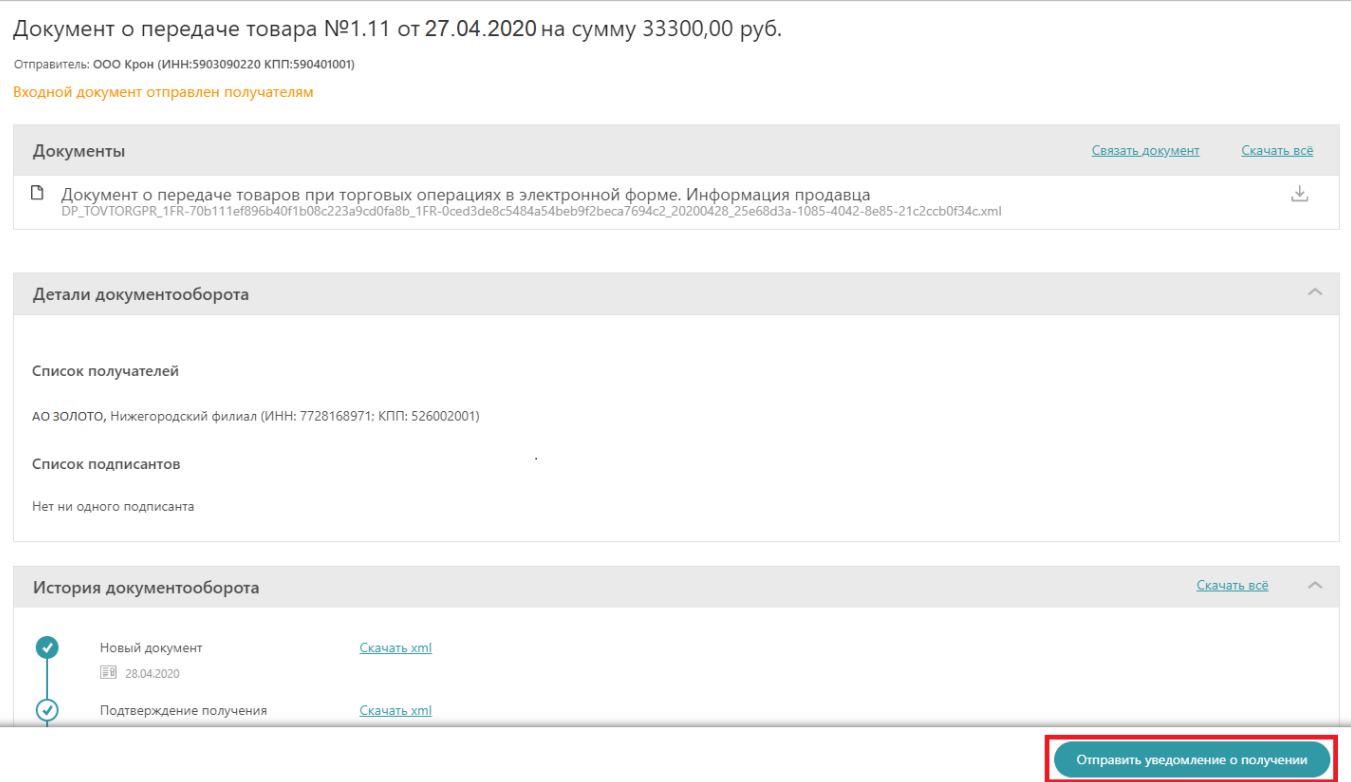

4. Карточка документа обновится. В области «История документооборота» будет отображаться подписанное Извещение подтверждение о доставке. Далее нажмите на кнопку «Подписать и отправить документ» или в случае отклонения – «Отказать в подписании».

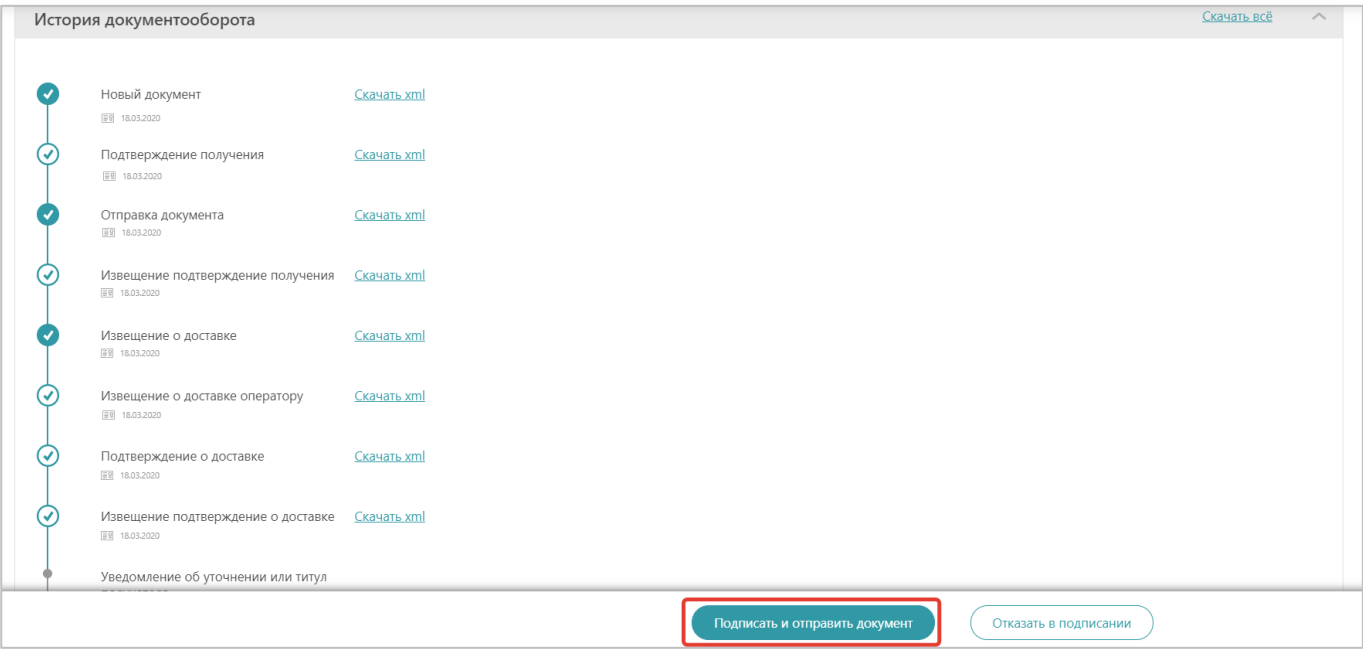

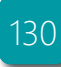

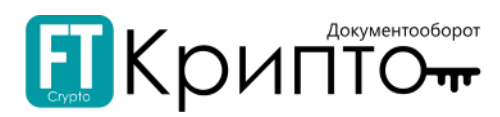

v

5. В открывшемся окне прикрепите обоснование положительного решения (нажмите на ссылку и в открывшемся системном окне выберите требуемый файл). Далее нажмите на кнопку «Продолжить».

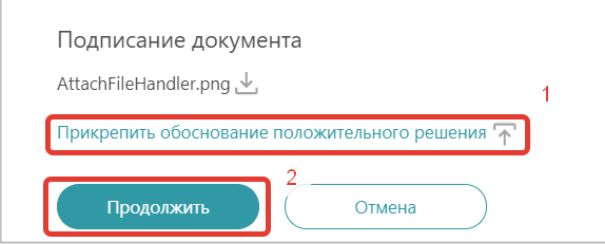

6. Карточка документа изменит статус на «Документооборот оборот завершен: принят». Жизненный цикл завершится после подтверждения о получении документа контрагентом.

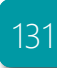

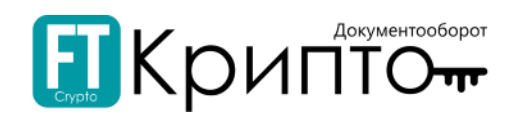

# Раздел «Обмен документами (роуминг)»

# Описание раздела

В подразделе «Обмен документами (роуминг)» в табличной форме отображаются сведения обо всех сформированных и полученных участником ЭДО ООО «ФИНТЕНДЕР-КРИПТО» документах с абонентами других (внешних) операторов ЭДО.

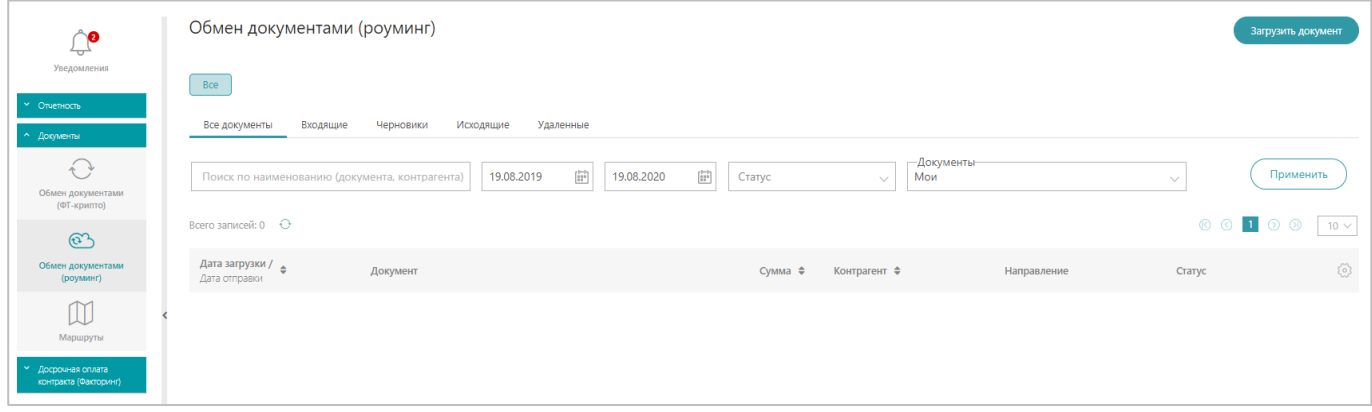

Доступны следующие поисковые фильтры:

- «Наименование документа/ контрагента» наименование документа/ контрагента (адресата / адресанта документа).
- «Дата отправки с» и «Дата отправки по» период по дате отправки документа.
- «Статус» текущий статус документа в системе электронного документооборота.

Над табличной формой раздела отображаются фильтрующие по статусу электронного документа вкладки:

- «Все документы» все сформированные, входящие и внутренние документы.
- «Входящие» входящие документы.
- «Черновики» сформированные, но не отправленные документы.
- «Исходящие» отправленные документы.
- «Удалённые» удалённые документы.

Табличная форма раздела содержит следующие поля:

- «Дата загрузки/ Дата отправки» дата и время загрузки/ отправки документа.
- «Документ» тип направленного документа.
- «Сумма» денежная сумма по контракту.
- «Контрагент» сведения о контрагенте (адресате / адресанте документа).
- «Направление» направление электронного документооборота: «Входящий документ», «Исходящий документ» или «Внутренний документ».
- «Статус» текущий статус документа, указывающий на этап его обработки.

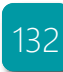

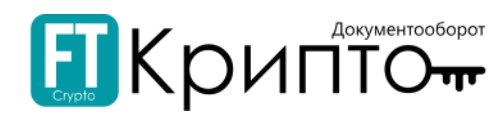

Для просмотра карточки документа, содержащей все доступные сведения о документе, нажмите на наименование документа в рабочем поле в столбце «Документ». Карточка документа открывается в рабочей области Сервиса.

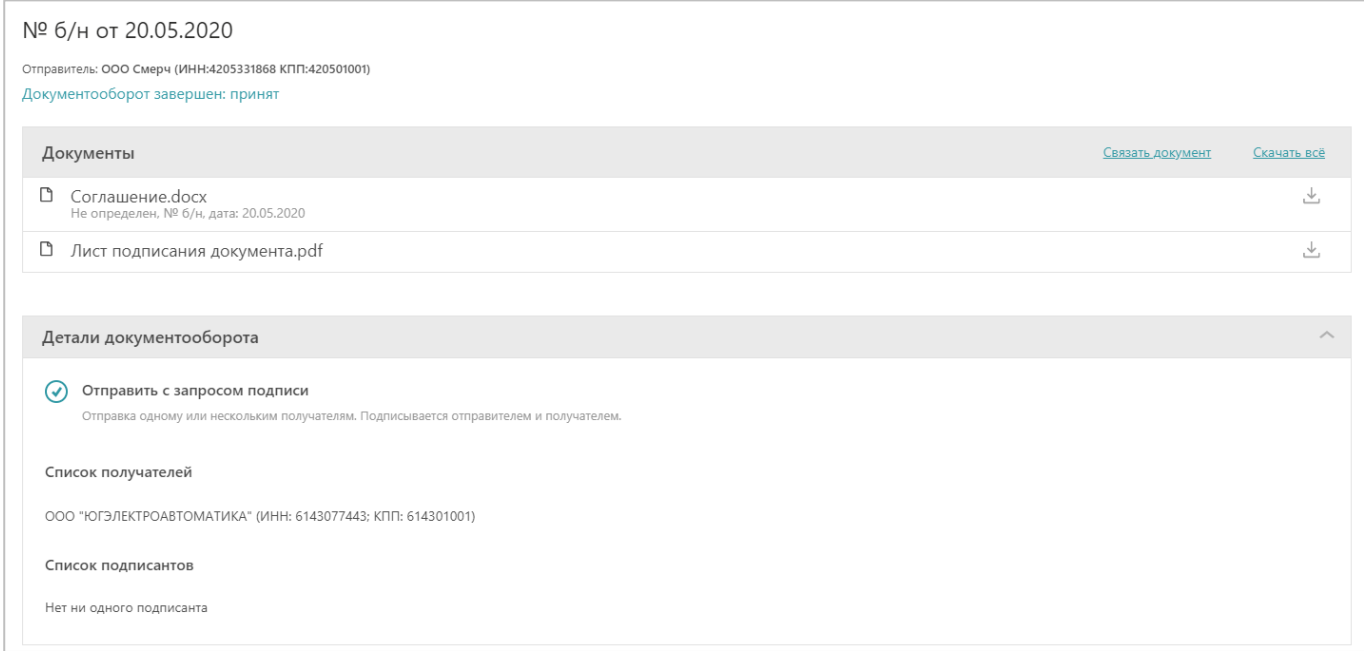

Карточка документа разделена на несколько областей:

- В верхней области карточки документа отображается наименование электронного документа.
- «Документы» сведения о документе, включая собственно документ и использованные при его обработке сертификаты электронной подписи.
- «Детали документооборота» сведения о получателях документа, а также статусе документа. В данном блоке имеется возможность поиска по наименованию контрагента или его ИНН.
- Далее в документе в графическом виде отображается история документооборота (основные этапы его обработки/ жизненный цикл).

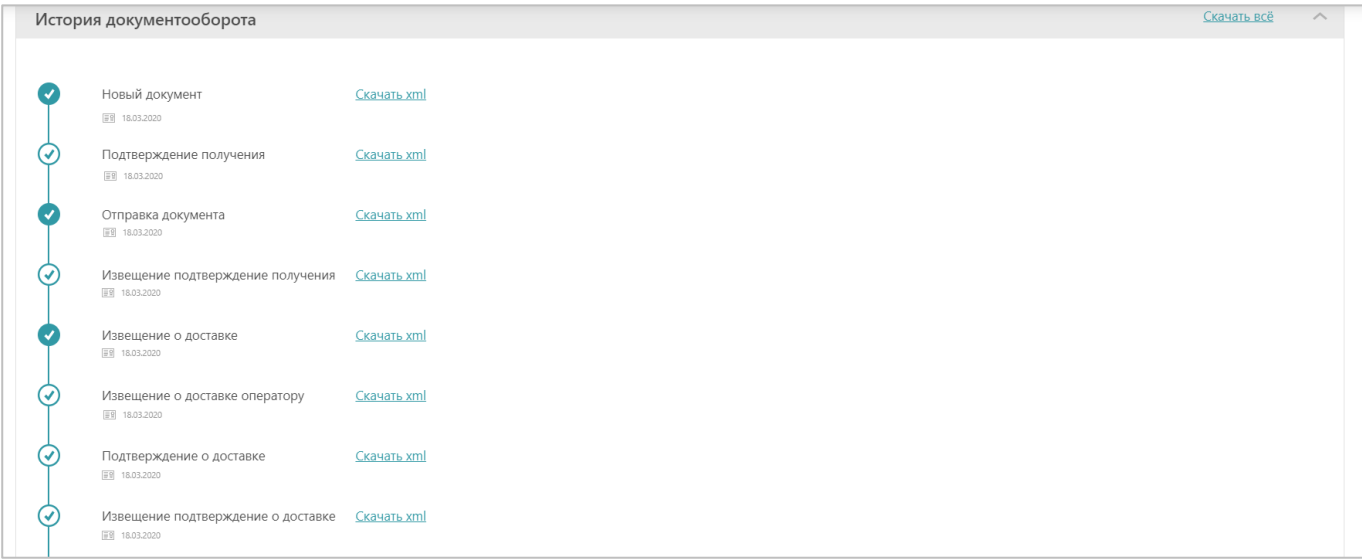

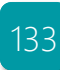

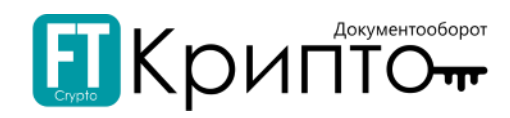

Карточка содержит функциональны значки:

- $\ddot{\phantom{0}}$  $\stackrel{\mathbb{L}}{\cong}$ - сохранение всех доступных документов (ссылка обрабатывается браузером).
- отображение данных сертификата.
- <u>В на</u> удаление документа.
- редактирование атрибутов документа.

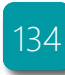

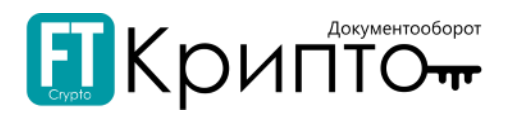

# Функционал раздела

Подраздел «Обмен документами (роуминг)» предназначен для осуществления электронного документооборота с контрагентами внешних операторов ЭДО.

. Функционал подраздела позволяет:

- Формировать электронные документы методом загрузки файлов.
- Направлять сформированные электронные документы участникам ЭДО абонентам внешних операторов ЭДО.
- Обрабатывать поступившие электронные документы.

При формировании, направлении, корректировке, обработке электронного документа убедитесь, что для совершения регламентированных действий указан корректный пользователь активного обслуживаемого абонента и выбран соответствующий сертификат.

> 000 "ЗОЛОТО" (ИНН:7207243972 КПП:720721001)  $\Box$ Петров Иван Сергеевич (Генеральный директор)

#### Для формирования и отправки электронного документа:

1. В подразделе «Обмен документами(роуминг)» нажмите на кнопку «Загрузить документ».

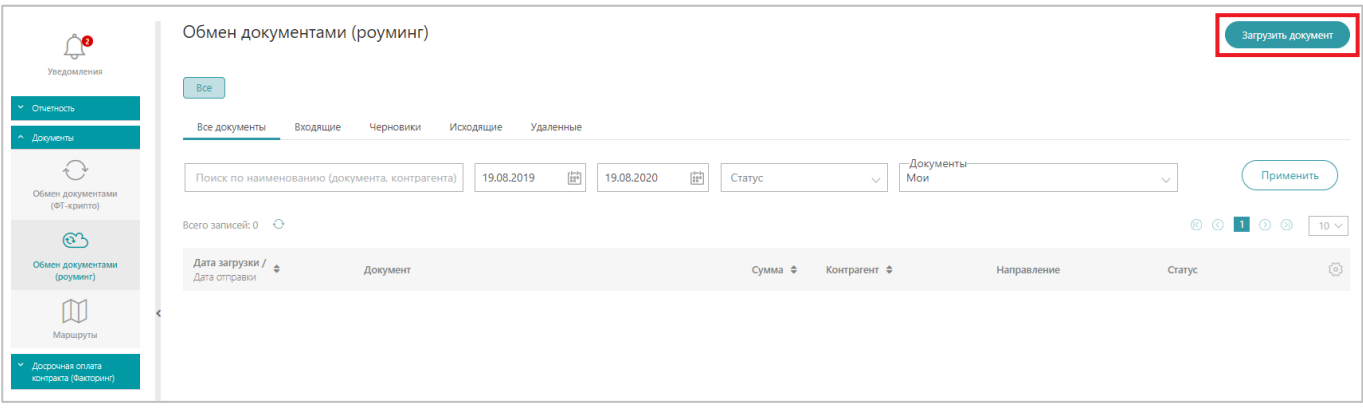

- 2. В открывшемся системном окне выберите файл и нажмите на кнопку «Открыть».
- 3. Электронный документ будет сформирован и сохранён со статусом «Черновик». Откроется карточка документа.

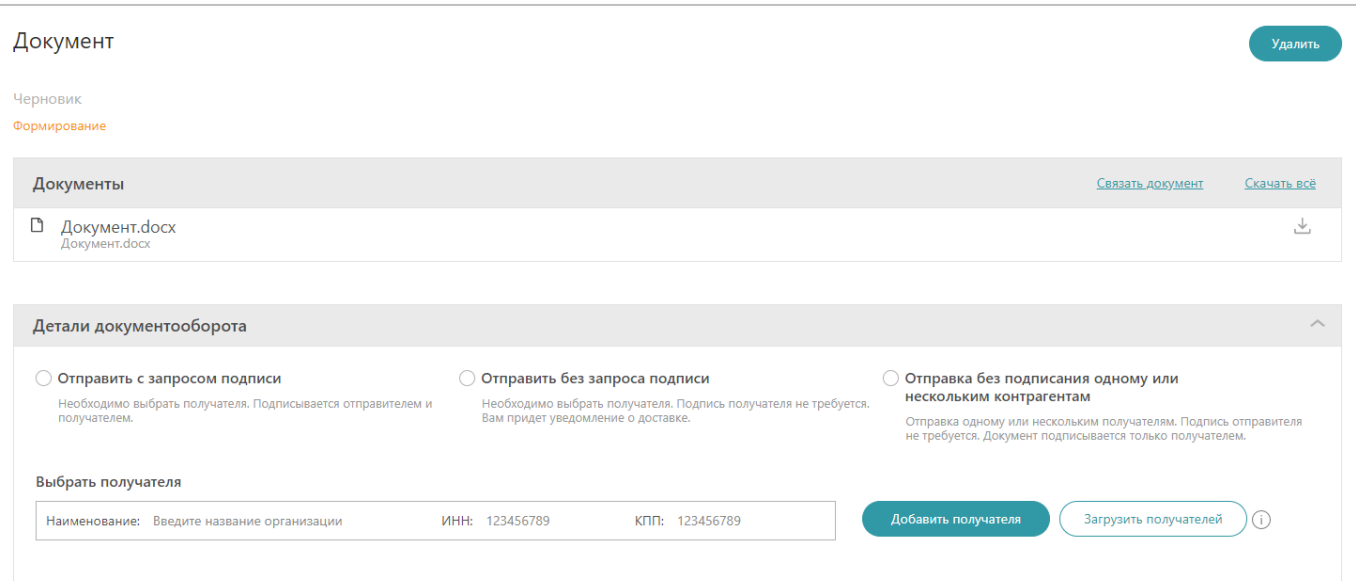

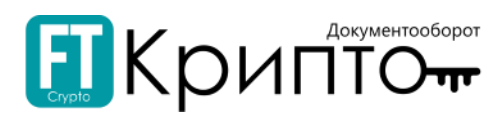

4. В открывшейся карточке выберите тип подписания в области «Детали документооборота» («Отправка с запросом подписи»/ «Отправка без запроса подписи»/ «Отправка без подписания одному или нескольким контрагентам»).

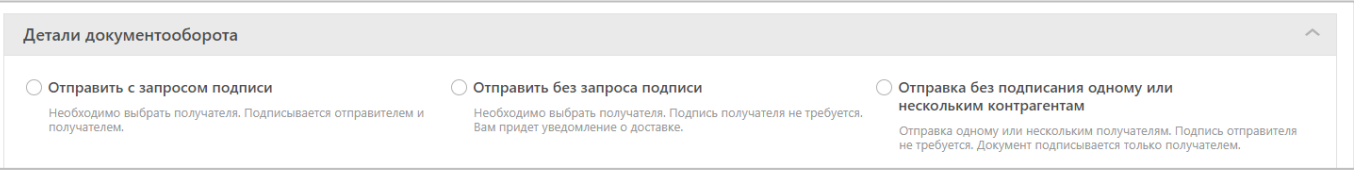

#### 5. Сформируйте список получателей документа.

Подробно о формировании списка получателей смотрите в разделе [«Формирование списка](#page-124-0)  [получателей документа»](#page-124-0).

- 6. После добавления всех получателей электронного документа нажмите на кнопку «Сформировать документ».
	- 1) Откроется окно «Редактирование атрибутов документа». Заполните требуемые поля и нажмите на кнопку «Сохранить».

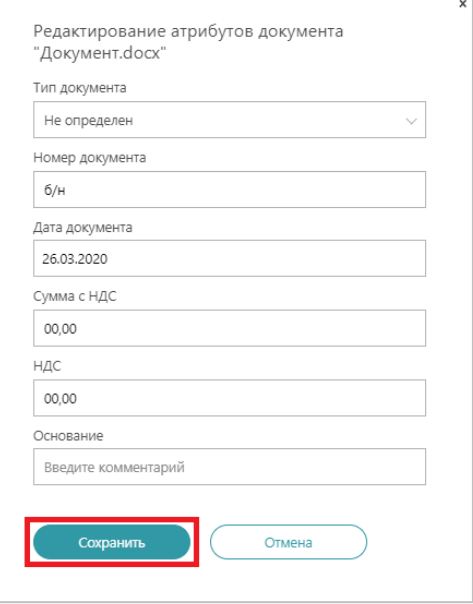

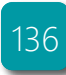

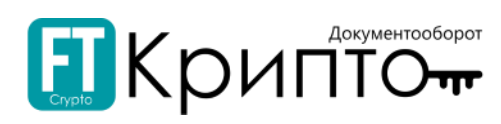

#### 7. Электронный документ будет провалидирован с комментарием «Документ был успешно провалидирован». Карточка документа обновится. Статус документа изменится на «Готов к отправке».

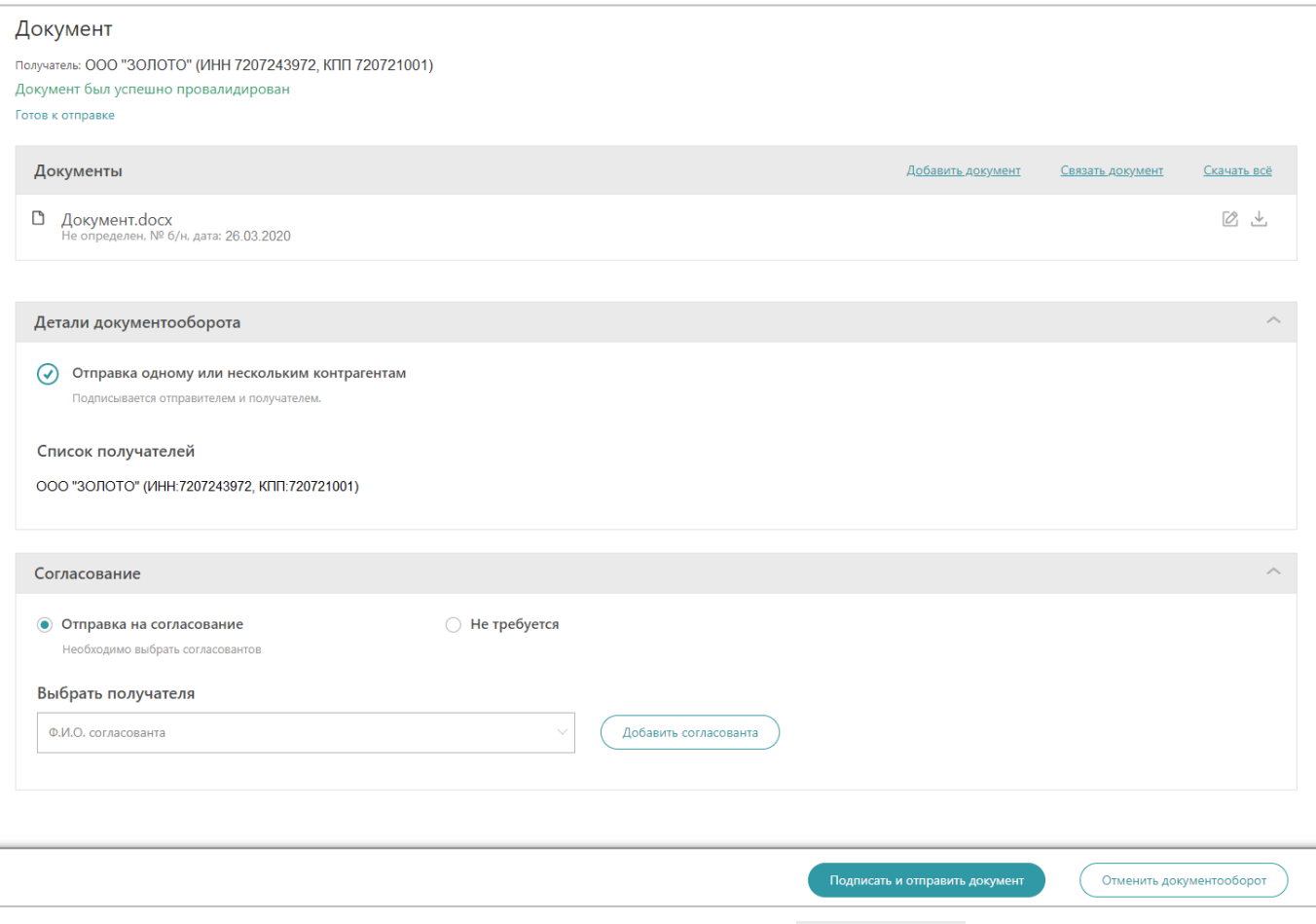

8. При необходимости добавить документ, нажмите на кнопку  $\frac{\text{log}_{\text{SUSM}}}{\text{log}_{\text{SUSM}}}}$  и в открывшемся системном окне выберите файл и нажмите на кнопку «Открыть»:

1) Откроется окно «Редактирование атрибутов документа». Заполните требуемые поля и нажмите на кнопку «Сохранить».

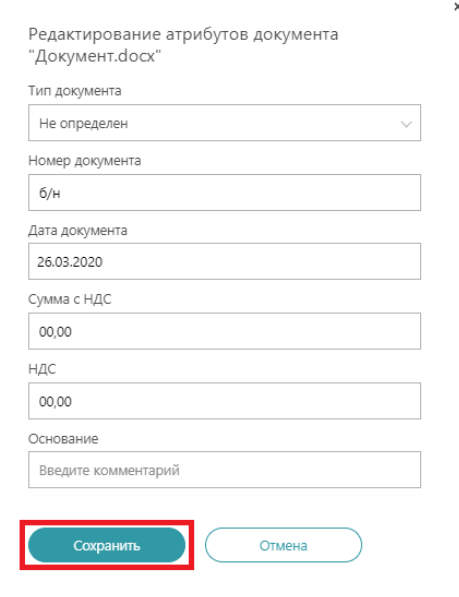

9. При необходимости свяжите документ с другим документом.

Подробно о связывании документов смотрите в разделе [«Связывание документов»](#page-125-0).

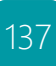

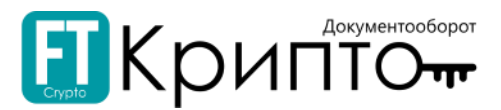

10. Укажите параметры согласования (установите радиоточку в необходимый критерий: «Отправка на согласование»/ «Не требуется».

Подробно о согласовании документа смотрите в разделе [«Согласование документа»](#page-124-0).

11. Далее нажмите на кнопку «Подписать и отправить документ».

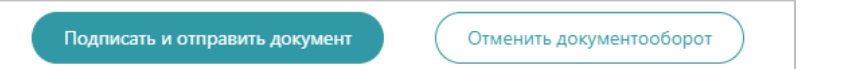

12. В открывшемся окне подтвердите подписание документа, нажав на кнопку «Подписать и отправить документ».

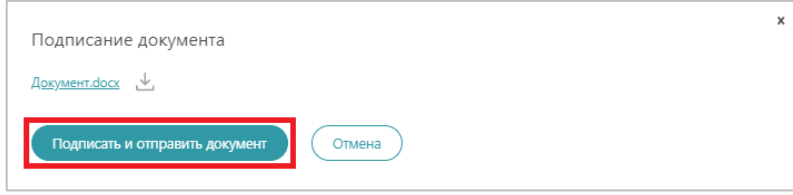

#### Для обработки входящего электронного документа:

1. Нажмите на наименование документа в рабочем поле в столбце «Документ». Поступивший документ в столбце «Направление» имеет статус «Входящий документ».

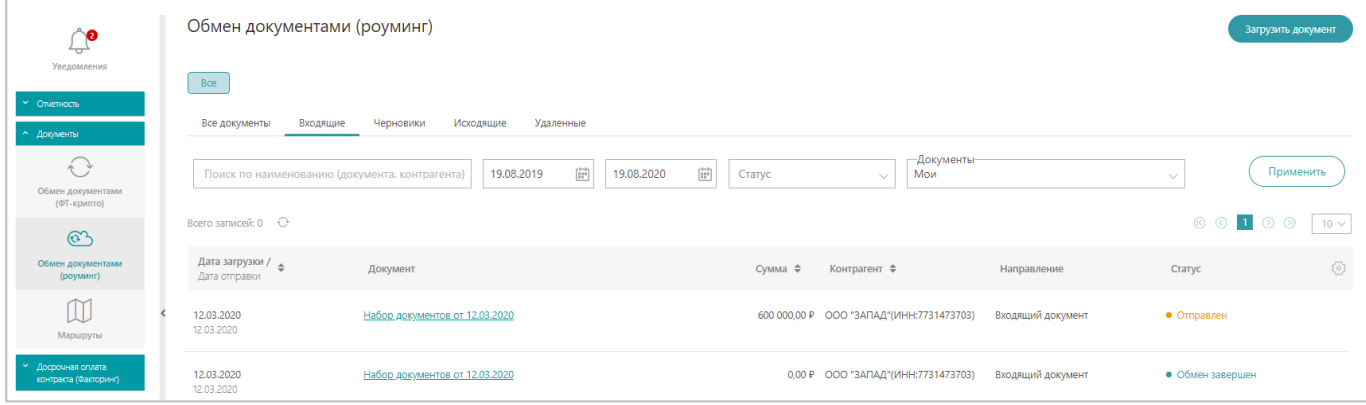

- 2. Карточка документа откроется в рабочей области Сервиса.
- 3. При необходимости свяжите документ с другим документом.

Подробно о связывании документов смотрите в разделе [«Связывание документов»](#page-125-0).

4. Для подтверждения получения документа нажмите на кнопку «Отправить уведомление о получении».

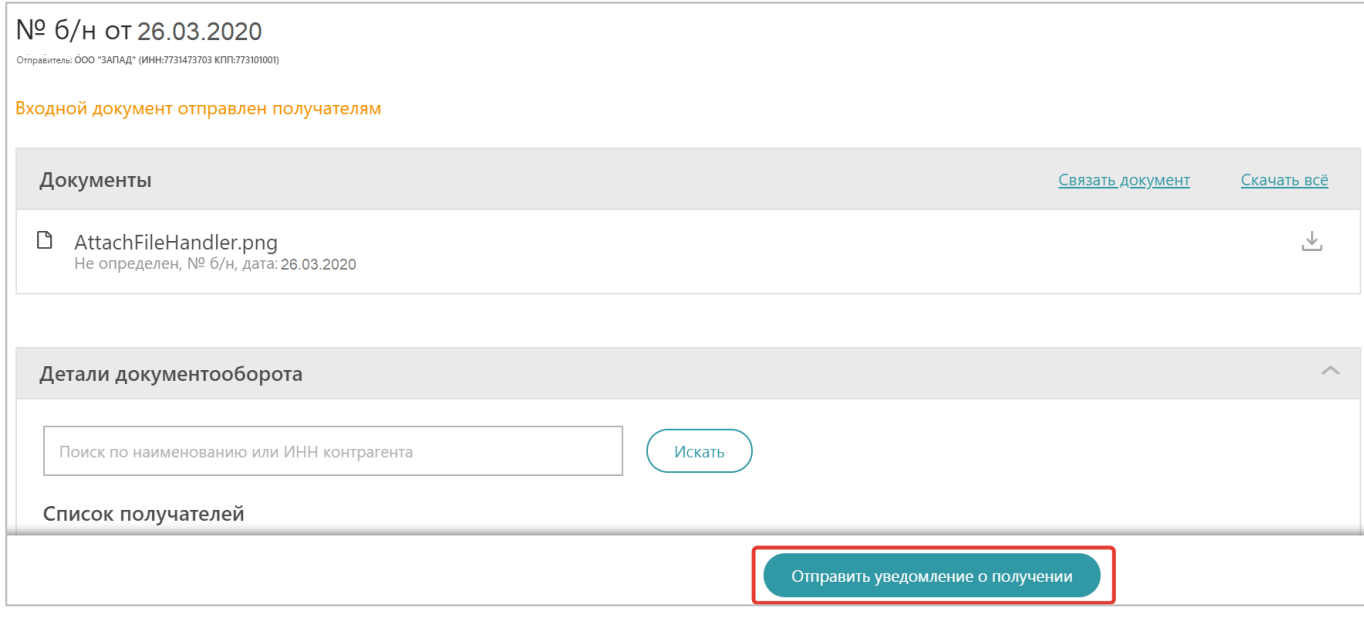

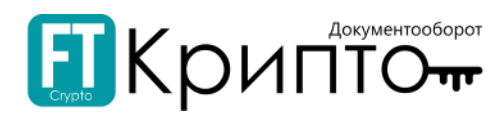

5. Карточка документа обновится. В области «История документооборота» будет отображаться подписанное Извещение подтверждение о доставке. Далее нажмите на кнопку «Подписать и отправить документ» или в случае отклонения – «Отказать в подписании».

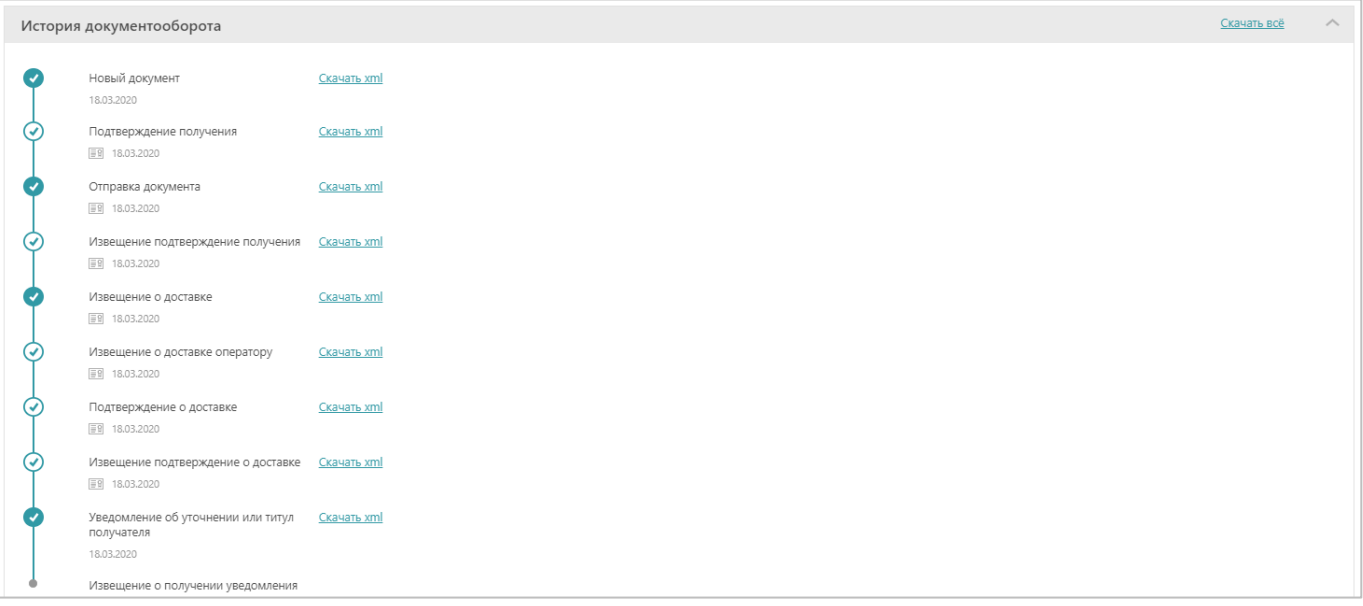

6. В открывшемся окне прикрепите обоснование положительного решения (нажмите на ссылку и в открывшемся системном окне выберите требуемый файл). Далее нажмите на кнопку «Продолжить».

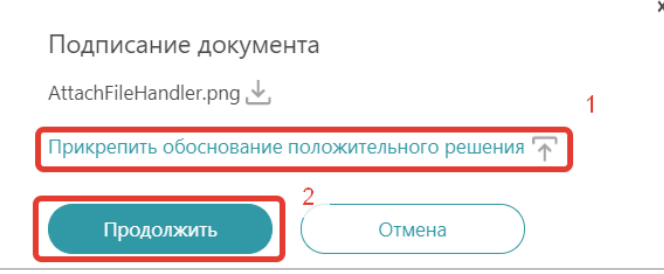

7. Карточка документа изменит статус на «Документооборот оборот завершен: принят». Жизненный цикл завершится после подтверждения о получении документа контрагентом

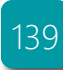

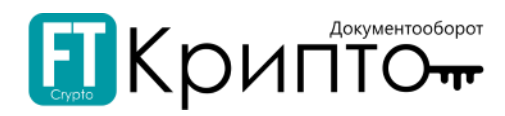

# Раздел «Маршруты»

В разделе «Маршруты» в табличной форме отображаются сведения об обмене электронными документами с контрагентами других (внешних) операторов ЭДО с целью установления маршрута осуществления электронного документооборота.

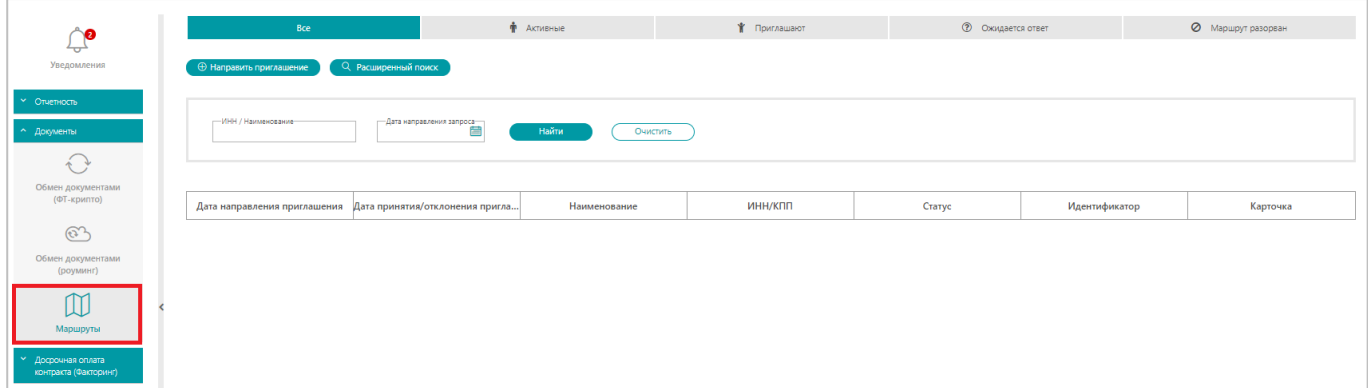

Заголовки подразделов соответствуют состояниям электронных документов:

- «Все» все документы.
- «Активные» документы, в результате обработки которых был установлен маршрут осуществления электронного документооборота.
- «Приглашают» входящие документы (приглашения) к установлению маршрута.
- «Ожидается ответ» отправленные документы (приглашения) к установлению маршрута.
- «Маршрут разорван» документы, в результате обработки которых маршрут осуществления электронного документооборота был установлен, но впоследствии разорван.

Доступны следующие поисковые фильтры:

- «ИНН/Наименование» идентификационный номер налогоплательщика / наименование контрагента.
- «Дата направления запроса» дата и время отправки запроса.

Табличная форма раздела содержит следующие поля:

- «Дата направления приглашения» дата и время отправки документа.
- «Дата принятия/отклонения приглашения» дата и время принятия/отклонения документа.
- «Наименование» наименование документа.
- «ИНН/КПП» Идентификационный номер налогоплательщика / Код причины постановки на учёт.
- «Статус» текущий статус документа в системе электронного документооборота.
- «Идентификатор» идентификатор абонента.
- «Карточка» ссылка «Просмотреть», используемая для просмотра карточки документа, содержащей сведения о документе, включая собственно документ, статус его обработки и использованные при его обработке сертификаты электронной подписи.

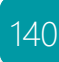

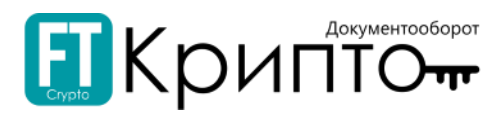

# Для направления контрагенту приглашения с целью установления маршрута осуществления электронного документооборота:

1. Нажмите на кнопку «Направить приглашение».

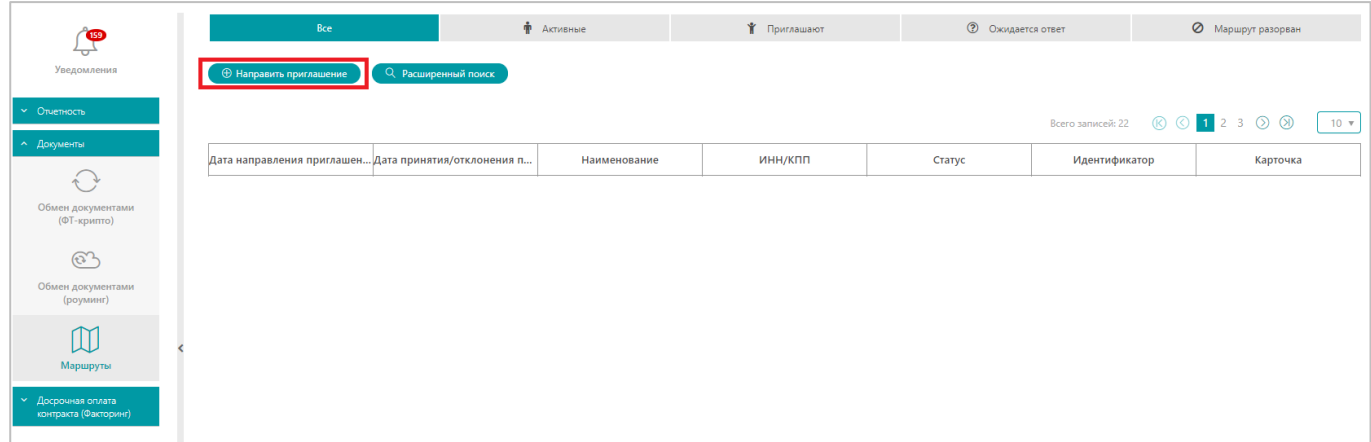

2. Откроется форма «Получатель запроса». Заполните форму корректными сведениями о приглашаемом контрагенте, после чего нажмите на кнопку «Отправить».

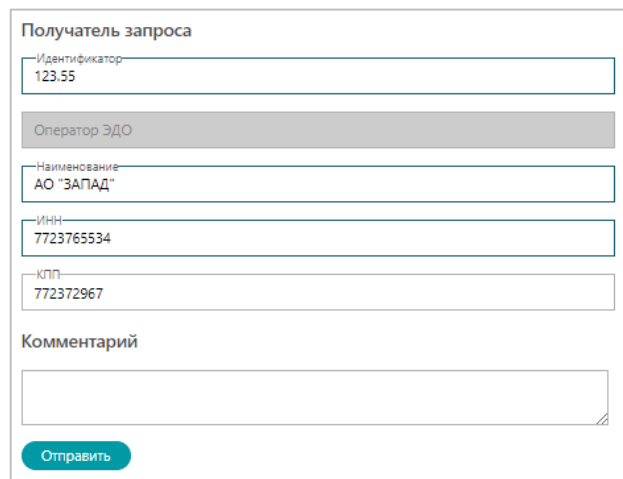

3. Раздел «Маршруты» обновится, отправленное приглашение будет отображаться на фильтрующих вкладках «Все» и «Ожидается ответ» со статусом «Направлен запрос».

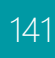

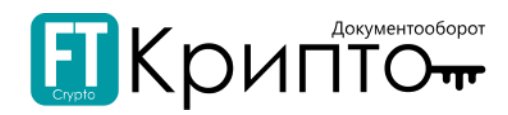

# Раздел «ДОК (Факторинг)»

# Описание раздела

В разделе «ДОК (Факторинг)» отображаются сведения о документах в рамках электронного документооборота, связанного с процедурой получения досрочной оплаты контракта (финансирования).

Некоторые разделы и процессы «Досрочной оплаты контракта (Факторинг)» в сервисе ЭДО отличаются в зависимости от выполняемой роли в процессе факторинга -Дебитор, Кредитор или Фактор.

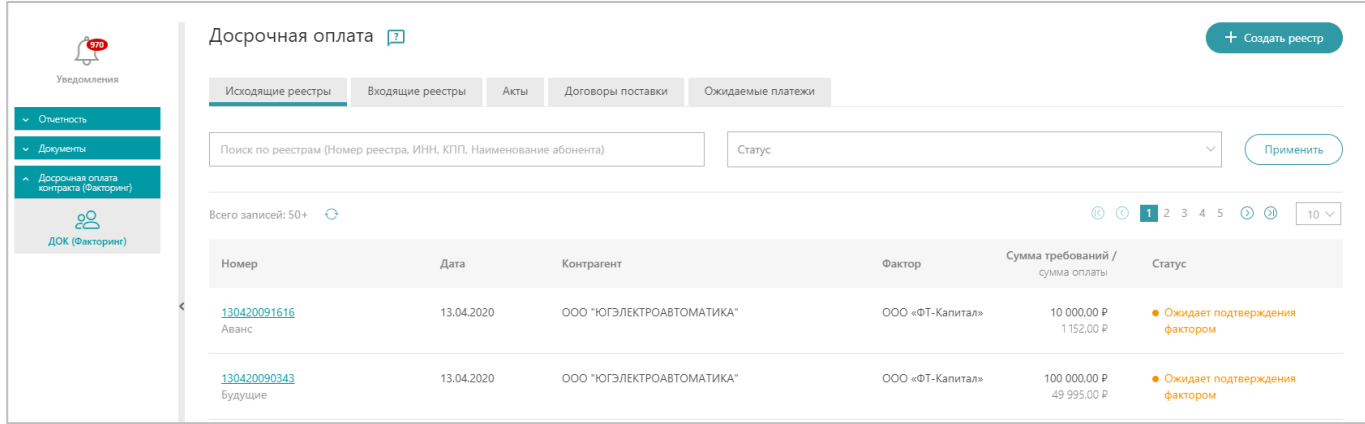

Около наименования раздела находится вопросительный знак  $\Box$ , при нажатии на который можно включить/отключить подсказки при работе в данном разделе.

Заголовки подразделов соответствуют типам электронных документов:

- «Исходящие реестры» документооборот исходящих реестров денежных требований.
- «Входящие реестры» документооборот входящих реестров денежных требований.
- «Акты» документооборот актов (сверки, платежей и пр.).
- «Договоры поставки» сведения о договорах поставки в рамках процедуры получения досрочной оплаты контракта (финансирования).
- «Ожидаемые платежей» сведения о графике платежей в рамках процедур получения досрочной оплаты контракта (финансирования).

В подразделах доступны универсальные поисковые поля, осуществляющие фильтрацию по номеру реестра / ИНН абонента / КПП абонента / Наименованию абонента, а также по текущему статусу документа в системе электронного документооборота.

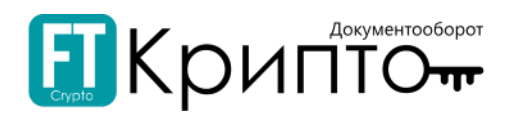

# Подраздел «Исходящие реестры»

Табличная форма раздела содержит следующую информацию:

- «Номер» уникальный номер реестра в Сервисе FINTENDER-EDS, присваиваемый системой при его создании.
- «Вид факторинга» вид факторинга из условий договора факторинга («Аванс», «Будущие», «Существующие»).
- «Дата» дата изменения статуса реестра.
- «Контрагент» наименование контрагента (дебитора) по реестру.
- «Фактор» наименование финансирующей организации (фактора) по реестру.
- «Сумма требований / Сумма оплаты» сумма денежных требований / финансирования по реестру.
- «Статус» текущий статус реестра в системе электронного документооборота.

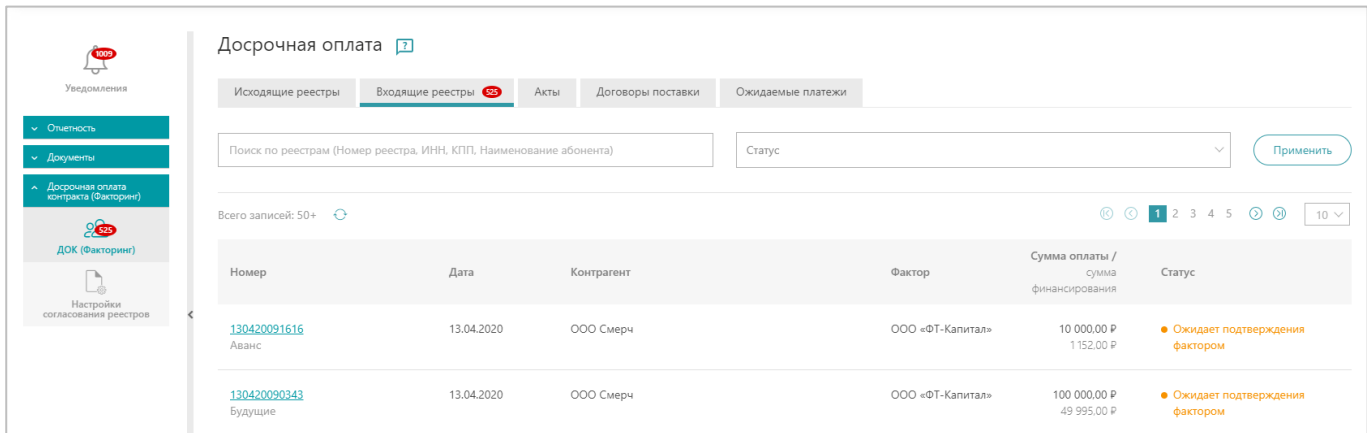

Для просмотра реестра, содержащего все доступные сведения, нажмите на номер документа. Реестр откроется в рабочей области Сервиса.

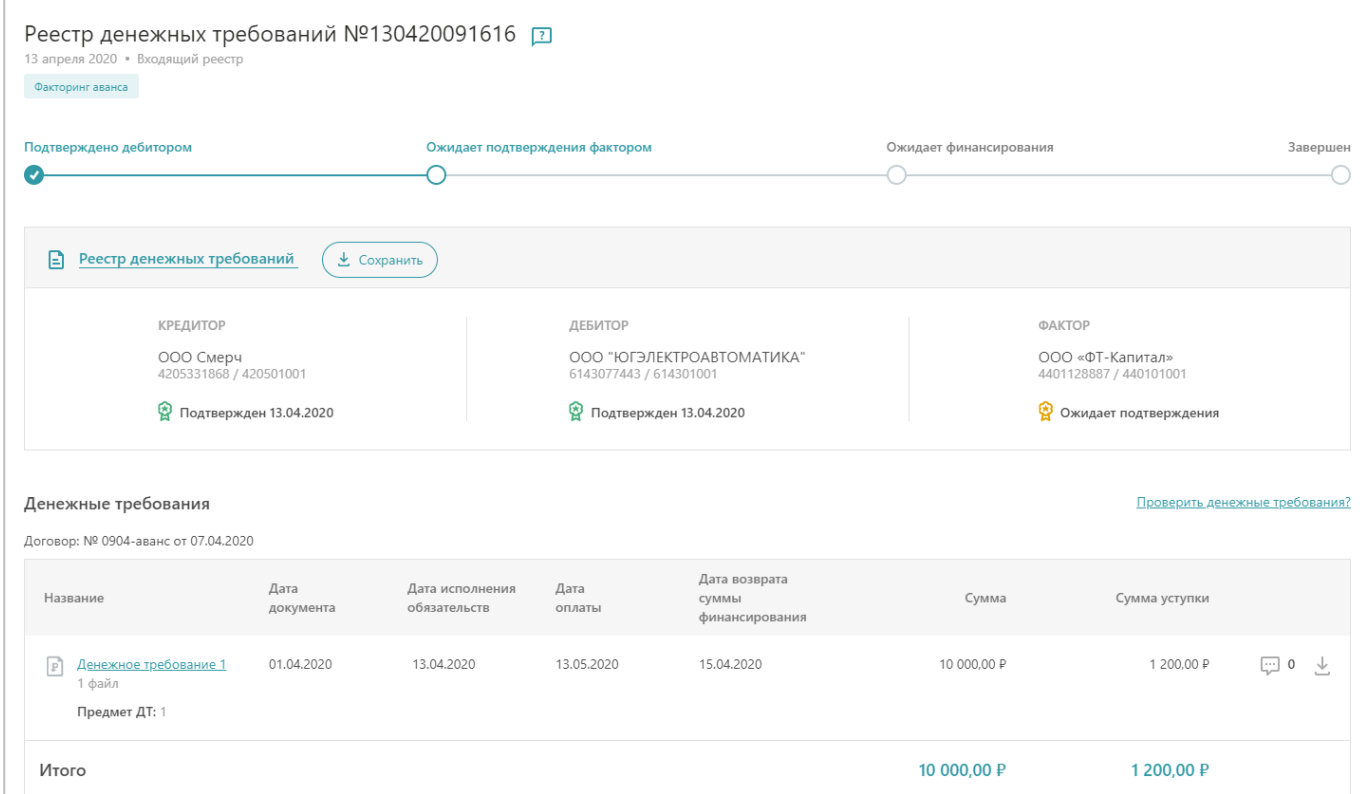

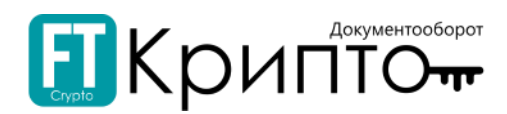

# Подраздел «Входящие реестры»

Табличная форма раздела содержит следующую информацию:

- «Номер» уникальный номер реестра в Сервисе FINTENDER-EDS, присваиваемый системой при его создании.
- «Вид факторинга» вид факторинга из условий договора факторинга («Аванс», «Будущие», «Существующие»).
- «Дата» дата изменения статуса реестра.
- «Контрагент» наименование контрагента (дебитора) по реестру.
- «Фактор» наименование финансирующей организации (фактора) по реестру.
- «Сумма оплаты / Сумма финансирования» сумма денежных требований / финансирования по реестру.
- «Статус» текущий статус реестра в системе электронного документооборота.

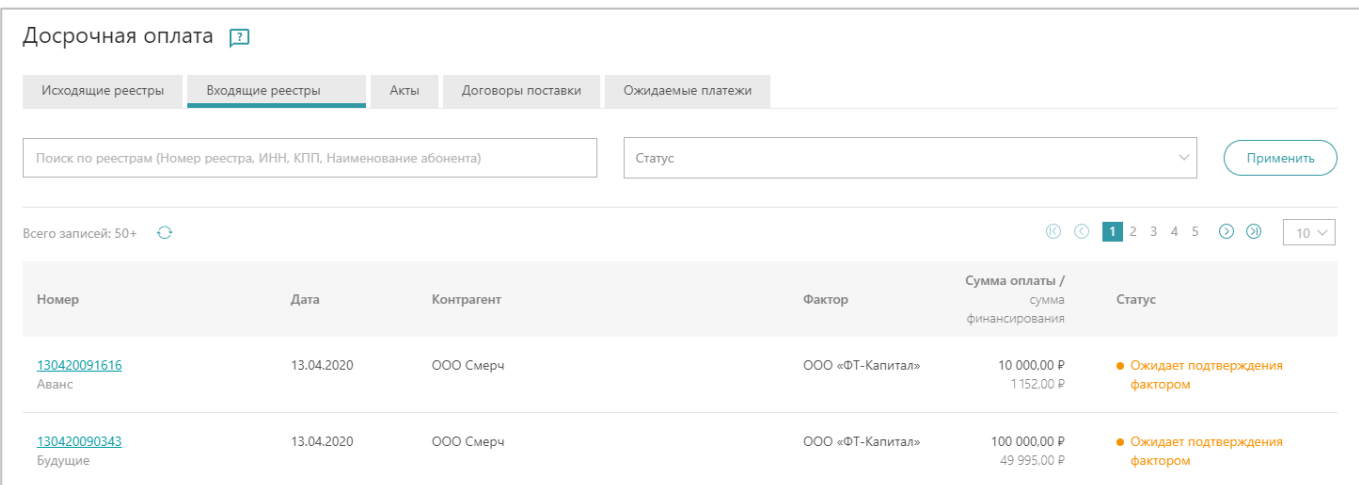

Для просмотра реестра, содержащего все доступные сведения, нажмите на номер документа. Реестр откроется в рабочей области Сервиса.

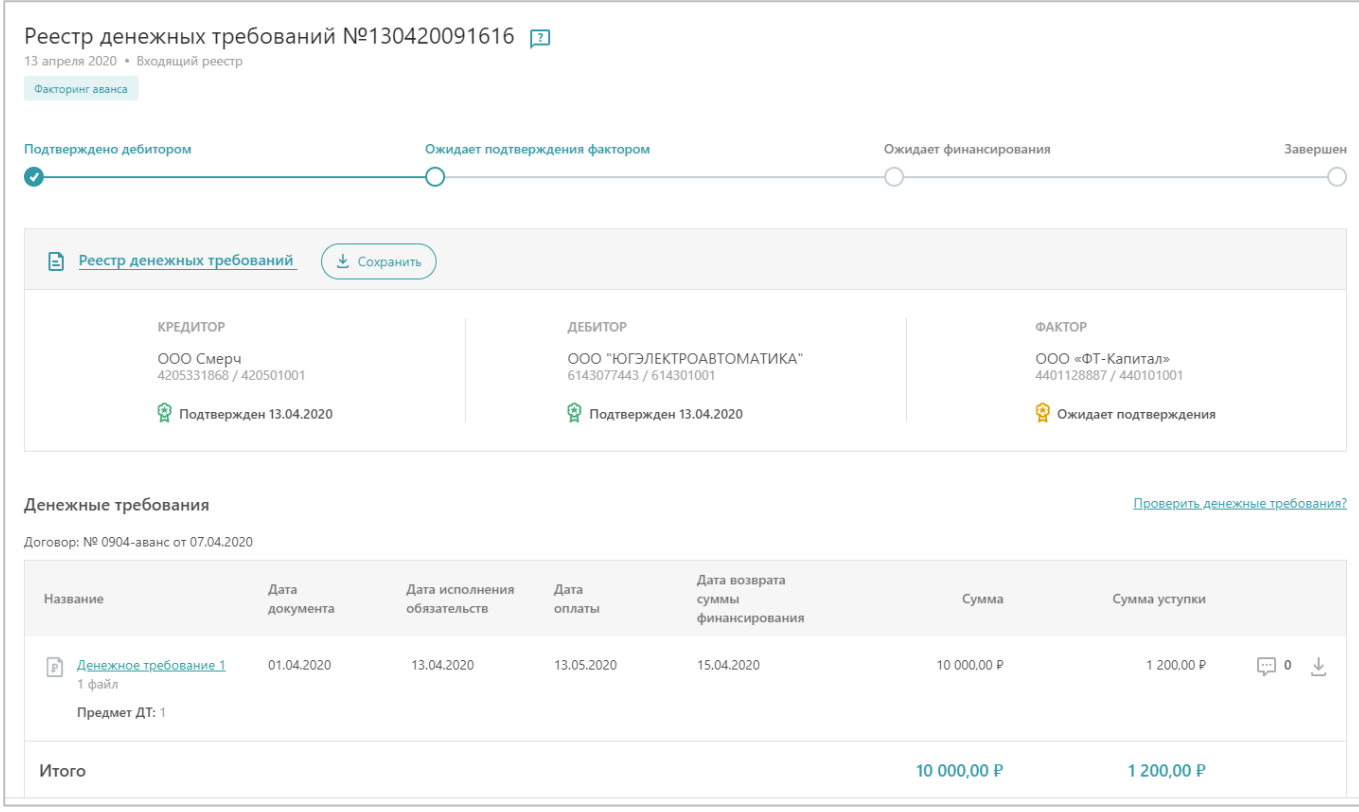
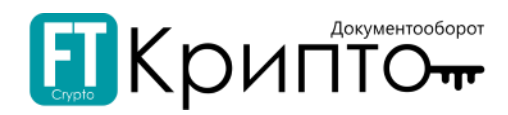

### Подраздел «Акты»

Табличная форма подраздела содержит следующие поля:

- «Документ» наименование документа.
- «Дата» дата загрузки акта.
- «Контрагент» наименование контрагента (фактора) по реестру.
- «Статус» текущий статус реестра в системе электронного документооборота.
- «Номер реестра/ договора» уникальный номер реестра/ договора в Сервисе FINTENDER-EDS, присваиваемый системой при его создании.

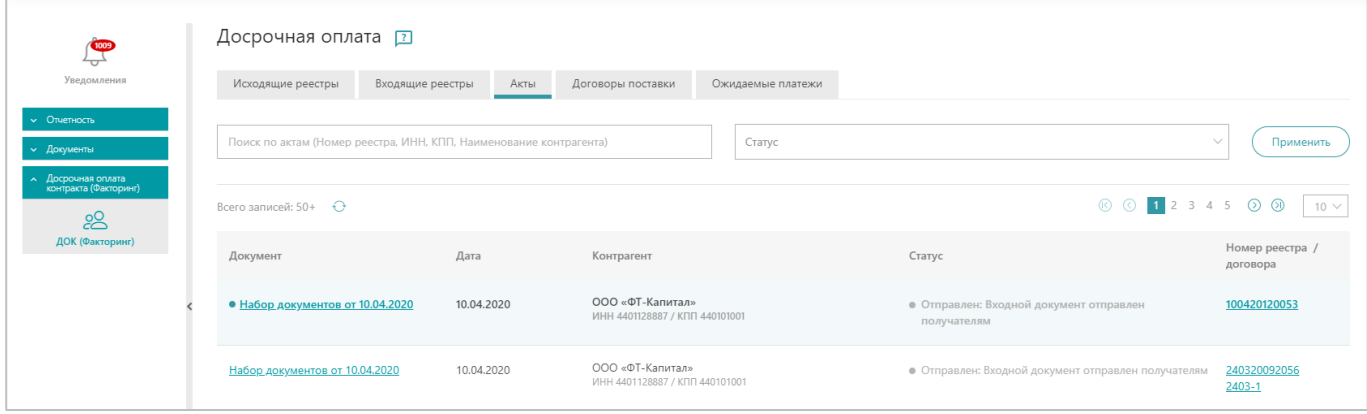

Для просмотра и дальнейшего подписания акта, нажмите на наименование документа. Карточка документа откроется в разделе «Обмен документами (ФТ-крипто)».

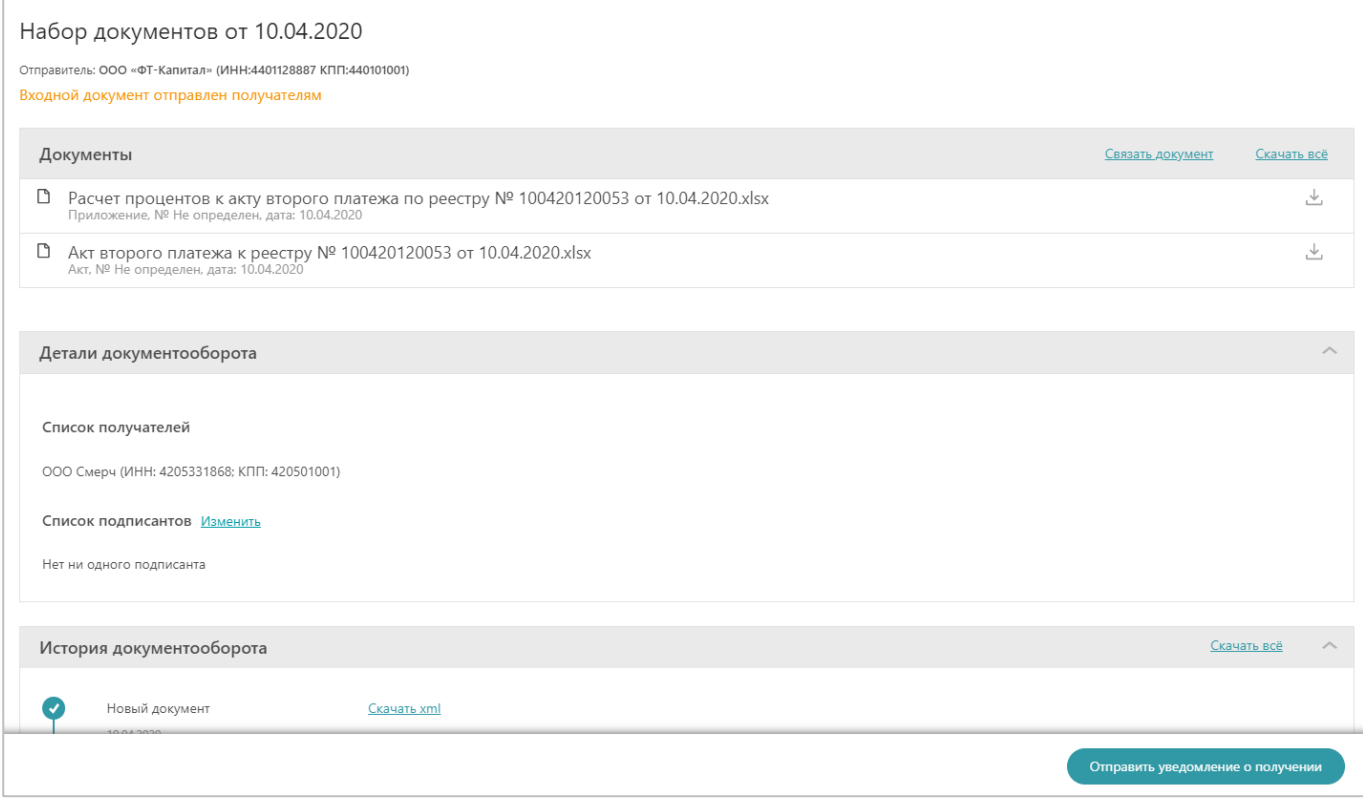

Для просмотра реестра, содержащего все доступные сведения, нажмите на номер реестра. Реестр откроется в рабочей области Сервиса.

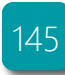

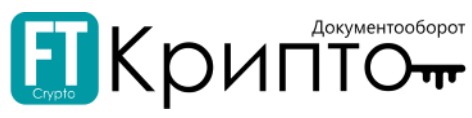

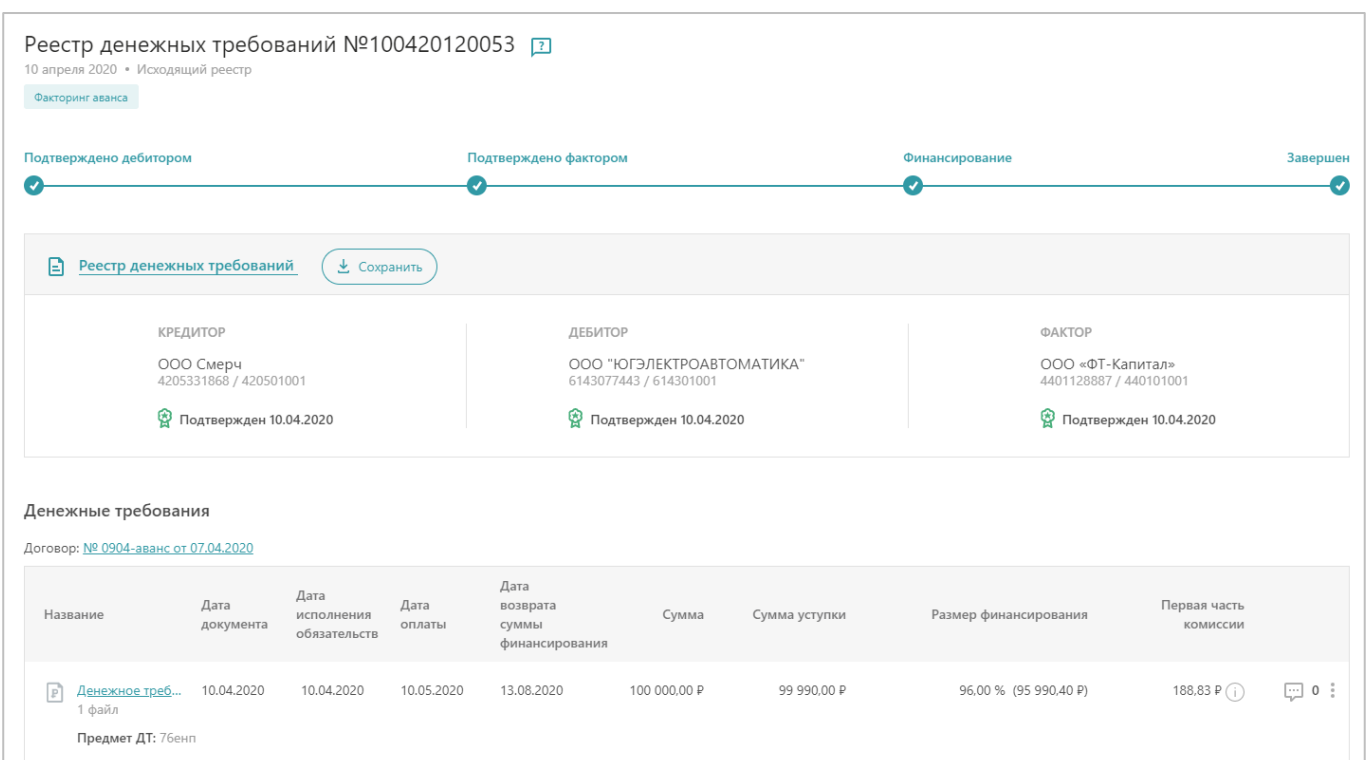

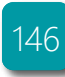

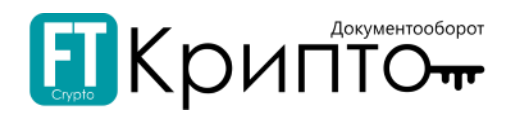

## Подраздел «Договоры поставки»

Табличная форма подраздела содержит следующие поля:

- «Номер» номер документа договора поставки.
- «Дата» дата принятия договора поставки.
- «Дебитор» наименование контрагента (дебитора) по реестру.
- «Кредитор» наименование контрагента (кредитора) по реестру.
- «Статус» текущий статус договора поставки.
- «Сумма» сумма денежных требований / финансирования по реестру.

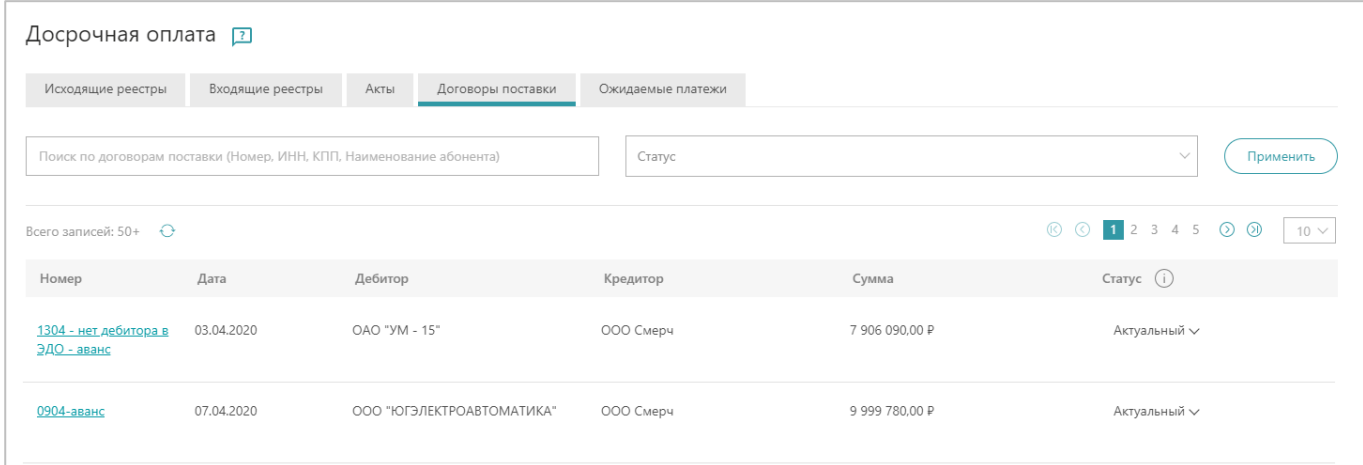

Для просмотра договора поставки, нажмите на номер документа. Договор поставки откроется в рабочей области Сервиса.

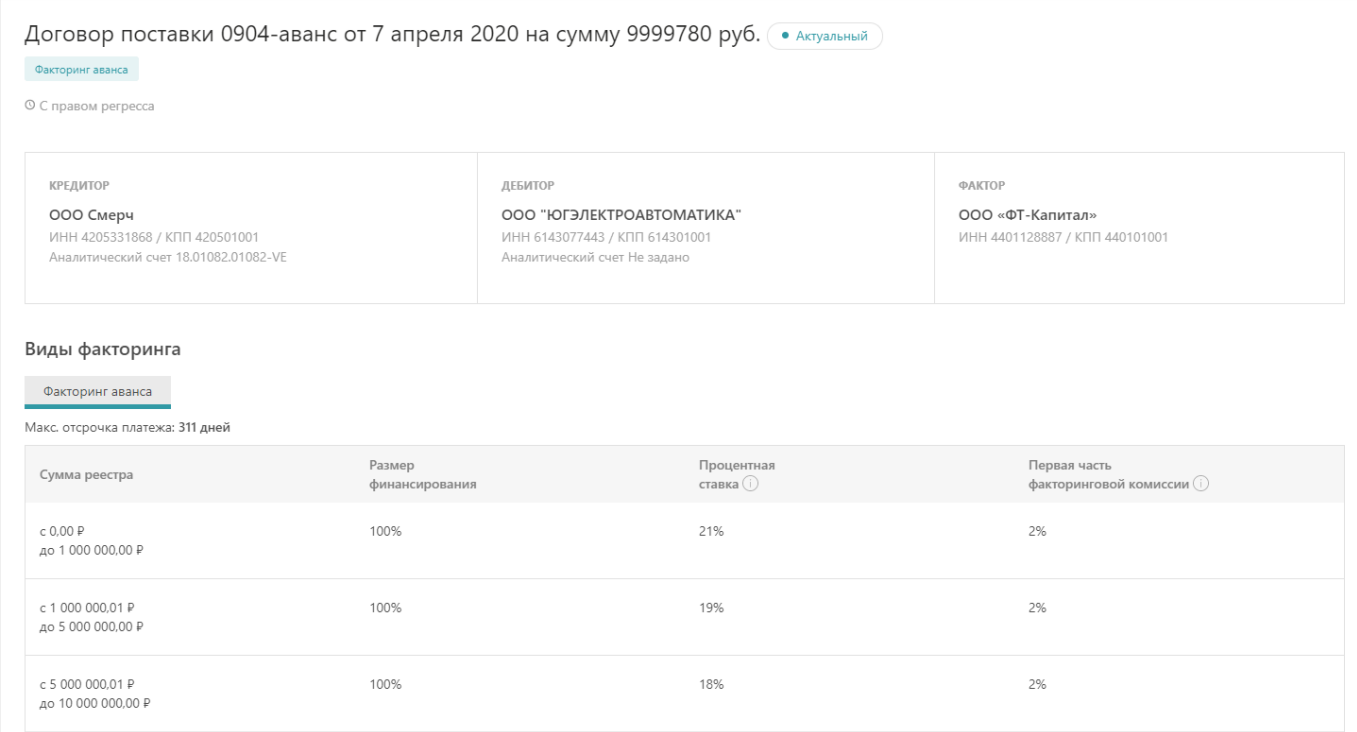

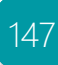

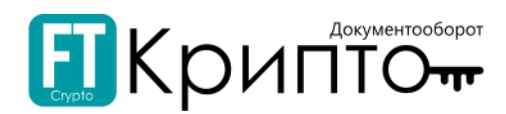

### Подраздел «Ожидаемые платежи»

Табличная форма подраздела содержит следующие поля:

- «Контрагент» наименование контрагента (дебитора) по реестру.
- «Номер реестра» уникальный номер реестра в Сервисе FINTENDER-EDS, присваиваемый системой при его создании.
- «Тип документа» тип сформированного отчёта (данное поле отображается при включенной вкладке «по денежным требованиям»).
- «Номер/Дата» номер платежа и дата создания (данное поле отображается при включенной вкладке «по денежным требованиям»).
- «Сумма задолженности/ Сумма требований» сумма денежных требований / финансирования по реестру.
- «Пени/ штрафы» сумма уплаты за несвоевременное выполнение обязательств по платежу.
- «Ожидаемый платеж» сумма платежа.
- «Дата платежа» дата ожидаемого платежа.

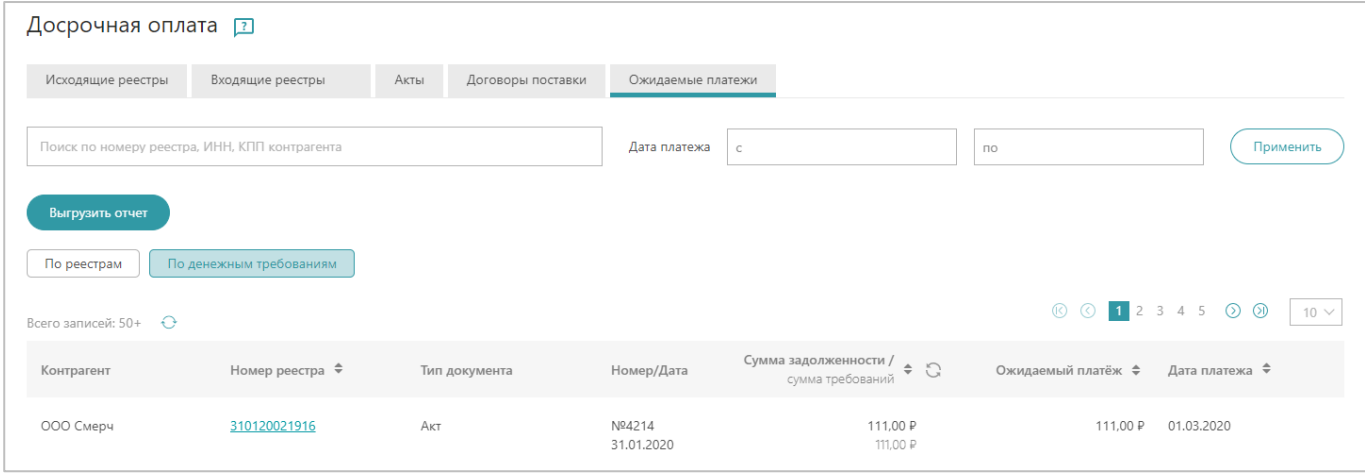

Отображение ожидаемых платежей выводится в зависимости от включенной вкладки – «по реестрам» или «по денежным требованиям».

Для просмотра документа, нажмите на номер реестра. Документ откроется в рабочей области Сервиса.

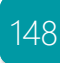

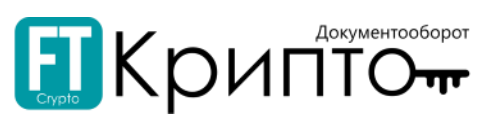

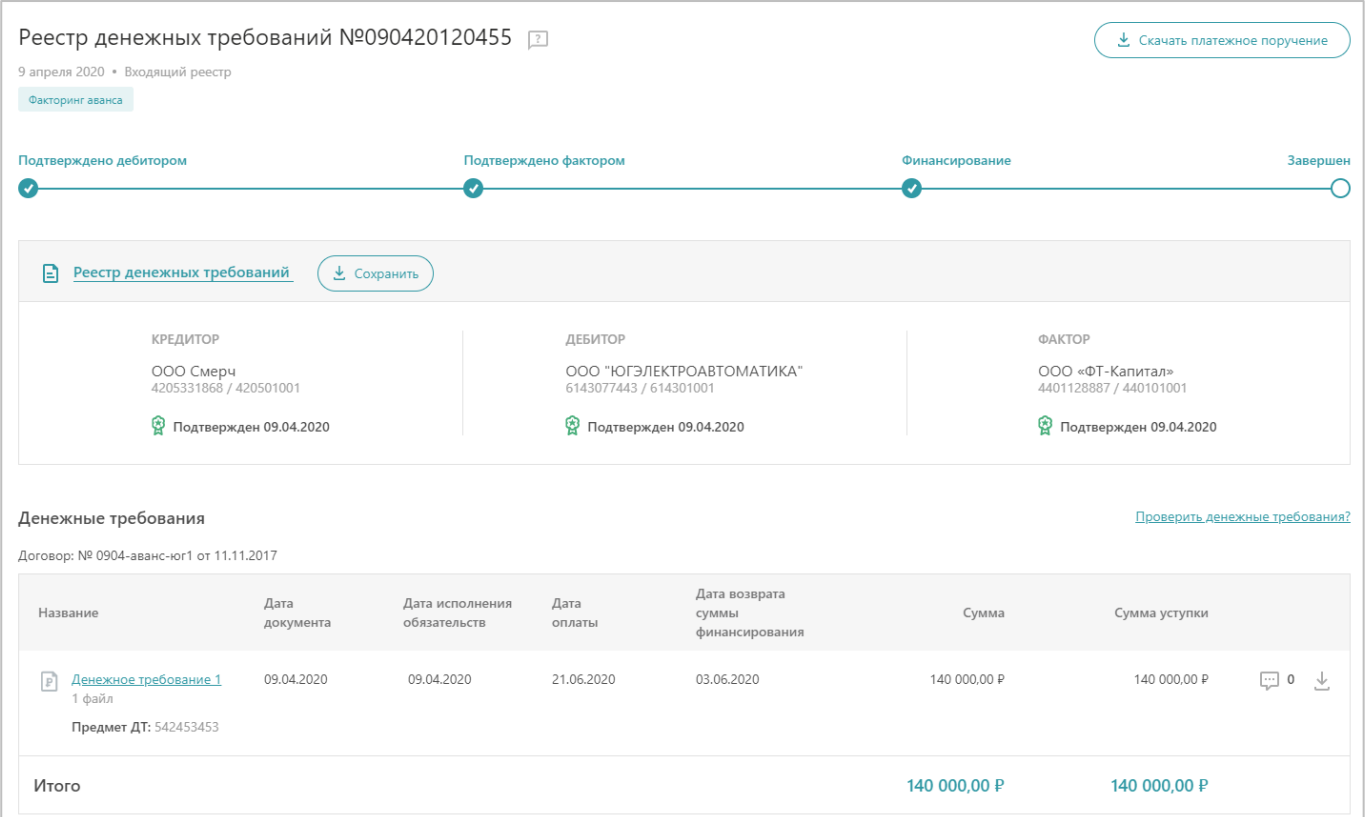

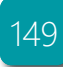

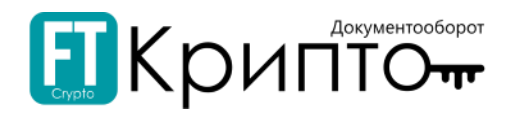

## Функционал раздела

### Подраздел «Исходящие реестры»

Подраздел «Исходящие реестры» предназначен для формирования и обработки исходящих реестров денежных требований в рамках документооборота по досрочной оплате контракта (финансированию). Функционал подраздела позволяет:

- Формировать реестры денежных требований.
- $\cdot$  Направлять сформированные реестры денежных требований участникам ЭДО.
- Корректировать реестры денежных требований поступившие электронные документы.

При формировании, направлении, корректировке, обработке электронного документа убедитесь, что для совершения регламентированных действий указан корректный пользователь активного обслуживаемого абонента и выбран соответствующий сертификат.

> 000 "ЗОЛОТО" (ИНН:7207243972 КПП:720721001)  $\boxed{\equiv \text{R}}$  : Петров Иван Сергеевич (Генеральный директор)

### Для создания реестра денежных требований:

1. Нажмите на кнопку «Создать реестр».

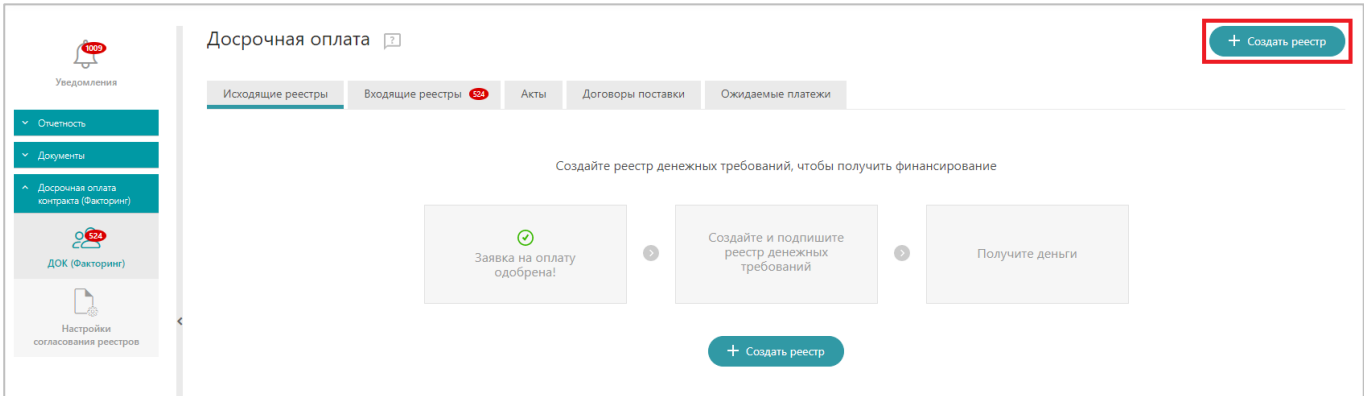

- 2. Откроется форма «Создание реестра денежных требований». Заполните форму.
	- 1) В блоке «Основная информация», в поле «Договоры на оплату» добавьте договоры поставки для оплаты:
		- 1) Нажмите на ссылку «Добавить». для выбора доступных договоров из списка.

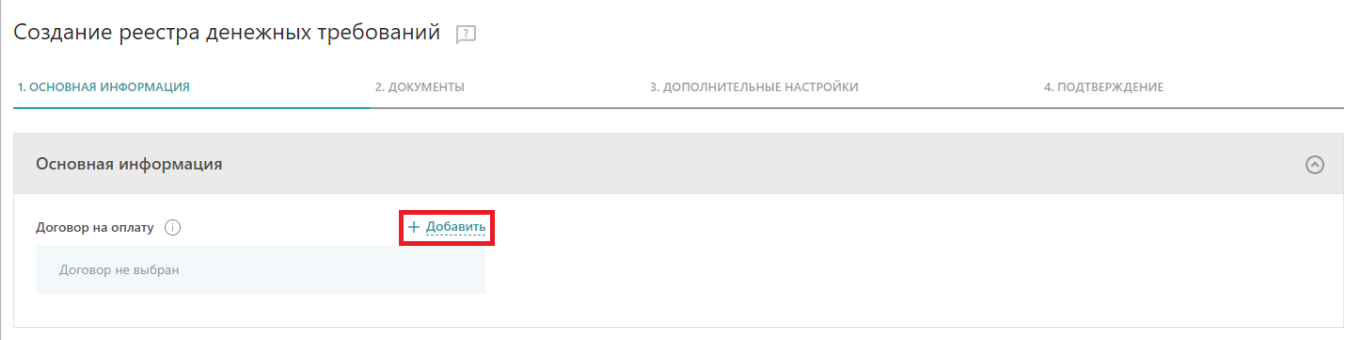

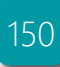

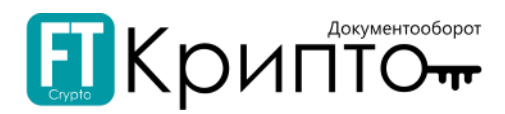

2) Откроется окно «Договоры поставки, доступные для факторинга». Выберите договор, установив отметку в строке.

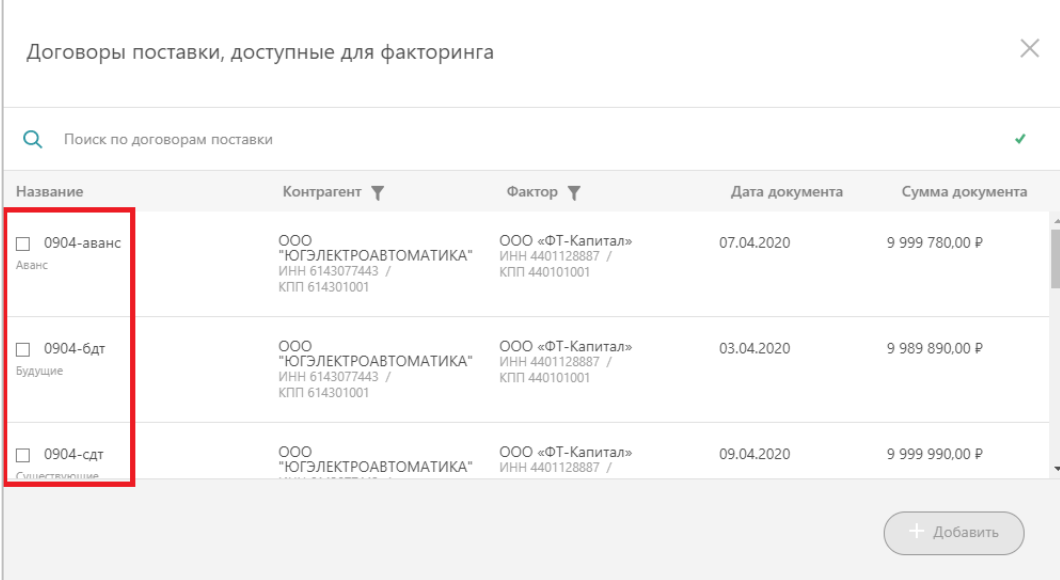

3) Окно «Договоры поставки, доступные для факторинга» обновится. Нажмите на кнопку «Добавить».

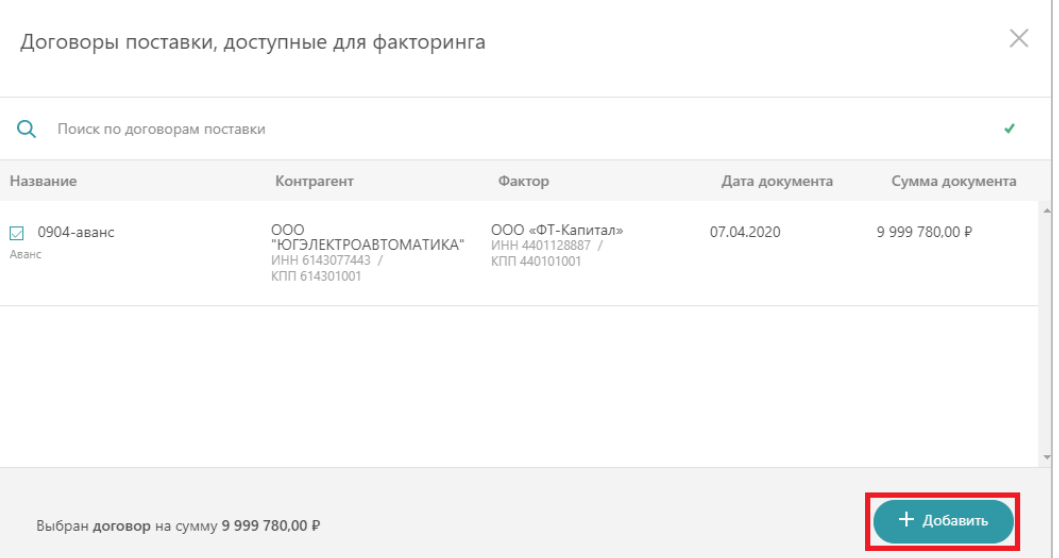

4) Блок «Основная информация» обновится, сведения о выбранном договоре будут отображаться в рабочем поле. Также отдельно отображается доступный вид факторинга по выбранному договору.

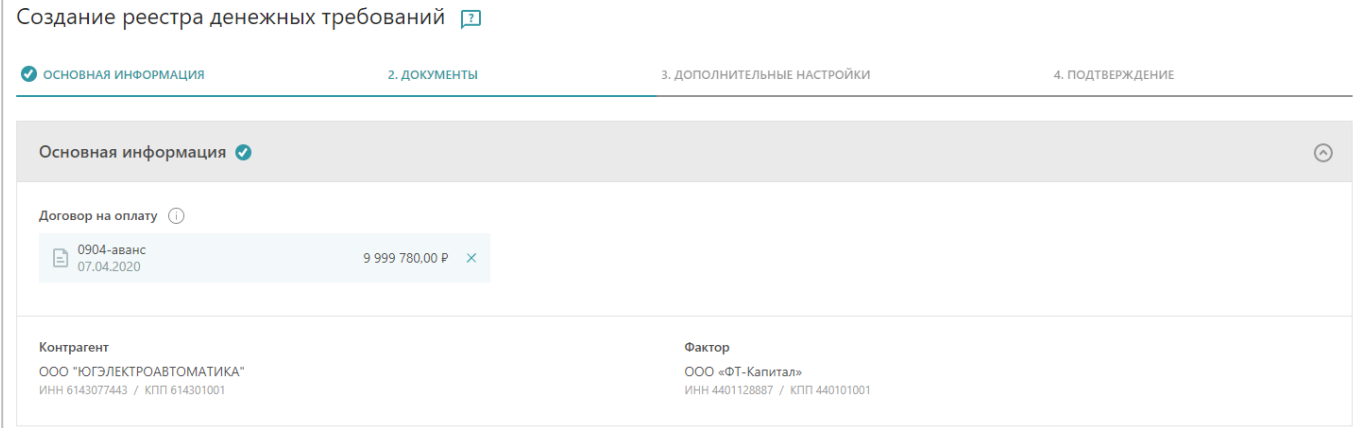

2) В блоке «Вид факторинга» выберите доступный вид факторинга.

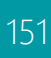

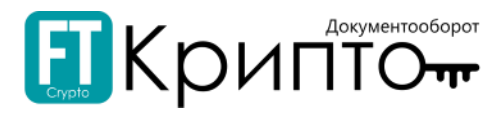

 $\odot$ 

Возможность создания реестра по различным видам факторинга определяется условиями договора факторинга, переедаемыми из внешней системы.

Вид факторинга

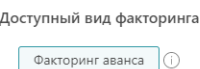

Реализована возможность создания реестров по трем видам факторинга:

- . Факторинг существующих денежных требований - финансирование по контрактам/этапам контрактов, которые исполнены к моменту подачи заявки.;
- . Факторинг будущих денежных требований - финансирование по контрактам/этапам контракта, исполнение которых планируется в будущем;
- . Факторинг аванса - факторинговая компания вместо заказчика оплачивает аванс поставщику. Инициируется заказчиком.
- 3) В блоке «Добавление документов» добавьте документы, по которым осуществляются денежные требования.
	- . Кнопка «Добавить денежное требование» позволяет создать документ в рамках системы.
	- 1) Нажмите на кнопку «Добавить денежное требование».

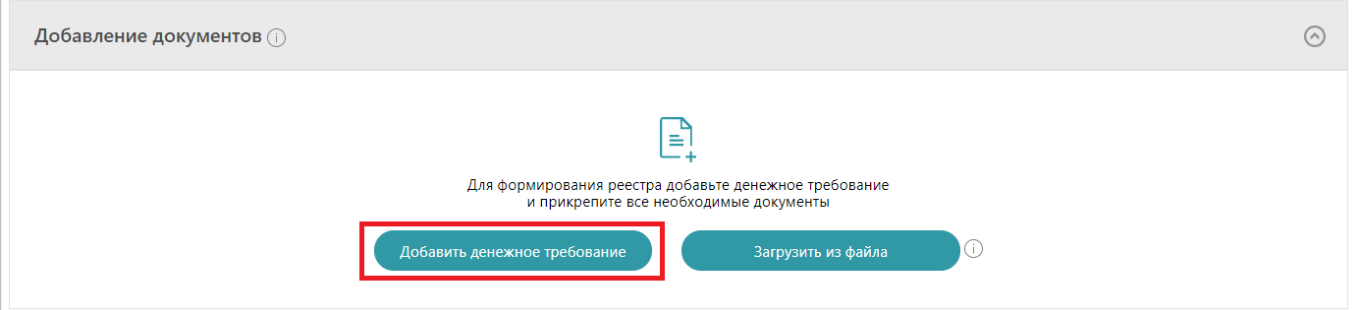

2) Откроется окно «Денежное требование», в левой части которого будут отображаться вкладки «Загрузить с компьютера» и «Документы обмена».

Сформируйте список документов методом загрузки или выбора документов денежного требования на соответствующей вкладке.

3) Заполните сведения о денежном требовании.

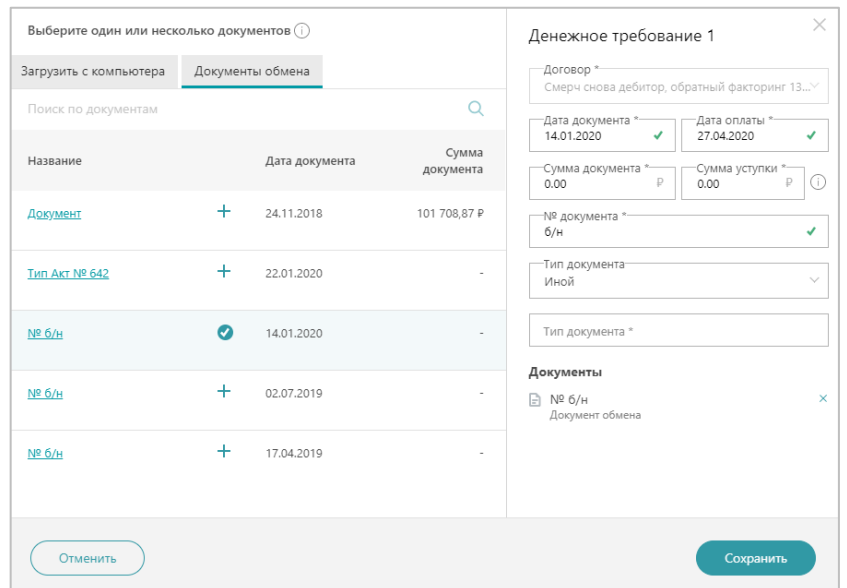

152

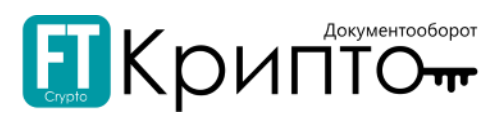

- 4) После формирования денежного требования нажмите на кнопку «Сохранить».
- 5) Окно «Денежное требование» закроется, форма реестра обновится, сведения о сформированном денежном требовании будут отображаться в табличной форме блока «Добавление документов».

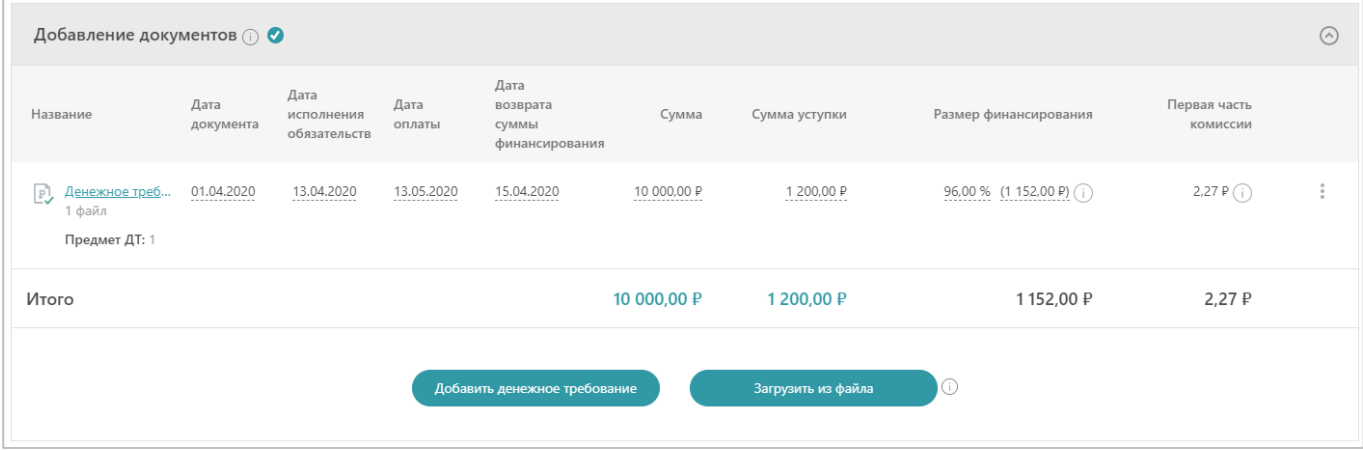

- 6) При необходимости изменения денежного требования, нажмите на его название и повторите действия, начиная с пункта 2).
- 7) При необходимости добавления денежных требований, повторите действия, начиная с пункта 1).
- . Кнопка «Загрузить из файла» - позволяет загрузить список денежных требований ручным способом. Чтобы загрузка прошла успешно, загружаемый файл требуется заполнять по аналогии с шаблоном.
	- 1) Нажмите на информационную справку  $\mathbb O$  и скачайте через ссылку «Шаблон файла».

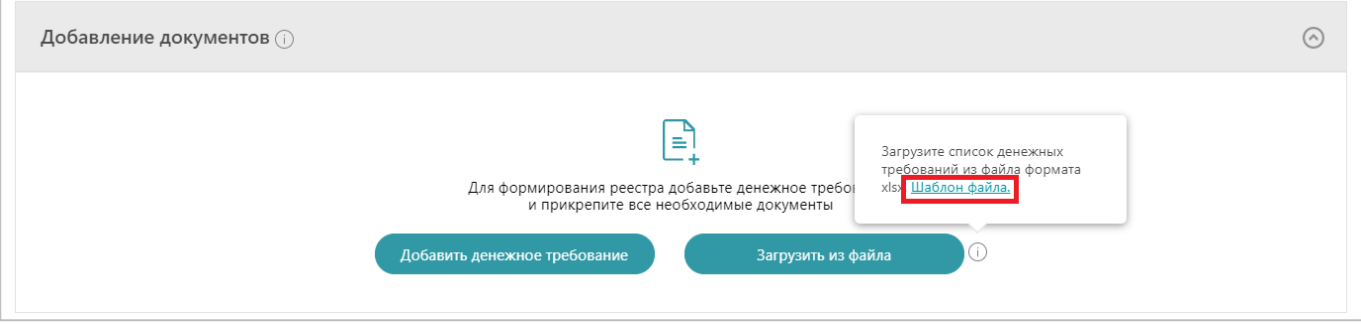

- 2) В открывшемся окне выберите требуемый файл и нажмите кнопку «Открыть».
- 3) Заполните денежное требование придерживаясь структуры шаблона. Сохраните созданный файл.
- 4) Нажмите на кнопку «Загрузить из файла».

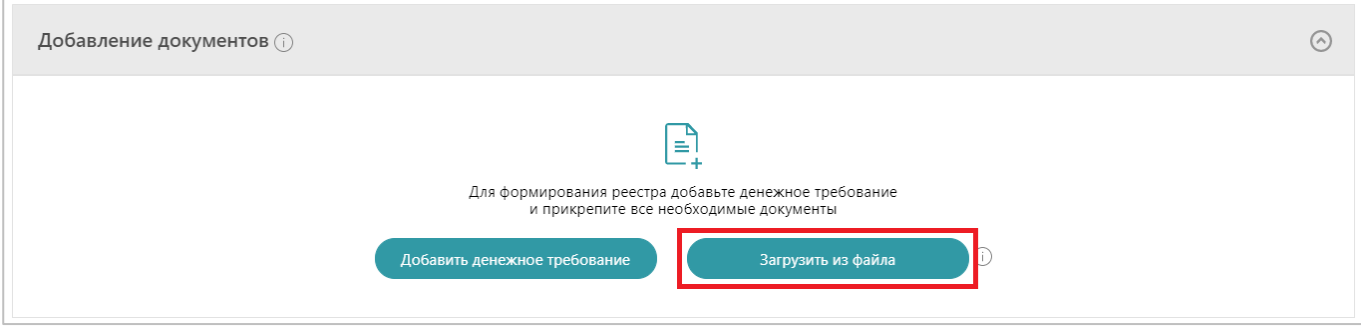

153

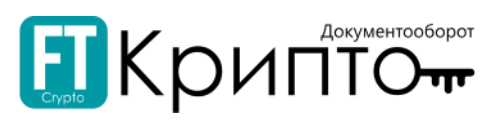

- 5) Выберите в открывшемся окне файл. Нажмите на кнопку «Открыть».
- 6) Форма реестра обновится, сведения из загруженного денежного требования будут отображаться в табличной форме блока «Добавление документов».

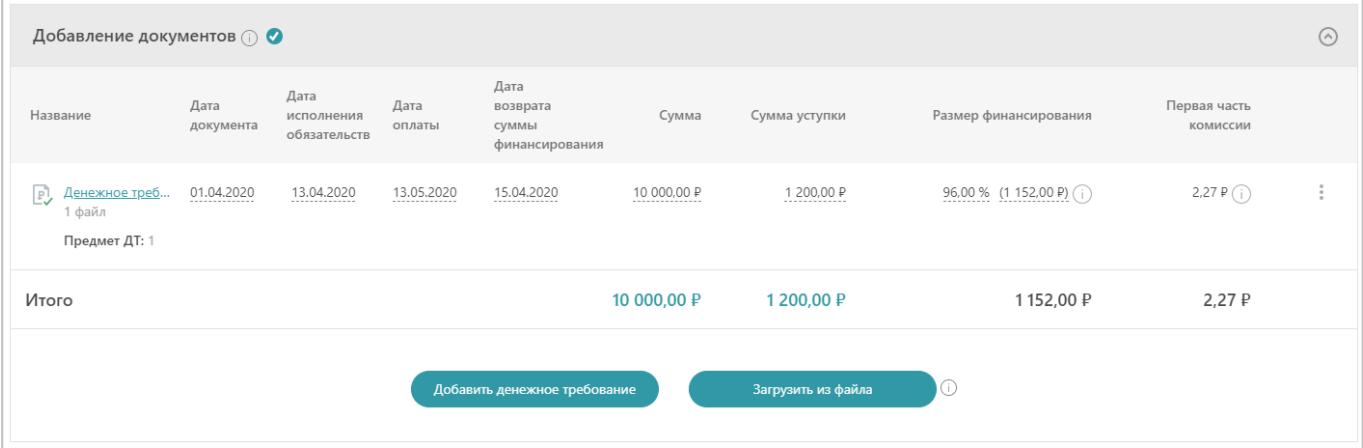

3. В блоке «Дополнительные настройки» укажите счет контрагента для зачисления средств.

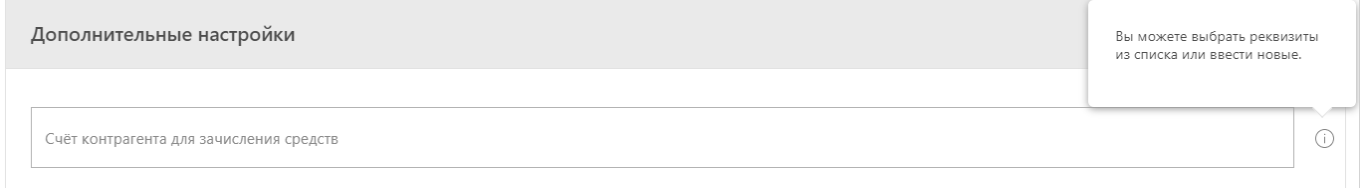

4. В случае если реестр подписывает лицо, действующее по доверенности:

#### **Для загрузки доверенности с компьютера**

- 1) В блоке «Дополнительные настройки» нажмите на кнопку «Загрузить документы».
- 2) В открывшемся системном окне выберите файл и нажмите на кнопку «Открыть».
- 3) Загруженный файл отобразится в поле выше.

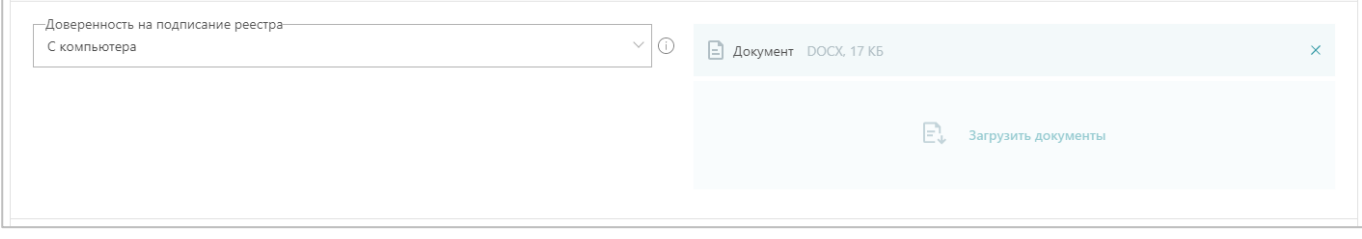

#### *или*

#### **Для загрузки доверенности из добавленных в Личном кабинете**

В блоке «Дополнительные настройки» нажмите на поле «Доверенность на подписание реестра» и выберите «Из организации».

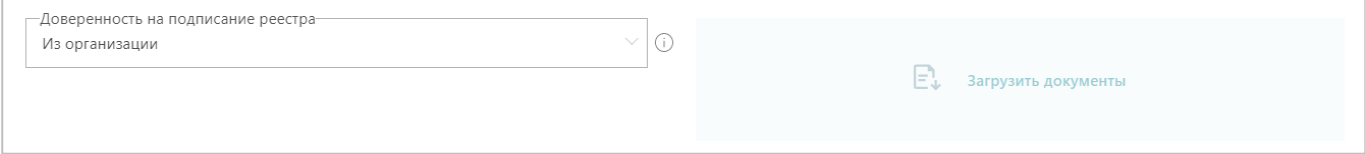

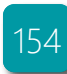

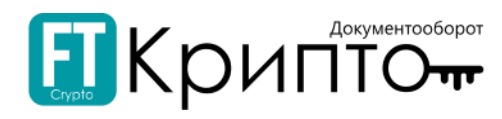

5. Для сохранения черновика реестра нажмите на кнопку «Сохранить как черновик». Реестр будет сохранён со статусом «Черновик» и доступен для дальнейших действий в подразделе «Исходящие реестры» раздела «ДОК (Факторинг)».

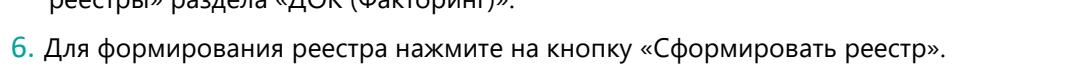

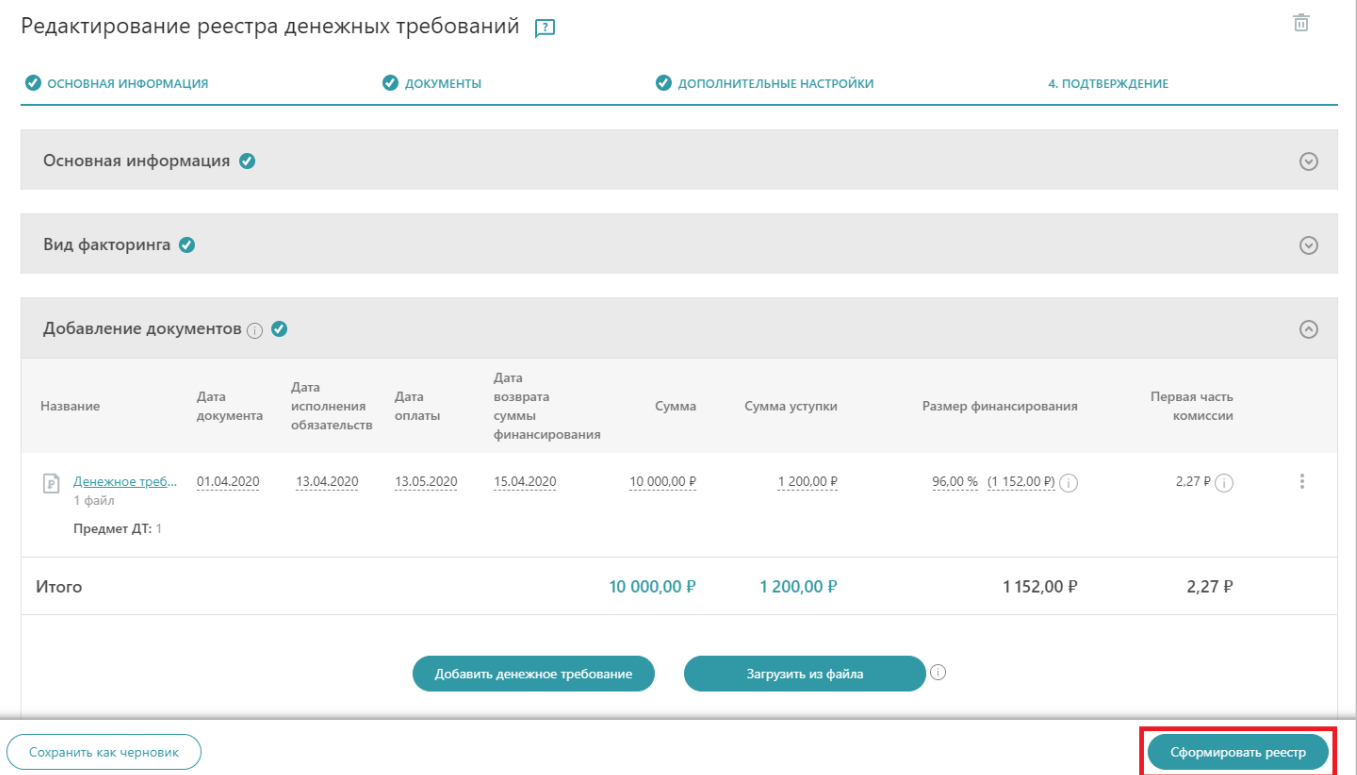

7. Форма «Создание реестра денежных требований» обновится. Нажмите на кнопку «Подтвердить и отправить».

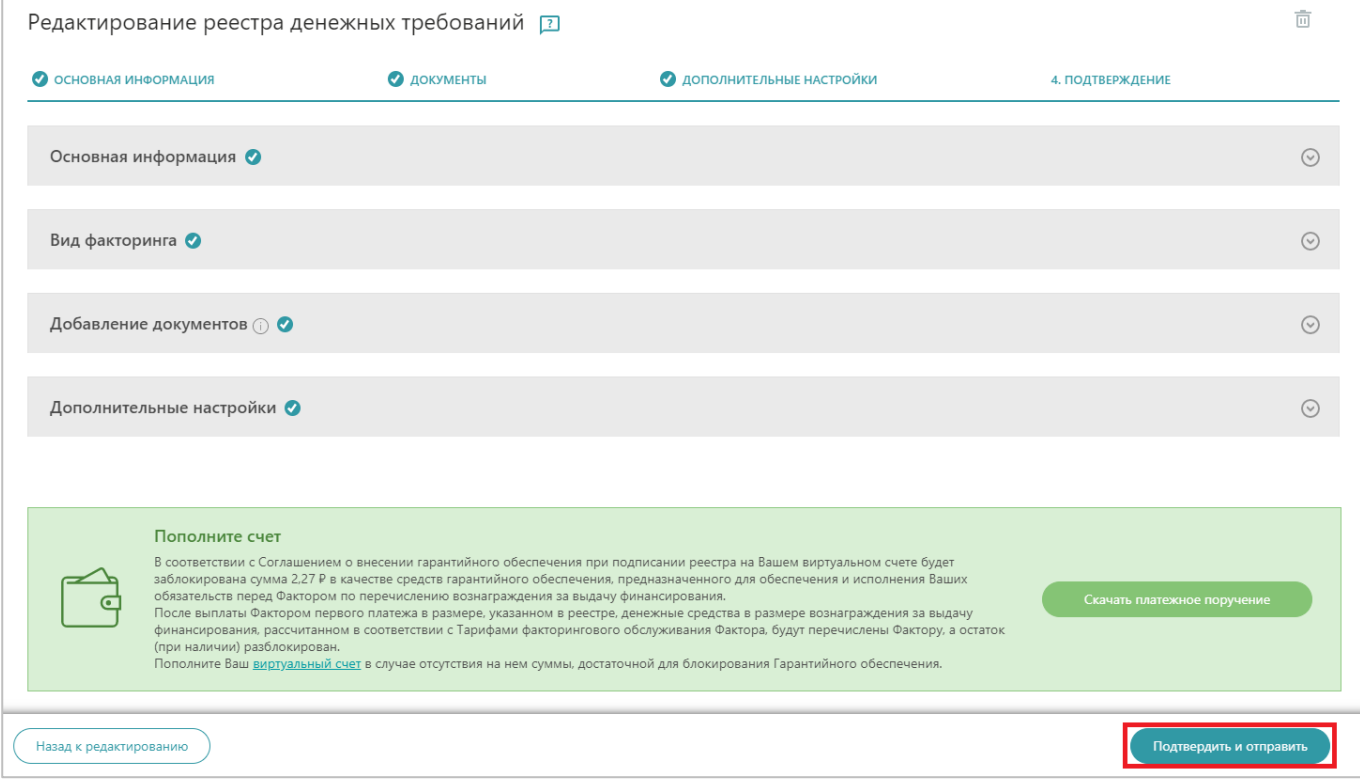

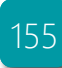

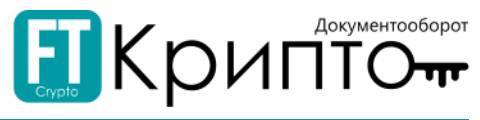

При отсутствии достаточной суммы на виртуальном счете отобразится соответствующее системное уведомление.

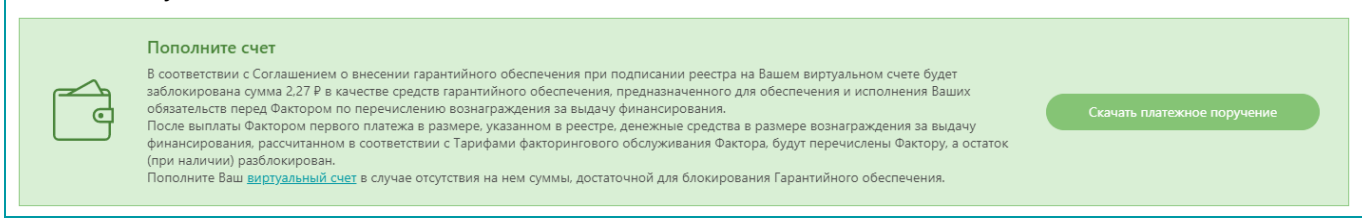

8. Реестр будет отправлен на подпись контрагенту (дебитору), форма «Реестр денежных требований» обновится.

После подписания и отправки на подпись дебитору, реестр изменяет статус на «Ожидает подтверждения контрагентом» и отображается в подразделе «Исходящие реестры» раздела «ДОК (Факторинг)».

В случае отказа от подписания дебитором, реестр изменяет статус на «Отказано контрагентом». Такой реестр можно отредактировать и вновь подписать, и отправить дебитору, после чего он вновь изменит статус на «Ожидает подтверждения контрагентом».

После подписания дебитором и отправки на подпись ФО (фактору) реестр изменяет статус на «Ожидает подтверждения фактором».

В случае отказа от подписания ФО (фактором), реестр изменяет статус на «Отказано фактором». Такой реестр можно отредактировать и вновь подписать, и отправить дебитору, после чего он вновь изменит статус на «Ожидает подтверждения дебитором».

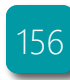

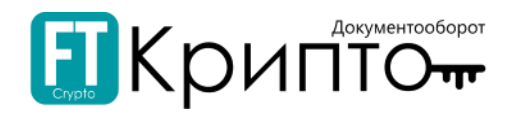

### Подраздел «Входящие реестры»

Подраздел «Входящие реестры» предназначен для обработки входящих реестров денежных требований в рамках документооборота по досрочной оплате контракта (финансированию). Функционал раздела позволяет:

- Осуществлять подписание / отказ в подписании входящих реестров денежных требований.
- Отслеживать статус процесса подписания документов.

При формировании, направлении, корректировке, обработке электронного документа убедитесь, что для совершения регламентированных действий указан корректный пользователь активного обслуживаемого абонента и выбран соответствующий сертификат.

> 000 "ЗОЛОТО" (ИНН:7207243972 КПП:720721001)  $\boxed{=}$ **a** : Петров Иван Сергеевич (Генеральный директор)

#### Для подписания входящего реестра денежных требований:

- 1. Нажмите на номер или дважды на строку входящего реестра со статусом «Ожидает подтверждения дебитором».
- 2. Откроется карточка денежных требований. При необходимости имеется возможность проверки денежных требований - список денежных требований направляется на проверку в модуль 1С "Проверка денежных требований" для сверки с первичными учетными документами, зарегистрированными в бухгалтерской системе 1С. Результаты проверки будет отражены на карточке реестра ДТ. Результат проверки носит информационный характер
- 3. Нажмите на кнопку «Подтвердить».

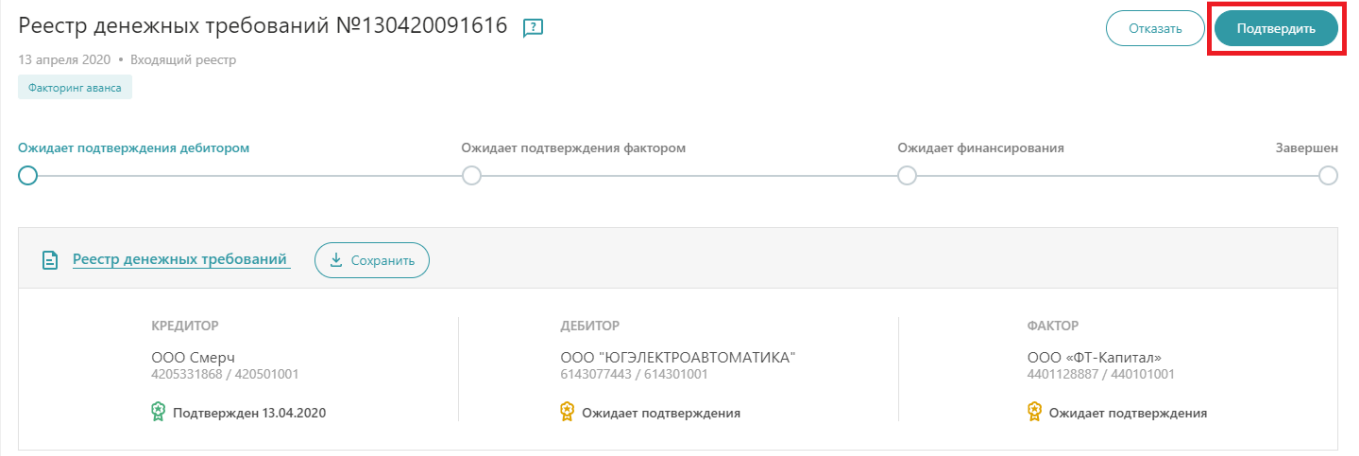

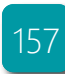

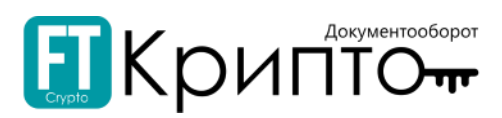

4. Если подписывает сотрудник организации, то система потребует прикрепить доверенность - либо из личного кабинета, либо загрузить файл.

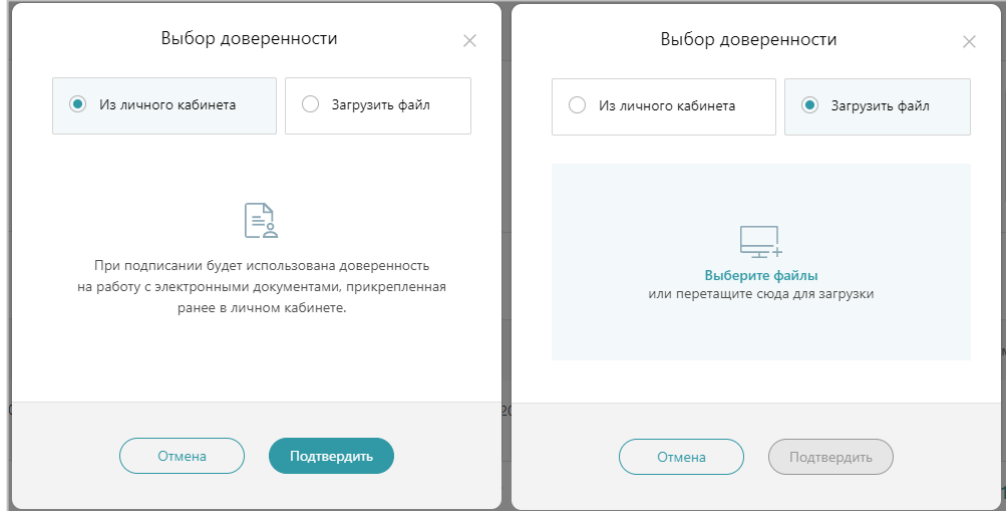

После прикрепления доверенности нажмите на кнопку «Подтвердить».

5. Карточка документа обновится. Подтверждённый реестр изменит статус на «Ожидает подтверждения фактором».

В случае отказа от подписания ФО (фактором), реестр изменит статус на «Отказано фактором». Такой реестр кредитор может отредактировать и вновь подписать, и отправить на подтверждение, после чего он вновь изменит статус на «Ожидает подтверждения дебитором».

После подписания ФО реестр изменит статус на «Ожидает финансирования».

После подтверждения финансирования ФО реестр изменит статус на «Финансирование».

#### Подраздел «Акты»

Подраздел «Акты» предназначен для просмотра и подписания документов, поступивших от дебитора в рамках документооборота по осуществлению досрочной оплаты. Работа и подписание актов аналогична работе с документами, описанной в разделе [«Обмен документами \(ФТ](file:///C:/Users/dguk/AppData/Roaming/Microsoft/Word/Обмен_документами%23_Раздел_)-крипто)».

#### Подраздел «Договоры поставки»

Подраздел «Договоры поставки» предназначен для просмотра сведений договоров, заключенных в системе ЭДО.

Функционал подраздела позволяет:

- . Установить параметр «Актуальный/ Неактуальный» для дальнейшей работы при создании реестра. («Актуальный» – доступен при создании реестра; «Неактуальный» - недоступен при создании реестра).
- . Просмотреть тарифы за предоставление услуги досрочной оплаты.

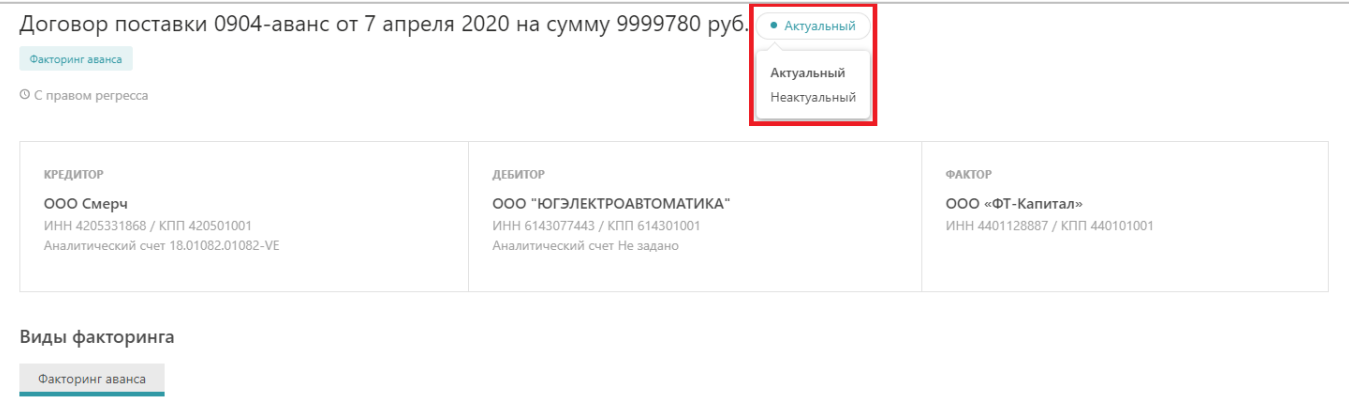

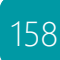

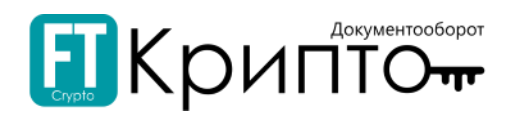

### Подраздел «Ожидамые платежи»

Подраздел «Ожидаемые платежи» реализует функционал просмотра списка ожидаемых платежей с возможностью фильтрацией для быстрого поиска и вида отображения списка ожидаемых платежей:

- . По реестрам.
- $\bullet$ По денежным требованиям.

Данные в подразделе обновляются 1 раз в час, для оперативного обновления данных необходимо нажать на значок  $\mathbb{C}$  («Обновить»).

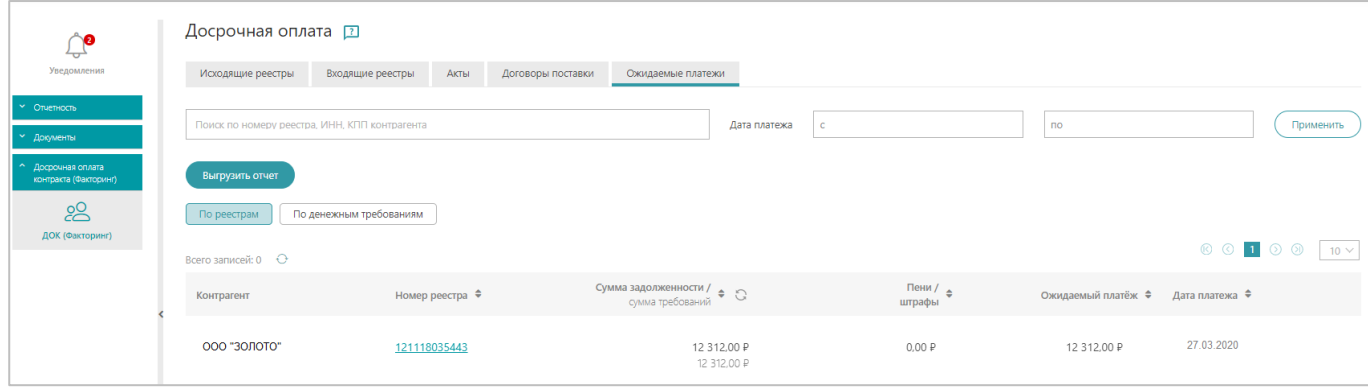

В подразделе имеется возможность выгрузить отчет по ожидаемым платеж с помощью кнопки «Выгрузить отчет».

### Функционал карточки реестра позволяет:

- . Открыть для просмотра/ сохранить на ПК реестр денежных требований.
- . Проверить денежные требования - список денежных требований направляется на проверку в модуль 1С "Проверка денежных требований" для сверки с первичными учетными документами, зарегистрированными в бухгалтерской системе 1С. Результаты проверки будет отражены на карточке реестра денежных требований. Результат проверки носит информационный характер. Окончательное решение о подтверждении или отказе реестра денежных требований принимает пользователь системы.
- . Просмотреть в системе/ скачать файлы денежного требования.
- . Просмотреть график платежей.

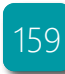

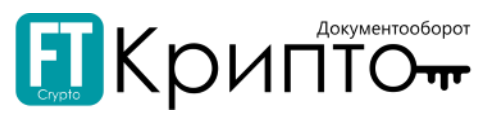

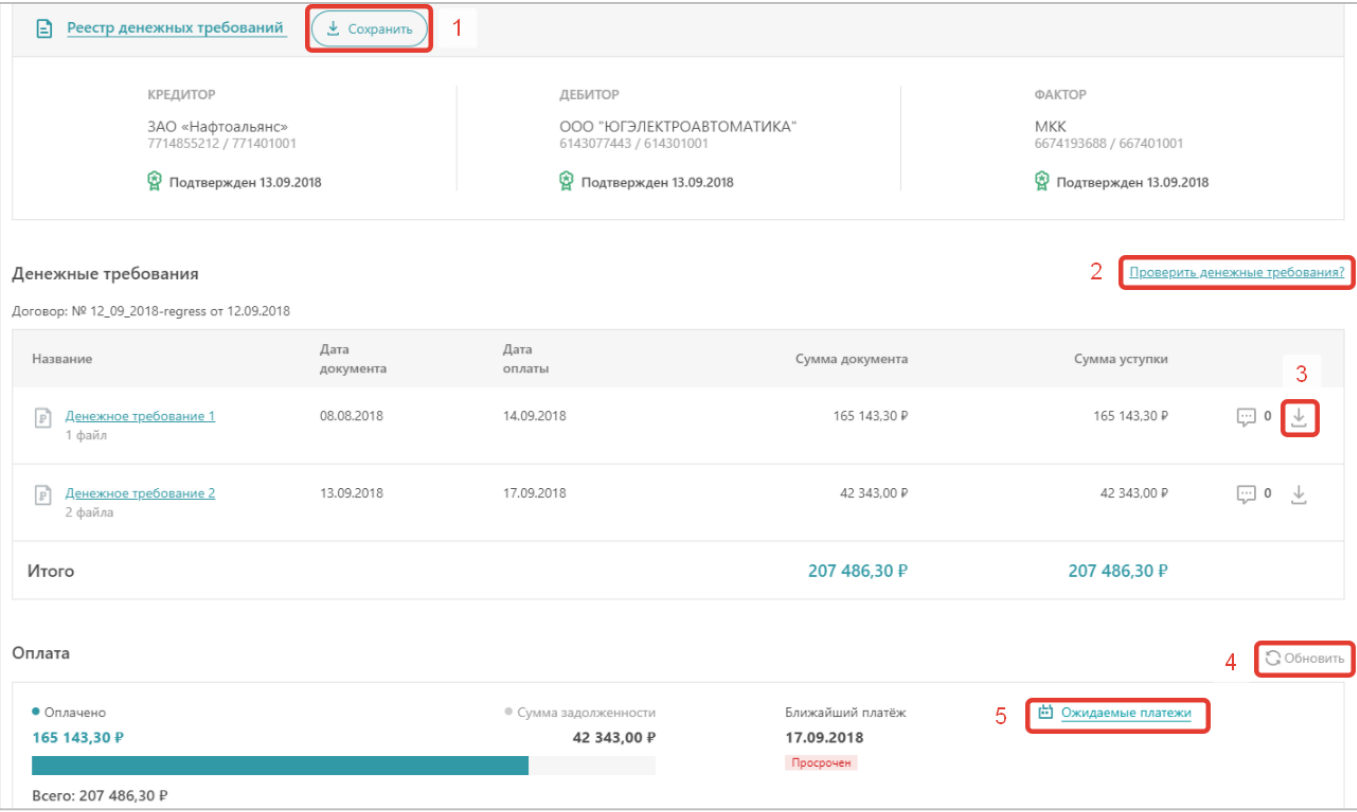

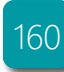

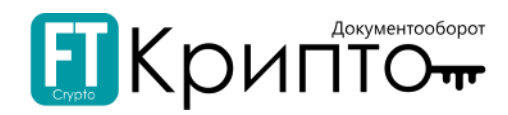

# Раздел «Согласование реестров»

## Описание раздела

Раздел «Согласование реестров» отображается в личном кабинете в сервисе ЭДО со стороны Согласованта.

В разделе «Согласование реестров» содержатся документы, требующие согласования.

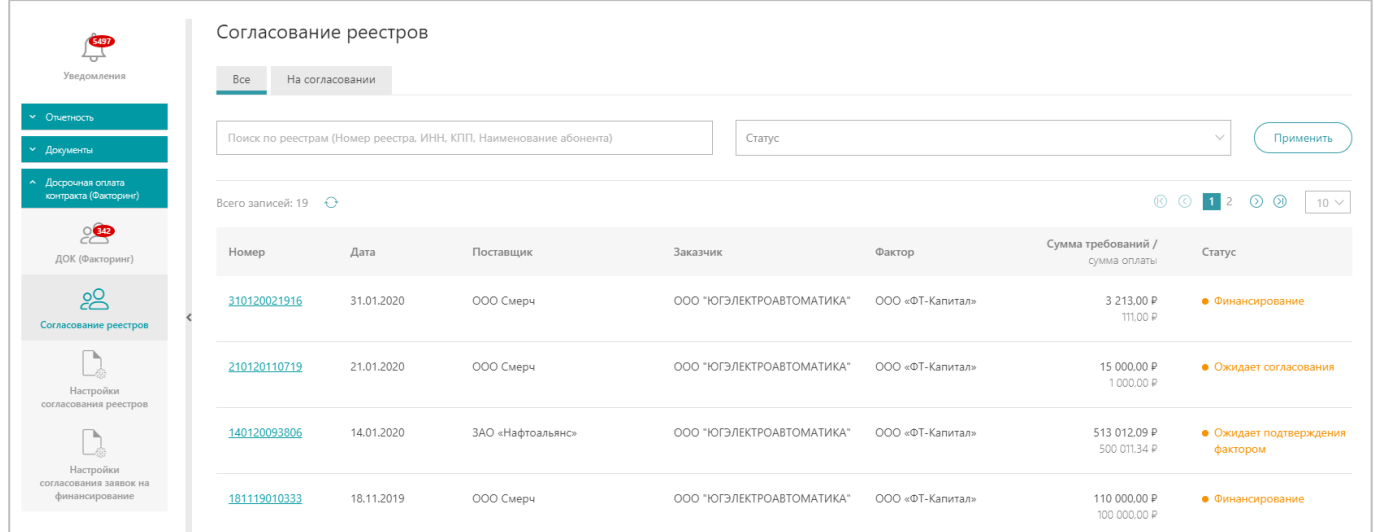

Табличная форма раздела содержит следующие поля:

- . «Номер» - номер реестра денежных требований.
- $\bullet$ «Дата» - период по дате получения уведомления.
- . «Поставщик» - наименование компании со стороны Кредитора.
- $\bullet$ «Заказчик» - наименование компании со стороны Дебитора (Заказчика).
- $\bullet$ «Фактор» - наименование компании стороны Фактора.
- . «Сумма требований/ сумма оплаты» - сумма финансирования согласно реестру денежного требования.
- . «Статус» - текущий статус документа в системе электронного документооборота.

161

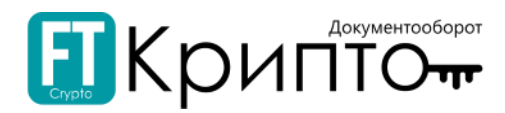

## Функционал раздела

Раздел «Согласование реестров» реализует функционал согласования/ отказа реестра денежных требований.

Применить Для быстрого поиска введите требуемый параметр поиска и нажмите на кнопку («Применить»).

Данные в подразделе обновляются 1 раз в час, для оперативного обновления данных необходимо нажать на значок  $\mathbb{C}$  («Обновить»).

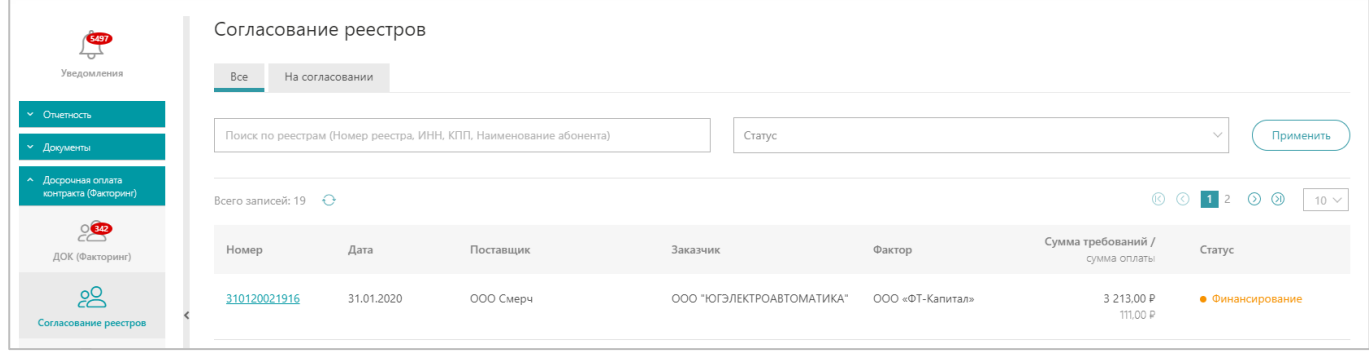

Для согласования реестра денежных требований:

- 1. Нажмите на номер реестра денежных требований в столбце «Номер» рабочего поля.
- 2. Откроется карточка реестра. При необходимости имеется возможность проверки денежных требований - список денежных требований направляется на проверку в модуль 1С "Проверка денежных требований" для сверки с первичными учетными документами, зарегистрированными в бухгалтерской системе 1С. Результаты проверки будет отражены на карточке реестра ДТ. Результат проверки носит информационный характер.

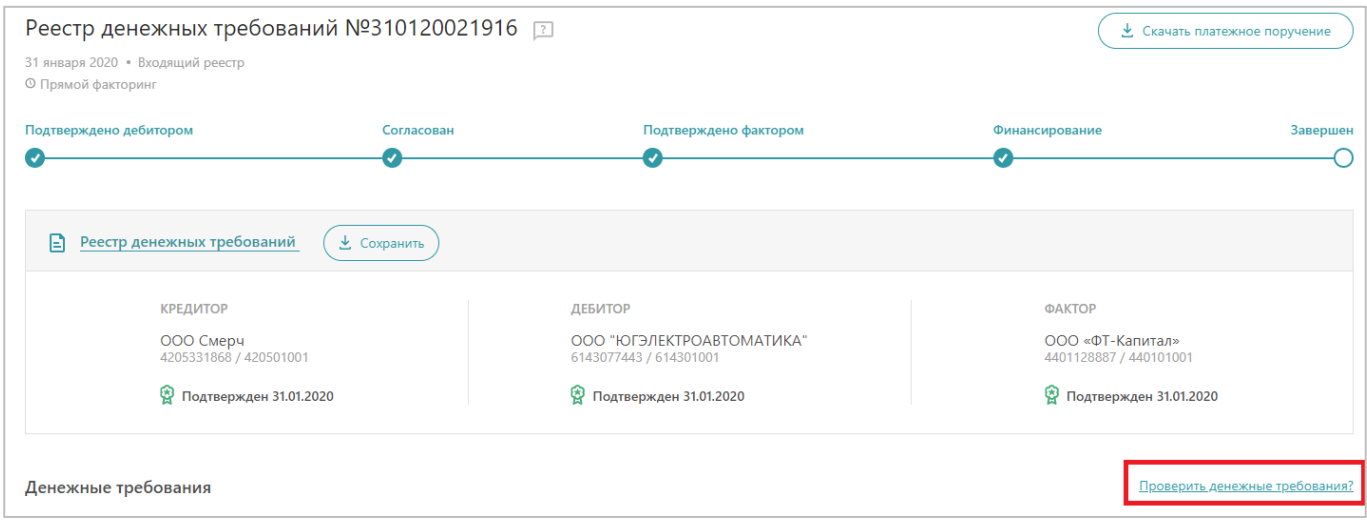

3. После просмотра всех документов необходимо нажать на кнопку «Отказать» или «Согласовать».

. При условии отклонения согласования реестра денежных требований – введите причину отклонения запроса.

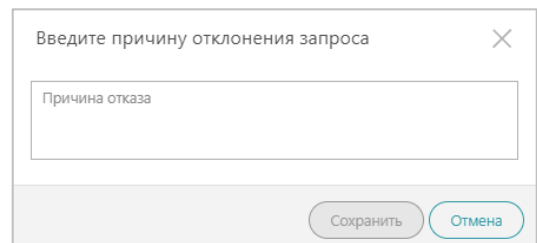

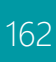

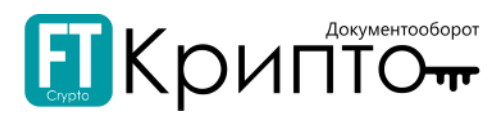

# Раздел «Настройки согласования реестров»

## Описание раздела

Раздел «Настройки согласования реестров» отображается в личном кабинете в сервисе ЭДО со стороны Дебитора.

В разделе «Настройки согласования реестров» содержатся сведения о документах, направленных на согласование.

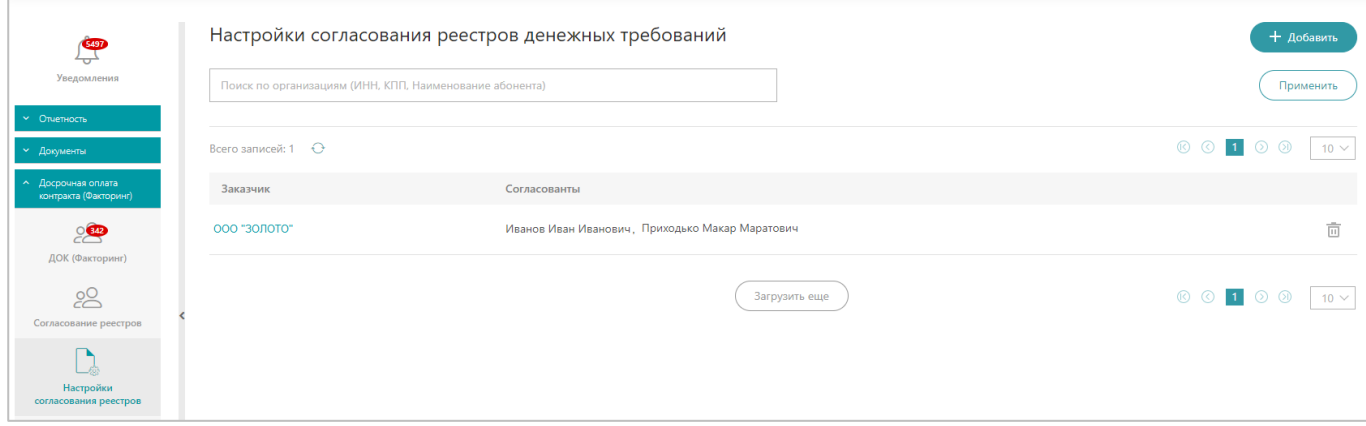

Табличная форма раздела содержит следующие поля:

- «Заказчик» наименование компании стороны Заказчика.
- «Согласованты» Ф.И.О. сотрудника согласующей стороны.

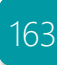

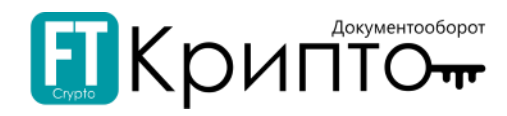

## Функционал раздела

и нажмите на кнопку («Применить»).

Раздел «Настройки согласования реестров» реализует функционал просмотра списка ожидаемых платежей с возможностью фильтрацией для быстрого поиска – введите требуемый параметр поиска

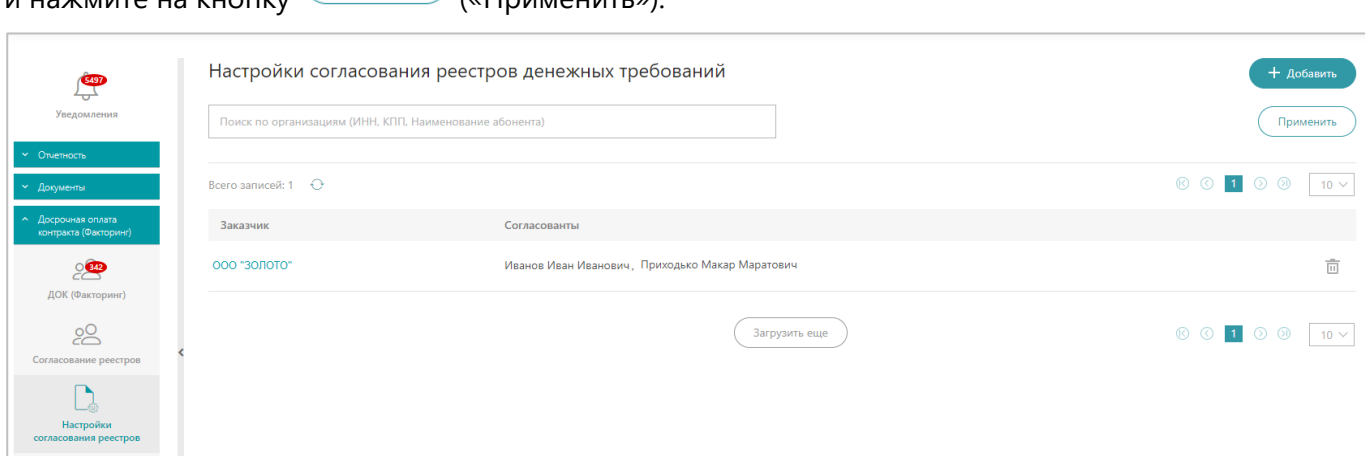

#### Функционал раздела позволяет:

- . Открыть для просмотра/ удалить реестр денежных требований.
- $\bullet$ Добавить настройку согласования реестров денежных требований.

#### Для настройки согласования реестров денежных требований:

- 1. Нажмите на кнопку  $\left( + \frac{1}{2} \right)$  («Добавить»).
	-
- 2. В блоке «Заказчики» нажмите на ссылку  $+$  Добавить («Добавить»).

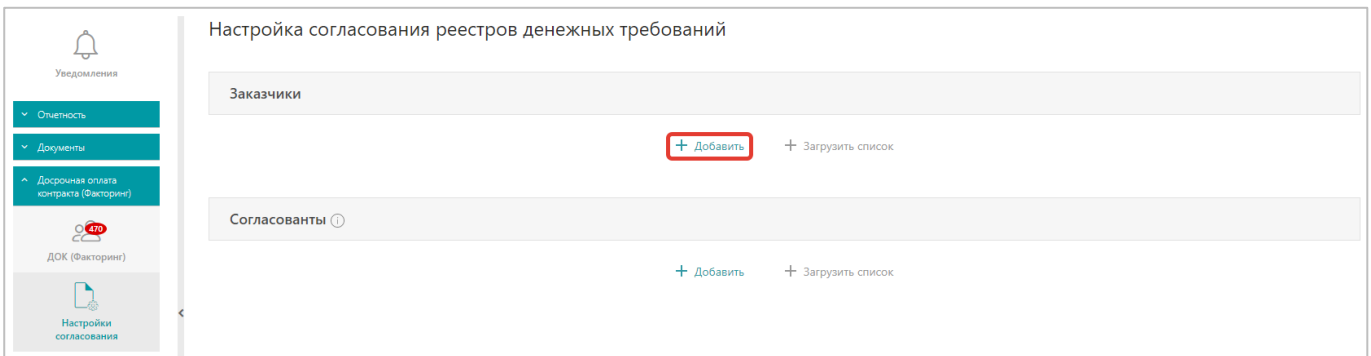

3. В открывшемся окне выберите заказчика из списка. Нажмите на кнопку «Выбрать».

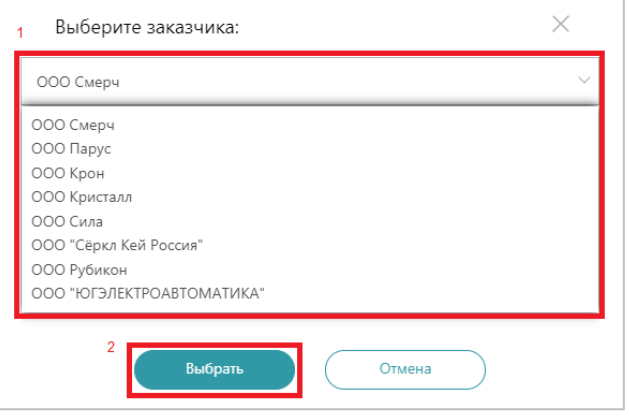

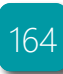

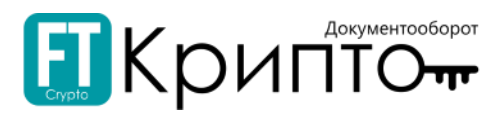

## 4. В блоке «Согласованты» нажмите на ссылку  $+$  Добавить («Добавить»).

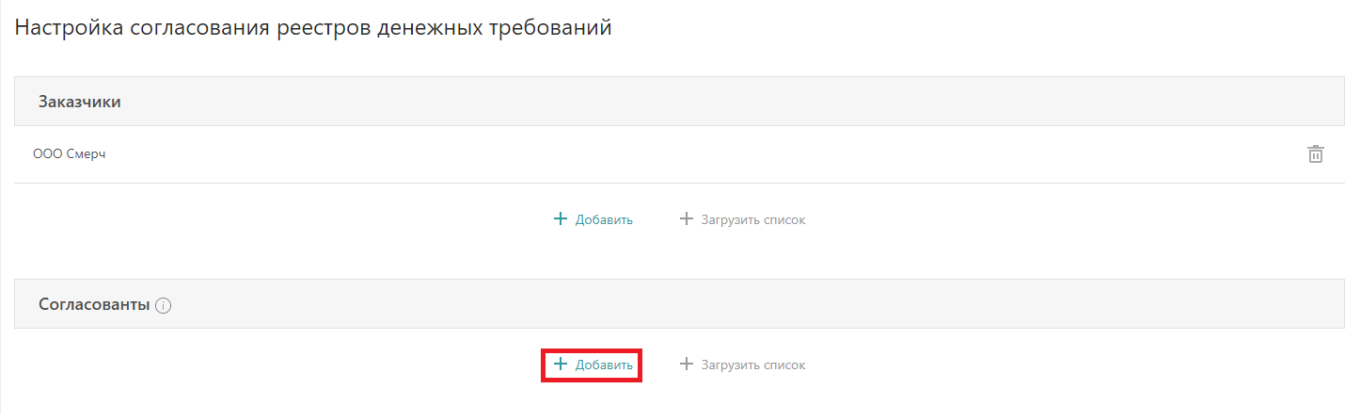

5. В открывшемся окне выберите согласованта из списка. Нажмите на кнопку «Выбрать».

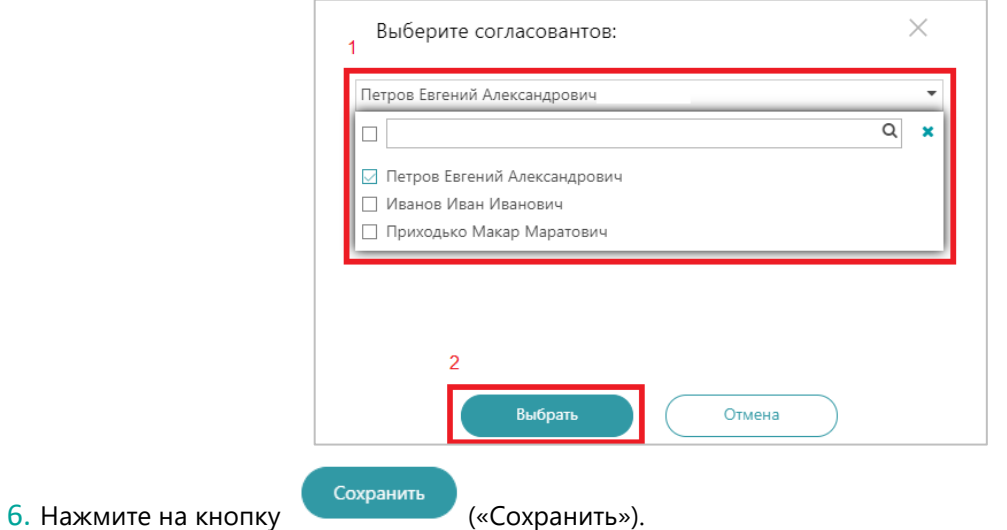

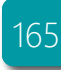

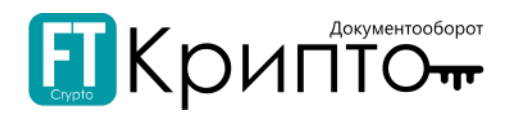

# Раздел «Финансирование»

## Описание раздела

Раздел «Финансирование» отображается только в личном кабинете в сервисе ЭДО со стороны Фактора.

В разделе «Финансирование» содержатся сведения о реестрах денежных требований.

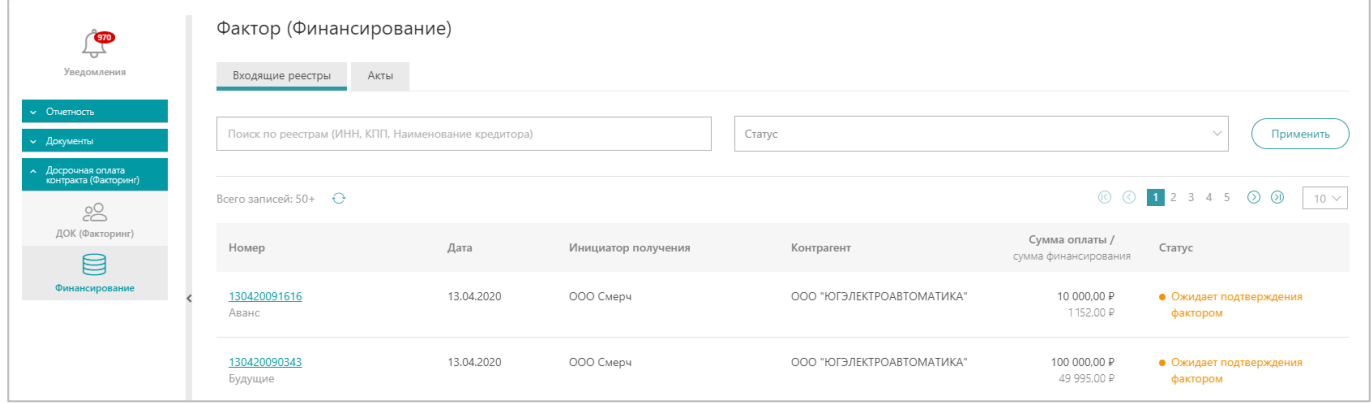

Для просмотра карточки реестра денежных требований, содержащей все доступные сведения о документе, нажмите на номер документа в столбце «Номер». Карточка документа откроется в рабочей области Сервиса.

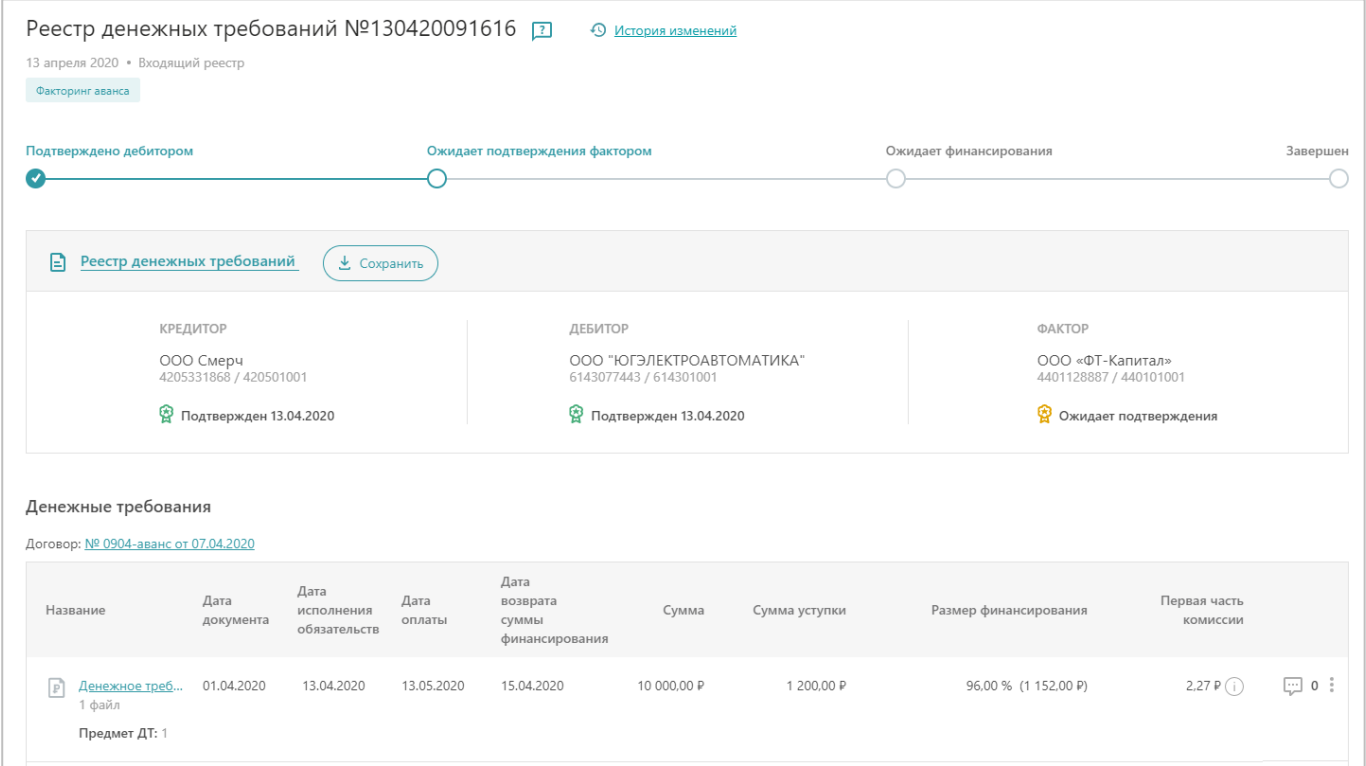

Карточка документа разделена на несколько областей:

- В верхней области карточки документа отображается наименование электронного документа.
- Ниже наименования электронного документа в графическом виде отображаются основные этапы его обработки.

В карточке представлены следующие функциональные значки:

▲ Сохранить – сохранение карточки реестра денежных требований (ссылка обрабатывается браузером).

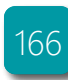

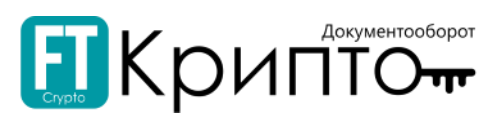

 $\boxed{=}$  Реестр денежных требований – открытие карточки реестра денежных требований в дополнительной вкладке в браузере.

**• Мстория изменений** - открытие информационного поля с историей изменения документа (отображаются следующие данные: дата, время, сотрудник, редакция/ версия).

В блоке «Денежные требования» есть возможность:

- . Открыть сводку с краткой информацией по денежному требованию.
- . Просмотреть основание – договор поставки; сумму договора; максимальную сумму к получению договора; сколько получено по договору; максимальную отсрочку платежа.
- Просмотреть формулу расчета факторинговой комиссии.

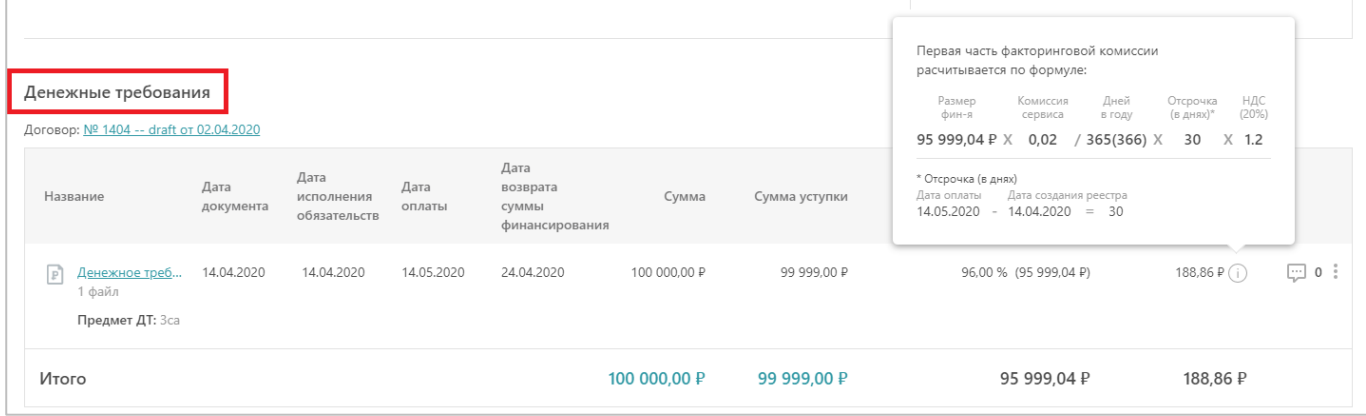

### Подраздел «Входящие реестры»

Доступны следующие поисковые фильтры:

- «Поиск по реестрам (ИНН, КПП, Наименование кредитора)».
- «Статус» выбрать из открывающегося списка требуемый статус.

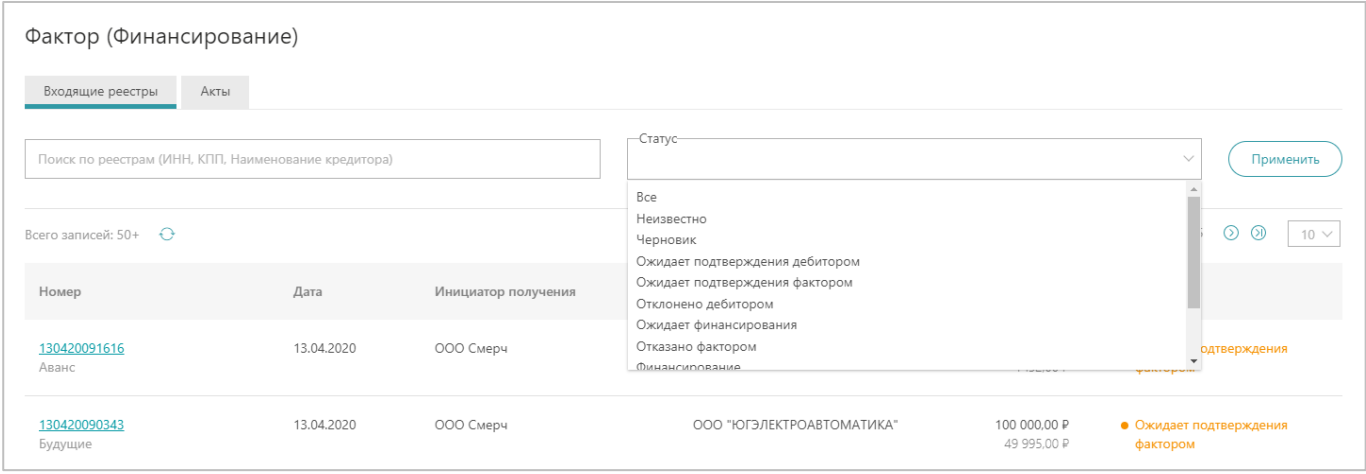

Табличная форма раздела содержит следующую информацию:

- . «Номер» - номер реестра денежных требований.
- . «Вид факторинга» - вид факторинга из условий договора факторинга («Аванс», «Будущие», «Существующие»).
- «Дата» период по дате получения уведомления.
- $\bullet$ «Инициатор получения» – наименование компании-кредитора.
- . «Контрагент» - наименование компании-дебитора.
- . «Сумма оплаты/ сумма финансирования» - сумма финансирования согласно реестру денежного требования.
- «Статус» текущий статус документа в системе электронного документооборота.

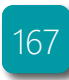

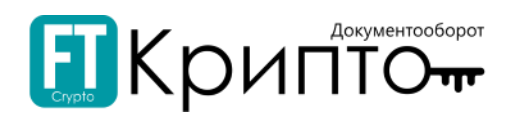

### Подраздел «Акты»

Доступны следующие поисковые фильтры:

- «Поиск по реестрам (ИНН, КПП, Наименование кредитора)».
- «Статус» выбрать из открывающегося списка требуемый статус.

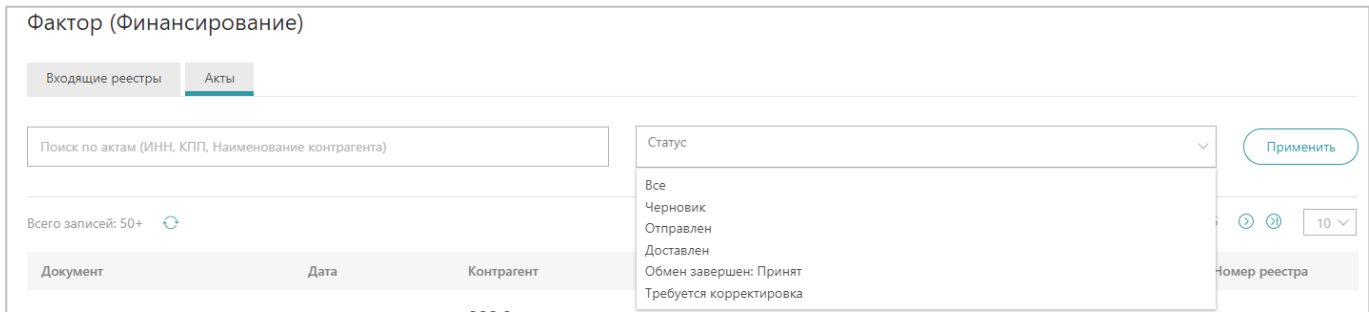

Табличная форма раздела содержит следующую информацию:

- . «Документ» - наименование документа.
- $\bullet$ «Дата» – период по дате получения уведомления.
- $\bullet$ «Контрагент» – наименование компании-кредитора.
- . «Статус» - текущий статус документа в системе электронного документооборота.
- . «Номер реестра/ договора» - номер реестра денежных требований.

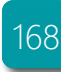

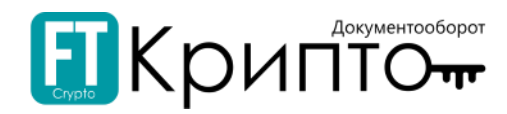

## Функционал раздела

Подраздел «Входящие реестры»

Подраздел «Входящие реестры» реализует функционал просмотра списка платежей, требующих финансирование.

Применить Для быстрого поиска – введите требуемый параметр поиска и нажмите на кнопку («Применить»).

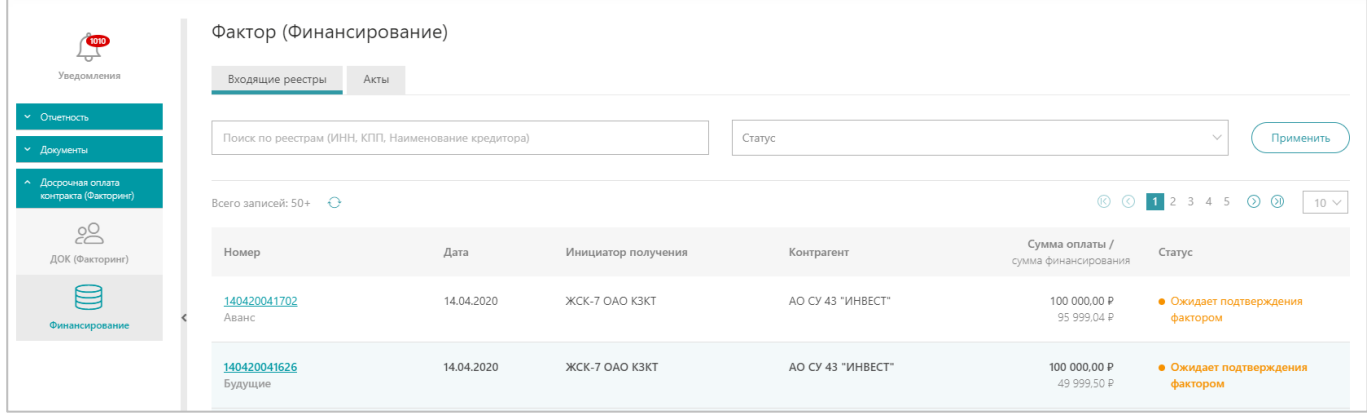

### Подраздел «Акты»

Подраздел «Акты» предназначен для просмотра и подписания документов, поступивших от дебитора в рамках документооборота по осуществлению досрочной оплаты. Работа и подписание актов аналогична работе с документами, описанной в разделе [«Обмен документами \(ФТ](file:///C:/Users/dguk/AppData/Roaming/Microsoft/Word/Обмен_документами%23_Раздел_)-крипто)».

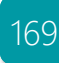

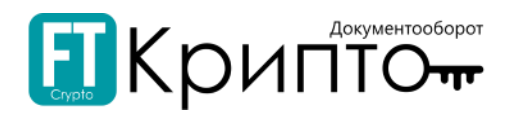

# Раздел «Финансовые сервисы»

Заголовок раздела «Финансовые сервисы» является внешней ссылкой, используемой для открытия в новой вкладке браузера сайта единой факторинговой платформы GetFinance.

# Раздел «Контакты сервисного центра»

В разделе «Контакты сервисного центра» отображаются телефон и адрес электронной почты Сервисного центра FINTENDER-EDS.

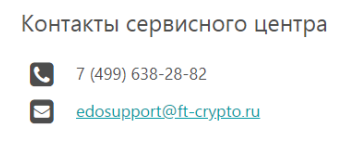

# Раздел «Проверка контрагента»

Заголовок раздела «Проверка контрагента» является внешней ссылкой, используемой для открытия в новой вкладке браузера главной страницы сервиса «Проверка контрагента» Информационной системы СТАР.

# Раздел «Обращения в ФАС»

Заголовок раздела «Обращения в ФАС» является внешней ссылкой, используемой для открытия в новой вкладке браузера главной страницы сервиса «Юридическая поддержка» Информационной системы СТАР.

# Раздел «Справка»

В разделе «Справка» отображаются ссылки на скачивание документов FINTENDER-EDS:

- . «Руководство Пользователя».
- . «Порядок бухгалтерского учета при использовании факторинга».

Справка Руководство Пользователя

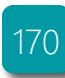